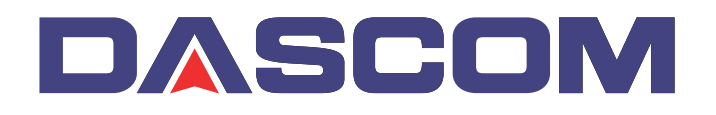

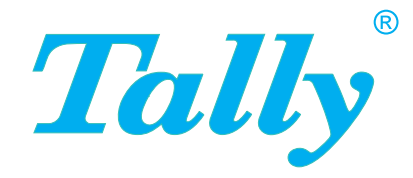

# Guide d'utilisateur T2265+ T2280+ Imprimante matricielle

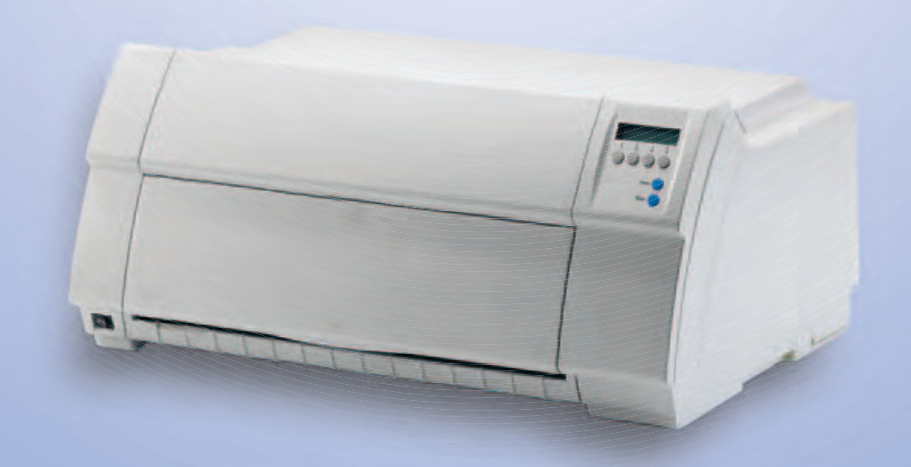

# **Table des matières**

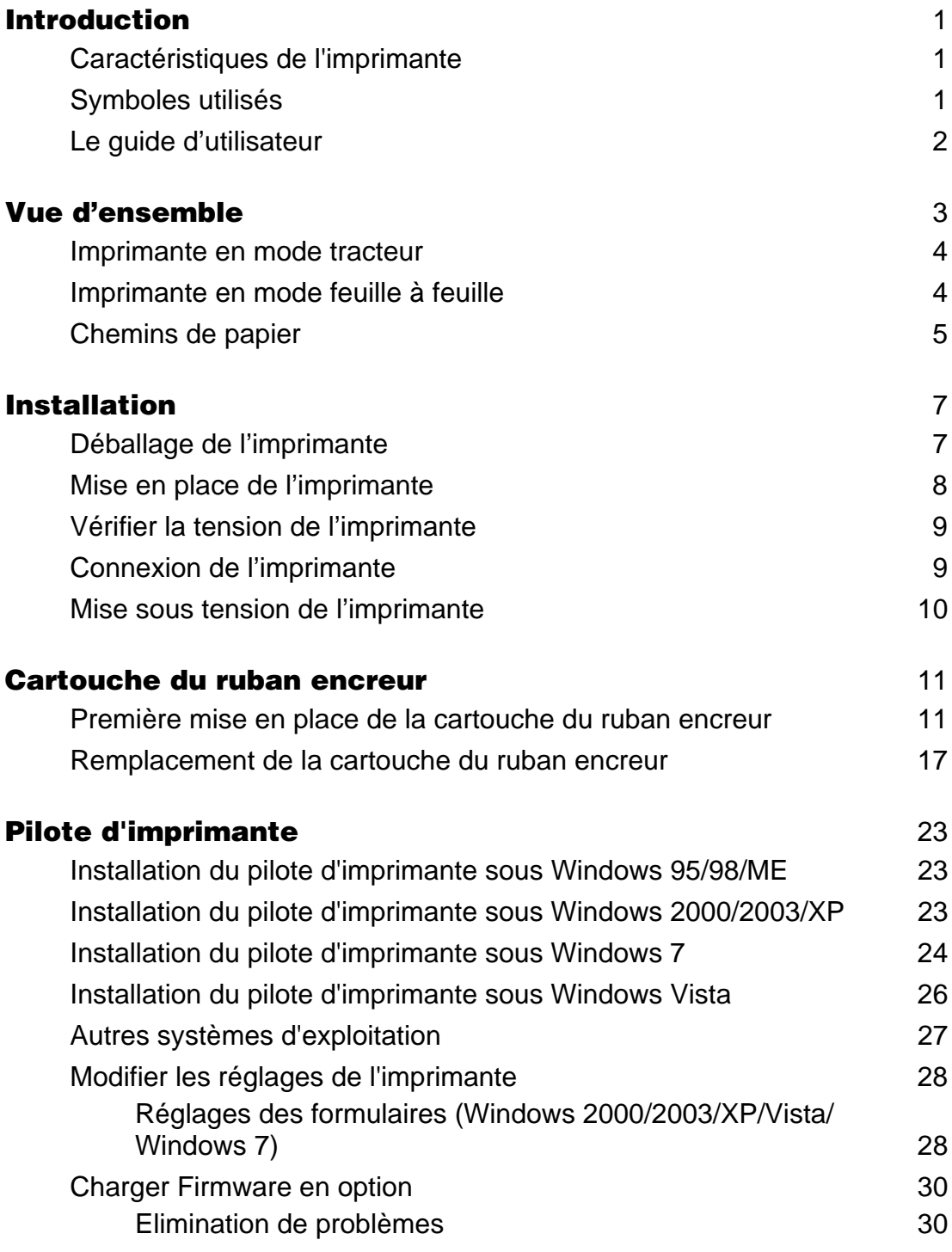

**I**

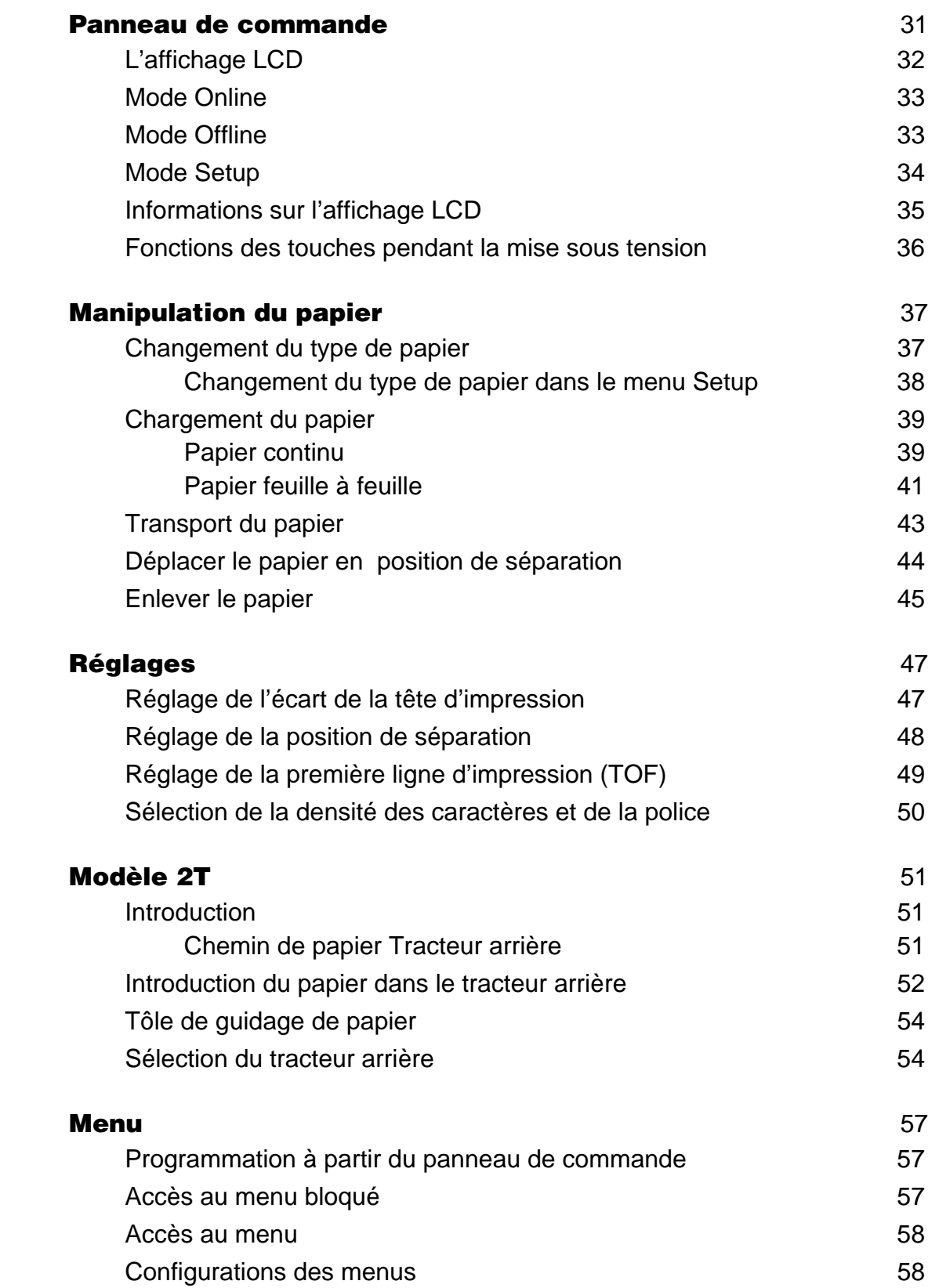

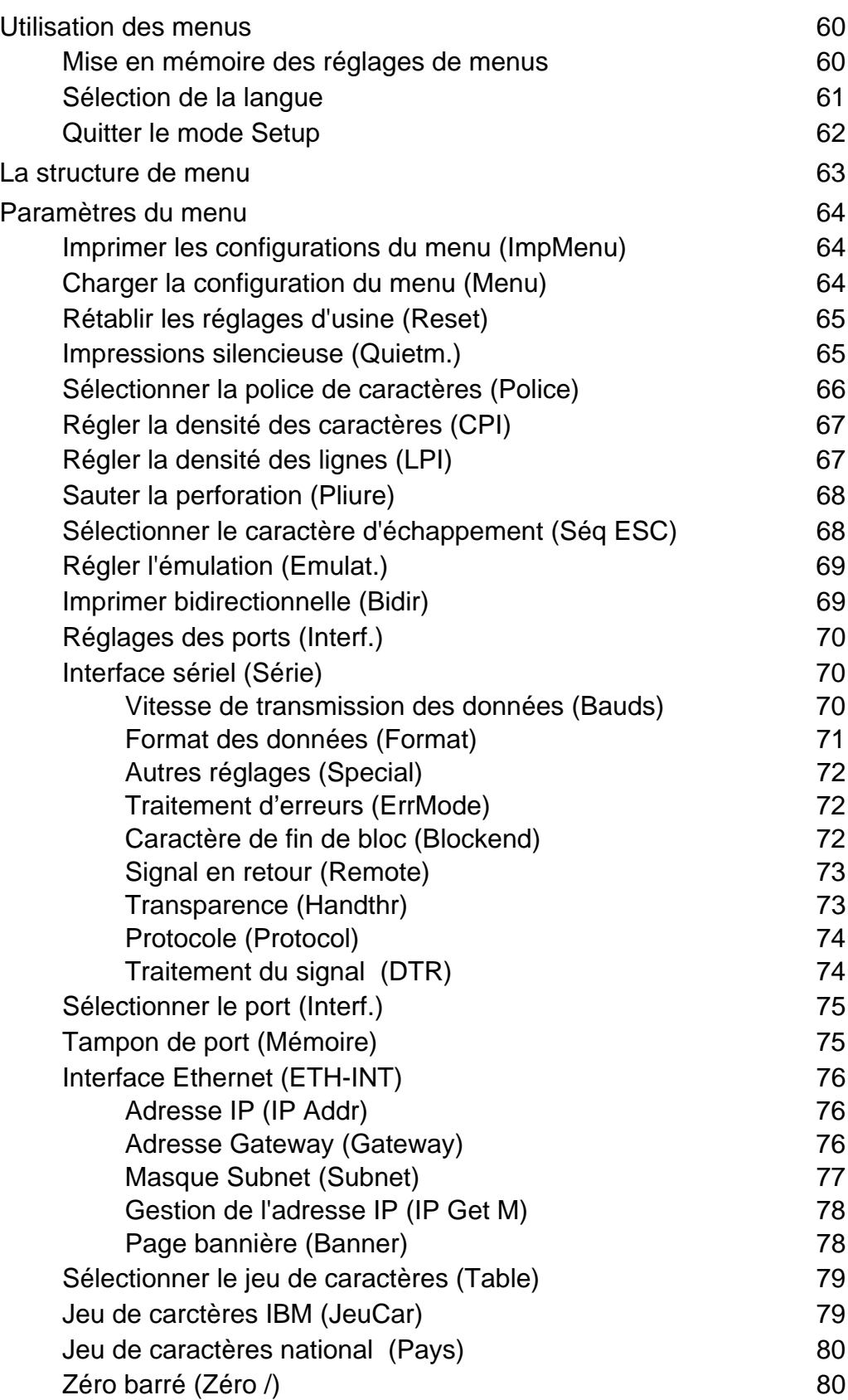

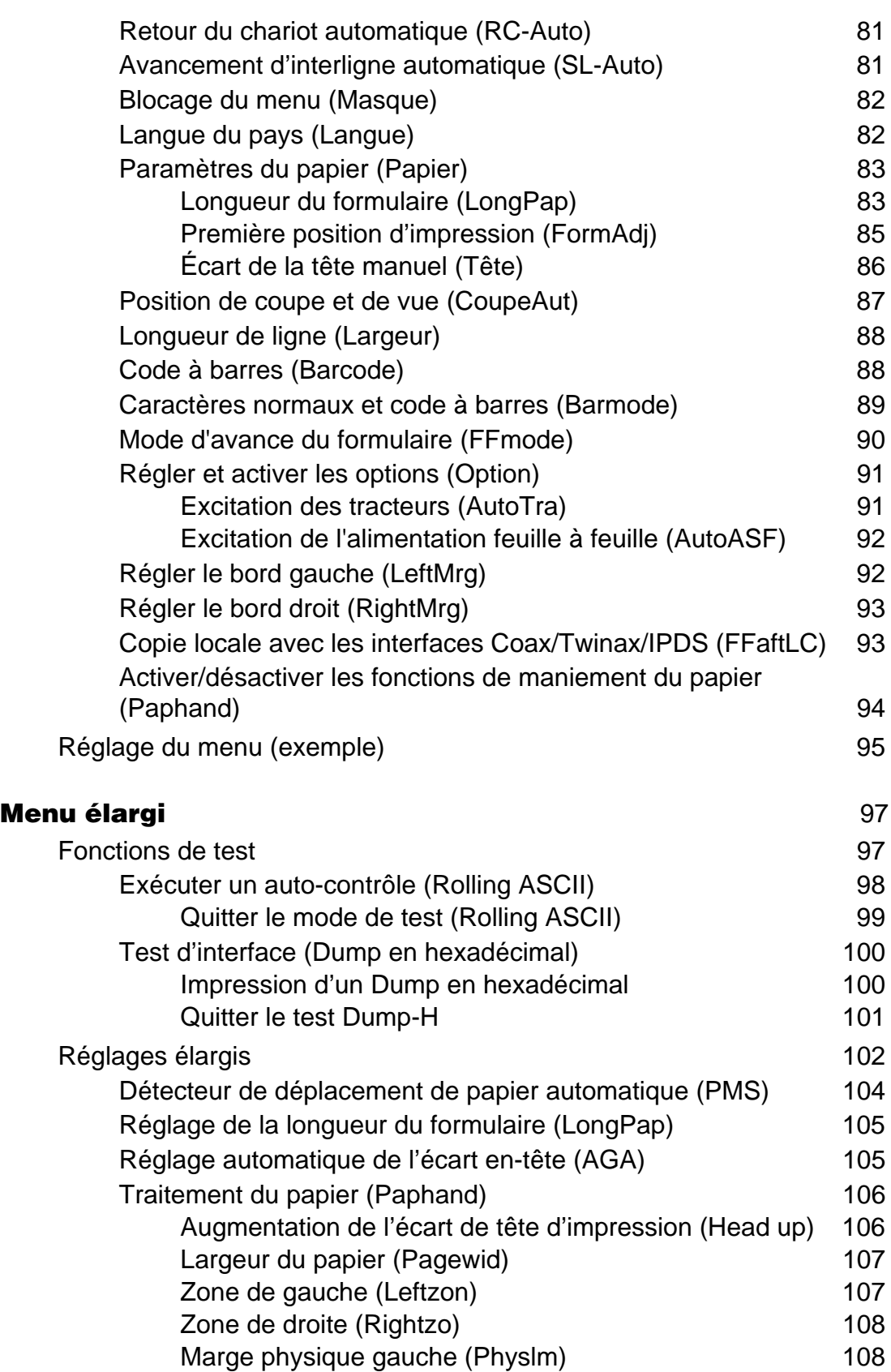

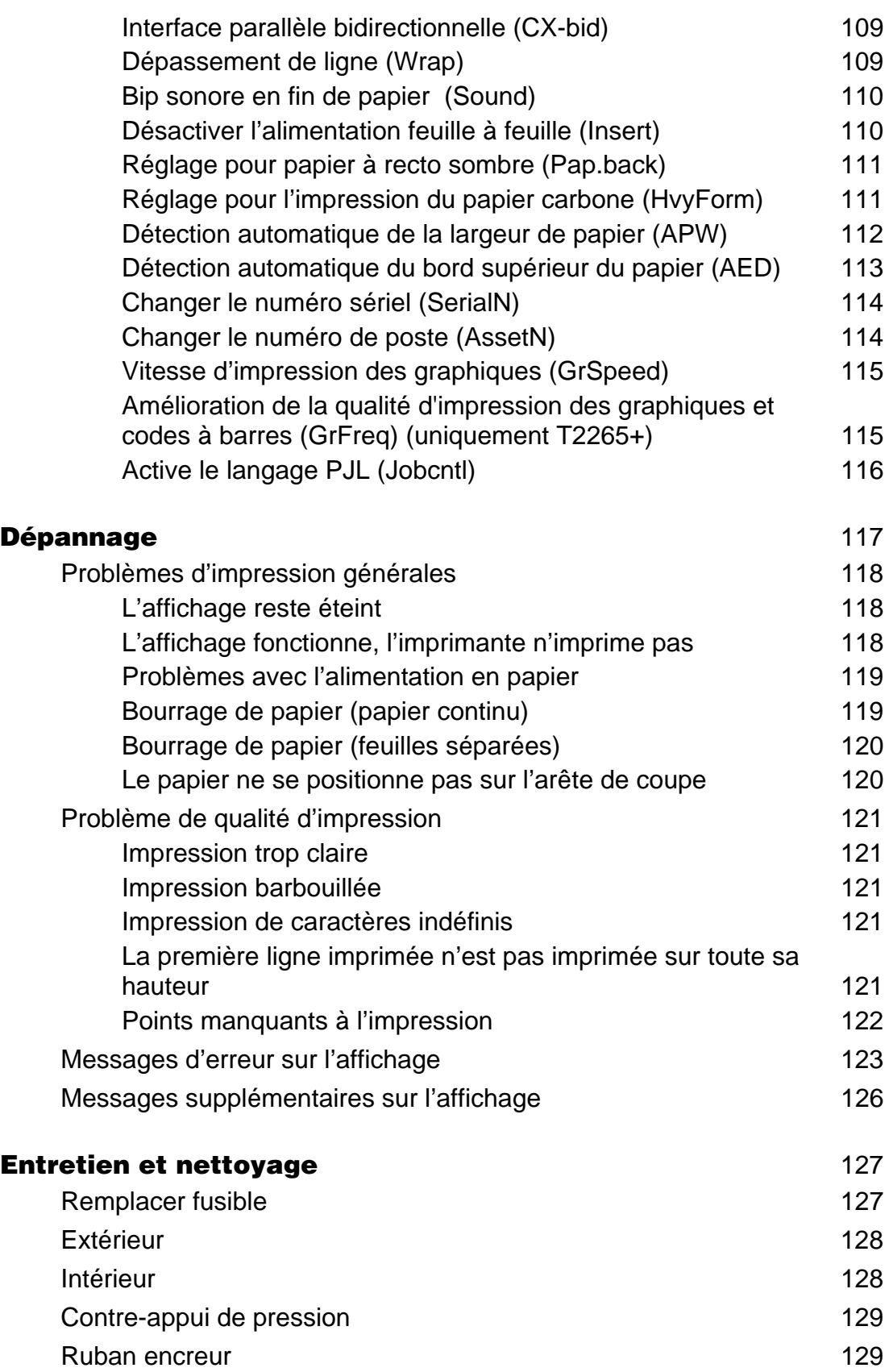

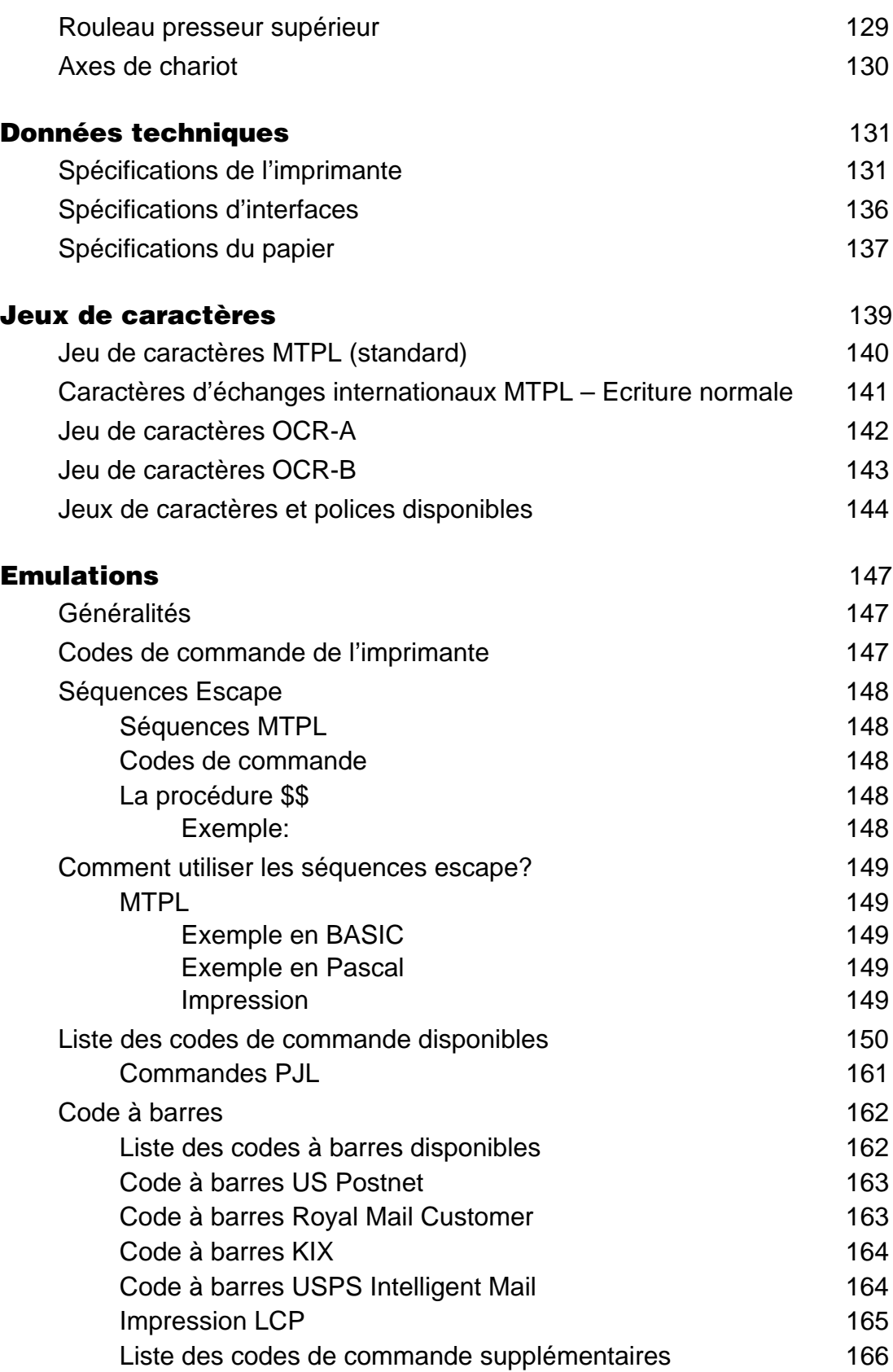

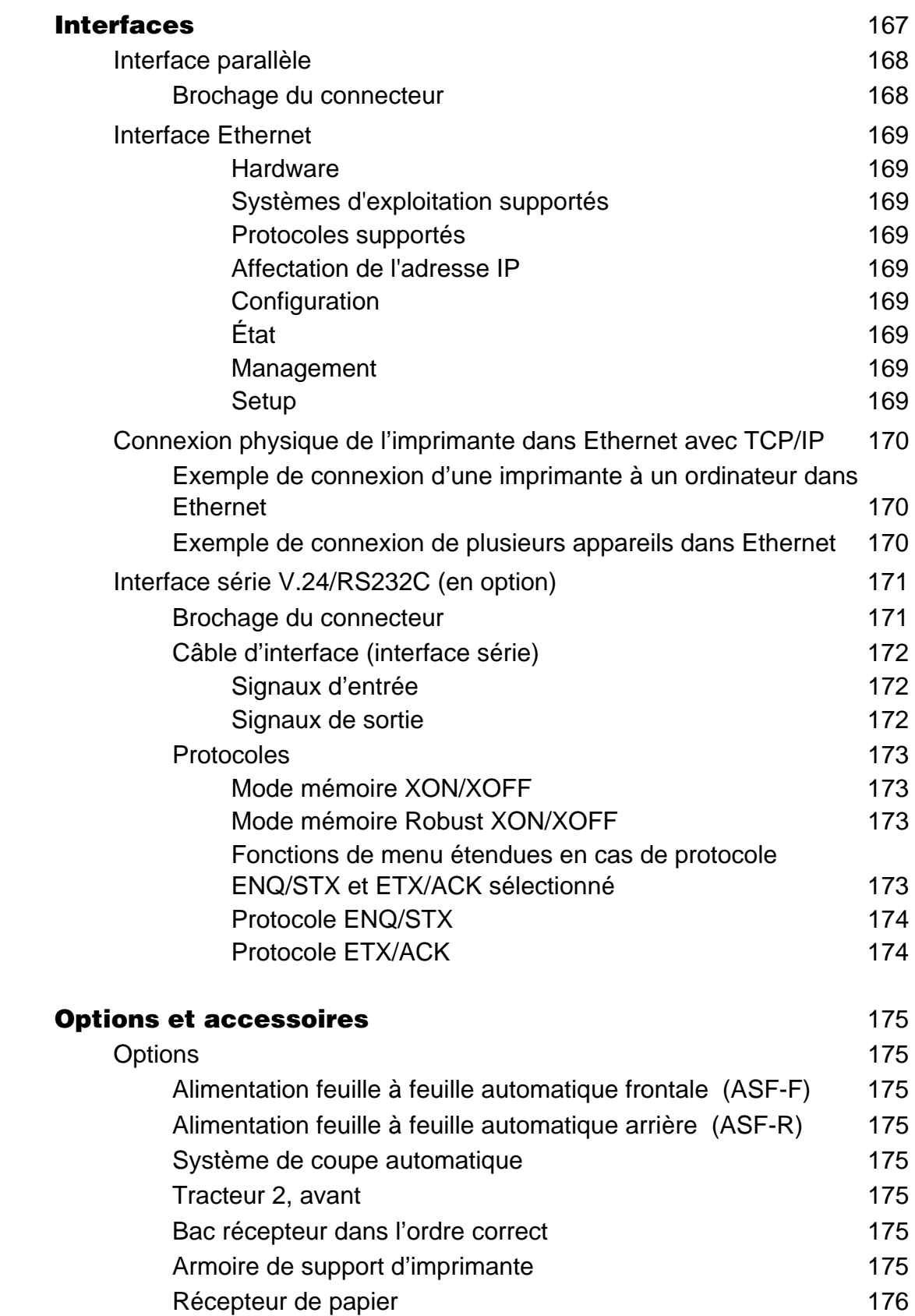

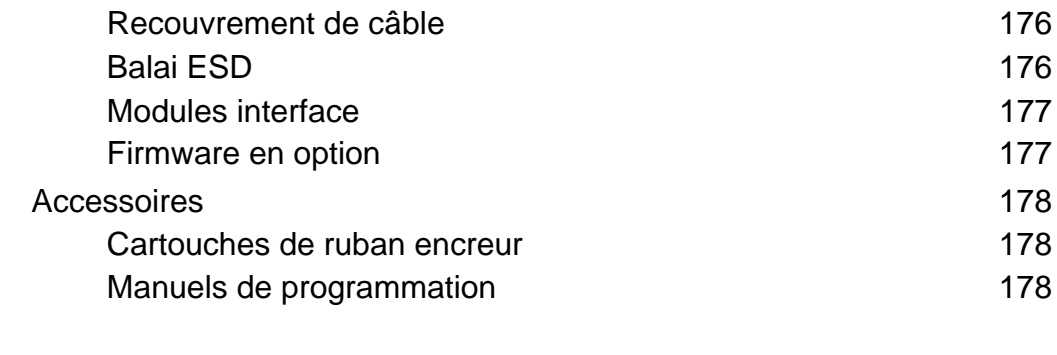

#### **[Index](#page-188-0)** 179

# <span id="page-10-0"></span>**Introduction**

### <span id="page-10-1"></span>**Caractéristiques de l'imprimante**

Votre imprimante, avec ses qualités intrinsèques excellentes comme une grande vitesse d'impression, une qualité d'impression élevée et surtout une gestion très flexible du papier, représente une solution professionnelle pour de nombreux secteurs industriels, particulièrement là où l'on travaille avec du papier en continu et où le volume d'impression quotidien est important.

<span id="page-10-2"></span>**Symboles utilisés** Deux symboles permettent de faire ressortir les informations importantes.

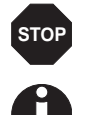

ATTENTION signale les informations à observer pour éviter que l'utilisateur ne se blesse ou que l'imprimante ne soit endommagée.

NOTE contient des informations générales ou supplémentaires sur un sujet précis.

- <span id="page-11-0"></span>Le guide d'utilisateur Le guide d'utilisateur contient une description détaillée de l'imprimante, de ses caractéristiques et d'autres informations.
	- $\triangleright$  Toutes les parties de l'imprimante sont présentées dans le chapitre 1 *[Vue d'ensemble](#page-12-0)*.
	- ` Le chapitre 2 *[Installation](#page-16-2)* décrit la mise en service de votre imprimante et explique à quoi vous devez veiller pour cela.
	- ` Le chapitre 3 *[Cartouche du ruban encreur](#page-20-2)* explique les opérations nécessaires pour le remplacement de la cartouche du ruban encreur.
	- ` Le chapitre 4 *[Pilote d'imprimante](#page-32-3)* vous informe sur les opérations nécessaires pour installer le pilote d'imprimante.
	- ` Le chapitre 5 *[Panneau de commande](#page-40-1)* décrit comment piloter le travail avec l'imprimante.
	- **E** Le chapitre 6 *[Manipulation du papier](#page-46-2)* vous explique comment régler le type de papier, comment insérer, transporter et amener le papier en position de coupe.
	- ▶ Le chapitre 7 *[Réglages](#page-56-2)* décrit comment régler les configurations de base comme la police de caractères, la densité des caractères, l'écart de la tête d'impression, la première ligne d'impression et la position de coupe.
	- ` Le chapitre 8 *[Modèle 2T](#page-60-3)* traite de la manipulation du tracteur arrière qui n'existe que sur le modèle 2T.
	- **V** Vous trouvez au chapitre 9 *[Menu](#page-66-3)* toutes les informations pour piloter l'imprimante au moyen du tableau de commande.
	- **E** Le chapitre 10 *[Menu élargi](#page-106-2)* vous informe sur les réglages de tests possibles ainsi que sur d'autres possibilités de réglages techniques de l'imprimante.
	- **E** Le chapitre 11 *[Dépannage](#page-126-1)* vous explique des mesures pour remédier à des dysfonctionnements qui n'exigent pas le recours à des spécialistes formés à cet effet.
	- ` Le chapitre 12 *[Entretien et nettoyage](#page-136-2)* vous montre comment entretenir l'imprimante.
	- ` L'annexe A *[Données techniques](#page-140-2)*, vous informe sur les caractéristiques techniques de votre imprimante et sur le type de papier à employer.
	- ` L'annexe B *[Jeux de caractères](#page-148-1)* , indique les jeux de caractères MTPL disponibles.
	- ` L'annexe C *[Emulations](#page-156-3)* vous informe sur la programmation de votre imprimante via son interface. Les séquences de programmation disponibles y sont explicitées.
	- ` Dans l'annexe D *[Interfaces](#page-176-1)*, les interfaces sont décrites en détail.
	- ` En annexe E *[Options et accessoires](#page-184-8)***,** nous vous présentons les équipements supplémentaires et les accessoires disponible sur votre imprimante.

# <span id="page-12-0"></span>**1 Vue d'ensemble**

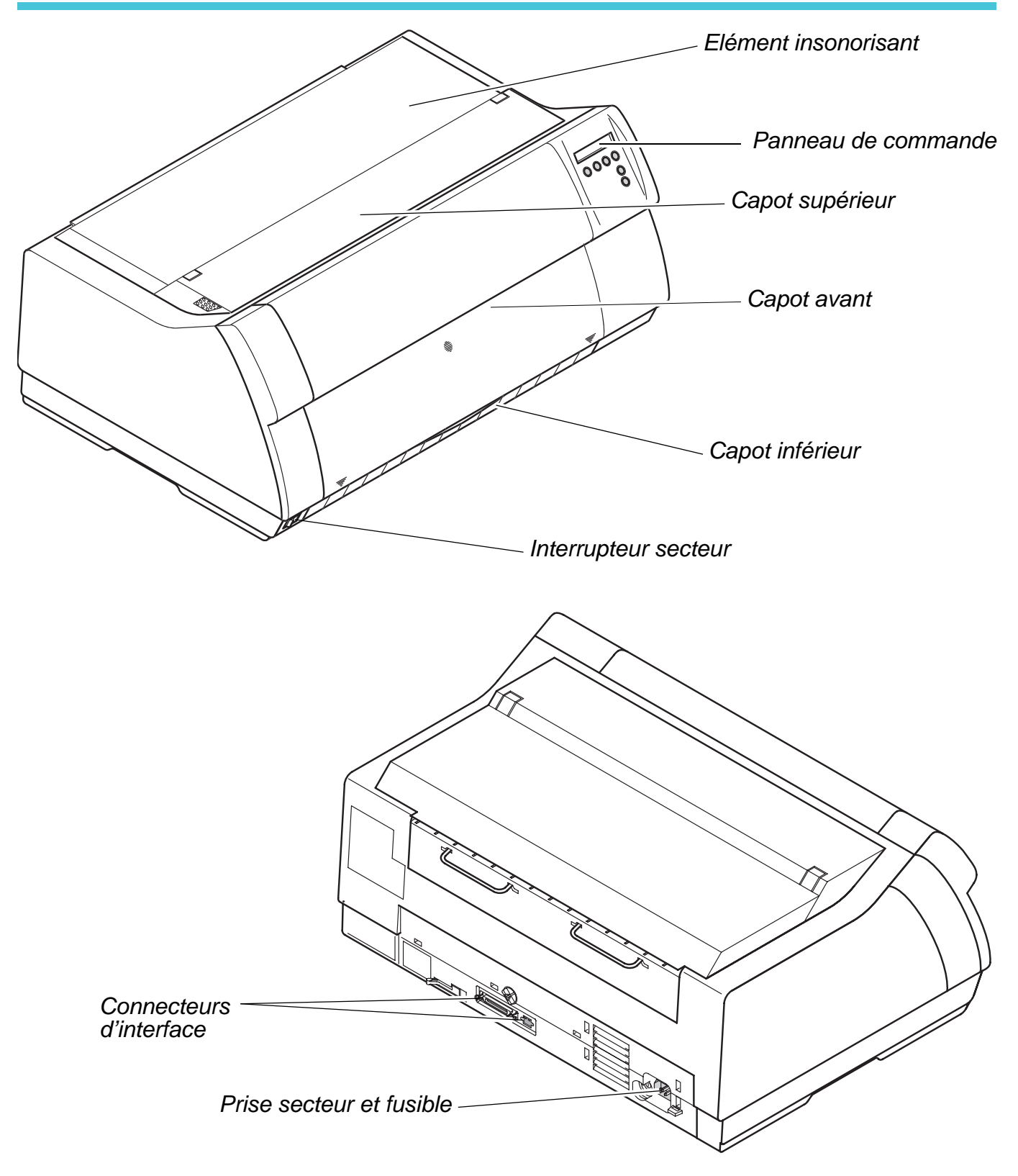

# <span id="page-13-0"></span>**Imprimante en mode tracteur**

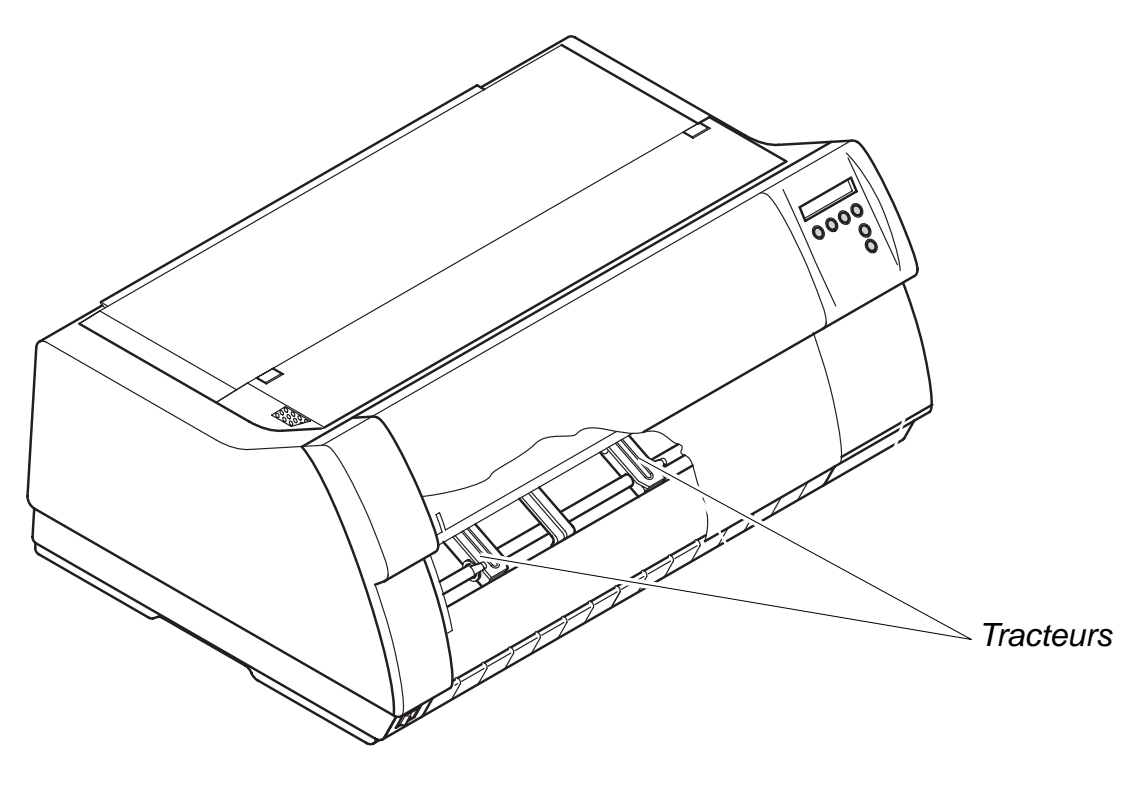

# <span id="page-13-1"></span>**Imprimante en mode feuille à feuille**

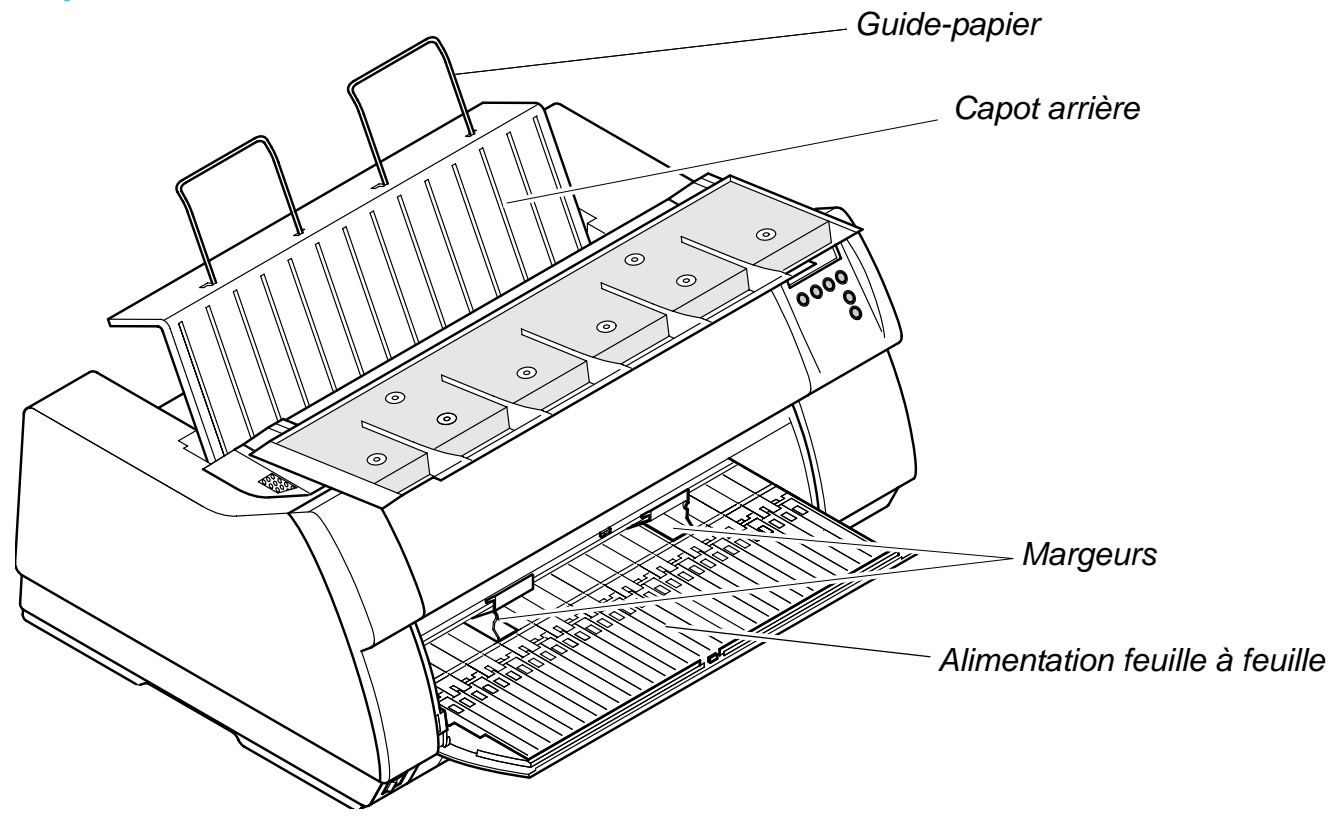

# <span id="page-14-0"></span>**Chemins de papier**

### **Imprimante standard**

- Tracteur 1
- ` Papier feuille à feuille\*

#### **Options**

- Tracteur 2: modulaire
- Tracteur 3: uniquement modèle 2T, montage fixe
- ` Alimentation feuille à feuille automatique frontale (ASF-F)
- ` Alimentation feuille à feuille automatique arrière (ASF-R)

#### ` **Imprimante en mode tracteur**

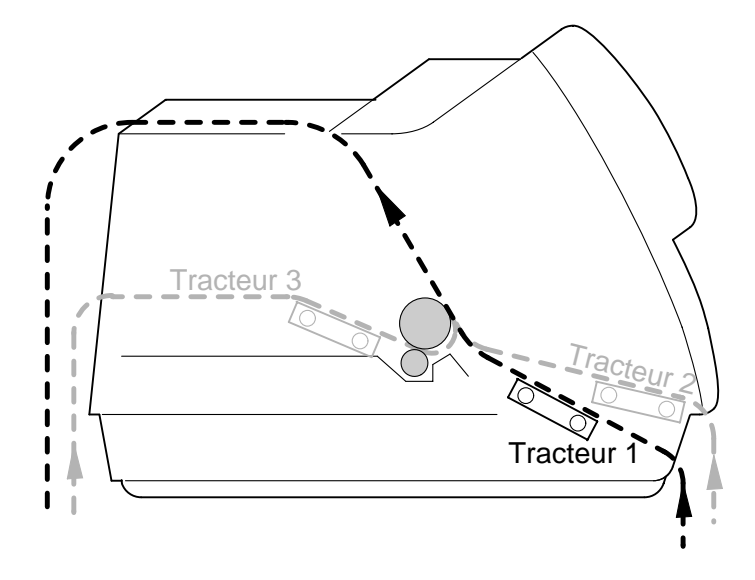

#### ` **Imprimante en mode feuille à feuille**

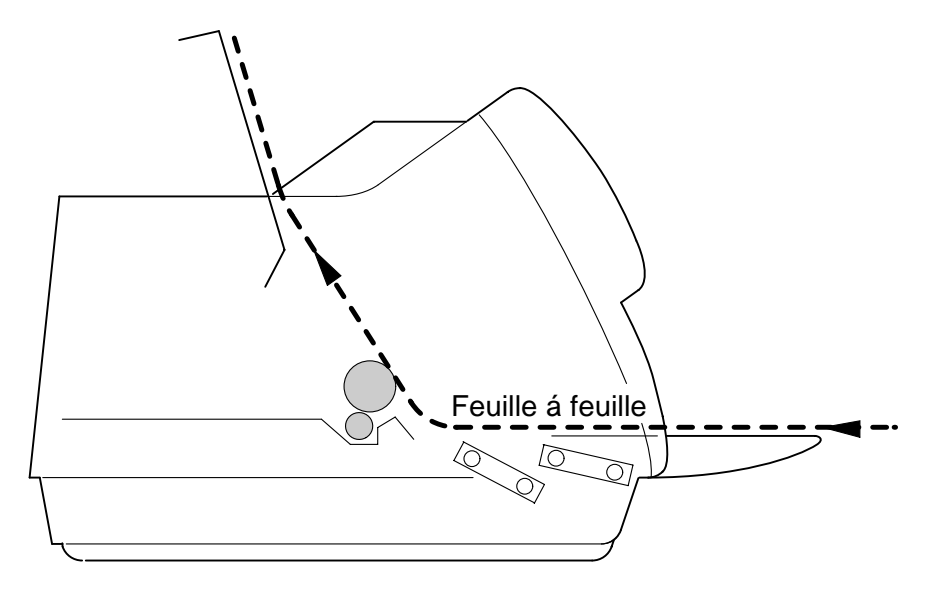

\* Pas possible sur certains modèles.

# <span id="page-16-2"></span><span id="page-16-0"></span>**Installation 2**

# <span id="page-16-1"></span>**Déballage de l'imprimante**

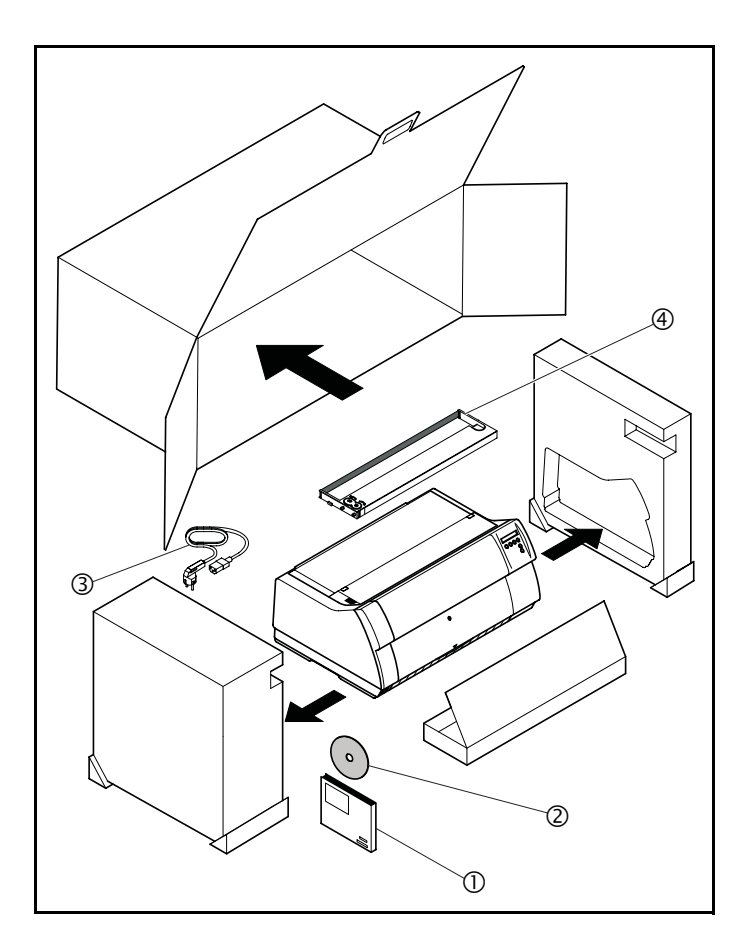

Placer l'imprimante emballée sur un support stable *[\(voir Mise en place de l'imprimante, page 8\)](#page-17-0)*.

Veiller à ce que les symboles «Haut» soient orientés dans la bonne direction.

Ouvrir l'emballage et sortir et déballer la cartouche d'accessoires. Sortir vers vous l'imprimante du carton d'emballage et enlever les restes de l'emballage.

Vérifier que l'imprimante est complète et en parfait état. Outre ce CD-ROM (10), le Guide de démarrage rapide  $(②)$ , le câble secteur  $(③)$  et la cartouche du ruban encreur  $(4)$  doivent être présents.

Si des articles ou accessoires manquent ou sont endommagés, contacter votre revendeur.

# <span id="page-17-0"></span>**Mise en place de l'imprimante**

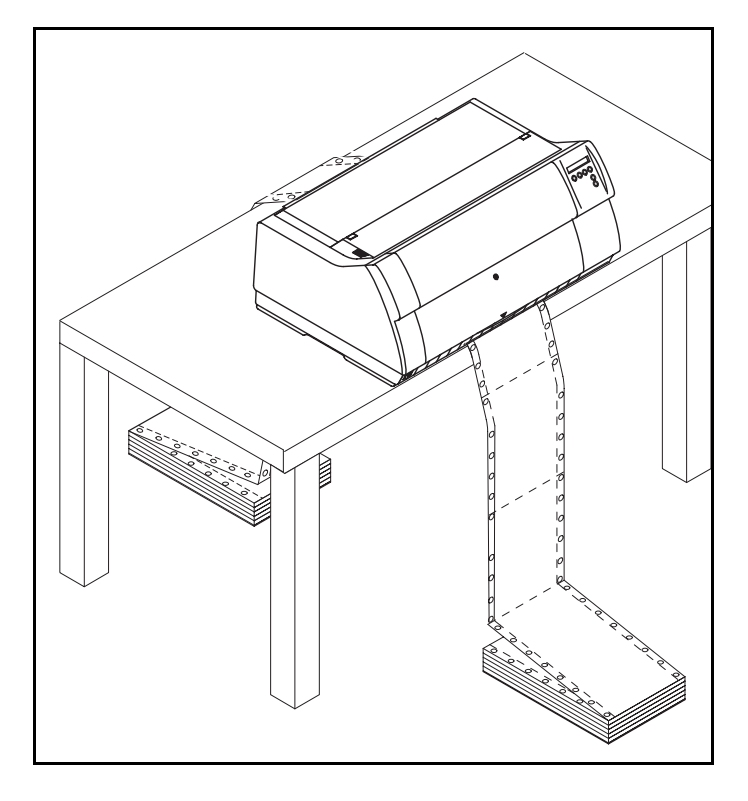

Placez l'imprimante sur un support stable, plan et antidérapant de façon à ce qu'elle ne puisse pas tomber. Veillez à ce que le panneau de commande et les magasins d'alimentation en papier soient aisément accessibles et à ce qu'il y ait suffisamment de place pour l'éjection du papier.

Si du papier en continu est souvent avancé et reculé, installer si possible l'imprimante comme illustré sur la figure.

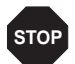

**Les arêtes du papier peuvent endommager l'isolation du câble secteur si vous le frottez en permanence. L'utilisateur doit s'assurer que l'espacement entre le câble secteur et le papier en mouvement est suffisant dans toute circonstance.**

Pour le choix de l'emplacement de l'imprimante, observez ce qui suit:

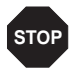

**Ne jamais placer l'imprimante à proximité de sources de gaz aisément inflammables ou de substances explosives.**

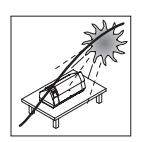

Evitez d'exposer l'imprimante à la lumière directe du soleil. Si vous devez placer l'imprimante près d'une fenêtre, protégez-la des rayons du soleil par un rideau.

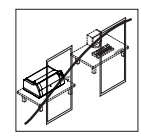

Lorsque vous connectez l'ordinateur à l'imprimante, veillez à ce que la longueur de câble autorisée ne soit pas dépassée *[\(voir Spécifica](#page-145-1)[tions d'interfaces, page 136\)](#page-145-1)*.

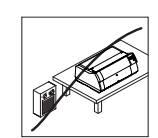

Ne pas placer l'imprimante trop près des radiateurs.

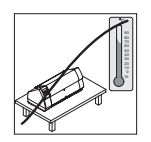

Veillez à ce que l'imprimante ne soit pas soumise à de fortes variations de température ou d'humidité de l'air. Veillez surtout à éviter l'effet de la poussière.

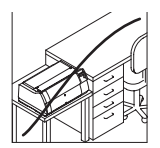

En raison de l'émission sonore qui se produit, nous vous recommandons d'éloigner l'imprimante du poste de travail.

# <span id="page-18-0"></span>**Vérifier la tension de l'imprimante**

Assurez-vous que l'imprimante est réglée à la tension appropriée (p. ex. 230 V pour l'Europe, 120 V pour les USA). Voir la plaque signalétique placée au-dessus de la prise secteur au dos de l'imprimante. Si ce n'est pas le cas, contactez votre revendeur.

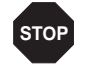

**Ne jamais mettre l'imprimante sous tension quand celle-ci n'est pas correcte car ceci pourrait entraîner de graves endommagements.**

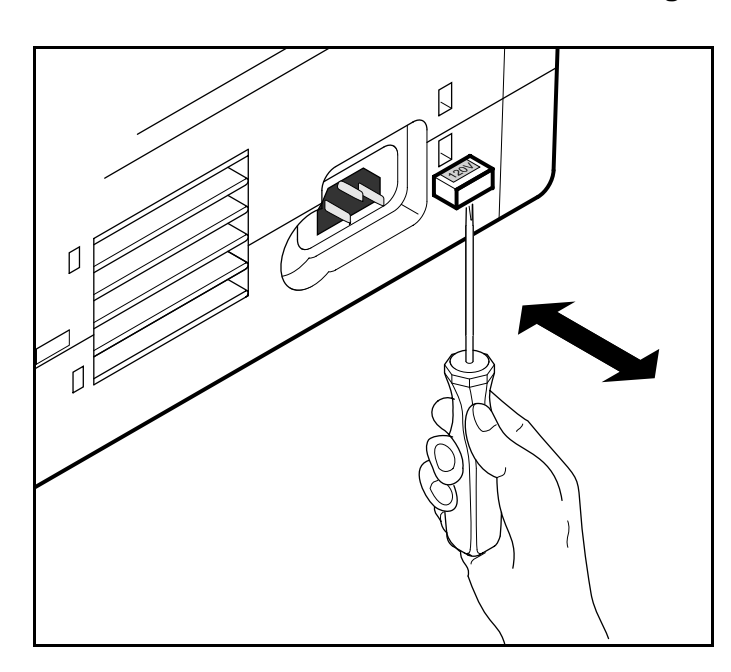

Sie l'imprimante n'est pas réglée à la tension appropriée, régler en conséquence le commutateur de couleur au dos de l'imprimante avec un objet pointu (p. ex. tournevis, stylo-bille ou pincette).

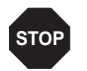

ĬĪ.

**Avant de régler la tension correcte, s'assurer que l'imprimante est hors tension pour éviter de graves endommagements.**

# <span id="page-18-1"></span>**Connexion de l'imprimante**

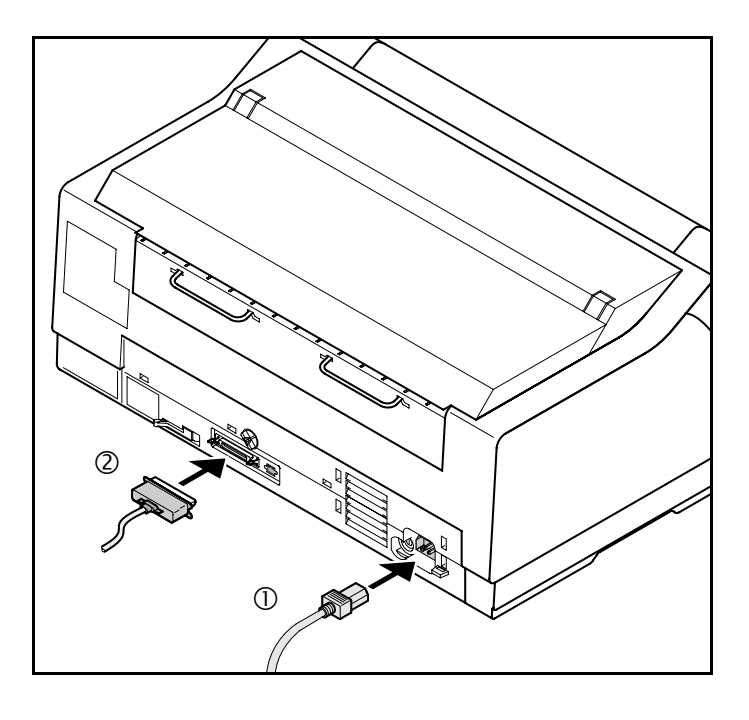

Raccorder le câble secteur à la prise femelle de l'imprimante  $\mathbb O$ , comme illustré sur la figure. Raccorder le connecteur du câble secteur à une prise.

S'assurer que l'imprimante et l'ordinateur sont hors tension et raccorder l'imprimante à l'ordinateur à l'aide de votre câble de données 2.

> **L'imprimante est équipée de série d'un port parallèle et d'un port Ethernet. Vous trouverez de plus amples informations sur les ports dans l'annexe**  *Interfaces* **[\(page 167\).](#page-176-1)**

# <span id="page-19-0"></span>**Mise sous tension de l'imprimante**

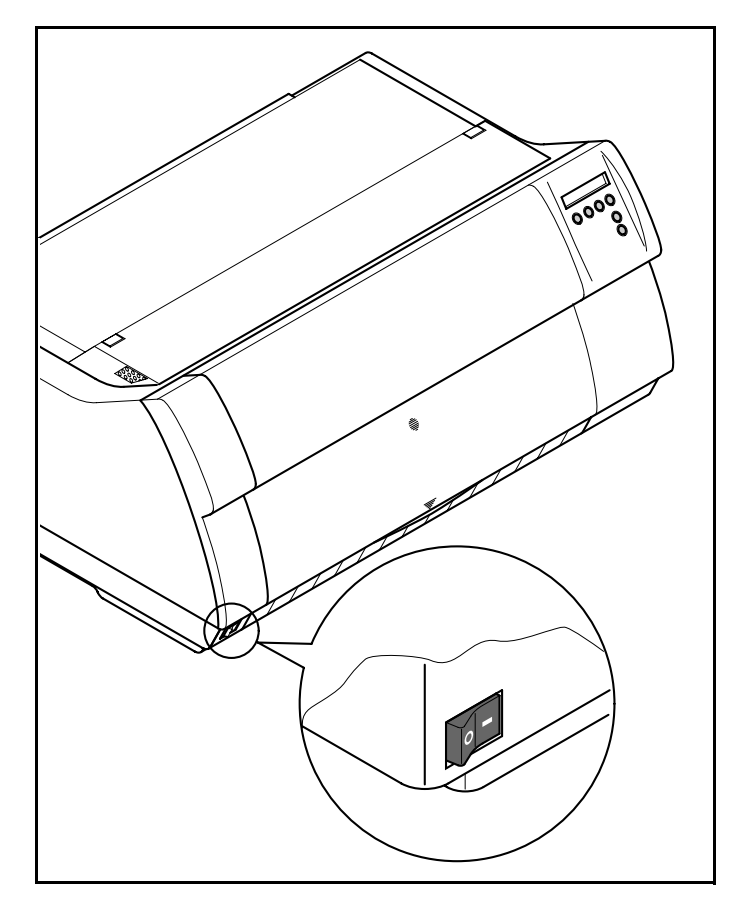

L'interrupteur secteur qui sert à la mise sous tension de l'imprimante se trouve sur la face avant de l'imprimante, en bas à gauche vu de devant.

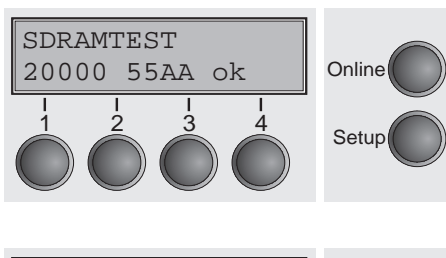

Après la mise en marche, l'imprimante subit un test de mémoire pendant la phase d'initialisation. Pendant cette phase, l'affichage indique brièvement le message «SDRAMTEST XXXXX XX ok».

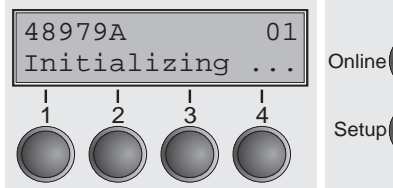

Si le test de mémoire est conclu avec succès, le numéro du firmware s'affiche à l'écran.

Après la conclusion de l'initialisation, l'imprimante passe dans le mode en ligne (voir *[Mode Online](#page-42-2)*, page 33).

# <span id="page-20-2"></span><span id="page-20-0"></span>**Cartouche du ruban encreur 3**

## <span id="page-20-1"></span>**Première mise en place de la cartouche du ruban encreur**

Pour des raisons de sécurité du transport aucune cartouche d'encre n'est installée dans l'imprimante. Lors de la première mise en service de l'imprimante, le message suivant s'affiche:

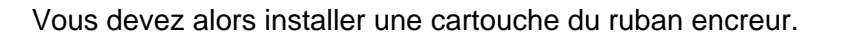

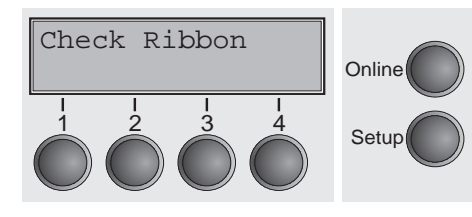

**STOP**

**Pendant l'initialisation, l'imprimante vérifie, après la mise en service, si une cartouche à ruban est installée. Elle vérifie continuellement pendant l'opération d'impression, la capacité de fonctionnement de la cartouche à ruban. Ces fonctions requièrent impérativement l'utilisation de cartouches à ruban d'origine du fabricant (voir** *[Accessoires](#page-187-3)***, page 178). Si d'autres cartouches à ruban sont utilisées, l'affichage indique** Check Ribbon **(Vérifier ruban), l'impression est impossible.**

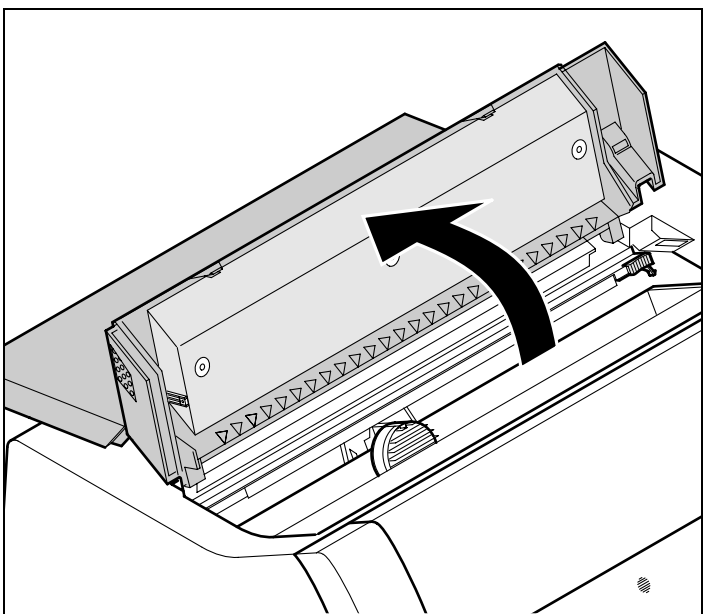

**Avant d'ouvrir le capot, s'assurer que l'imprimante est hors tension de façon à pouvoir effectuer les préparations automatiques pour le changement de ruban (agrandissement de l'écart de la tête d'impression).**

Ouvrir en rabattant le capot supérieur de l'imprimante.

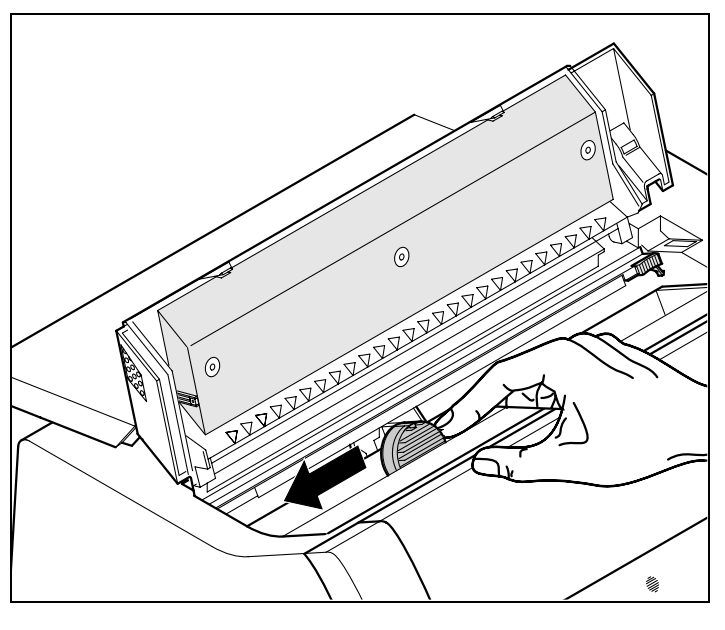

Pousser avec précaution le chariot de tête d'impression vers la butée de gauche (vu de l'avant de l'imprimante).

 $\sqrt{6}$  $\odot$ 

Déplacer les poussoirs de friction de couleur comme illustré sur la figure (dans le sens des flèches) et relever le dispositif de friction.

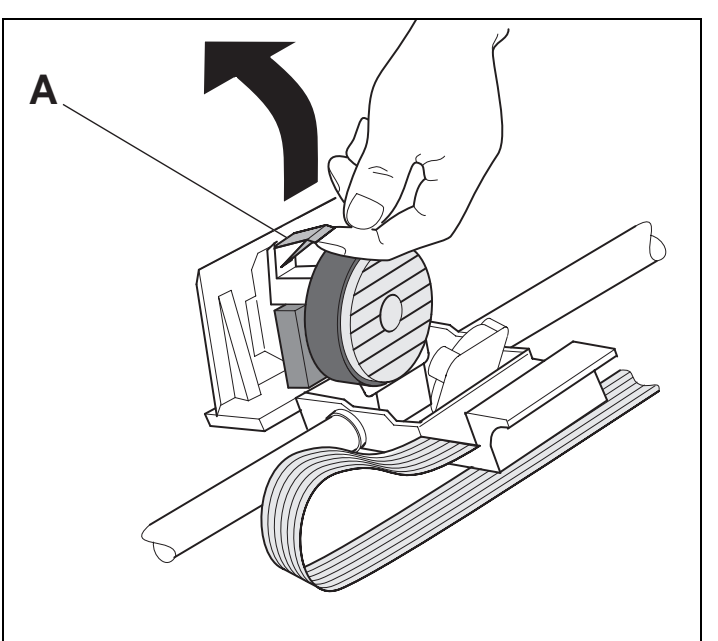

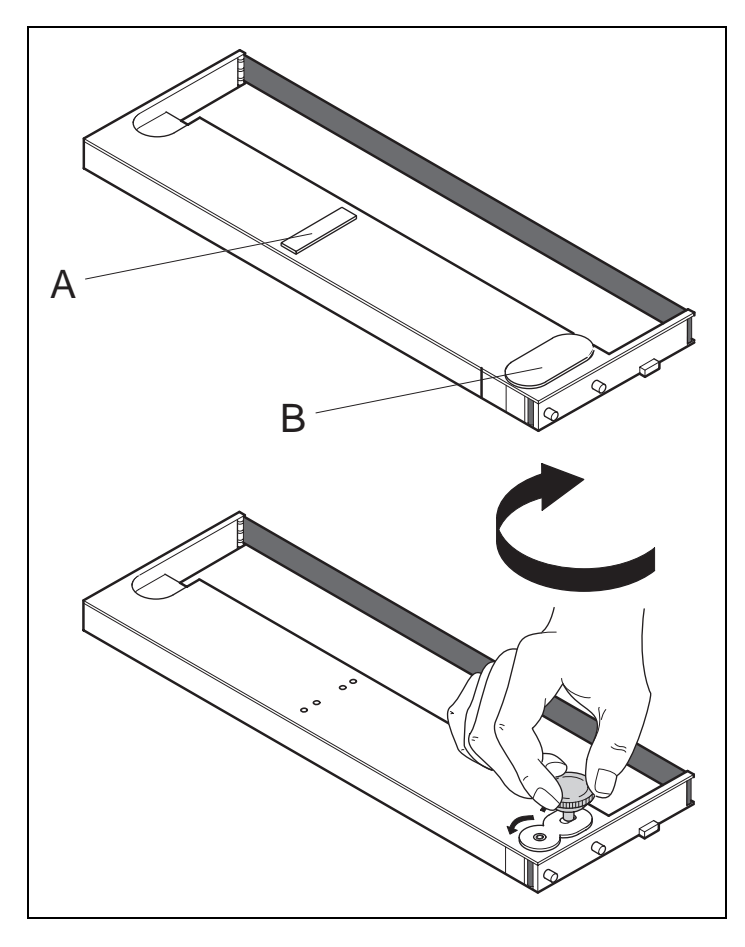

Lever l'aide à l'insertion **A**.

Retirez les protecteurs de couleur **A** et **B**.

Placer la molette de tension de couleur dans le logement devant à droite de la nouvelle cartouche de ruban encreur. Tourner la molette dans le sens de la flèche pour tendre le ruban encreur.

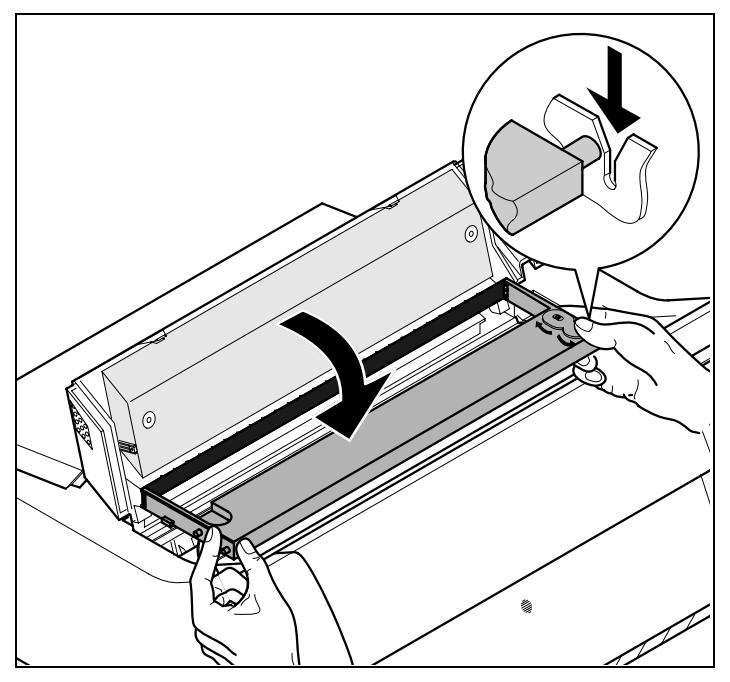

Incliner légèrement vers l'avant la cartouche de ruban encreur, insérer le ruban encreur entre l'aide à l'insertion de couleur et le support de ruban encreur (plaque de plastique transparente).

Introduire la cartouche parallèlement dans sa glissière et l'enfoncer vers le bas jusqu'à ce qu'elle s'enclenche.

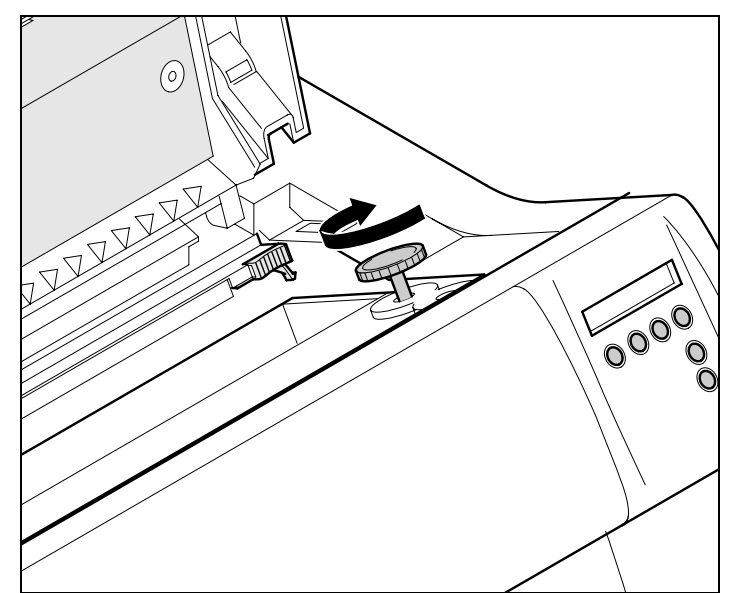

Introduire la molette de tension de couleur dans un des deux logements.

En tournant la molette de tension dans le sens de la flèche respectif, tendre le ruban encreur jusqu'à ce qu'il repose en bas dans le support de ruban encreur.

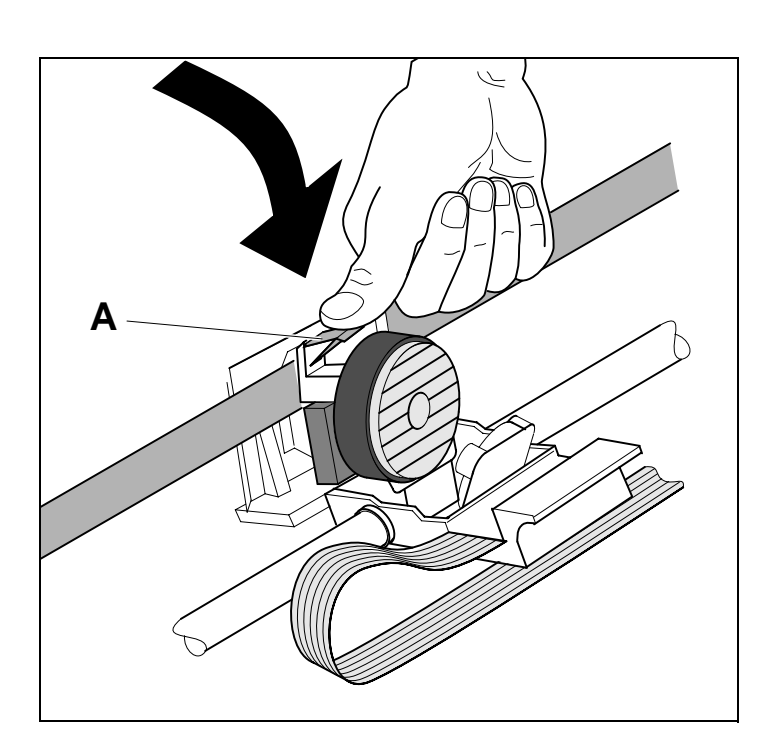

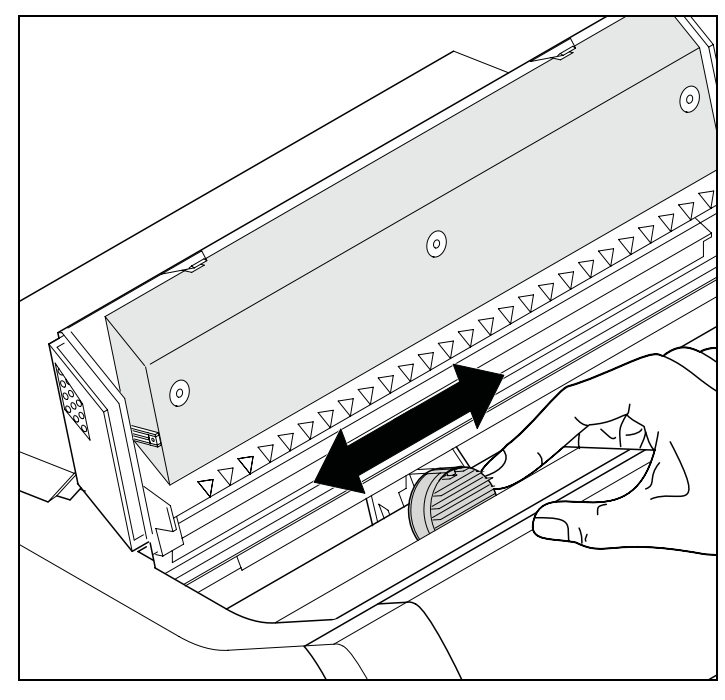

Appuyer l'aide à l'insertion **A** vers le bas.

Faire aller et venir plusieurs fois le chariot de tête d'impression. Quand le ruban encreur est correctement installé, aucune résistance ne doit être perceptible.

0

**Le ruban encreur est transporté au mouvement de gauche à droite. Si ce n'est pas le cas, vérifiez que le ruban encreur est bien encranté du côté droit.**

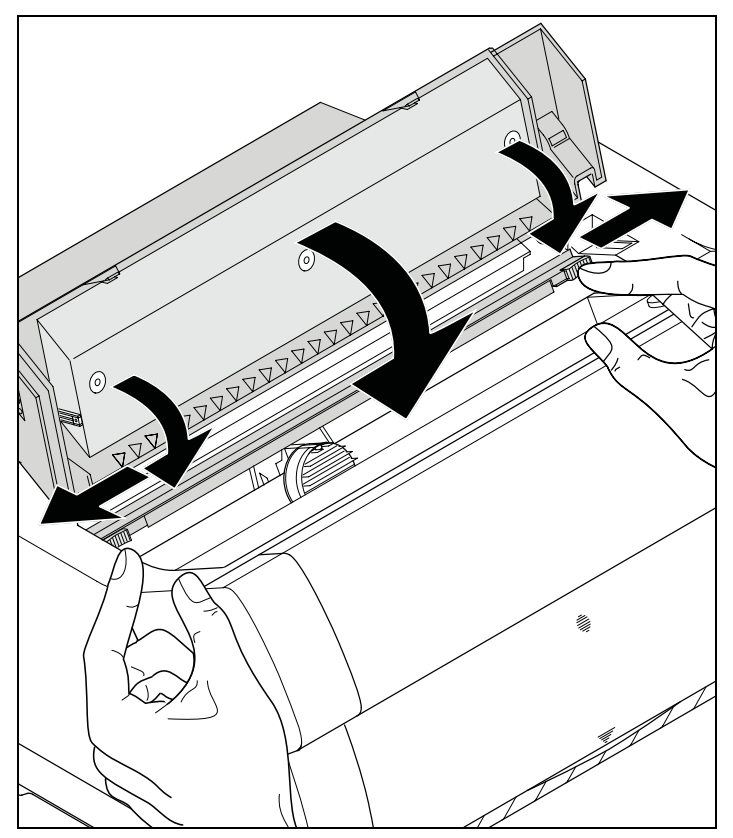

Appuyer le dispositif de friction vers le bas jusqu'à ce qu'il s'enclenche.

Fermer la partie avant du capot supérieur.

## <span id="page-26-0"></span>**Remplacement de la cartouche du ruban encreur**

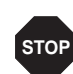

**Pendant l'initialisation, l'imprimante vérifie, après la mise en service, si une cartouche à ruban est installée. Elle vérifie continuellement pendant l'opération d'impression, la capacité de fonctionnement de la cartouche à ruban. Ces fonctions requièrent impérativement l'utilisation de cartouches à ruban d'origine du fabricant (voir** *[Accessoires](#page-187-3)***, page 178). Si d'autres cartouches à ruban sont utilisées, l'affichage indique** Check Ribbon **(Vérifier ruban), l'impression est impossible.**

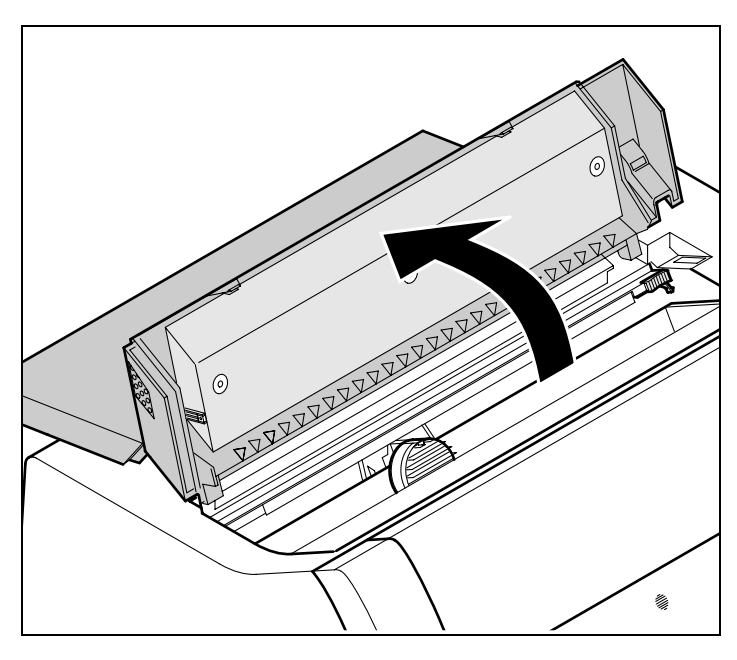

**Avant d'ouvrir le capot, s'assurer que l'imprimante est hors tension de façon à pouvoir effectuer les préparations automatiques pour le changement de ruban (agrandissement de l'écart de la tête d'impression).**

Amenez le papier en position de parcage.

Ouvrir en rabattant le capot supérieur de l'imprimante.

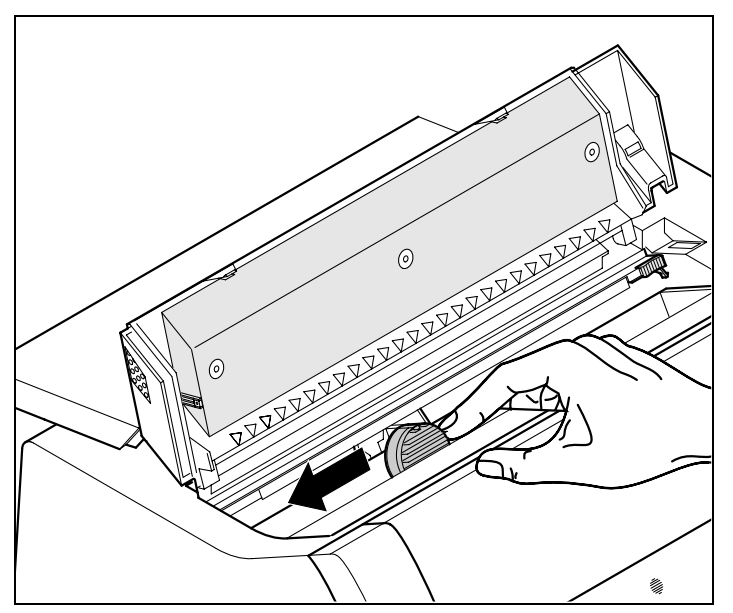

Pousser avec précaution le chariot de tête d'impression vers la butée de gauche (vu de l'avant de l'imprimante).

**STOP**

**La tête d'impression peut chauffer pendant l'impression. Il est donc conseillé de la laisser refroidir quelque temps avant d'y toucher.**

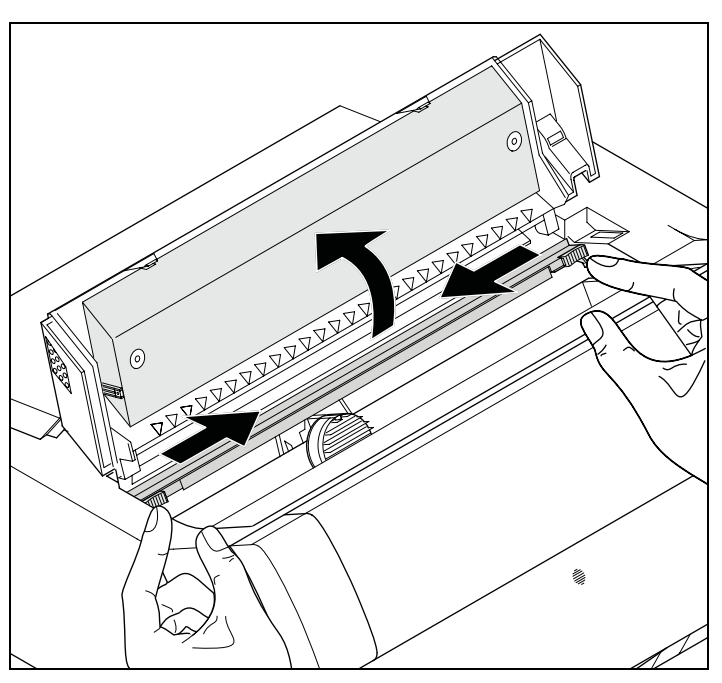

Déplacer les poussoirs de friction de couleur comme illustré sur la figure (dans le sens des flèches) et relever le dispositif de friction.

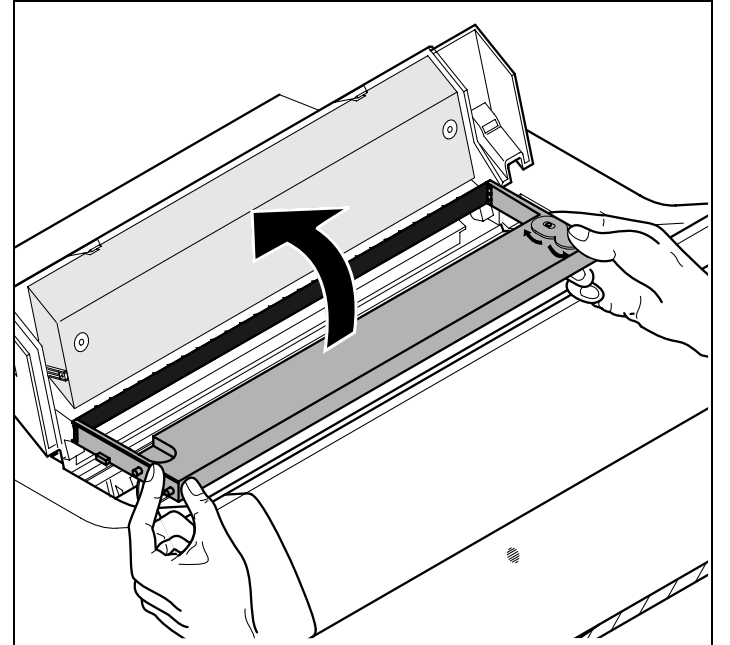

Déposer la cartouche usagée.

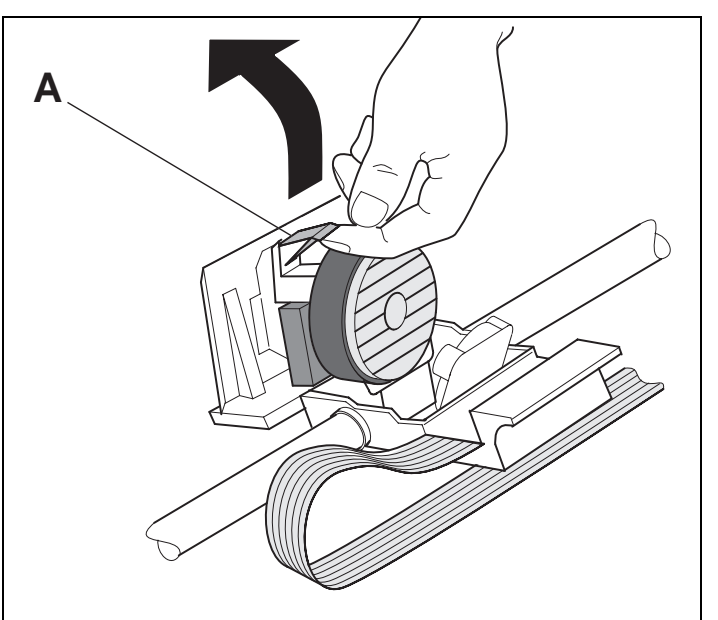

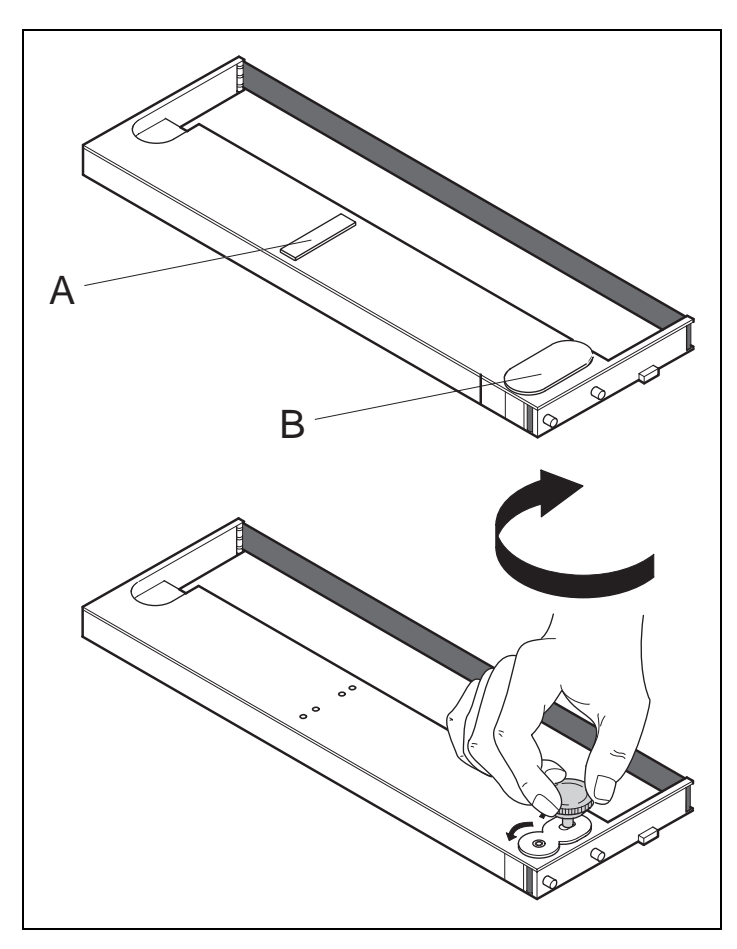

Lever l'aide à l'insertion **A**.

Retirez les protecteurs de couleur **A** et **B**.

Placer la molette de tension de couleur dans le logement devant à droite de la nouvelle cartouche de ruban encreur. Tourner la molette dans le sens de la flèche pour tendre le ruban encreur.

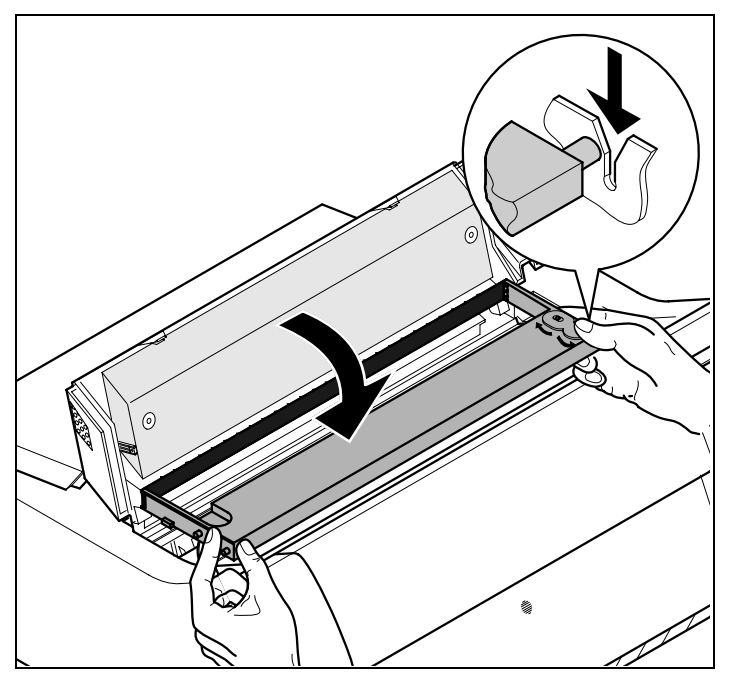

Incliner légèrement vers l'avant la cartouche de ruban encreur, insérer le ruban encreur entre l'aide à l'insertion de couleur et le support de ruban encreur (plaque de plastique transparente).

Introduire la cartouche parallèlement dans sa glissière et l'enfoncer vers le bas jusqu'à ce qu'elle s'enclenche.

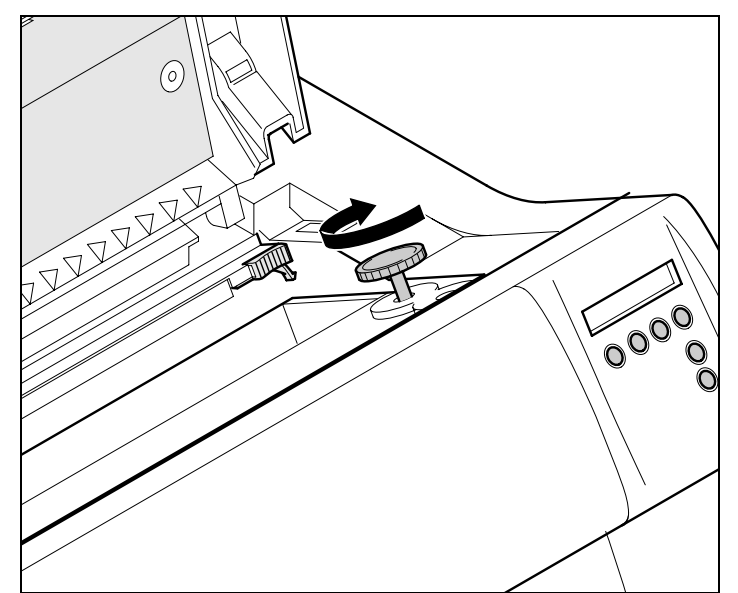

Introduire la molette de tension de couleur dans un des deux logements.

En tournant la molette de tension dans le sens de la flèche respectif, tendre le ruban encreur jusqu'à ce qu'il repose en bas dans le support de ruban encreur.

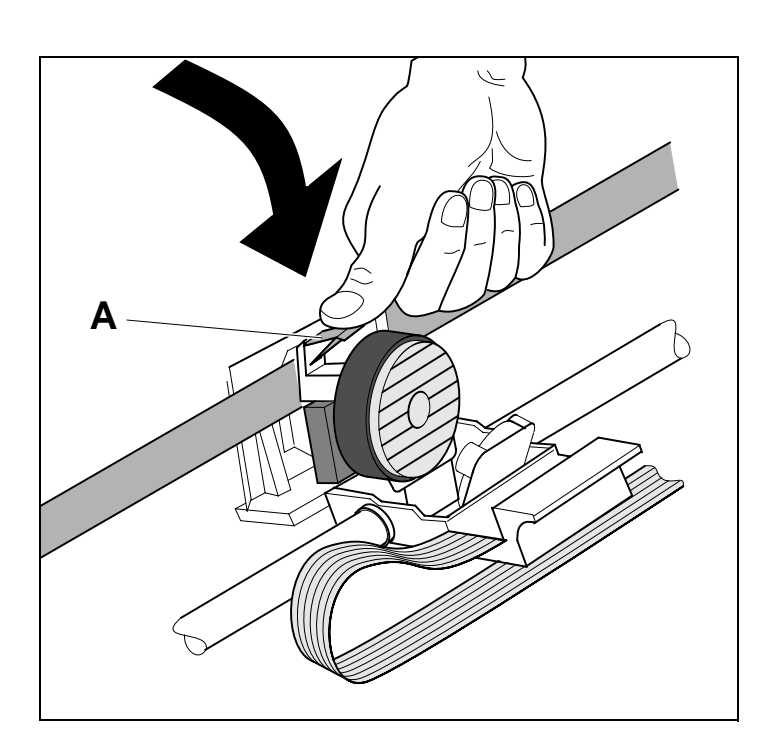

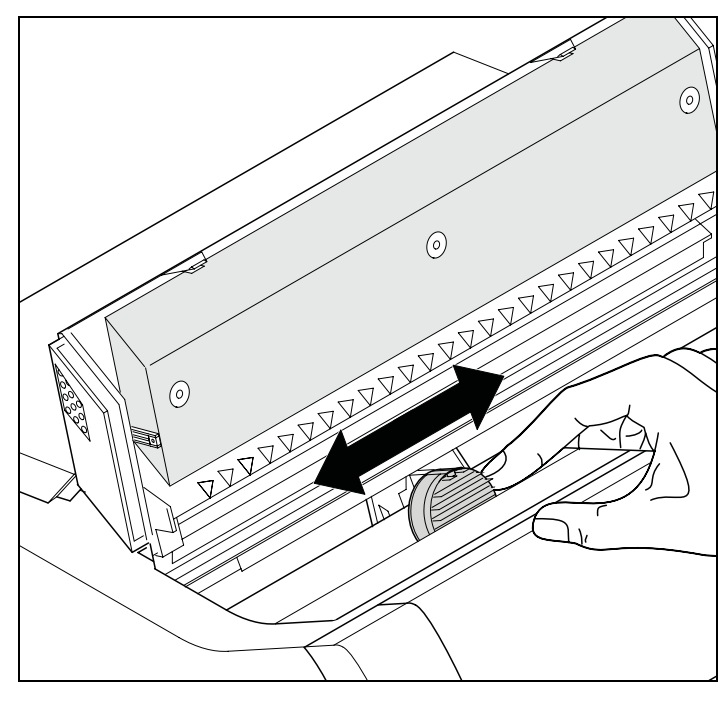

Appuyer l'aide à l'insertion **A** vers le bas.

Faire aller et venir plusieurs fois le chariot de tête d'impression. Quand le ruban encreur est correctement installé, aucune résistance ne doit être perceptible.

0

**Le ruban encreur est transporté au mouvement de gauche à droite. Si ce n'est pas le cas, vérifiez que le ruban encreur est bien encranté du côté droit.**

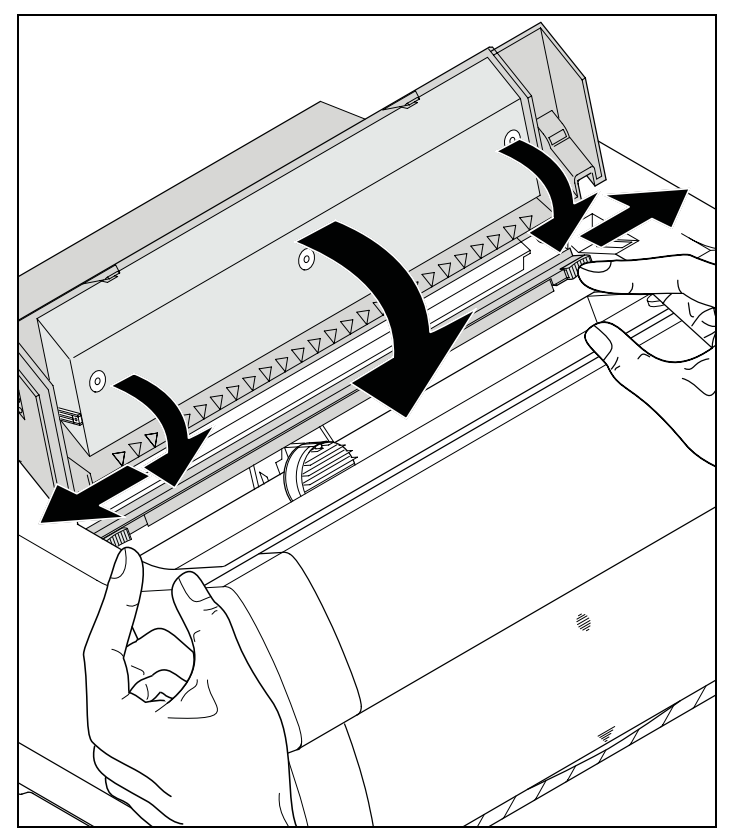

Appuyer le dispositif de friction vers le bas jusqu'à ce qu'il s'enclenche.

Fermer la partie avant du capot supérieur.

# <span id="page-32-3"></span><span id="page-32-0"></span>**Pilote d'imprimante 4**

Vous devez installer un pilote d'imprimante pour que l'imprimante puisse traiter les données de vos programmes d'applications.

Un pilote d'origine offre les meilleures conditions pour des résultats d'impression optimaux. Vous trouverez tous les pilotes d'imprimante disponibles sur le cédérom joint à l'imprimante ainsi que sur notre page *[Internet](http://www.dascom.com)*. Vous pouvez également télécharger à partir de celleci des versions actualisées.

### <span id="page-32-1"></span>**Installation du pilote d'imprimante sous Windows 95/98/ME**

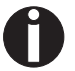

**Ce système d'exploitation permet d'utiliser le pilote compatible 2265+ et le pilote 2280+.**

### <span id="page-32-2"></span>**Installation du pilote d'imprimante sous Windows 2000/2003/XP**

Le cédérom en ligne comporte des pilotes d'imprimante pour les applications Windows courantes. Procédez comme suit pour installer le pilote d'imprimante.

- **1** Insérez le cédérom en ligne fourni dans le lecteur de CD-ROM.
- **2** Dans la barre des tâches de Windows, cliquez sur le bouton **Démarrage**.
- **3** Cliquez sur **Imprimantes et fax** pour ouvrir le classeur des imprimantes.
- **4** Dans la barre des menus, cliquez sur **Fichier** et sur **Ajout d'imprimante**.
- **5** Dans l'**Assistant d'installation d'imprimante,** cliquez sur **Continuer**.
- **6** En cliquant sur l'option correspondante, définissez si l'imprimante doit être utilisée comme **Imprimante locale** ou **Imprimante de réseau**.

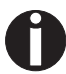

**Reportez-vous s.v.p. à la documentation de votre système d'exploitation en réseau et/ou au serveur d'imprimante ou adressez-vous à l'administrateur du réseau pour la procédure d'installation pour une imprimante de réseau. Vous avez besoin des droits de l'administrateur pour installer une imprimante de réseau.**

Si l'imprimante est utilisée localement, vous avez deux possibilités

pour poursuivre l'installation du pilote :

- $\triangleright$  installation manuelle du pilote d'imprimante. Continuez dans ce cas avec le point 7.
- ` Installation automatique du pilote d'imprimante au moyen de la fonction Brancher et démarrer (Plug and Play). Dans ce cas, continuez avec le point 12 après que l'assistant d'installation d'imprimante ait déterminé l'imprimante, le port et le nom de l'imprimante.

Appuyez ensuite sur **Continuer**.

- **7** Sélectionnez le port auquel votre imprimante est raccordée puis cliquez sur **Continuer**.
- **8** Cliquez ensuite sur **Support de données** puis sur **Rechercher**.
- **9** Sélectionnez le lecteur de CD-ROM et ouvrez le classeur **n:\driver**   $\mathsf{L}$ , n" symbolisant la lettre du lecteur sur votre PC).
- **10** Ouvrez le classeur **32Bit** ou **64Bit**.
- **11** Sélectionnez le type d'imprimante. Cliquez sur **Continuer**.
- **12** Modifiez si vous le souhaitez le nom de l'imprimante par défaut et cliquez l'option correspondante pour définir si l'imprimante doit être utilisée comme imprimante par défaut. Cliquez sur **Continuer**.
- **13** Si l'imprimante est utilisée comme imprimante de réseau, vous avez la possibilité de l'utiliser en commun avec d'autres utilisateurs du réseau. Dans ce cas, vous devez entrer un nom de libération qui s'affiche pour les autres utilisateurs du réseau. Appuyez ensuite sur **Continuer**.
- **14** En activant l'option correspondante, définissez si une page de test doit être imprimée (recommandée) et cliquez sur **Terminer**. Le pilote d'imprimante est alors installé.

### <span id="page-33-0"></span>**Installation du pilote d'imprimante sous Windows 7**

Le cédérom en ligne comporte des pilotes d'imprimante pour les applications Windows courantes. Procédez comme suit pour installer le pilote d'imprimante.

- **1** Insérez le cédérom en ligne fourni dans le lecteur de CD-ROM.
- **2** Dans la barre des tâches de Windows, cliquez sur le bouton **Démarrage**.
- **3** Cliquez sur **Périphériques et Imprimantes** pour ouvrir le classeur des imprimantes.
- **4** Dans la barre des menus, cliquez sur **Ajout d'imprimante**.

**5** En cliquant sur l'option correspondante, définissez si l'imprimante doit être utilisée comme **Imprimante locale** ou **Imprimante de réseau**.

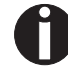

**Reportez-vous s.v.p. à la documentation de votre système d'exploitation en réseau et/ou au serveur d'imprimante ou adressez-vous à l'administrateur du réseau pour la procédure d'installation pour une imprimante de réseau. Vous avez besoin des droits de l'administrateur pour installer une imprimante de réseau.**

Si l'imprimante est utilisée localement, vous avez deux possibilités pour poursuivre l'installation du pilote :

- $\triangleright$  installation manuelle du pilote d'imprimante. Continuez dans ce cas avec le point 6.
- ` Installation automatique du pilote d'imprimante au moyen de la fonction Brancher et démarrer (Plug and Play). Dans ce cas, continuez avec le point 11 après que l'assistant d'installation d'imprimante ait déterminé l'imprimante, le port et le nom de l'imprimante.

Appuyez ensuite sur **Continuer**.

- **6** Sélectionnez le port auquel votre imprimante est raccordée puis cliquez sur **Continuer**.
- **7** Cliquez ensuite sur **Support de données** puis sur **Rechercher**.
- **8** Sélectionnez le lecteur de CD-ROM et ouvrez le classeur **n:\driver**  ("n" symbolisant la lettre du lecteur sur votre PC).
- **9** Ouvrez le classeur **32Bit** ou **64Bit**.
- **10** Sélectionnez le type d'imprimante. Cliquez sur **Continuer**.
- **11** Si l'imprimante est utilisée comme imprimante de réseau, vous avez la possibilité de l'utiliser en commun avec d'autres utilisateurs du réseau. Dans ce cas, vous devez entrer un nom de libération qui s'affiche pour les autres utilisateurs du réseau. Appuyez ensuite sur **Continuer**.
- **12** Modifiez si vous le souhaitez le nom de l'imprimante par défaut et cliquez l'option correspondante pour définir si l'imprimante doit être utilisée comme imprimante par défaut. Cliquez sur **Continuer**.
- **13** En activant l'option correspondante, définissez si une page de test doit être imprimée (recommandée) et cliquez sur **Terminer**. Le pilote d'imprimante est alors installé.

### <span id="page-35-0"></span>**Installation du pilote d'imprimante sous Windows Vista**

Le cédérom en ligne comporte des pilotes d'imprimante pour les applications Windows courantes. Procédez comme suit pour installer le pilote d'imprimante.

- **1** Insérez le cédérom en ligne fourni dans le lecteur de CD-ROM.
- **2** Dans la barre des tâches de Windows, cliquez sur le bouton **Démarrage**.
- **3** Cliquez sur **Tous programmes**.
- **4** Cliquez sur **Périphériques et Imprimantes** pour ouvrir le classeur des imprimantes.
- **5** Cliquez sur **Imprimantes**.
- **6** Dans la barre des menus, cliquez sur **Ajout d'imprimante**.
- **7** En cliquant sur l'option correspondante, définissez si l'imprimante doit être utilisée comme **Imprimante locale** ou **Imprimante de réseau**.

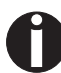

**Reportez-vous s.v.p. à la documentation de votre système d'exploitation en réseau et/ou au serveur d'imprimante ou adressez-vous à l'administrateur du réseau pour la procédure d'installation pour une imprimante de réseau. Vous avez besoin des droits de l'administrateur pour installer une imprimante de réseau.**

Si l'imprimante est utilisée localement, vous avez deux possibilités pour poursuivre l'installation du pilote :

- $\triangleright$  installation manuelle du pilote d'imprimante. Continuez dans ce cas avec le point 8.
- ` Installation automatique du pilote d'imprimante au moyen de la fonction Brancher et démarrer (Plug and Play). Dans ce cas, continuez avec le point 13 après que l'assistant d'installation d'imprimante ait déterminé l'imprimante, le port et le nom de l'imprimante.

Appuyez ensuite sur **Continuer**.

- **8** Sélectionnez le port auquel votre imprimante est raccordée puis cliquez sur **Continuer**.
- **9** Cliquez ensuite sur **Support de données** puis sur **Rechercher**.
- **10** Sélectionnez le lecteur de CD-ROM et ouvrez le classeur **n:\driver**  (.n" symbolisant la lettre du lecteur sur votre PC).
- **11** Ouvrez le classeur **32Bit** ou **64Bit**.
- **12** Sélectionnez le type d'imprimante. Cliquez sur **Continuer**.
- **13** Si l'imprimante est utilisée comme imprimante de réseau, vous avez la possibilité de l'utiliser en commun avec d'autres utilisateurs du réseau. Dans ce cas, vous devez entrer un nom de libération qui s'affiche pour les autres utilisateurs du réseau. Appuyez ensuite sur **Continuer**.
- **14** Modifiez si vous le souhaitez le nom de l'imprimante par défaut et cliquez l'option correspondante pour définir si l'imprimante doit être utilisée comme imprimante par défaut. Cliquez sur **Continuer**.
- **15** En activant l'option correspondante, définissez si une page de test doit être imprimée (recommandée) et cliquez sur **Terminer**. Le pilote d'imprimante est alors installé.

L'imprimante peut être utilisée avec d'autres systèmes d'exploitation comme par exemple Linux ou Unix. Dans ce cas, réglez l'imprimante sur l'une des émulations Epson (LQ-2550/LQ-2170) ou sur l'une des émulations IBM (Proprinter XL 24e/Proprinter XL 24e + AGM) pour lesquelles un pilote par défaut est disponible dans la plupart des systèmes d'exploitation.

## **Autres systèmes d'exploitation**

## <span id="page-37-0"></span>**Modifier les réglages de l'imprimante**

Les réglages de l'imprimante peuvent être modifiés durablement au moyen du tableau de commande de l'imprimante (voir *[Menu](#page-66-0)*, [page 57\)](#page-66-0). Le système d'exploitation de votre PC vous permet toutefois de procéder également à différents réglages de l'imprimante.

- **1** Dans la barre des tâches de Windows, cliquez sur le bouton **Démarrage**.
- **2** Windows 95/98/ME: amenez la souris sur **Paramètres** et cliquez sur **Imprimantes** pour ouvrir le classeur des imprimantes. Windows 2000/2003/XP : cliquez sur **Imprimantes et fax** pour ouvrir le classeur des imprimantes.
- **3** Amenez le pointeur de la souris sur le symbole de l'imprimante appropriée, cliquez le bouton droit de la souris et cliquez sur **Propriétés**.

Reportez-vous s.v.p. à la documentation ou à l'aide de Windows pour les réglages possibles dans cette fenêtre.

**Les réglages que vous effectuez au moyen de Windows dans le pilote de l'imprimante sont prioritaires par rapport aux réglages qui ont été définis dans le menu de l'imprimante. De ce fait, il se peut que les réglages dans le pilote d'imprimante** 

**écrasent ces derniers.**

**Réglages des formulaires (Windows 2000/2003/XP/ Vista/Windows 7)**

Contrairement aux versions de Windows 95/98/ME dans lesquels les formulaires sont définis dans le pilote d'imprimante lui-même, les versions de Windows 2000/2003/XP/Vista/Windows 7 administrent les propriétés des formulaires dans une zone centralisée et simple attribution d'un parcours du papier.

Procédez comme suit si vous voulez définir un formulaire qui n'est pas défini de façon standard par Windows.

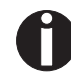

### **Vous avez besoin des droits de l'administrateur pour définir des nouveaux formulaires.**

- **1** Dans la barre des tâches de Windows, cliquez sur le bouton **Démarrage**.
- **2** Cliquez sur **Imprimantes et fax** pour ouvrir le classeur des imprimantes.
- **3** Dans la barre des menus, cliquez sur **Fichier** et sur **Propriétés du serveur**.
- **4** Dans la fenêtre **Propriétés du serveur d'imprimantes,** cliquez sur **Formulaire** si nécessaire.
- **5** Sélectionnez un formulaire existant dans la liste sous **Formulaires**  ou activer l'option **Nouveau formulaire**.
- **6** Entrer un nom pour le formulaire et les valeurs souhaitées.
- **7** Cliquez sur **Enregistrer** et mémorisez le nouveau formulaire.

Vous pouvez alors attribuer ce formulaire aux parcours du papier de votre imprimante (vor *[Modifier les réglages de l'imprimante](#page-37-0)*).

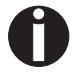

**Si les dimensions du formulaire dépassent les formats de papier admissibles pour le parcours du papier concerné, il ne peut pas être attribué.**

### **Charger Firmware en option**

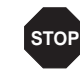

**Quand vous exécutez une nouvelle Firmware au moyen du téléchargement décrit ci-après, tous les réglages du menu sont recouverts. Réalisez donc d'abord une impression du menu pour pouvoir ultérieurement retrouver les réglages d'origine si nécessaire (voir Table d'explication des menus).**

Chargez un nouveau micrologiciel en procédant de la manière suivante.

**La version la plus actuelle du firmware peut être téléchargée à partir de notre page** *[Internet](http://www.dascom.com)***.**

- **1** Mettez l'imprimante hors tension. Reliez votre ordinateur PC (LPT1:) au port parallèle de l'imprimante.
- **2** Appuyez sur les touches **1**, **4** et **Online**. Maintenez les touches enfoncées.
- **3** Mettez l'imprimante sous tension.

L'imprimante est prête pour le téléchargement quand **BOOT** apparaît sur l'afficheur.

- **4** Sous Windows, ouvrez la demande d'entrée MS-DOS.
- **5** Copiez le fichier, p.ex. DOWNLOAD.FDF: COPY /B X:\path\DOWNLOAD.FDF PRN (X:\Chemin représente le lecteur et le classeur où se trouve le fichier.)

Pendant le chargement, un signal de progrès (barre) et DOWN-LOAD FIRMWARE apparaît sur l'affichage ou, le cas échéant, un message d'erreur:

- **PRG** = micrologiciel
- **GEN** = jeu ou police de caractères (générateur de caractères)
- **P+G** = micrologiciel et jeu de caractères

**BOO** = micrologiciel, jeu de caractères et boot block

A la ligne supérieure de l'écran apparaît en outre, à droite, le numéro du bloc de données en cours de transmission (Frame).

Une fois la procédure exécutée avec succès, **DOWNLOAD OK** et **BOOTAREA SKIPPED** apparaît brièvement sur l'afficheur. L'imprimante lance alors la routine d'initialisation. Elle est ensuite prête à fonctionner. Un chargement séparé répété de micrologiciel et générateur de caractères est possible.

**Elimination de problèmes** Si, au téléchargement vers l'imprimante, une erreur se produit, l'ensemble de l'opération doit être répété. Ceci est signalé via un message correspondant sur l'afficheur. Le cas échéant, tous les messages d'erreur ne pourront pas être affichés. Dans ce cas, le système d'exploitation de votre ordinateur PC affiche un message d'erreur, «Erreur d'écriture sur appareil...».

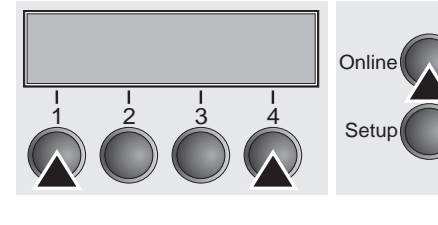

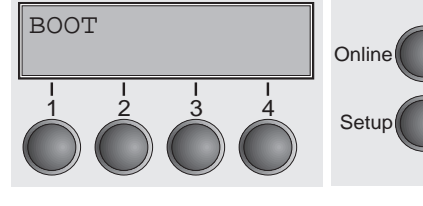

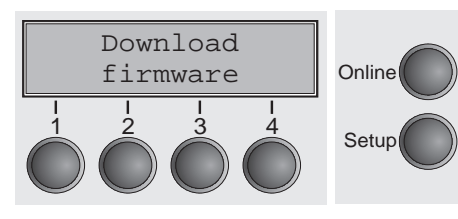

### **Panneau de commande 5**

Le panneau de commande et les touches permettent de contrôler le fonctionnement de l'imprimante. Il se trouve sur la face avant à droite de l'imprimante. Il comprend un affichage LCD de deux lignes et six touches.

Les fonctions des touches dépendent du mode (de l'état) dans lequel se trouve l'imprimante. Nous distinguerons quatre modes:

- ` Le Mode *Online* c'est le mode de fonctionnement normal de l'imprimante. Les données de l'ordinateur sont reçues et imprimées.
- ` En Mode *Offline*, la liaison entre l'imprimante et l'ordinateur est interrompue. Les données ne sont ni reçues, ni imprimées.
- ` En Mode *Setup*, vous pouvez, soit sélectionner les menus de l'imprimante, soit effectuer une sélection rapide. La sélection rapide a été installée afin de pouvoir modifier directement et sans détour, via le menu, les paramètres principaux (par example réglages, densité des caractères, police, chemin du papier). Les réglages pour Police et CPI sont perdus après l'arrêt. La densité des caractères et la police peuvent également être sélectionnées en permanence dans le mode menu de l'imprimante.
- ` En Mode *Menu*, vous pouvez modifier et mettre en mémoire permanente d'autres réglages de l'imprimante (interligne, volume du tampon d'interface, etc.).

L'affichage LCD **C'est sur l'affichage LCD** qu'apparaissent les réglages et les fonctions affectés aux touches à un moment donné.

> La ligne supérieure vous indique si l'imprimante est en mode Online ou Offline (dans l'exemple ci-dessous, l'imprimante est Online), elle indique également le chemin du papier choisi (dans l'exemple, **Tract1** = Tracteur = tracteurs poussants en fonctionnement).

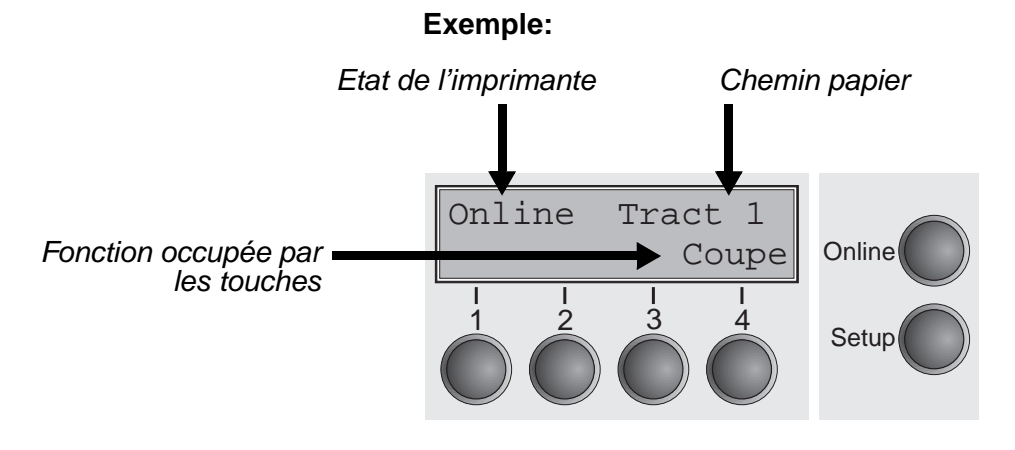

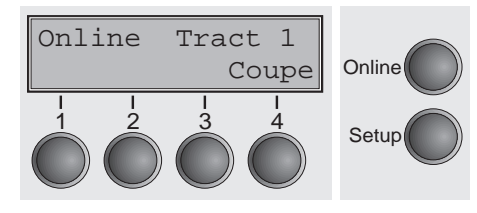

**Mode Online** Dès que l'imprimante est mise sous tension, elle passe automatiquement en mode Online. Elle ne peut recevoir des données de l'ordinateur que dans ce mode.

- ` Touche **Coupe** (4): active la fonction de séparation lorsque le papier, voir *[Déplacer le papier en position de séparation \(page 44\)](#page-53-0)*. Si **Load** s'affiche au-dessus de cette touche, c'est qu'il n'y a pas de papier dans l'imprimante ou que le papier se trouve en position de parcage. Dans ce cas, l'affichage alterne entre **Online** et **Position park**. Appuyer sur cette touche pour transporter le papier en position d'impression.
- ` Touche **Setup**: commute l'imprimante en mode Setup.
- ` Touche **Online**: commute l'imprimante Offline.

**Mode Offline** L'alimentation pas à pas, le changement de ligne ou de page ne peuvent être effectués via le panneau de commande que dans ce mode (voir *[Transport du papier \(page 43\)](#page-52-0)*; Il n'est cependant pas possible de recevoir des données.

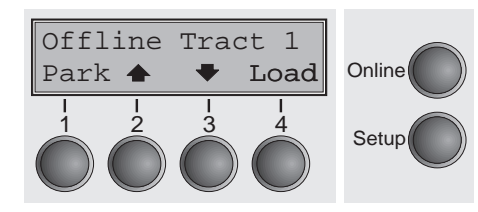

- ` Touche **Park** (1): Libère le chemin du papier inséré et active la sélection rapide de la fonction papier, voir *[Changement du type](#page-46-0)  [de papier \(page 37\)](#page-46-0)*.
- Touche  $\triangleq$  (2): appuyer brièvement sur la touche: micropas vers l'avant; appuyer longuement sur la touche: avancement continu du papier.
- $\triangleright$  Touche  $\blacktriangleright$  (3): appuyer brièvement sur la touche: micropas vers l'arrière; appuyer longuement sur la touche: recul continu du papier jusqu'à la position de parcage maxi.
- Touche **Load** (4): s'il n'y a pas de papier, voir plus haut. S'il y a du papier: Chargement du papier à partir du chemin de papier programmé; l'affichage passe alors à **LF/FF.** Appuyer brièvement sur la touche: changement de ligne (**LF**). Appuyer longuement sur la touche: changement de page (**FF**).
- ` Touche **Setup**: commute l'imprimante en mode Setup.
- ` Touche **Online**: commute l'imprimante Online.

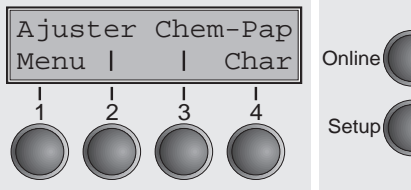

<span id="page-43-0"></span>**Mode Setup** Dans ce mode, vous pouvez programmer différents réglages de l'imprimante.

- ` Touche **Setup**: Règle l'imprimante en mode Setup dans lequel les réglages suivants peuvent être sélectionnés:
- ` Touche **Menu** (1): autres paramètres de menu, l'accès peut êtreverrouillés en usine (voir Remarque ci-dessous).
- ` Touche **Ajuster** (2): réglage de la position de séparation, première ligne d'impression et écartement de la tête d'impression.
- Touche **Chem-Pap** (3): Réglage fonction papier.
- ` Touche **Char** (4): Réglage police et nombre de caractères par pouce.

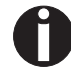

**L'accès aux autres réglages de menu (menu) peut – selon l'exécution – être verrouillé en usine.**

Procédez comme suit pour éliminer ce blocage.

- **1** Arrêtez l'imprimante pendant 5 secondes environ.
- **2** Remettez l'imprimante en marche en appuyant sur la touche Réglage.

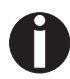

**La section** *[Blocage du menu \(Masque\) \(page 82\)](#page-91-0)* **et** *[Paramètres](#page-73-0)  du menu* **[\(page 64\)](#page-73-0) explique comment éliminer ce blocage de façon durable et quels réglages sont possibles.**

# **Informations sur l'affichage LCD**

Quand l'imprimante détecte une erreur interne ou de commande, si elle attend une manipulation, elle le communiquera par une information surl'affichage LCD. Indique également le statut pendant une opération (ex. **Initializing**). Voici ci-dessous la liste de ces informations suivies d'une courte explication. Une description détaillée en est donnée dans le chapitre *[Messages d'erreur sur l'affichage](#page-132-0)  [\(page 123\)](#page-132-0)*.

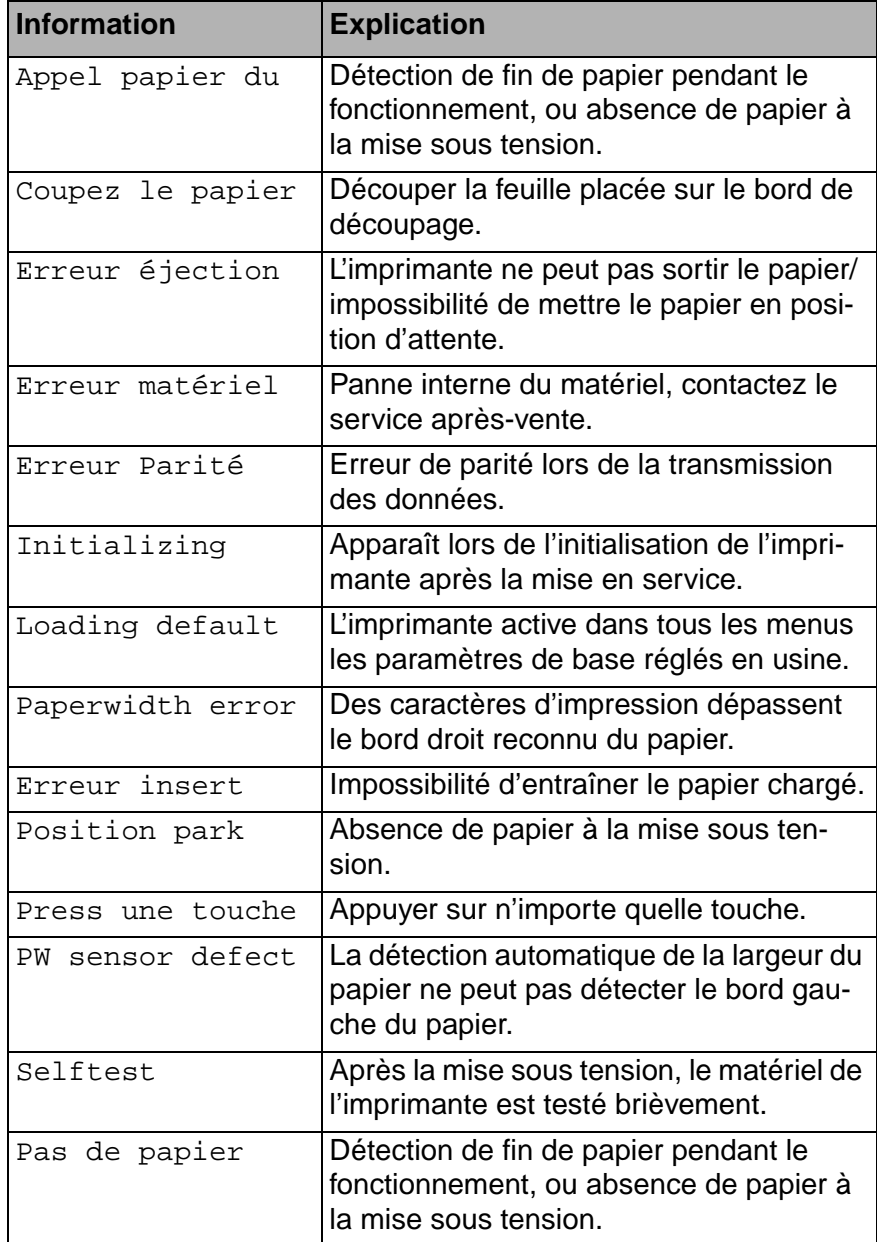

**Fonctions des touches pendant la mise sous tension**

Si vous maintenez enfoncée les touches suivantes pendant la mise sous tension secteur jusqu'à ce que l'imprimante soit initialisée, la fonction concernée est activée:

- ` La touche **Online** maintenue enfoncée lors de la mise sous tension permet l'accès à l'auto-test de l'imprimante. La description du mode autotest se trouve à la section *[Menu élargi \(page 97\)](#page-106-0)*.
- $\blacktriangleright$  La touche **Setup** maintenue enfoncée lors de la mise sous tension permet d'accéder aux menus de l'imprimante, au cas où il aurait été bloqué par la fonction **Masque**. Nous expliquons cette fonction en fin de chapitre dans la section *[Blocage du menu \(Masque\)](#page-91-0)  [\(page 82\)](#page-91-0)*.
- $\triangleright$  Maintenues enfoncées pendant la mise sous tension, les quatre touches de **fonction** et de **sélection** (Touches 1 à 4) mettent à zéro les paramètres de l'imprimante (à l'exception du réglage de la longueur des formulaires **LongPap** et **Single** dans le mode Menu élargi).

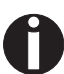

**Ce faisant, tous les réglages effectués jusque là par l'utilisateur sont perdus.**

## **Manipulation du papier 6**

Ce chapitre explique comment régler le type de papier, mettre en place le papier continu et l'alimentation feuille à feuille, transporter le papier et déplacer le papier en position de séparation.

# <span id="page-46-0"></span>**Changement du type de papier**

Le changement du type de papier peut se faire soit grâce à un programme d'application, la sélection rapide de la fonction papier, soit via le menu **Setup**. Cette partie décrit la sélection rapide; pour des détails concernant la procédure via le menu Setup, voir *[Mode Setup](#page-43-0)  [\(page 34\)](#page-43-0)*.

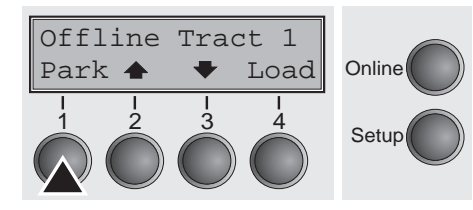

S'assurer que l'imprimante est en mode Offline, le cas échéant appuyer sur la touche **Online**.

Appuyer sur la touche **Park** (1). Si du papier continu se trouve dans l'imprimante, il est transporté en position de séparation. **Coupez le papier** s'affiche.

Couper le papier et appuyer ensuite sur une touche de votre choix. Si une feuille simple se trouve dans l'imprimante, elle est alors éjectée.

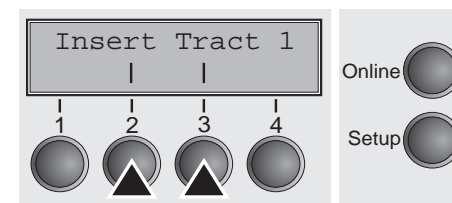

Avec une des touches indiquées, **Insert** (2) dans l'exemple, sélectionner la fonction papier désirée.

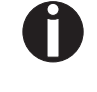

**L'affichage représenté ici peut varier selon les options installées pour le papier. Si aucune sélection n'est effectuée en l'espace de 5 secondes, l'imprimante quitte le menu.**

L'imprimante revient en mode Offline. L'affichage alterne entre le menu de base et le menu affiché ci-dessous:

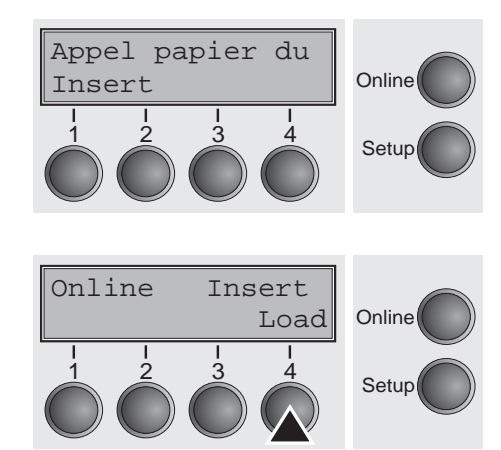

Insérer une feuille simple (voir la procédure *[Chargement du papier](#page-48-0)  [\(page 39\)](#page-48-0)*.

Appuyer sur la touche **Online** pour que l'imprimante soit prête à fonctionner. Si l'imprimante reçoit des données de l'ordinateur, la feuille simple est chargée automatiquement. Appuyer sur la touche **Load** (4) pour charger la feuille simple avant l'impression.

**Changement du type de papier dans le menu Setup** Procédez comme suit pour changer le type de papier dans le menu Réglage.

- ` Appuyez sur la touche Réglage puis sur la touche **Suite** (4) et ensuite sur la touche **Chem-Pap**. (3).
- ` Sélectionnez le parcours de papier souhaité avec les touches **<** (2) ou **>** (3).
- ` Validez la sélection en appuyant sur la touche **Valid** (1).

<span id="page-48-0"></span>**Chargement du papier** Votre imprimante peut aussi bien imprimer sur du papier continu que sur du papier feuille à feuille. Pour des informations concernant les formats de papier autorisés, consultez la section *[Spécifications du](#page-146-0)  [papier \(page 137\)](#page-146-0)*.

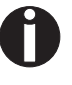

**Veuillez n'utiliser que du papier sans poussière. Plusieurs sortes de papier conviennent pour cette imprimante. Pour plus amples informations, voir le chapitre Caractéristiques techniques,** *[Spécifications du papier \(page 137\)](#page-146-0)***.** 

**Papier continu**

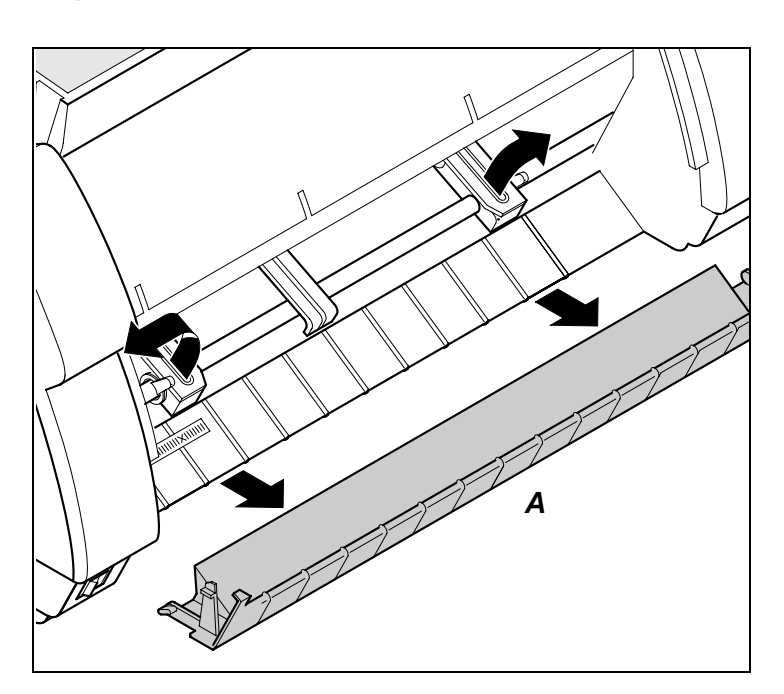

S'assurer que l'imprimante est réglée sur le mode continu. Si nécessaire, changer le type de papier, voir *[Changement du type de papier](#page-46-0)  [\(page 37\)](#page-46-0)*.

Relever le capot avant.

Enlever le capot inférieur **A**.

Ouvrir les volets de tracteur à gauche et à droite.

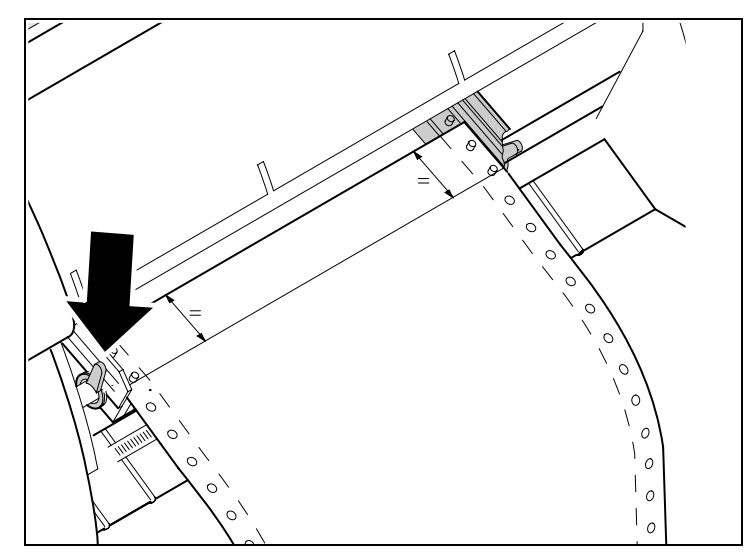

Ouvrir le levier de verrouillage de couleur du tracteur de gauche et aligner le tracteur de façon à ce que la position du début d'impression sur le papier coïncide avec le repère **X** sur le carter de l'imprimante.

Rebloquer ensuite le levier de couleur.

Charger du papier continu dans le tracteur de gauche.

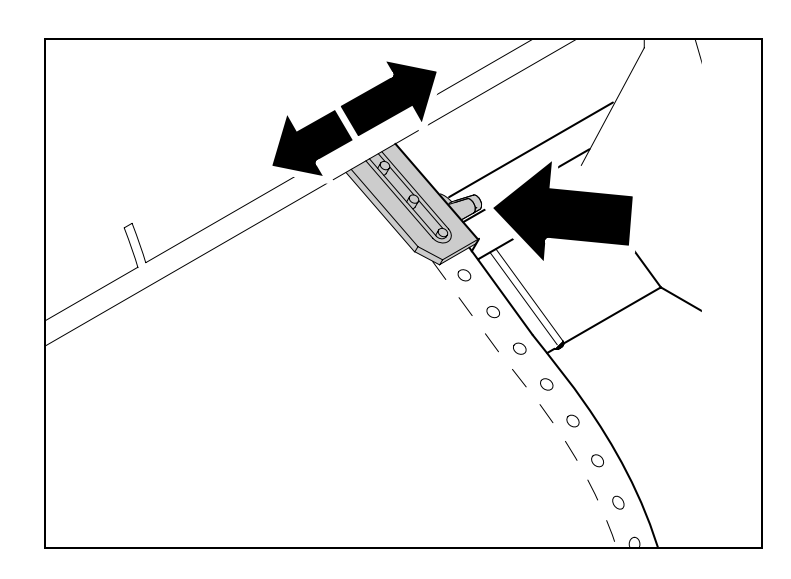

Desserrer le levier de verrouillage du tracteur de droite et l'ajuster sur la largeur du papier.

Charger du papier continu dans le tracteur de droite.

Veiller à ce qu'il soit à la même hauteur que dans le tracteur de gauche pour éviter un bourrage du papier.

Refermer le volet du tracteur et bloquer le tracteur en basculant le levier vers l'arrière.

**Le papier ne doit pas être trop tendu pour ne pas se déchirer pendant le transport, mais ni trop lâche pour éviter alors les problèmes à l'alimentation.**

Veiller à ce que la pile de papier soit alignée parallèlement à l'imprimante et que le flux de papier ne soit pas entravé.

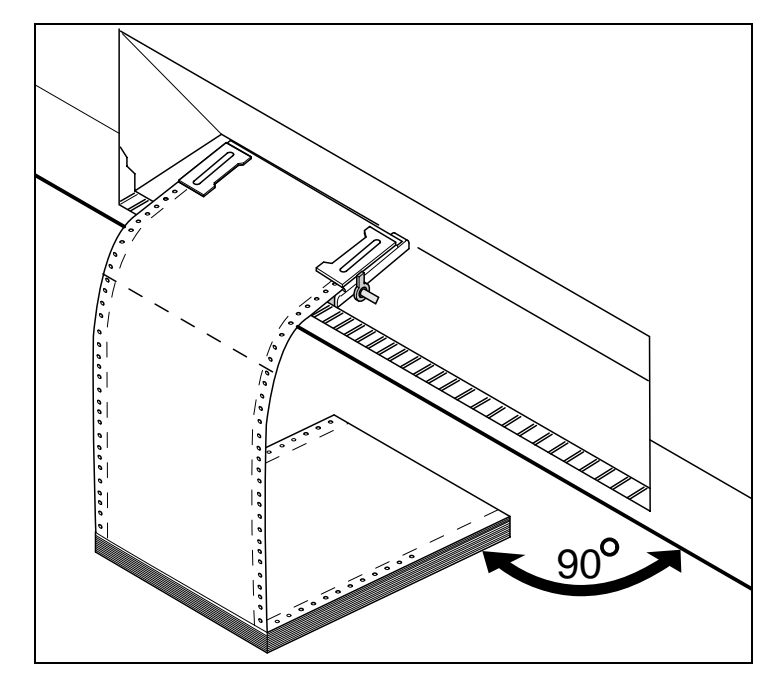

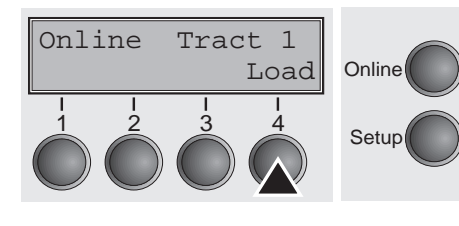

Replacer le capot inférieur.

Rabattre le capot avant vers le bas.

Mettre l'imprimante sous tension. Le bac de chargement actif (Tract1) s'affiche. Le papier est chargé automatiquement si l'imprimante est Online et si elle reçoit des données de l'ordinateur.

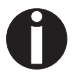

**Appuyer sur la touche** Load **(4) uniquement pour charger du papier avant l'impression.**

### **Papier feuille à feuille**

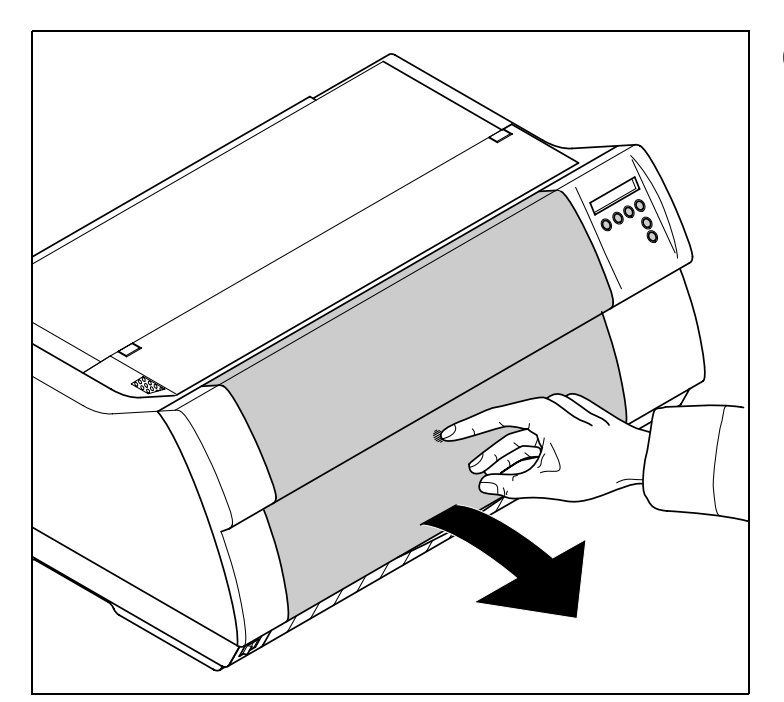

**Certains modèles d'imprimante ne sont conçus que pour le mode de papier continu et ne sont donc pas équipés d'une alimentation feuille à feuille. C'est pourquoi le couvercle avant ne peut pas être ouvert sur ces modèles.**

S'assurer que l'imprimante est réglée sur le mode feuille à feuille. Si nécessaire, changer le type de papier, voir *[Changement du type de pa](#page-46-0)[pier \(page 37\)](#page-46-0)*.

Appuyer sur le verrouillage au milieu du capot avant. Le guide feuille à feuille s'ouvre vers le bas.

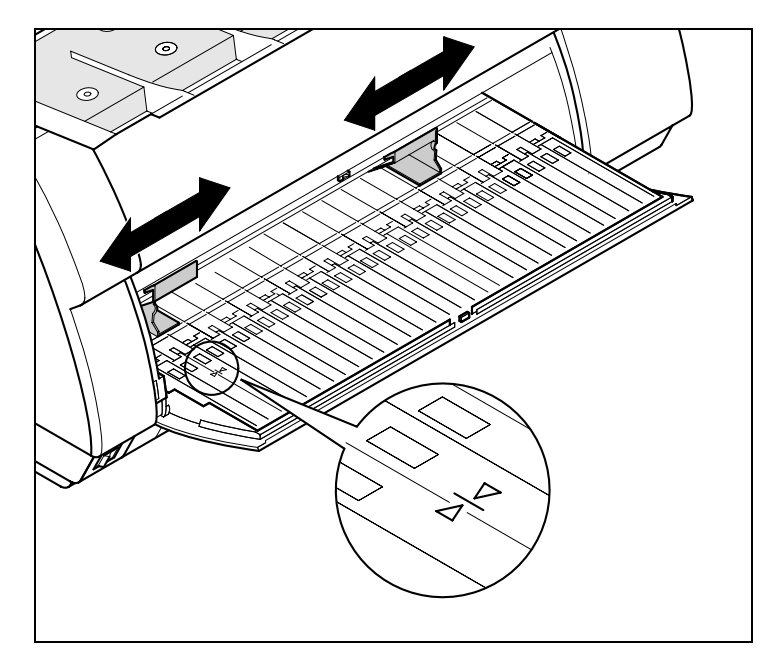

Aligner le margeur de gauche sur le repère de gauche du guide feuille à feuille, qui indique le début de l'impression.

Régler le margeur de droite en fonction du format de papier utilisé.

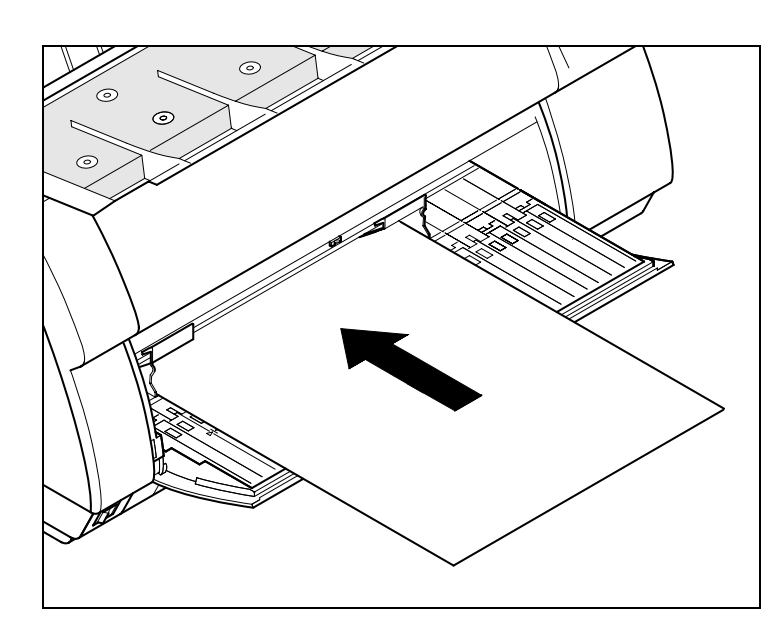

Insérer la feuille simple dans le guide-papier jusqu'à la butée.

Appuyer sur la touche **Online** pour que l'imprimante soit prête à fonctionner. La feuille simple est chargée automatiquement quand l'imprimante est Online et reçoit des données de l'ordinateur.

L'imprimante signale un manque de papier par l'affichage **Appel papier du Insert** à l'écran et un bip sonore.

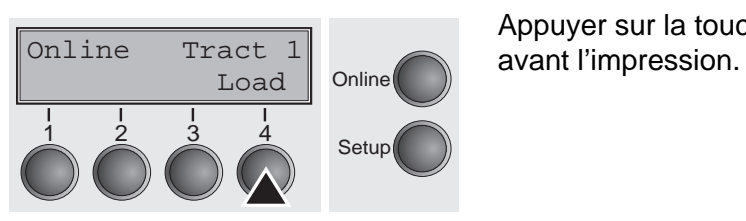

Appuyer sur la touche **Load** (4) uniquement pour charger le papier

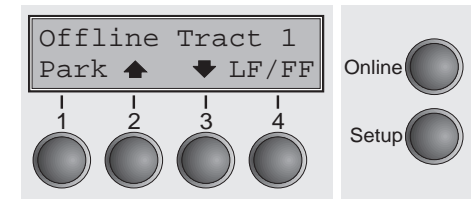

<span id="page-52-0"></span>**Transport du papier** Transport du papierLe papier chargé (continu/feuille à feuille) peut être transporté de différentes façons dans l'imprimante.

> S'assurer que l'imprimante se trouve en mode Offline; si nécessaire, appuyer sur la touche **Online**.

- ` Touche **Park** (1) Si du papier continu est chargé dans l'imprimante, il est alimenté dans la position de séparation. Si une feuille simple est chargée dans l'imprimante, elle est alors éjectée.
- $\triangleright$  Touche  $\triangleq$  (2)

Appuyer brièvement sur la touche: le papier est transporté progressivement vers le haut.

Appuyer longuement sur la touche: transport continu vers le haut.

- $\triangleright$  Touche  $\blacktriangleright$  (3) Appuyer brièvement sur la touche: le papier est transporté progressivement vers le bas. Appuyer longuement sur la touche: transport continu vers le bas.
- ` Touche **LF/FF** (4): Appuyer brièvement sur la touche: le changement de ligne (**LF**) est activé.

Appuyer longuement sur la touche: le changement de page (**FF**) est activé.

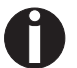

**La valeur maximale du retour de papier s'élève à 22 pouces.**

Online Tract 1

## <span id="page-53-0"></span>**Déplacer le papier en position de séparation**

1 2 3 4 Setup

Coupe Online

Le papier continu est transporté en position de découpage en appuyant sur la touche **Coupe** (4).

Rabattre l'élément insonorisant vers l'avant (voir ci-dessus). L'arête de séparation se trouve à l'avant de la sortie du papier.

S'assurer que l'imprimante est en mode Online ; si nécessaire, appuyer sur la touche **Online**.

Appuyer sur la touche **Coupe** (4). L'imprimante déplace l'arête de perforation du papier continu sur l'arête de séparation.

L'affichage alterne entre…

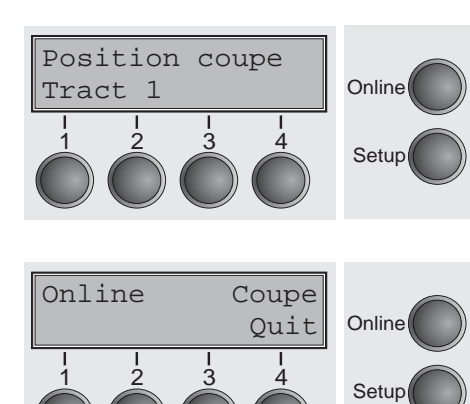

et…

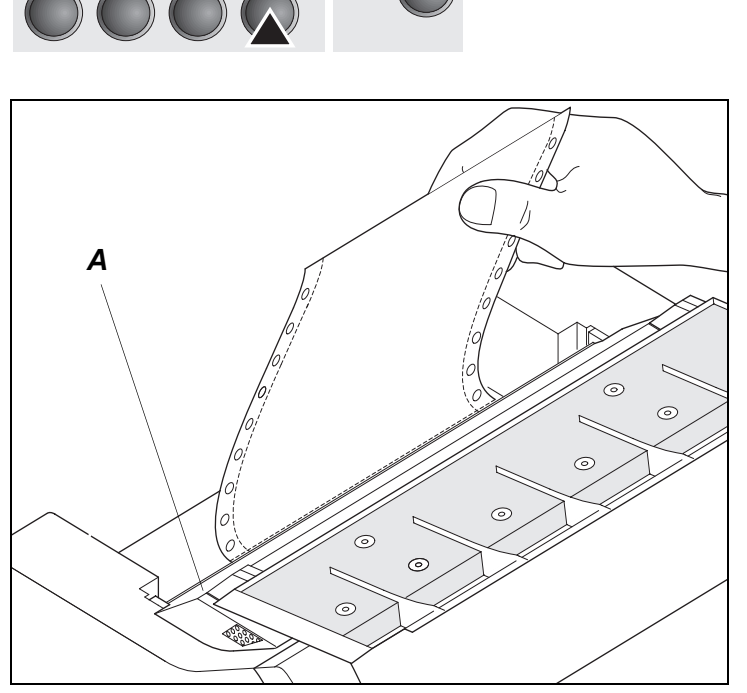

Coupez le papier à l'arête de séparation **A**.

**Veillez à bien couper le papier en droite ligne pour éviter l'apparition possible d'un bourrage.**

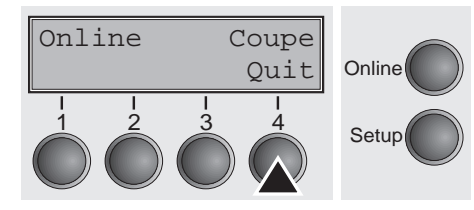

Appuyez sur la touche **Quit** (4) après avoir déchiré le papier. L'imprimante ramène le papier en position de début d'impression.

Si un travail d'impression est actif, l'imprimante ramène automatiquement le papier en position de début d'impression.

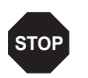

### **Enlever le papier Ne jamais déchirer le papier de l'imprimante car sinon le mécanisme risque d'être endommagé.**

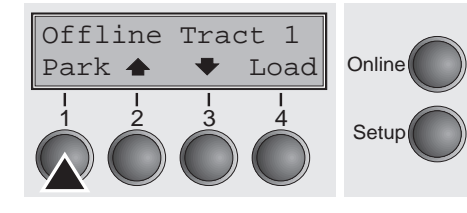

S'assurer que l'imprimante est en mode Offline, le cas échéant appuyer sur la touche **Online**.

Appuyer sur la touche **Park** (1). Si du papier continu se trouve dans l'imprimante, il est transporté en position de séparation. Couper le papier s'affiche. Appuyer ensuite sur une touche de votre choix.

Enlever maintenant le papier du tracteur. Si une feuille simple se trouve dans l'imprimante, elle est alors éjectée.

# **Réglages 7**

Cette partie décrit le réglage de l'écart de la tête d'impression, de la position de découpage, de la première ligne d'impression, ainsi que de la police et de la densité des caractères.

# **Réglage de l'écart de la tête d'impression**

Ajuster Chem-Pap

Menu | | Char Online

TOF Tête | Coupe Online

Tête= 0 \*

1 2 3 4 Setup

Valid <  $>$  Ouit Online

1 2 3 4 Setup

Setup

L'imprimante est équipée d'une fonction qui permet d'ajuster automatiquement l'écart de la tête d'impression sur l'épaisseur de papier utilisé (elle sera désignée par la suite comme fonction AGA). En mode Setup, vous pouvez entrer une valeur de correction pour modifier l'écart de la tête d'impression défini automatiquement. Cette correction permet de modifier l'aspect de l'écriture.

**La fonction AGA (automatic gap adjustment) doit être réglée sur** Oui**. Pour plus de détails, consultez la section** *[Réglage](#page-114-0)  [automatique de l'écart en-tête \(AGA\) \(page 105\)](#page-114-0)***.**

Appuyez sur la touche **Setup**. L'imprimante passe en mode Setup.

Appuyer sur la touche **Ajuster** (2).

Appuyer sur la touche **Tête** (1).

Appuyer sur la touche **<** (2) ou **>** (3) pour régler la plage dans laquelle l'écartement de la tête d'impression doit être corrigé. Vous pouvez sélectionner des valeurs entre -10 et +10.

Valider la sélection en appuyant sur la touche **Valid** (1).

Appuyer sur la touche **Setup**. L'imprimante revient en position initiale.

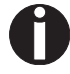

**Les valeurs négatives diminuent l'écartement de la tête d'impression, les valeurs positives l'augmentent. Une modification de la valeur automatiquement déterminée peut influer fortement sur la qualité de l'impression. Le réglage effectué reste conservé même quand l'imprimante est mise hors service.**

# <span id="page-57-0"></span>**Réglage de la position de séparation**

Ajuster Chem-Pap Menu | | Char Online Si la position de séparation ne correspond pas à l'arête de séparation de l'imprimante, elle peut être réglée. Le papier chargé doit être déchiré si nécessaire et ramené en position d'attente.

Appuyer sur la touche **Setup**. L'imprimante passe en mode Setup.

Appuyer sur la touche **Ajuster** (2).

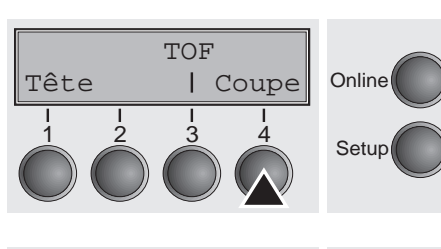

1 2 3 4 Setup

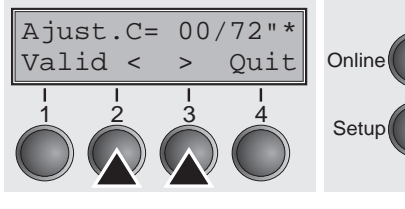

Appuyer sur la touche **Coupe** (4).

Rabattre vers l'avant l'élément insonorisant (voir *[Vue d'ensemble](#page-12-0)*, [page 3\).](#page-12-0) L'arête de séparation se trouve à l'avant de la sortie du papier.

Appuyer sur la touche **<** (2) ou **>** (3) pour déplacer la perforation dans la position souhaitée. Valider le réglage en appuyant sur la touche **Valid** (1). Valider la sélection en appuyant sur la touche **Setup**. L'imprimante revient en position initiale.

**La correction effectuée – au maximum env. 2,5 cm (1") dans chaque direction – reste conservée même après mise hors tension de l'imprimante. Elle peut être réalisée séparément pour chaque chemin de papier.**

**Assurez-vous que la longueur de formulaire réglée correspond bien à la longueur de formulaire réelle.**

# **Réglage de la première ligne d'impression (TOF)**

La fonction TOF permet de régler la position de la première ligne d'impression pour chaque bac de chargement du papier et chaque menu individuellement.

**Régler d'abord la position de séparation – en cas d'utilisation de papier continu – avant d'exécuter la fonction TOF, voir** *[Rég-](#page-57-0)*

*[lage de la position de séparation \(page 48\)](#page-57-0)***.**

Rabattre vers l'avant l'élément insonorisant (voir *[Vue d'ensemble](#page-12-0)*, [page 3\)](#page-12-0). Appuyez sur la touche **Setup**. L'imprimante passe en mode Setup. Appuyer sur la touche **Ajuster** (2). Appuyer sur la touche **TOF** (3). Ajuster Chem-Pap Menu | | Char Online 1 2 3 4 Setup TOF Tête | Coupe Online

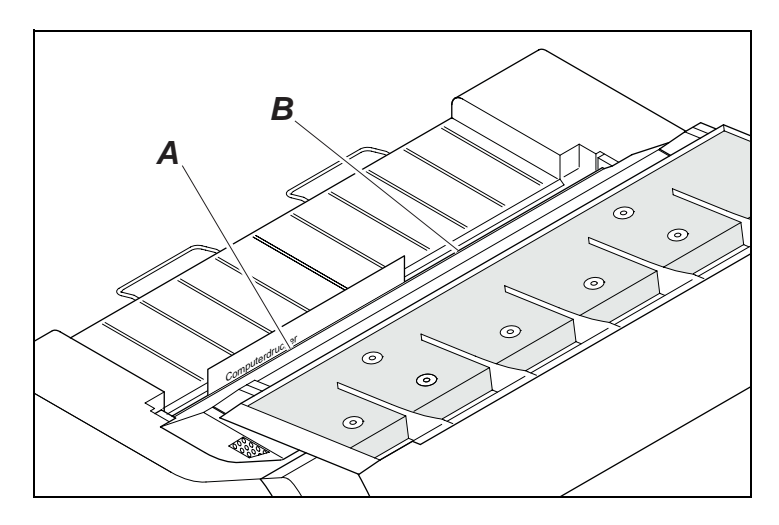

Setup

Le papier est transporté jusqu'à ce que l'arête inférieure de la première ligne **A** se trouve à la hauteur de l'arête de séparation **B**. La position de la première ligne d'impression est réglée en usine sur 12/72" (4,23 mm). Ceci correspond à la deuxième ligne en partant du haut.

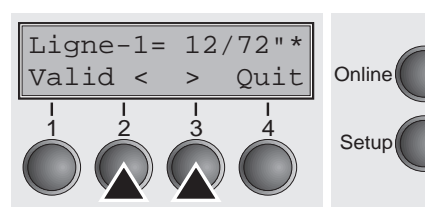

Appuyer sur la touche **<** (2) ou **>** (3) pour déplacer la première ligne d'impression dans la position souhaitée. Vous pouvez régler des valeurs comprises entre 0 et 220/72" pour le papier continu et pour les feuilles simples.

Valider la sélection en appuyant sur la touche **Valid** (1).

Appuyer sur la touche **Setup**. L'imprimante revient en position initiale.

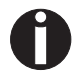

**Le réglage effectué reste conservé même après mise hors tension de l'imprimante.** 

# **Sélection de la densité des caractères et de la police**

Menu | Char Online

Setup

Ajuster Chem-Pap

Avec la touche **CPI** (**C**haracter **P**er **I**nch = nombre de caractères par pouce), vous pouvez régler en mode Setup le nombre de caractères imprimés par pouce. La touche **Police** permet de sélectionner des polices.

Appuyez sur la touche **Setup**. L'imprimante passe en mode Setup. Appuyer sur la touche **Char** (4).

Appuyer sur la touche **Police** (2) ou **CPI** (3), dans notre exemple

Police CPI **Online** Setup<sup>1</sup>

**CPI**.

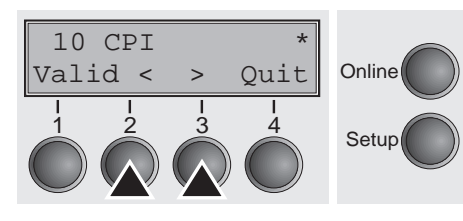

ROMAN NLO Valid <  $>$  Ouit Online Setup

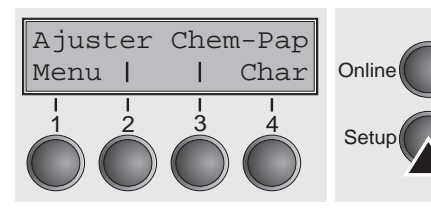

Appuyer sur la touche **<** (2) ou **>** (3) pour régler la densité de caractères souhaitée. Valider la sélection en appuyant sur la touche **Valid**  $(1).$ 

L'appui sur la touche **Quit** (4) permet de quitter la sélection sans modification.

Si la touche **Police** (2) est actionnée, sélectionner la police souhaitée avec la touche **<** (2) ou **>** (3). Valider la sélection en appuyant sur la touche **Valid** (1).

L'appui sur la touche **Quit** (4) permet de quitter la sélection sans modification.

Appuyer sur la touche **Setup**. L'imprimante revient en position initiale.

Il est également possible d'appuyer sur la touche **Online**. L'imprimante passe alors directement en mode Online.

**La sélection effectuée ne reste pas conservée après mise hors tension de l'imprimante. Vous trouverez des détails sur le réglage permanent de la densité des caractères dans le section**  *[Régler la densité des caractères \(CPI\) \(page 67\)](#page-76-0)* **et** *[Sélectionner la](#page-75-0)  [police de caractères \(Police\) \(page 66\)](#page-75-0)***.**

### **Modèle 2T 8**

**Introduction** Ce chapitre traite de la manipulation du tracteur arrière (alimentation du papier par l'arrière) qui n'existe que sur le modèle 2T et que l'on trouve en plus du premier traceur (alimentation du papier par l'avant) installé de façon fixe dans l'imprimante.

> Le groupe de paramètre **Chem-Pap** du menu du modèle 2T se distingue comme suit de celui de l'imprimante standard:

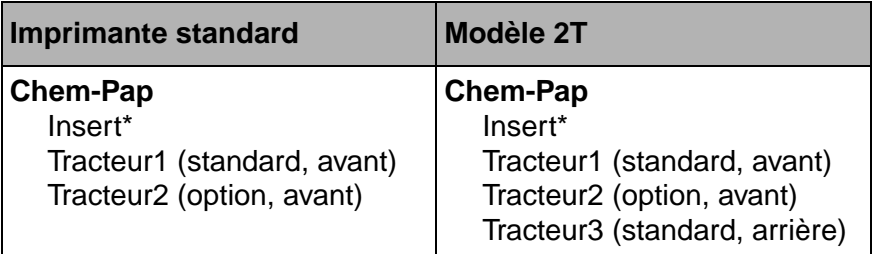

\* Pas disponible sur certains modèles.

**Le tracteur arrière fixement installé est appelé «Tract3» dans le menu. Le «Tract2» dans le menu désigne le tracteur optionnel que l'on peut utiliser à la fois avec l'imprimante standard et le modèle 2T. Le Tracteur2 en option peut être monté par l'utilisateur.**

**Chemin de papier Tracteur arrière**

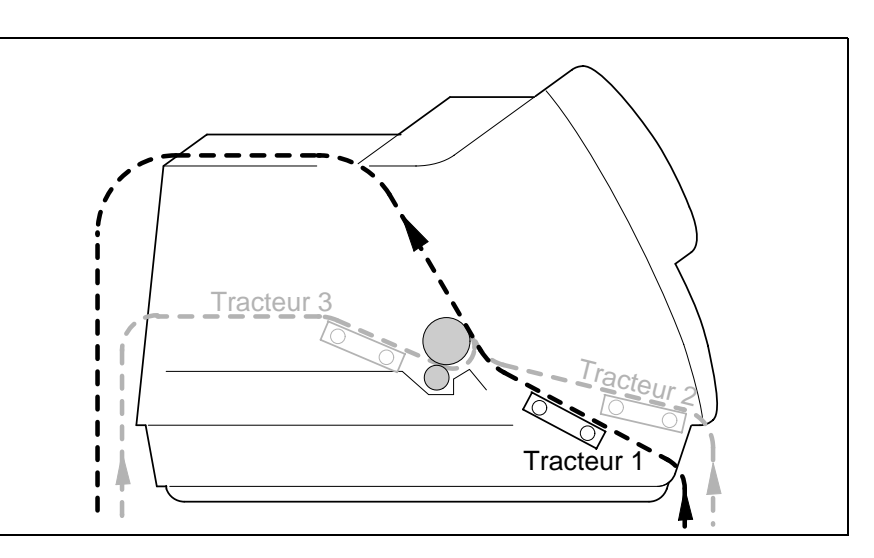

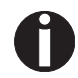

**Vous trouverez des indications sur la longueur et la largeur imprimables des formulaires, ainsi que d'autres spécifications, sous** *[Spécifications du papier \(page 137\)](#page-146-0)***.**

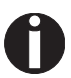

**Avec le modèle 2T, une alimentation feuille à feuille automatique supplémentaire peut être montée.**

## **Introduction du papier dans le tracteur arrière**

Procédez comme suit pour introduire du papier en continu dans le tracteur arrière.

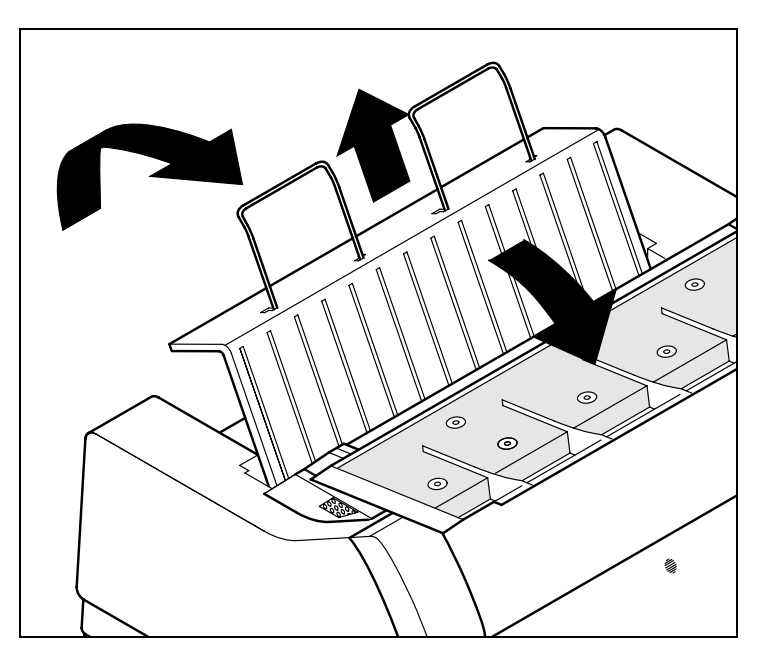

Rabattre l'élément insonorisant vers l'avant, relever à la verticale le capot arrière et le sortir vers le haut.

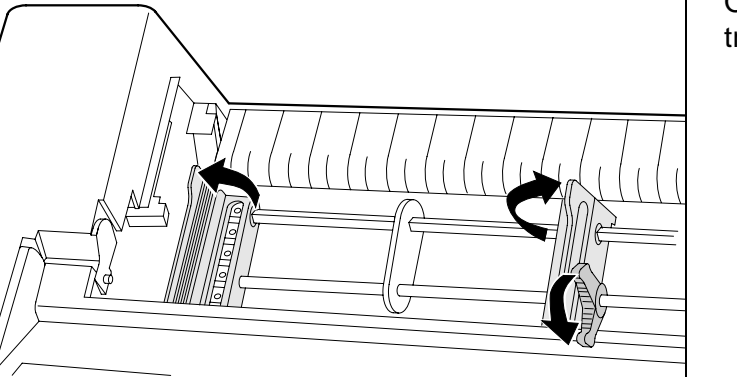

Ouvrir le volet de droite et de gauche du tracteur.

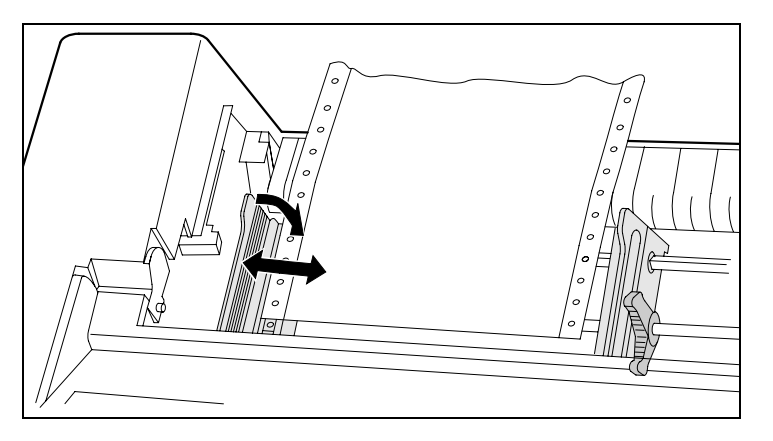

Ouvrir le levier de verrouillage de couleur du tracteur de gauche et aligner le tracteur de façon à ce que la première position d'impression sur le papier corresponde au repère **X** sur le carter de l'imprimante.

Verrouiller ensuite à nouveau le levier. Introduire le papier en continu dans le tracteur de gauche.

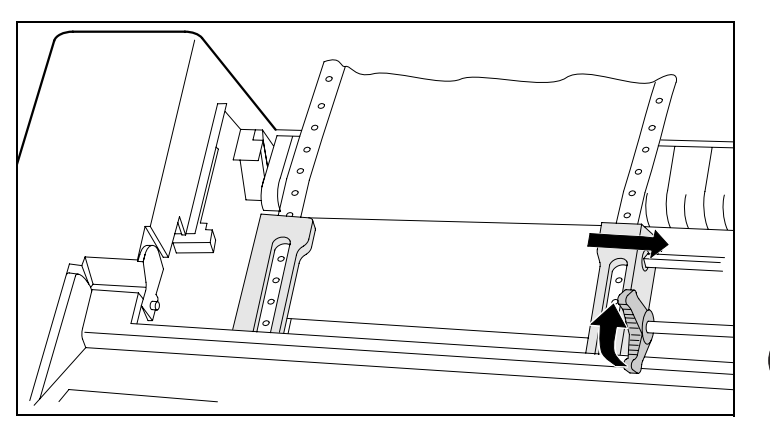

Ouvrir le levier de verrouillage de couleur du tracteur de droite et le régler sur la largeur du papier. Introduire le papier en continu dans le tracteur de droite. Veiller à ce qu'il soit à la même hauteur que dans le tracteur de gauche pour évier le bourrage du papier. Fermer le volet du tracteur et verrouiller celui-ci en rabattant le levier de tracteur vers l'arrière.

**Le papier ne doit pas être trop tendu pour ne pas se déchirer pendant le transport, mais ni trop lâche pour éviter alors les problèmes à l'alimentation.**

Veiller à ce que la pile de papier soit alignée parallèlement à l'imprimante et que le flux de papier ne soit pas entravé.

Replacer le capot arrière à la verticale par le haut et le rabattre vers l'arrière.

Pousser le capot vers l'arrière jusqu'à la butée, le papier passe par la fente ainsi créée.

Le cas échéant, rabattre vers l'arrière l'élément insonorisant.

Mettre l'imprimante en service. Elle exécute un test interne et passe en mode Online.

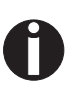

**Le papier peut être introduit simultanément dans le tracteur de gauche et dans le tracteur de droite. Pour ce faire, le papier est automatiquement transporté en position de parcage en cas de commutation du chemin de papier dans le tracteur respectivement inactif.**

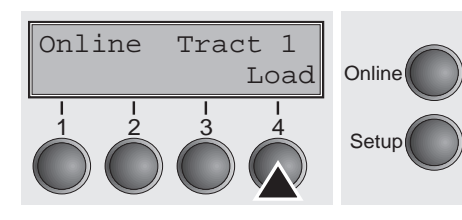

Le bac d'alimentation actif est affiché à l'écran. En position de base (par défaut), c'est le chemin de papier via le tracteur avant.

Le papier est automatiquement inséré quand l'imprimante est en mode Online et quand elle reçoit des données de l'ordinateur.

Appuyer sur la touche **Load** (4) pour charger le papier avant le début de l'impression.

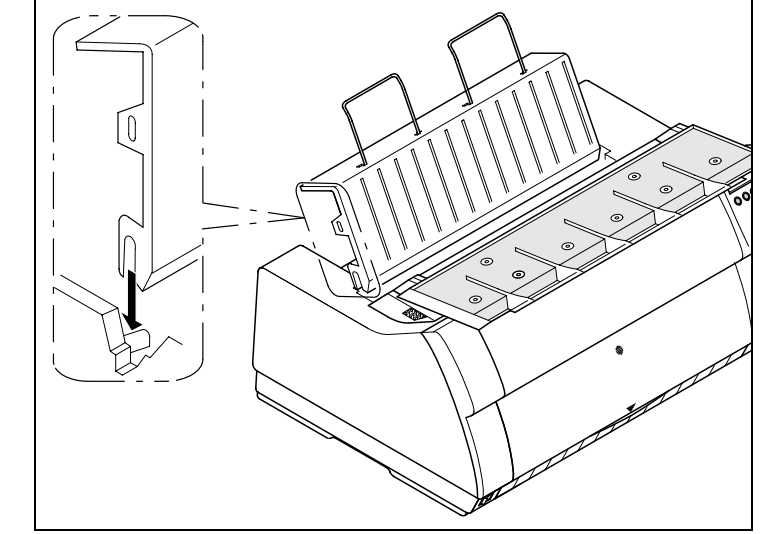

# **Tôle de guidage de papier**

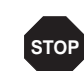

**Remarque importante: Pour un cheminement optimal du papier et pour des raisons de sécurité, la tôle de guidage de papier doit être montée en cas d'utilisation du tracteur arrière. Ceci empêche un endommagement possible du câble de réseau et d'interface par le papier situé dans le tracteur arrière.**

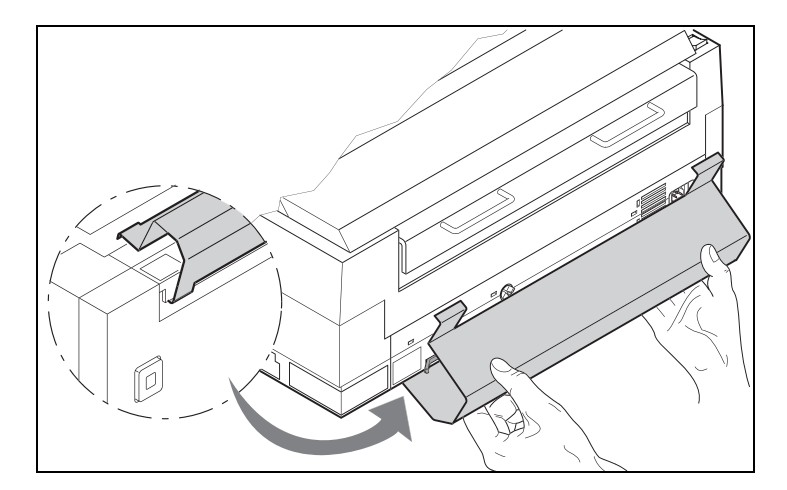

Accrochez la tôle de guidage de papier sur le dessous de l'imprimante comme indiqué dans l'illustration puis faites-la pivoter vers le haut jusqu'à ce qu'elle puisse être accrochée en haut par une légère pression.

# **Sélection du tracteur arrière**

La sélection du tracteur arrière peut se faire soit via un programme d'application, soit par commutation rapide du chemin de papier, soit dans le menu Setup. Ici, on décrira la commutation rapide; vous trouverez des informations sur la manière de procéder dans le menu Setup au *[Mode Setup \(page 34\)](#page-43-0)*.

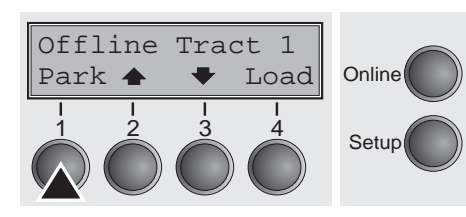

S'assurer que l'imprimante est Offline; le cas échéant, appuyer sur la touche **Online**.

Appuyer sur la touche **Park** (1). Si du papier en continu se trouve dans l'imprimante, il est transporté en position de séparation. L'écran affiche **Coupez le papier**. Appuyer alors sur une touche au choix. Si une feuille simple se trouve dans l'imprimante, elle est éjectée.

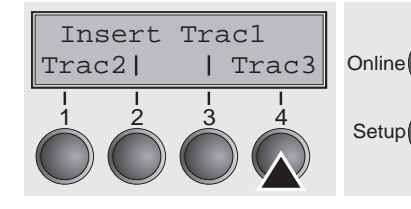

Appel papier du Trac3 **Online**  $\frac{1}{2}$   $\frac{3}{4}$  Setup

Sélectionner le tracteur arrière en appuyant sur la touche **Tract3** (4).

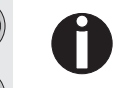

**Si aucune sélection n'est effectuée en l'espace de 5 secondes, l'imprimante quitte le menu.**

L'imprimante revient en mode Offline.

En alternance avec le menu de base, l'affichage suivant apparaît:

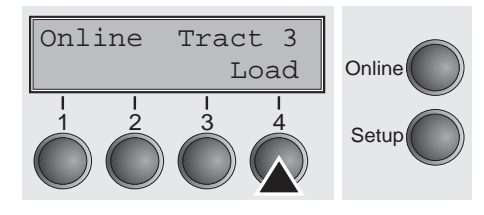

Appuyer sur la touche **Online** pour mettre l'imprimante en état prêt à servir. Si l'imprimante reçoit des données de l'ordinateur, la feuille simple est automatiquement insérée.

Appuyer sur la touche **Load** (4) pour charger le papier avant le début de l'impression.

**A la commutation du chemin de papier, le papier en continu peut rester dans le tracteur respectivement inactif. L'imprimante passe automatiquement en position de parcage.**

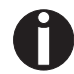

**Veuillez noter que les réglages du chemin de papier «Tracteur» dans le groupe de paramètre «Chem-Pap» du menu Setup peuvent se faire séparément pour tous les tracteurs. Réglages:** 

- **Longueur de formulaire**
- **Réglage de la première ligne d'impression**

**– Réglage de l'écart d'en-tête (uniment imprimante avec palpage d'épaisseur du papier automatique désactivée/AGA).**

En cas de problèmes d'alimentation ou de transport du papier, procéder comme décrit au chapitre *[Dépannage](#page-126-0)* (page 117).

### <span id="page-66-0"></span>**Menu 9**

### **Programmation à partir du panneau de commande**

Non seulement, vous commandez votre imprimante par l'intermédiaire du logiciel, mais vous pouvez la programmer directement. Pour cela, vous disposez de deux méthodes de programmation:

- ` par le panneau de commande et
- ` par l'interface, au moyen des séquences Escape et des codes de commande.
- **Les réglages effectués au moyen des séquences Escape sont prioritaires par rapport aux réglages via le mode de menu. Ces derniers seront donc effacés par les premiers réglages mentionnés. Des informations sur les séquences Escape se trouvent dans l'annexe E,** *Emulations* **[\(page 147\).](#page-156-0)**

La programmation par l'interface vous offre un plus grand nombre de possibilités pour configurer votre impression. Elle est cependant plus laborieuse et nécessite de l'expérience en matière de langages de programmation et de commandes de l'imprimante.

La programmation par l'interface est perdue lorsque vous éteignez l'imprimante. La programmation par le panneau de commande, quant à elle, est mise en mémoire et vous en disposerez même après que l'imprimante ait été mise hors tension.

**Accès au menu bloqué** Le menu peut être bloqué au départ de l'usine pour le protéger contre des interventions involontaires et étrangères.

Procédez comme suit pour éliminer temporairement ce blocage.

- **1** Arrêtez l'imprimante pendant 5 secondes environ.
- **2** Remettez l'imprimante en marche en appuyant sur la touche **Setup**.

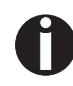

**La section** *[Blocage du menu \(Masque\) \(page 82\)](#page-91-1)* **explique comment éliminer ce blocage de façon durable et quels réglages sont possibles.**

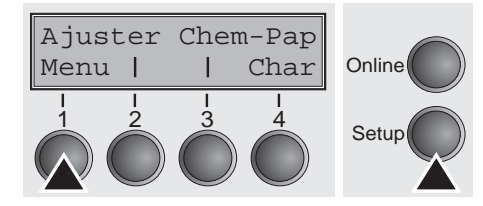

### **Configurations des menus**

**Accès au menu** Vous accédez au menu de la façon suivante:

Pressez la touche **Setup**. L'imprimante passe au mode Setup (le mode Setup se laisse sélectionner aussi bien dans le mode Online que dans le mode Offline.)

Pour accéder au menu de l'imprimante, pressez la touche située sous le mot **Menu** (1).

Chaque imprimante possède un réglage standard d'usine qui contient les valeurs de base telles que: émulation, taille des caractères, longueur du formulaire etc., avec lesquelles la plupart des utilisateurs travaillent. A la fin de ce chapitre, une impression de menu est illustrée (*[page 95](#page-104-0)*) pour faire ressortir les paramètres de base.

Avec votre imprimante, vous avez la possibilité de créer et d'utiliser cinq configurations indépendantes les unes des autres. Si par exemple, vous possédez un logiciel exigeant une imprimante IBM alors qu'un autre logiciel fonctionne mieux avec une imprimante EP-SON, vous pouvez établir une configuration avec les réglages désirés en émulation IBM, et une deuxième configuration en émulation EPSON.

Le menu actuel est toujours le menu chargé en dernier. Lors de la toute première mise sous tension de l'imprimante, c'est le menu 1 qui est chargé. Celui-ci restera actuel jusqu'au chargement d'un autre menu. Après l'arrêt de l'imprimante, le dernier menu actuel reste conservé et est chargé automatiquement lors de la prochaine mise en marche.

Exemple: Pour passer, par exemple, du menu 1 au menu 3:

Appuyer sur la touche **Setup**.

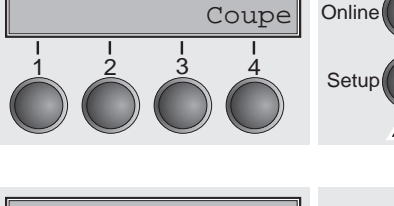

Online Tract

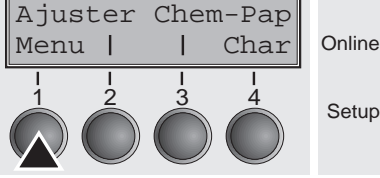

Appuyer sur la touche **Menu** (1).

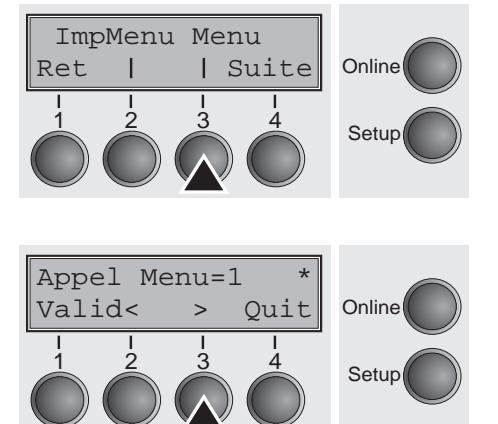

Appuyer sur la touche **Menu** (3).

Sur l'affichage LCD apparaît alors l'information:

Appuyer sur la touche **<** (2) ou **>** (3), jusqu'à ce que Appel Menu=3 apparaisse. Avec la touche **Valid** (1), vous rendez le menu 3 actif.

Le réglage momentanément est marqué par le signe (**\***).

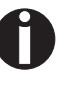

**Si des menus ont changé, il est possible que l'imprimante s'initialise.**

**Utilisation des menus** Avec les quatre touches de fonction et de sélection qui se trouvent sous le champ d'affichage LCD, vous pouvez naviguer dans le menu actuel. Chaque fonction et chaque paramètre affichés sur l'écran LCD est exécutée ou sélectionnée avec la touche qui se trouve au-dessous. En général, deux groupes de paramètres sont réunis à un niveau; dans l'exemple ci-après, ce sont les groupes de paramètres **LPI** et **Pliure**.

> Si vous ne voulez modifier aucun des deux paramètres, vous pouvez appuyer, soit sur la touche **Suite**, et vous accédez aux deux groupes suivants, soit sur la touche **Ret** et vous accédez aux deux groupes précédents.

> Pour modifier un réglage, par exemple la densité des lignes, appuyez sur la touche **LPI** (LPI = lines per inch = lignes par pouce) et vous accédez au niveau de paramètres désiré.

> Le réglage actuel est désigné par un (**\***) (dans notre exemple, il est de 6 lpi). Les touches **<** et **>** permettent l'affichage des autres paramètres au choix.

### **Exemple:**

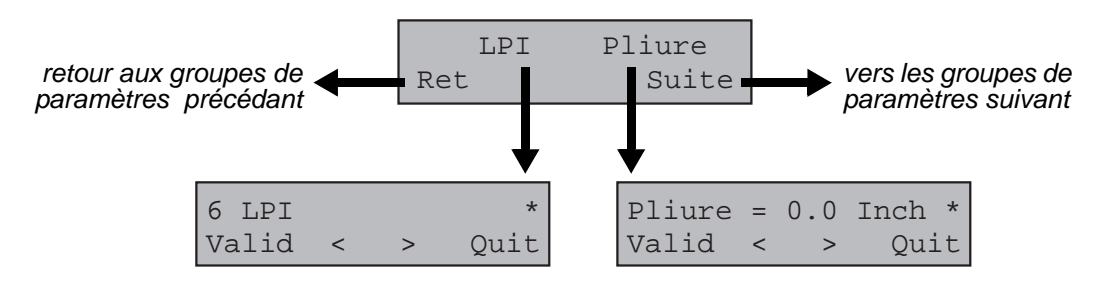

**Mise en mémoire des réglages de menus**

Quand le paramètre souhaité apparaît sur l'affichage LCD, mémorisez-le en appuyant sur la touche **Valid**. Le paramètre est ainsi réglé, l'imprimante affiche de nouveau automatiquement les groupes de paramètres. Si vous quittez le sous-niveau avec la touche **Quit**, la modification n'est pas mise en mémoire.

**Sélection de la langue** Cet exemple décrit la sélection de la langue française, l'imprimante étant configurée en langue anglaise. Pour sélectionner une autre langue, procédez de façon analogue.

> Tous les messages qui apparaissent sur l'affichage LCD sont indiqués en français dans ce manuel. Votre imprimante vous permet également d'afficher la représentation de l'écran LCD en anglais, français, italien, espagnol ou turque. Cet exemple décrit la sélection de la langue française, l'imprimante étant configurée en langue anglaise. Pour sélectionner une autre langue, procédez de façon analogue.

> Faites passer l'imprimante dans le mode Setup en appuyant sur la touche **Setup**.

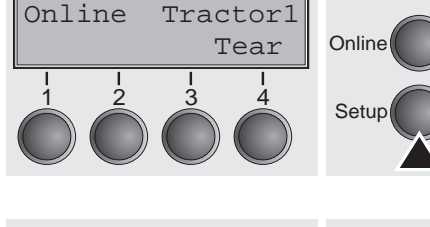

Adjust Paperway Menu | | Char Online Setup

Appuyez sur la touche **Menu** (1) pour passer en mode Menu.

**Le mode Setup et Menu peut être verrouillé. Maintenir enfoncée la touche** Setup **à la mise sous tension de l'imprimante pour annuler le verrouillage. Si le mode du menu doit être débloqué de manière permanente, vous devez modifier le réglage correspondant dans le menu (voir à ce sujet** *[Blocage du menu \(Masque\) \(page 82\)](#page-91-1)***.**

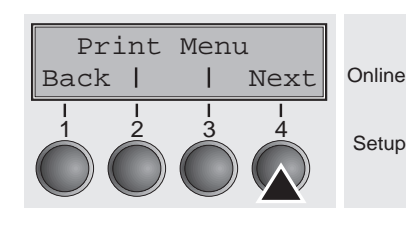

MenLock Language

Back | | Next

1 2 3 4

Appuyez répétitivement sur la touche **Next** (4) jusqu'à ce que l'affichage indique **Language**.

Appuyez la touche **Language** (3).

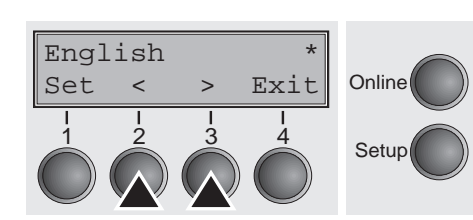

**Online** 

Setup

L'affichage change alors au mode de paramètre et indique English sur la ligne supérieure.

Les options **Set** et **Exit** sont affichées sur la ligne inférieure. Les deux touches **<** (2) et **>** (3) sont les symboles pour la sélection des paramètres (**<** pour le sens décroissant, **>** pour le sens croissant). Appuyez répétitivement sur les touches **<** ou **>** jusqu'à ce que la langue désirée soit affichée, dans notre exemple **French**.

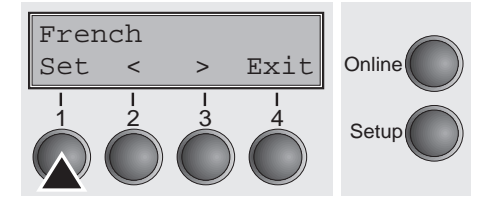

Mettez votre choix en mémoire en appuyant sur la touche **Set** (1). Un signal acoustique servant de confirmation retentit alors.

Si vous appuyez sur la touche **Exit** (4), vous quittez le mode de paramètre sans avoir mis un nouveau réglage en mémoire (dans ce cas, le réglage précédent est mis conservé).

Après la mise en mémoire (**Set**), les messages suivants apparaissent sur l'affichage LCD dans le cas de notre exemple:

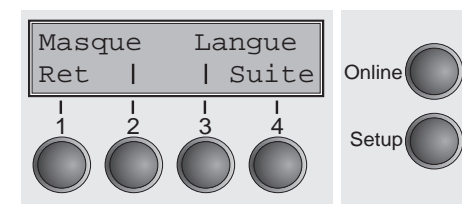

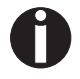

**Ce réglage reste en mémoire même si l'imprimante est mise hors tension.**

**Quitter le mode Setup** Appuyer sur la touche Setup pour passer en mode Offline ou sur la touche **Online** pour passer en mode Online.
La structure de menu La structure du menu de votre imprimante peut être légèrement différente de l'exemple représenté ici (suivant le logiciel de l'imprimante).

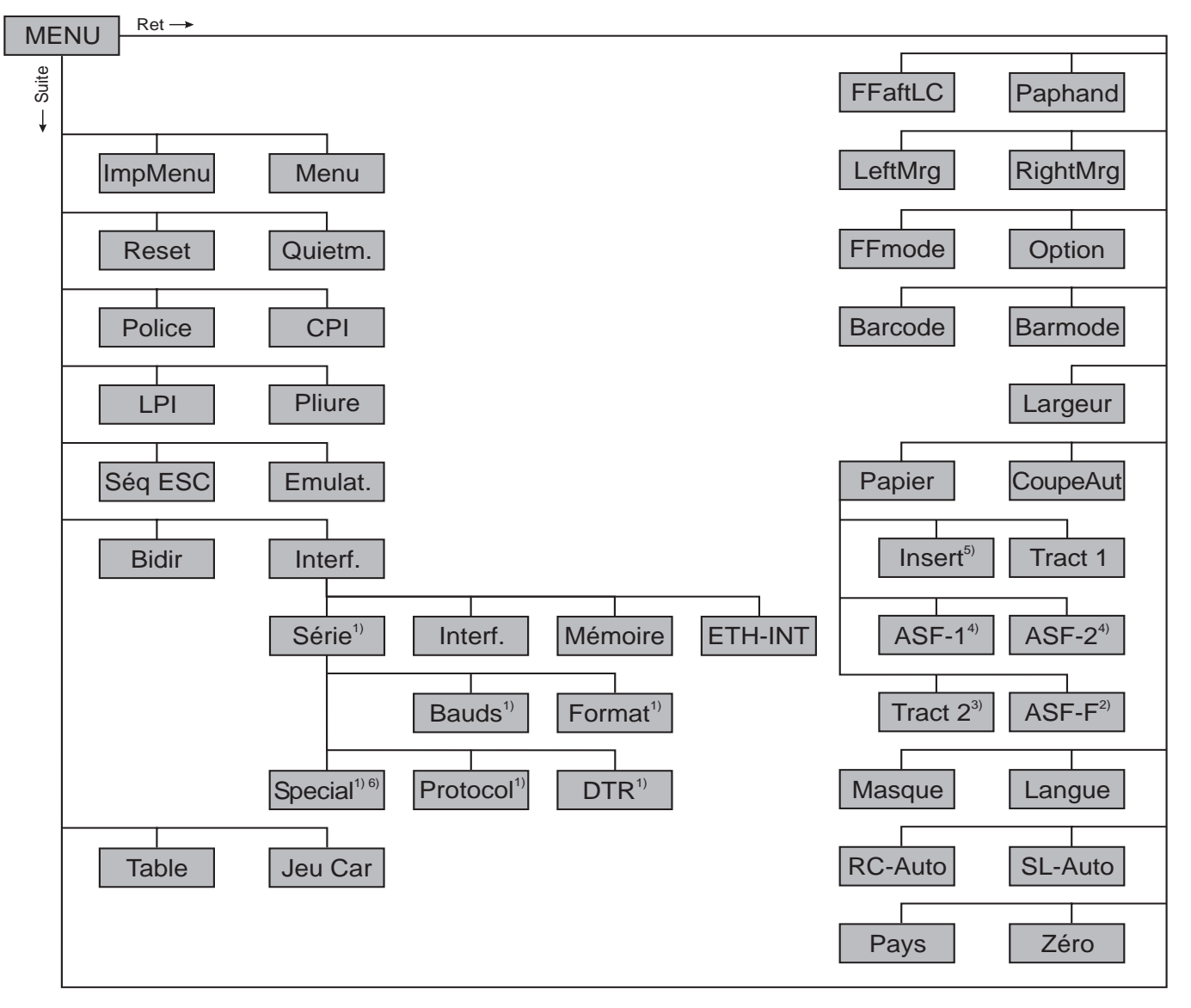

- 1) Uniquement avec interface série en option
- 2) Uniquement avec le modèle 2T
- 3) Uniquement avec tracteur en option
- 4) Uniquement avec ASF (Alimentation feuille à feuille automatique) en option
- 5) Pas disponible sur certains modèles
- 6) Uniquement quand le protocole ENQ/STX, ETX/ACK ou ACK/NAK est sélectionné

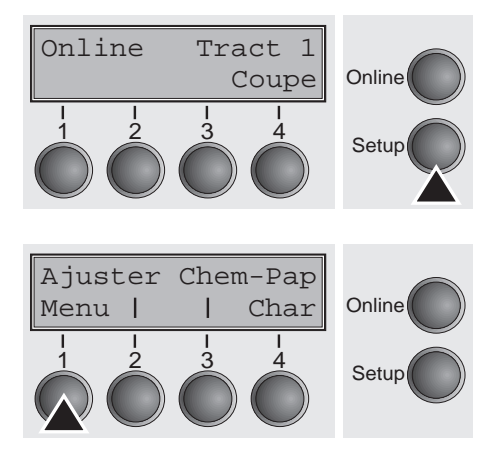

Paramètres du menu La section suivante présente et explique tous les réglages possibles dans le menu.

Appuyez sur la touche **Setup**.

Appuyez sur la touche **Menu** (1).

**Le mode Setup et Menu peut être verrouillé. Maintenir enfoncée la touche** Setup **à la mise sous tension de l'imprimante pendant le fonctionnement pour annuler le verrouillage. Si le mode du menu doit être débloqué de manière permanente, vous devez modifier le réglage correspondant dans le menu (voir à ce sujet** *[Blocage du](#page-91-0)  [menu \(Masque\) \(page 82\)](#page-91-0)***.**

**Imprimer les configurations du menu (ImpMenu)**

Imprime les configurations du menu sur le parcours actuel du papier; voir *[Réglage du menu \(exemple\) \(page 95\)](#page-104-0)*.

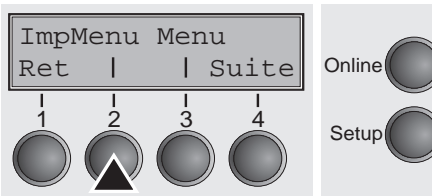

Appuyez sur la touche **ImpMenu** (2) pour lancer l'impression.

**Charger la configuration du menu (Menu)**

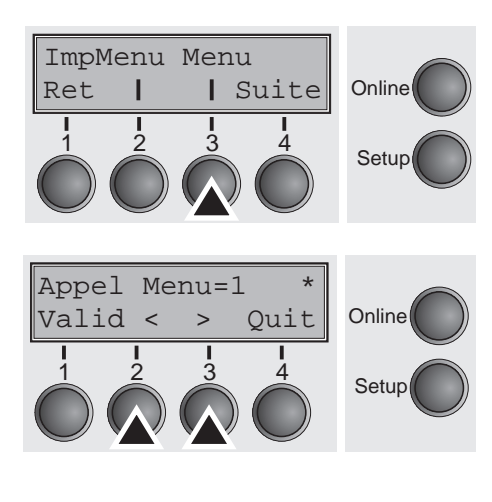

Une des cinq configurations peut être chargée; voir *[Utilisation des](#page-69-0)  [menus \(page 60\)](#page-69-0)*.

Appuyez sur la touche **Menu** (3).

Sélectionnez le réglage désiré en appuyant sur la touche **<** (2) ou **>** (3).

Réglages possibles: **Appel Menu=1/2/3/4/5** Réglage de base: **Appel Menu=1**

### **Rétablir les réglages d'usine (Reset)**

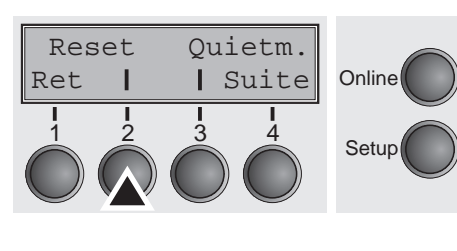

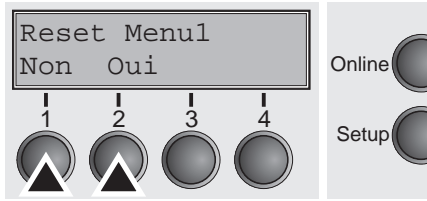

La configuration activée actuellement est réinitialisée (réglages d'usine).

Appuyez sur la touche **Reset** (2).

Sélectionnez le réglage désiré en appuyant sur la touche **Oui** (1) ou **Non** (2).

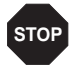

**Tous les réglages modifiés manuellement dans le menu actuel sont perdus si vous remettez l'imprimante sur les réglages d'usine.**

**Nous recommandons d'imprimer d'abord les réglages du menu.**

Validez l'entrée en appuyant sur la touche **Valid** (1).

### **Impressions silencieuse (Quietm.)**

Reset Quietm.

Commutation entre les impressions normale et silencieuse. Dans le mode silencieux, dans tous les types d'impression, l'impression est effectuée en deux passages. Au cours du premier passage, la première rangée d'aiguilles est pilotée, au cours du second passage, la deuxième rangée d'aiguilles est pilotée.

Appuyez sur la touche **Quietm.** (3).

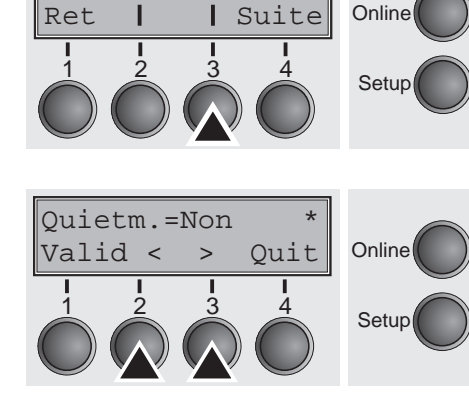

Sélectionnez le réglage désiré en appuyant sur la touche **<** (2) ou **>** (3).

Réglages possibles: **Oui/Non** Réglage de base: **Oui**

**Sélectionner la police de caractères (Police)**

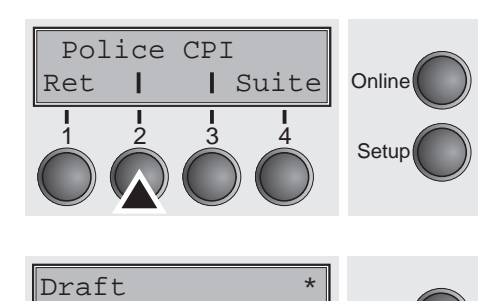

Valid < > Quit

1 2 3 4

**Online** 

Setup

Ce paramètre permet de sélectionner durablement la police de caractères.

Appuyez sur la touche **Police** (2).

Sélectionnez le réglage désiré en appuyant sur la touche **<** (2) ou **>** (3).

Réglages possibles: voir tableau ci-dessus Réglage de base: **Draft**

Les écritures désignées par **I** (**Courier I LQ** p.ex.) sont des jeux de caractères IBM compatibles.

Si les polices portent la désignation PS, il s'agit de polices proportionnelles qui utilisent uniquement la largueur de caractère nécessaire pour le caractère correspondant.

*Exemple:*

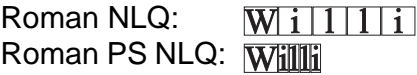

L'abréviation NLQ (Near Letter Quality) représente la qualité d'impression grande vitesse, dans laquelle l'imprimante imprime avec une vitesse supérieure mais avec une résolution légèrement plus faible. LQ (Letter Quality) signifie grande qualité, dans laquelle la vitesse d'impression est légèrement plus faible en faveur d'une résolution supérieure.

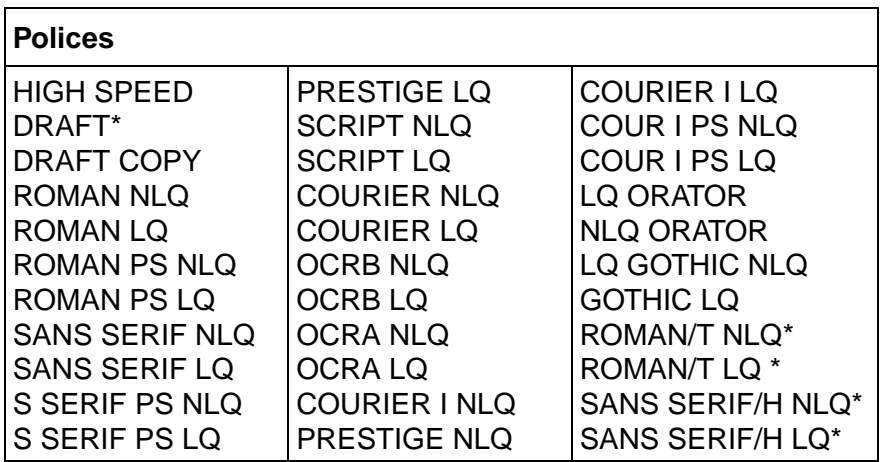

\* Polices vectorielles (émulation LQ2170)

### **Régler la densité des caractères (CPI)**

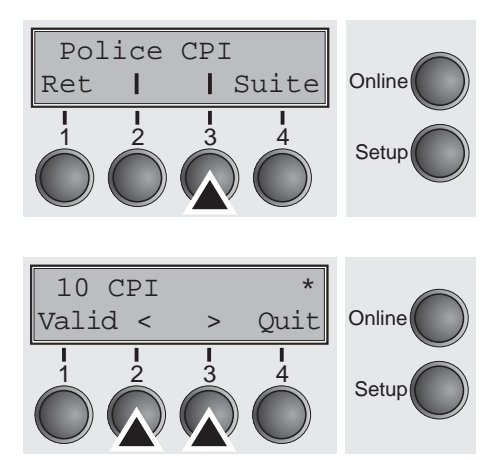

Réglage de la densité des caractères (CPI = charachters per inch, caractères par pouce). Plus ce paramètre est élevé, plus l'espace entre les caractères est petit.

Appuyez sur la touche **CPI** (3).

Sélectionnez le réglage désiré en appuyant sur la touche **<** (2) ou **>** (3).

Réglages possibles: **5 CPI, 6 CPI, 7.5 CPI, 8.6 CPI, 10 CPI, 12 CPI, 15 CPI, 17.1 CPI, 20 CPI** Réglage de base: **10 CPI**

Validez l'entrée en appuyant sur la touche **Valid** (1). Le groupe de paramètres souhaité peut être appelé en appuyant sur la touche **Suite** (4).

**Régler la densité des lignes (LPI)**

Réglage de la densité des lignes (LPI = **l**ines **p**er **i**nch, lignes par pouce). Plus ce paramètre est élevé, plus l'interligne est petit. La valeur de LPI peut être sélectionée à volonté par une séquence escape.

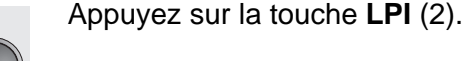

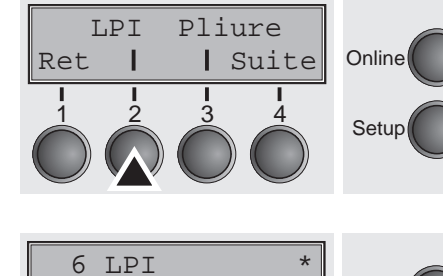

 $\frac{1}{2}$   $\frac{3}{3}$   $\frac{4}{4}$  Setup

Valid < > Quit

**Online** 

Sélectionnez le réglage désiré en appuyant sur la touche **<** (2) ou **>** (3).

Réglages possibles: **2 LPI, 3 LPI, 4 LPI, 6 LPI\*, 8 LPI, 12 LPI** Réglage de base: **6 LPI**

### **Sauter la perforation (Pliure)**

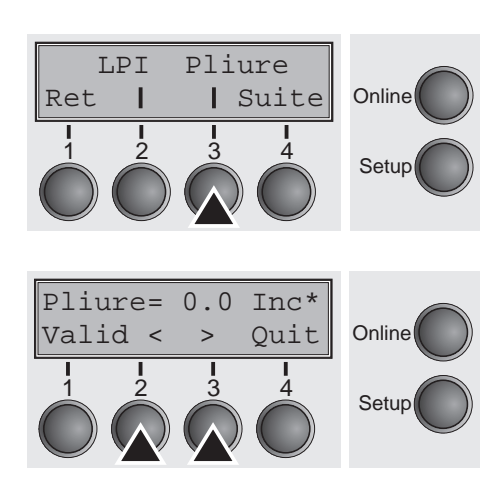

Le réglage du saut de la perforation s'effectue avec 7 valeurs définies (en pouces).

Appuyez sur la touche **Pliure** (3).

Sélectionnez le réglage désiré en appuyant sur la touche **<** (2) ou **>** (3).

Réglages possibles: **0.0, 1.0, 1.5, 2.0, 2.5, 3.0, 3.5 Inch** Réglage de base: **0.0 Inch**

Validez l'entrée en appuyant sur la touche **Valid** (1). Le groupe de paramètres souhaité peut être appelé en appuyant sur la touche **Suite** (4).

**Sélectionner le caractère d'échappement (Séq ESC)**  Sélectionne le caractère de début des séquences. Seulement le caractère escape, le caractère escape ou les caractères \$\$. Vous trouverez une description dans le section *[La procédure \\$\\$ \(page 148\)](#page-157-0)*.

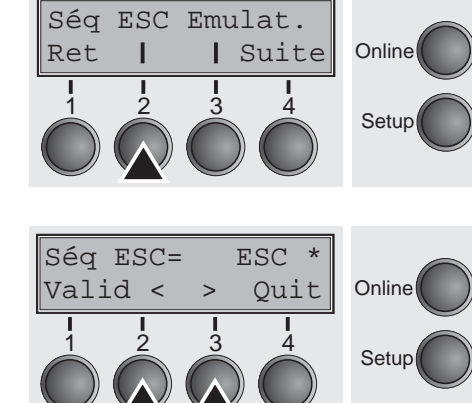

Appuyez sur la touche **Séq ESC** (2).

Sélectionnez le réglage désiré en appuyant sur la touche **<** (2) ou **>** (3).

Réglages possibles: **ESC/ESC+\$\$** Réglage de base: **ESC**

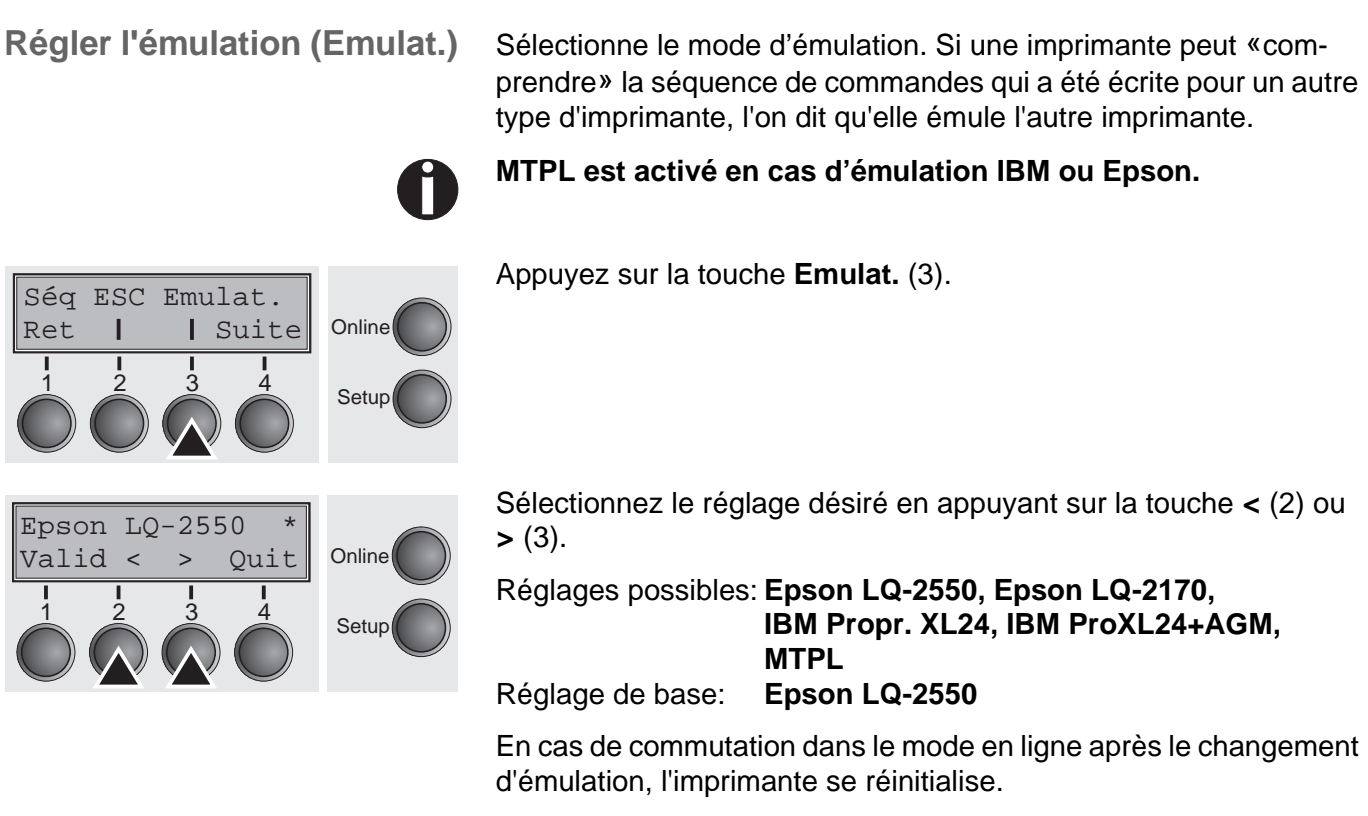

Validez l'entrée en appuyant sur la touche **Valid** (1). Le groupe de paramètres souhaité peut être appelé en appuyant sur la touche **Suite** (4).

### **Imprimer bidirectionnelle (Bidir)**

Bidir Interf.

**Oui**: L'imprimante imprime dans les deux directions (impr. bidirectionnelle).

**Non**: L'imprimante n'imprime que dans une direction (de gauche à droite).

Appuyez sur la touche **Bidir** (2).

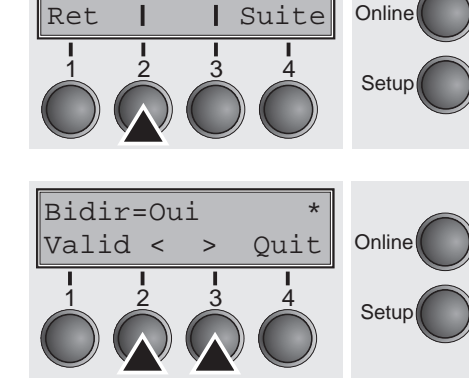

Sélectionnez le réglage désiré en appuyant sur la touche **<** (2) ou **>** (3).

Réglages possibles: **Oui/Non** Réglage de base: **Oui**

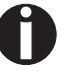

**Le réglage** Oui **n'est pas modifié par des séquences Escape.**

Bidir Interf. **Online**  $\frac{1}{2}$   $\frac{3}{2}$   $\frac{4}{2}$  Setup Ret | | Suite

**Réglages des ports (Interf.)** Dans ce groupe de paramètres, vous pouvez procéder à différents réglages sur les ports. Voir aussi *[Interfaces \(page 167\)](#page-176-0)*.

Appuyez sur la touche **Interf.** (3).

**Interface sériel (Série)** Ce groupe de paramètres n'est effectif que si un module de port sériel en option est installé.

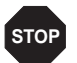

Ш

**Pour garantir un fonctionnement parfait des transferts de données sériels, les réglages sériels de l'imprimante et de l'ordinateur (hôte) doivent coïncider.**

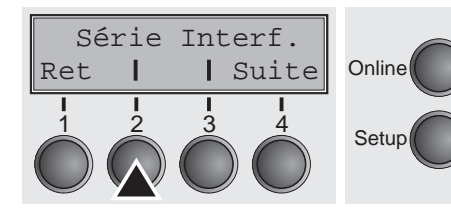

**Vitesse de transmission des** 

 $\frac{1}{2}$   $\frac{3}{3}$   $\frac{4}{3}$  Setup

**Online** 

**données (Bauds)**

Bauds Format

Ret | | Suite

Appuyez sur la touche **Série** (2).

Sélection de la vitesse de transmission des données (vitesse baud, 1 baud  $=$  1 bit par seconde).

Appuyez sur la touche **Bauds** (2).

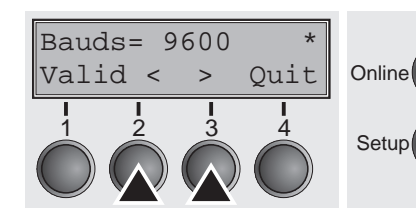

Sélectionnez le réglage désiré en appuyant sur la touche **<** (2) ou **>** (3).

Réglages possibles: **600, 1200, 2400, 4800, 9600, 19200** Réglage de base: **9600**

**L'imprimante et l'ordinateur doivent être réglés sur la même vitesse de transmission.**

Bauds Format

**Format des données (Format)** Ce paramètre vous permet de définir le nombre de bits de données, le contrôle de parité pour les octets de données reçus et le nombre de bits d'arrêt par octet de données.

Appuyez sur la touche **Format** (3).

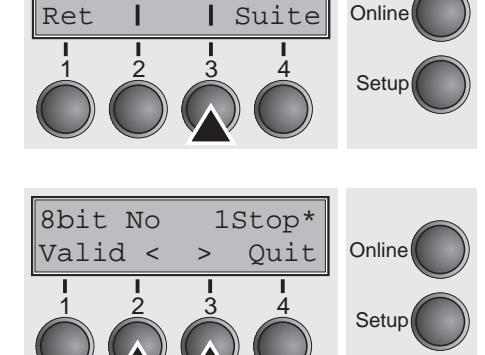

Sélectionnez le réglage désiré en appuyant sur la touche **<** (2) ou **>** (3).

Réglages possibles: voir le tableau ci-dessous Réglage de base: **8 Bit No 1 Stop**

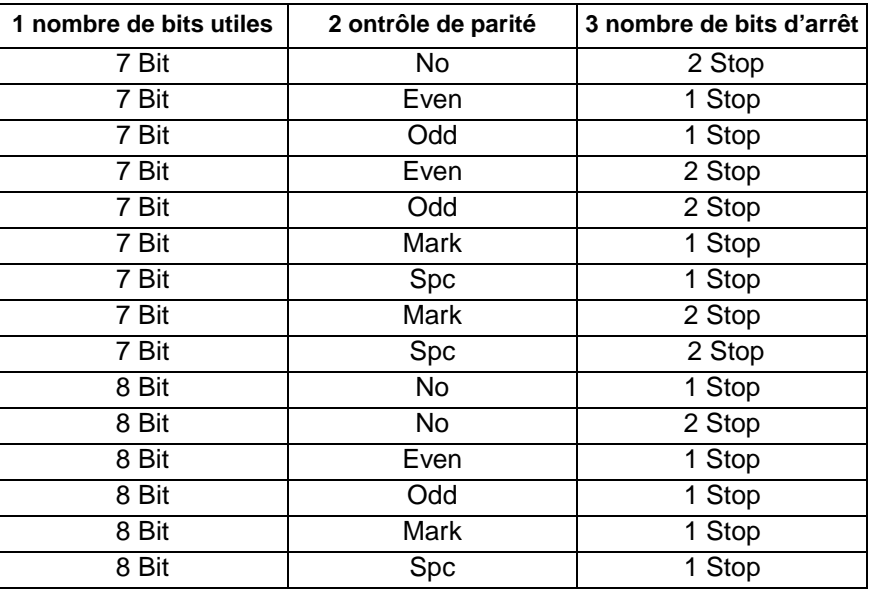

- 1 Réglage du nombre de bits utiles.
- 2 Le contrôle de parité sur les octets de donnée reçus peut être activé ou non. **NO** provoque la transmission dans les deux directions sans bit de parité. Si l'on sélectionne **EVEN** ou **ODD**, la parité paire ou impaire des octets est contrôlée. Le choix de **MARK** ou de **SPACE** provoque la transmission d'un bit de parité avec l'octet de donnée, mais le contrôle de parité sur les octets reçus est inactif. Les données transmises avec bit de parité sont toujours identifiées avec 1 (**MARK**) ou 0 (**SPACE**).
- 3 Sélection de 1 ou 2 bits d'arrêt transmis après chaque octet de donnée.

Special Protocol **Online**  $\frac{1}{2}$   $\frac{3}{3}$   $\frac{4}{5}$  Setup Ret | Suite

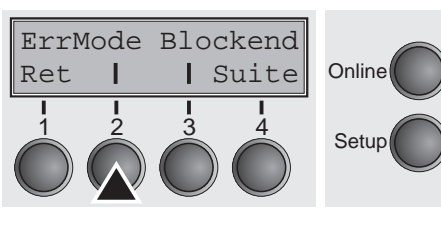

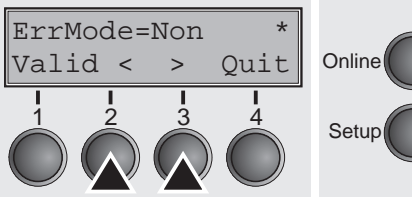

#### **Caractère de fin de bloc (Blockend)**

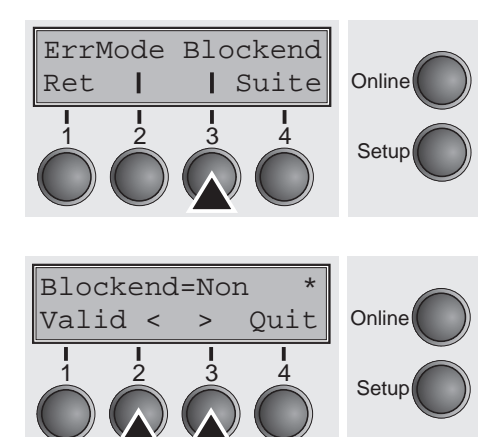

**Autres réglages (Special)** Ce groupe de paramètres n'apparaît que si le port sériel est utilisé et si le protocole ENQ/STX, ETX/ACK ou ACK/NAK est activé.

Appuyez sur la touche **Special** (2).

**Traitement d'erreurs (ErrMode) Oui** remplace le mauvais caractère par ?, **Non** efface tout le bloc.

Appuyez sur la touche **ErrMode** (2).

Sélectionnez le réglage désiré en appuyant sur la touche **<** (2) ou **>** (3).

Réglages possibles: **Oui/Non** Réglage de base: **Non**

Validez l'entrée en appuyant sur la touche **Valid** (1).

Définition de caractère de fin de bloc: **Oui** = LF, FF, CR, VT, ETX, DEL, **Non** = ETX, DEL.

Appuyez sur la touche **Blockend** (3).

Sélectionnez le réglage désiré en appuyant sur la touche **<** (2) ou **>** (3).

Réglages possibles: **Oui/Non** Réglage de base: **Non**

#### **Signal en retour (Remote)** Signal en retour; **Oui** = RDY/BUSY disponible, **Non** = pas de com-

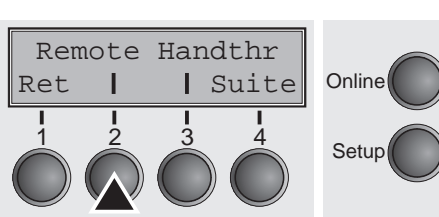

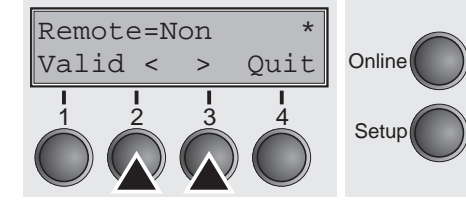

Remote Handthr

Ret | | Suite

**Online** 

mande Appuyez sur la touche **Remote** (2).

> Sélectionnez le réglage désiré en appuyant sur la touche **<** (2) ou **>** (3).

Réglages possibles: **Oui/Non** Réglage de base: **Non**

Validez l'entrée en appuyant sur la touche **Valid** (1).

**Transparence (Handthr)** Influence la transparence des séquences de commande et la quittance de bloc en fonction du protocole sélectionné.

Appuyez sur la touche **Handthr** (3).

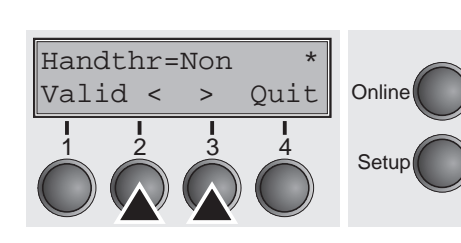

 $\frac{1}{2}$   $\frac{3}{3}$   $\frac{4}{3}$  Setup

Sélectionnez le réglage désiré en appuyant sur la touche **<** (2) ou **>** (3).

Réglages possibles: **Oui/Non** Réglage de base: **Non**

Validez l'entrée en appuyant sur la touche **Valid** (1). Appuyer sur la touche **Suite** (4) pour quitter le sous-groupe des paramètres **Special**.

Special Protocol

Ret | | Suite

**Protocole (Protocol)** Avec ce paramètre, vous choisissez le type de protocole, donc un certain jeu de règles et de méthodes pour assurer l'échange parfait de données entre l'ordinateur et l'imprimante.

Appuyez sur la touche **Protocol** (3).

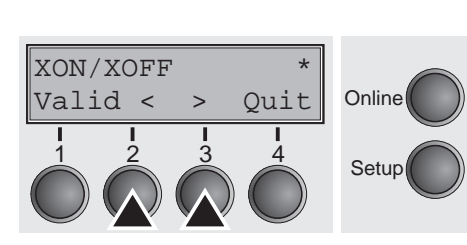

 $\frac{1}{2}$   $\frac{3}{3}$   $\frac{4}{5}$  Setup

**Online** 

**Online** 

Sélectionnez le réglage désiré en appuyant sur la touche **<** (2) ou **>** (3).

Réglages possibles: **XON/XOFF, Robust XON/XOFF, ENQ/STX, ETX/ACK, ACK/NAK** Réglage de base: **XON/XOFF**

Validez l'entrée en appuyant sur la touche **Valid** (1). Le groupe de paramètres souhaité peut être appelé en appuyant sur la touche **Suite** (4).

DTR

Ret | Suite

**Traitement du signal (DTR)** Détermine sur quelle ligne le signal DTR est commuté (DTR = **D**ata **T**erminal **R**eady).

Appuyez sur la touche **DTR** (2).

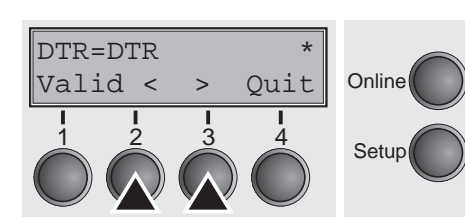

 $\frac{1}{2}$   $\frac{3}{3}$   $\frac{4}{3}$  Setup

Sélectionnez le réglage désiré en appuyant sur la touche **<** (2) ou **>** (3).

Réglages possibles: **DTR**/**READY** Réglage de base: **DTR**

**DTR=DTR**: Le signal DTR est branché sur la ligne DTR. **DTR=READY**: Le signal READY est branché sur la ligne DTR.

DTR = broche 20 sur la douille RS232 à 25 plots DTR = broche 4 sur la douille RS232 à 9 plots.

Série Interf.

Ret | Suite

Interf.=Partagé\*

Valid < > Quit

 $\frac{1}{2}$   $\frac{3}{4}$  Setup

 $\frac{1}{2}$   $\frac{3}{4}$  Setup

**Online** 

**Online** 

**Sélectionner le port (Interf.)** Sélection de l'interface. L'imprimante est configurée soit pour l'interface parallèle, soit pour l'interface Ethernet, soit pour l'interface sérielle (en option), soit pour commuter automatiquement entre l'interface sérielle et parallèle (**Partagé**).

Appuyez sur la touche **Interf**. (3).

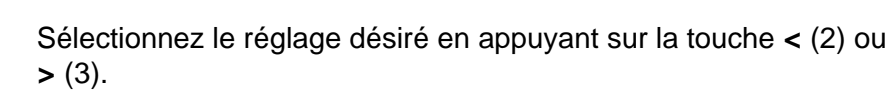

Réglages possibles: **Partagé**, **Parallel**, **Série** Réglage de base: **Share**

**Interf.=Partagé**: L'imprimante commute automatiquement entre les ports parallèle et sériel (en option).

**Interf.=Parallel**: L'imprimante utilise un port parallèle.

**Interf.=Série**: L'imprimante utilise un port série (en option).

Validez l'entrée en appuyant sur la touche **Valid** (1). Le groupe de paramètres souhaité peut être appelé en appuyant sur la touche **Suite** (4).

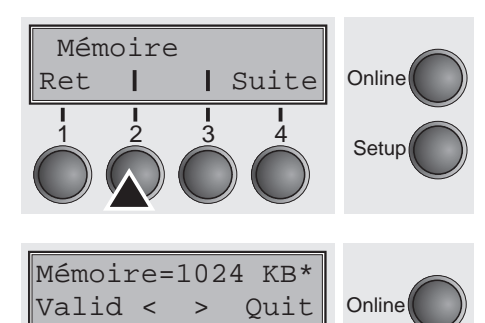

 $\frac{1}{2}$   $\frac{3}{3}$   $\frac{4}{4}$  Setup

**Tampon de port (Mémoire)** Sélection de la capacité de la mémoire-tampon de l'interface.

Appuyez sur la touche **Mémoire** (2).

Sélectionnez le réglage désiré en appuyant sur la touche **<** (2) ou **>** (3).

Réglages possibles: **0** – **128 KB** Réglage de base: **128 KB**

> **Si le tampon = 0 Ko et si un port sériel est sélectionné ou dans la configuration Share/Partager, la taille effective du tampon est 512 octets.**

Validez l'entrée en appuyant sur la touche **Valid** (1). Appuyer sur la touche **Suite** (4) pour quitter le groupe des paramètres **Interf.**. Le groupe de paramètres souhaité peut être appelé en appuyant sur la touche **Suite** (4).

### **Interface Ethernet (ETH-INT)**

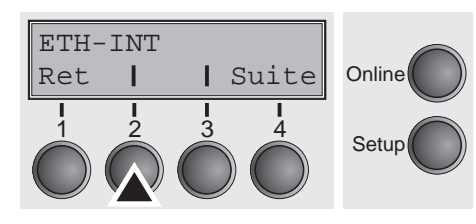

Dans ce groupe de paramètres, il est possible de procéder à des réglages pour le port Ethernet interne.

Appuyez sur la touche **ETH-INT** (2).

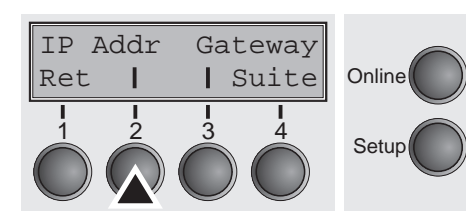

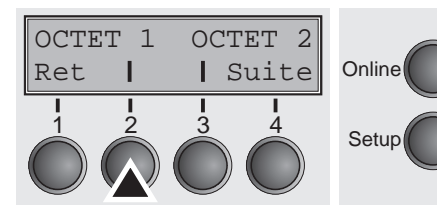

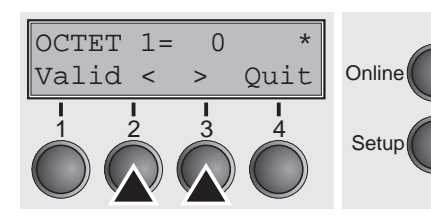

<span id="page-85-0"></span>**Adresse IP (IP Addr)** Saisie de l'adresse IP de l'imprimante.

Appuyez sur la touche **IP Addr** (2).

À ce niveau du menu, il est possible d'entrer l'adresse IP répartie en quatre groupes de chiffres (Octets 1 à 4). Appuyez sur la touche **Avance** (4) pour appeler les Octets 3 et 4.

Appuyez sur la touche **OCTET 1** (2).

Réglez le chiffre voulu en appuyant sur la touche **<** (2) ou **>** (3).

Réglages possibles: **0 – 255** Réglage de base: **0**

Validez l'entrée en appuyant sur la touche **Valid** (1).

Procédez de manière similaire pour la saisie des trois groupes de chiffres restants.

**Adresse Gateway (Gateway)** Saisie de l'adresse Gateway de l'imprimante.

Appuyez sur la touche **Gateway** (3).

OCTET 1 OCTET 2 **Online** Setup Ret | | Suite 1 2 3 4

Online

Setup

À ce niveau du menu, il est possible d'entrer l'adresse IP répartie en quatre groupes de chiffres (Octets 1 à 4). Appuyez sur la touche **Avance** (4) pour appeler les Octets 3 et 4.

Appuyez sur la touche **OCTET 1** (2).

IP Addr Gateway

Ret | | Suite 1 2 3 4

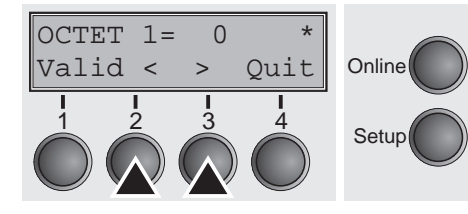

 $OCTET 1 = 0$ 

Valid < > Quit 1 2 3 4

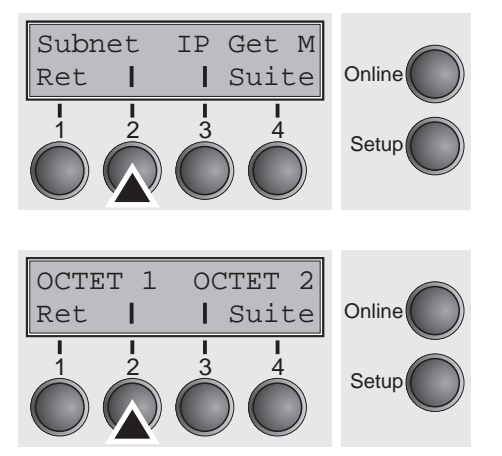

**Online** 

Setup

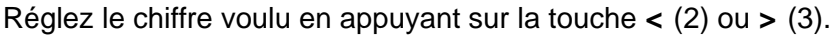

Réglages possibles: **0 – 255** Réglage de base: **0**

Validez l'entrée en appuyant sur la touche **Valid** (1).

Procédez de manière similaire pour la saisie des trois groupes de chiffres restants.

**Masque Subnet (Subnet)** Saisie de l'adresse du masque Subnet de l'imprimante.

Appuyez sur la touche **Subnet** (2).

À ce niveau du menu, il est possible d'entrer l'adresse IP répartie en quatre groupes de chiffres (Octets 1 à 4). Appuyez sur la touche **Avance** (4) pour appeler les Octets 3 et 4.

Appuyez sur la touche **OCTET 1** (2).

Réglez le chiffre voulu en appuyant sur la touche **<** (2) ou **>** (3).

Réglages possibles: **0 – 255** Réglage de base: **0**

Validez l'entrée en appuyant sur la touche **Valid** (1).

Procédez de manière similaire pour la saisie des trois groupes de chiffres restants.

#### **Gestion de l'adresse IP (IP Get M)**

IP Get M=Static\*

Valid < > Quit 1 2 3 4

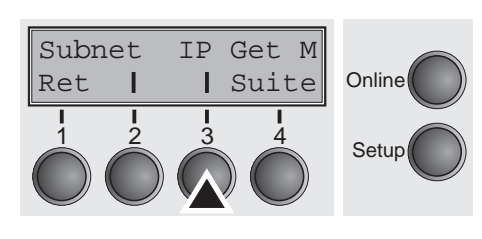

Détermine le type de gestion de l'adresse IP.

Appuyez sur la touche **IP Get M** (3).

Sélectionnez le réglage désiré en appuyant sur la touche **<** (2) ou **>** (3).

Réglages possibles: **Static, DHCP, BOOTP** Réglage de base: **DHCP**

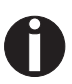

**Online** 

Setup

**Le réglage Static est la condition requise pour que les valeurs saisies sous le paramètre IP Addr deviennent valides (voir**  *[Adresse IP \(IP Addr\)](#page-85-0)* **(page 76). Pour plus de détails, consultez le** *Web Panel Manual* **sur le CD-ROM en ligne.**

Validez l'entrée en appuyant sur la touche **Valid** (1).

#### **Page bannière (Banner)** Détermine si la page une bannière est imprimée si le protocole LPR/ LPD est utilisé.

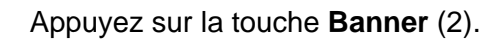

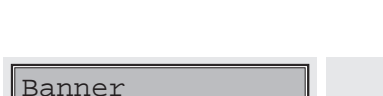

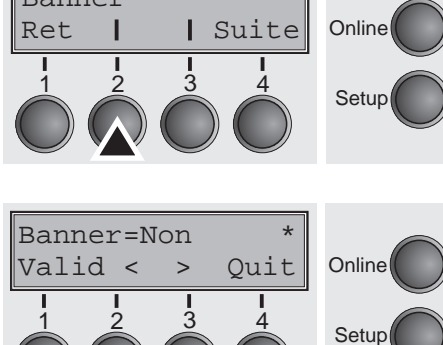

Sélectionnez le réglage désiré en appuyant sur la touche **<** (2) ou **>** (3).

Réglages possibles: **Oui/Non** Réglage de base: **Non**

**Oui**: Au début de chaque ordre d'impression en utilisant le protocole LPR/LPD, une page de bannière est imprimée avec le nom du fichier et le nom de la file d'attente de l'imprimante. La page de bannière imprimée est large de 8 pouces.

Validez l'entrée en appuyant sur la touche **Valid** (1).

#### **Sélectionner le jeu de caractères (Table)**

Table Jeu Car

Ret | | Suite

Seulement disponible dans l'émulation Epson LQ 2550/LQ2170. On peut activer soit le jeu de caractères italiques Epson, soit le jeu de caractères graphiques IBM, soit un jeu de caractères DLL (chargeable) prédéfini dans la plage de codes de A0 hex. à FE hex.

Appuyez sur la touche **Table** (2).

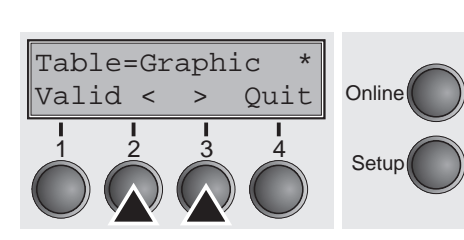

 $\frac{1}{2}$   $\frac{3}{3}$   $\frac{4}{5}$  Setup

**Online** 

Sélectionnez le réglage désiré en appuyant sur la touche **<** (2) ou **>** (3).

Réglages possibles: **Graphic, DLL, Italic** Réglage de base: **Graphic**

Validez l'entrée en appuyant sur la touche **Valid** (1).

**Jeu de carctères IBM (JeuCar)**

Sélectionne le jeu de caractères IBM standard ou le jeu de caractères IBM étendu.

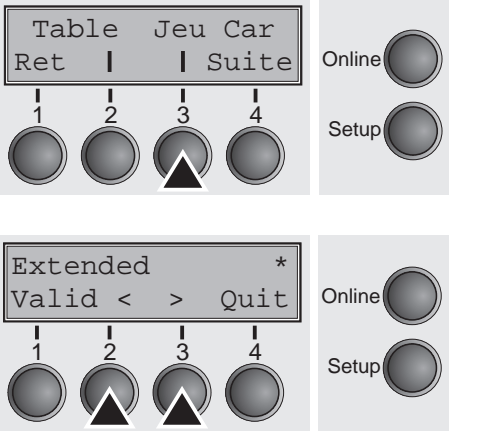

Appuyez sur la touche **JeuCar** (3).

Sélectionnez le réglage désiré en appuyant sur la touche **<** (2) ou **>** (3).

Réglages possibles: **Standard/Etendu** Réglage de base: **Etendu**

**Jeu de caractères national (Pays)**

**Online** 

Pays Zéro /

Ret | | Suite

Sélection d'un jeu de caractères national. Il est possible d'utiliser les jeux de caractères listés ci-contre en fonction de l'émulation choisie.

Tous les jeux de caractères ne sont pas disponibles dans chaque police; voir *[Jeux de caractères et polices disponibles \(page 144\)](#page-153-0)*.

Appuyez sur la touche **Pays** (2).

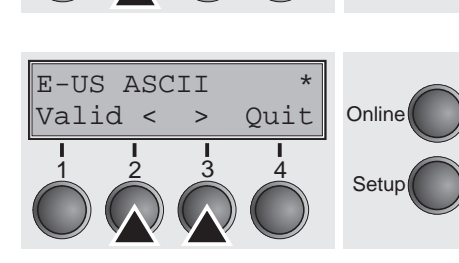

 $\begin{array}{ccc} 1 & 1 & 1 \\ 2 & 3 & 4 \\ 3 & 4 & 5 \end{array}$  Setup

Sélectionnez le réglage désiré en appuyant sur la touche **<** (2) ou **>** (3).

Réglages possibles: **voir** *[Jeux de caractères et polices disponibles](#page-153-0)  [\(page 144\)](#page-153-0)* Réglage de base: **E-US ASCII**

Validez l'entrée en appuyant sur la touche **Valid** (1).

**Zéro barré (Zéro /)** Choisit d'imprimer zéro normal (0) ou zéro barré (Ø).

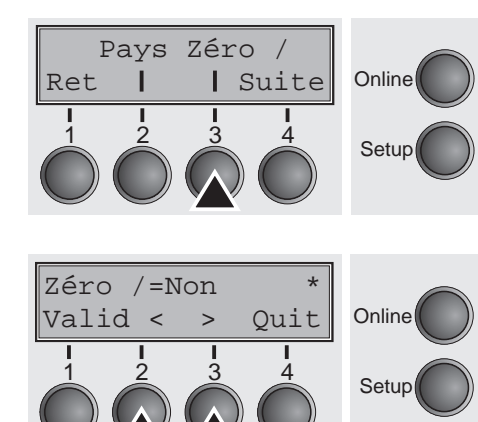

Appuyez sur la touche **Zéro /** (3).

Sélectionnez le réglage désiré en appuyant sur la touche **<** (2) ou **>** (3).

Réglages possibles: **Non/Oui** Réglage de base: **Non**

#### **Retour du chariot automatique (RC-Auto)**

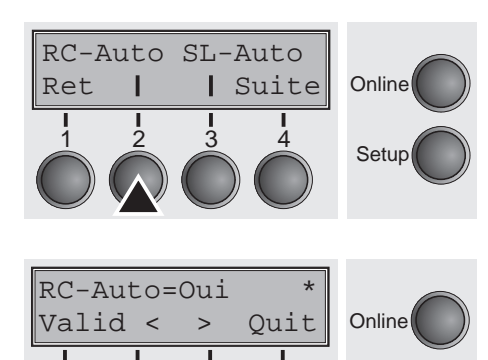

 $\frac{1}{2}$   $\frac{3}{2}$   $\frac{4}{2}$  Setup

Active ou désactive le retour chariot automatique à la réception du caractère LF (avancement d'interligne).

Appuyez sur la touche **RC-Auto** (2).

Sélectionnez le réglage désiré en appuyant sur la touche **<** (2) ou **>** (3).

Réglages possibles: **Non/Oui** Réglage de base: **Oui**

Validez l'entrée en appuyant sur la touche **Valid** (1).

**Avancement d'interligne automatique (SL-Auto)**

 $\frac{1}{2}$   $\frac{3}{2}$   $\frac{4}{2}$  Setup

**Online** 

RC-Auto SL-Auto

Ret | Suite

Active ou désactive l'avancement d'interligne automatique (SL) à la réception du caractère RC (retour du chariot).

Appuyez sur la touche **SL-Auto** (3).

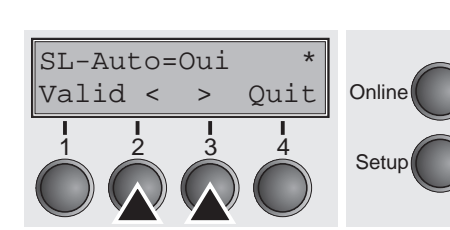

Sélectionnez le réglage désiré en appuyant sur la touche **<** (2) ou **>** (3).

Réglages possibles: **Non/Oui** Réglage de base: **Non**

<span id="page-91-0"></span>**Blocage du menu (Masque)** Si **Masque = Non** est sélectionné, toutes les fonctions et paramètres en mode Online, Offline et Setup sont accessibles de manière illimitée. Si **Masque = Menu** est activé, toutes les fonctions et paramètres en mode Online et Offline sont disponibles. En mode Setup, seuls les groupes de paramètres **Ajuster** (réglage de l'écartement de la tête [tête], première ligne d'impression [**TOF**] et position de coupe [**Coupe**]), **ChemPap** (réglage du chemin de papier), **Police** (réglage de la **Police**) et **CPP** (nombre de caractères par pouce ) sont accessibles. Le mode Menu est verrouillé.

> Si **Masque = Panneau** est sélectionné, les fonctions Online/Offline, charger le papier/parcage et transporter le papier (LineFeed/Form Feed,  $\blacklozenge / \blacktriangledown$  en mode Online et Offline sont disponibles. Le mode Setup est verrouillé.

> Le menu Setup ne peut être appelé qu'en tenant la touche **Setup** enfoncée lors de la mise sous tension de l'imprimante.

Appuyez sur la touche **Masque** (2).

Sélectionnez le réglage désiré en appuyant sur la touche **<** (2) ou **>** (3).

Réglages possibles: **Non, Menu, Panneau** Réglage de base: **Menu**

Validez l'entrée en appuyant sur la touche **Valid** (1).

Langue du pays (Langue) Le texte des menus peut être indiqué en six langues sur l'affichage LCD.

Appuyez sur la touche **Langue** (3).

Sélectionnez le réglage désiré en appuyant sur la touche **<** (2) ou **>** (3).

Réglages possibles: **English, German, French, Italien, Spanisch, Turkish** Réglage de base: **English**

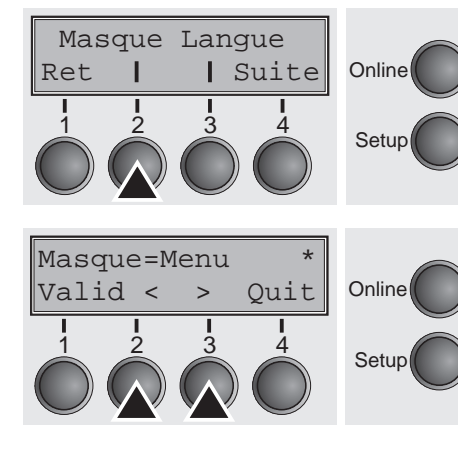

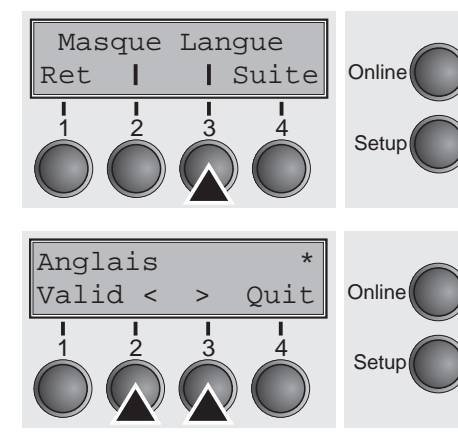

#### **Paramètres du papier (Papier)**

Papier CoupeAut **Online**  $\frac{1}{2}$   $\frac{3}{3}$   $\frac{4}{3}$  Setup Ret | | Suite

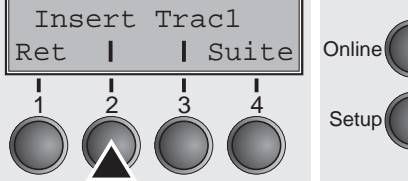

Sélection des paramètres du papier **LongPap**, **Ligne-1** et **Tête** (seulement si **AGA = Non**) séparément pour chaque chemin de papier dans le menu actuel.

Des options non installées et activées avec le paramètre PapOpt ne peuvent pas être sélectionnées.

Appuyez sur la touche **Papier** (2).

Vous pouvez alors choisir les chemins de papier suivant:

- $\blacktriangleright$  Insert (feuille à feuille)
- Tracteur 1
- ` ASF-F (Alimentation feuille à feuille automatique AV, option)
- ` ASF-1/2 (Alimentation feuille à feuille automatique AR, option)
- Tracteur 2 (AV, option)

Sélectionnez le réglage désiré, p.ex. **Insert** (2). Appuyez sur la touche **Suite** (4).

Vous pouvez déterminer la longueur du formulaire de deux manières : par le nombre de lignes et par des formats standard (ex. DIN A4).

Appuyez sur la touche **LongPap** (2).

Lignes Standard **Online**  $\frac{1}{2}$   $\frac{3}{3}$   $\frac{4}{4}$  Setup Ret | Suite

Si la longueur du formulaire doit être définie par un format de ligne, appuyez sur la touche **Lignes** (2).

#### **Longueur du formulaire (LongPap)**

LongPap FormAdj

Ret | | Suite

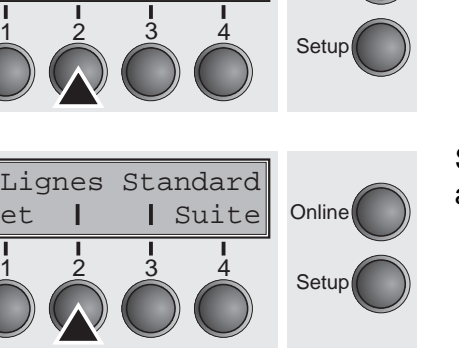

**Online** 

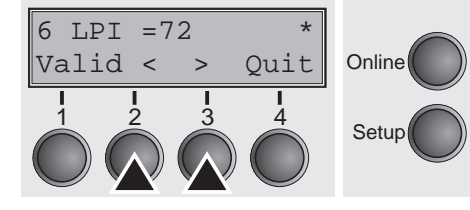

Sélectionnez le réglage désiré en appuyant sur la touche **<** (2) ou **>** (3).

Réglages possibles: **6** à **144** Réglage de base: **72**

Réglage de la longueur de la page (longueur du formulaire) grâce aux formats de ligne. Rappelez-vous que le réglage en lignes dépend de la valeur réglée actuellement pour l'interligne. Par ex., avec un préréglage de 8 LPI et en choisissant un nombre de lignes de 96, on obtient une longueur du formulaire de 12 pouces (96 lignes/[8 lignes/pouce]) = 12 pouces. La plage de réglage est située entre 3 et 21 pouces, ce qui correspond à: avec 2 LPI, de 6 à 42 lignes et avec 12 LPI, de 24 à 262 lignes.

Une longueur de formulaire réglée une fois n'est pas modifiée par le changement ultérieur du réglage de LPI.

Validez l'entrée en appuyant sur la touche **Valid** (1).

Si la longueur du formulaire doit être définie par des formats standard, appuyez sur la touche **Standard** (3).

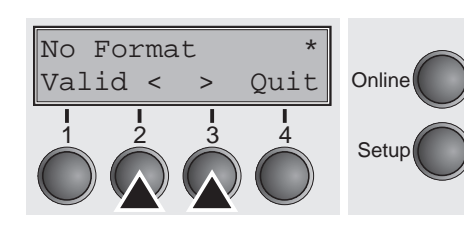

 $\frac{1}{2}$   $\frac{3}{2}$   $\frac{4}{2}$  Setup

Lignes Standard

Ret | | Suite

**Online** 

Sélectionnez le réglage désiré en appuyant sur la touche **<** (2) ou **>** (3).

Réglages possibles: **DIN A3**, **DIN A4**, **DIN A5**, **DIN B5**, **DIN B6**, **Exective 10.5**", **Letter 11**", **Legal 14**", **No Format** Réglage de base: **No Format**

Réglage de la longueur de la page à l'aide de formats standard. Il est possible de sélectionner directement différents formats de papier en appelant ces standards, par. ex. DIN A4, Legal, Letter.

Le message **No format** apparaît sur l'affichage LCD quand un réglage est effectué par la fonction lignes ou par des séquences ESC et qu'il ne correspond à aucun format standard.

#### **Première position d'impression (FormAdj)**

Réglage de la première position d'impression sur un formulaire en n/72 pouces. Réglable séparément pour chaque chemin du papier.

Les réglages sélectionnés ici réduisent la hauteur de la zone à imprimer.

Appuyez sur la touche **FormAdj** (3).

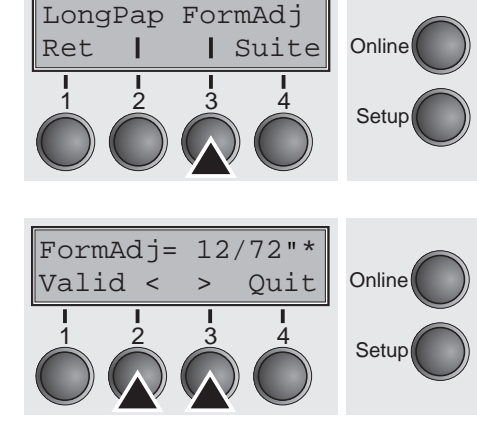

Sélectionnez le réglage désiré en appuyant sur la touche **<** (2) ou **>** (3).

Réglages possibles: **0/72"** à **220/72"** Réglage de base: **12/72"**

Validez l'entrée en appuyant sur la touche **Valid** (1). Le groupe de paramètres souhaité peut être appelé en appuyant sur la touche **Suite** (4).

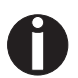

**Une désignation alternative pour** FormAdj **est TOF.**

Tête

**Écart de la tête manuel (Tête)** Ce paramètre n'est pas nécessaire si le réglage automatique de l'écart de la tête (AGA) est activé; voir *[Réglage automatique de](#page-114-0)  [l'écart en-tête \(AGA\) \(page 105\)](#page-114-0)*.

> Réglage de l'espacement entre la tête et la barre d'impression; peut être réglé séparément pour chaque chemin de papier.

Appuyez sur la touche **Tête** (2).

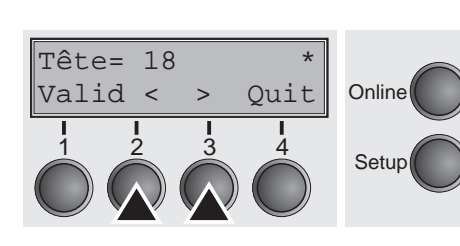

 $\frac{1}{2}$   $\frac{3}{2}$   $\frac{4}{2}$  Setup

Ret | | Suite

**Online** 

Sélectionnez le réglage désiré en appuyant sur la touche **<** (2) ou **>** (3).

Réglages possibles: **0** à **100** Réglage de base: **18**

Sélectionnez le paramètre **Tête = 18** pour le papier normal. Pour le papier plus épais, il faut sélectionner un écartement plus important. Valeurs recommandées pour le réglage de l'écartement de la tête d'impression:

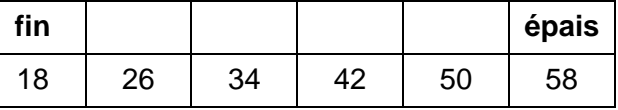

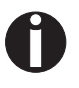

**Si cette valeur est modifiée, ceci peut avoir des conséquences sur la qualité d'impression.** 

**Si le résultat de l'impression est «brouillé», nous conseillons d'augmenter l'écart de la tête d'impression.**

### **Position de coupe et de vue (CoupeAut)**

Les fonctions **Coupe** et **Vue** peuvent être activées au choix.

Si la fonction **Vue Aut** est active, le texte imprimé jusqu'alors est visible. Dès que l'imprimante reçoit des données, le papier est ramené à la position «normale» d'impression. Après achèvement de l'impression, l'imprimante attend le délai fixé, puis fait avancer le papier dans la position Vue Aut (visible).

La position origine du papier, quand la fonction **CoupeAut** est active, est la position de coupe, c'est à dire que la perforation du papier est positionnée sur l'arête de coupe de l'imprimante. Si l'imprimante reçoit des données, elle ramène le papier en sa position normale d'impression. Lorsque l'impression est achevée, l'imprimante attend le délai fixé, puis fait avancer le papier jusqu'en position de coupe. Si la perforation ne se positionne pas exactement sous l'arête de coupe, on peut corriger son positionnement.

Appuyez sur la touche **CoupeAut** (3).

Sélectionnez le réglage désiré en appuyant sur la touche **<** (2) ou **>** (3).

Réglages possibles: **VUE Coupe=Non, VUE=1s/3s/6s Coupe=1s/3s/6s Découpe sur TOF**

Réglage de base: **VUE Coupe=Non**

Même si le paramètre **Vue/Coupe** est réglé sur **Non**, il est possible de faire avancer le papier en position Vue ou coupe, en transmettant la séquence escape nécessaire (voir *[page 155](#page-164-0)*) ou par appuyer sur la touche **Coupe**.

Si le paramètre **Découpe sur TOF** est réglé sur **Oui**, la perforation du papier vient se positionner automatiquement sur l'arête de coupe, quand la position d'impression actuelle se trouve sur TOF (après changement de papier).

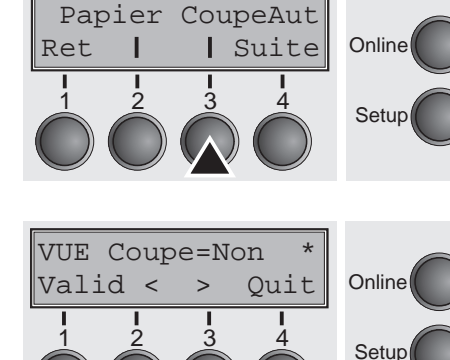

### **Longueur de ligne (Largeur)**

Réglage de la longueur de ligne en pouce (Inch). Avec le réglage 8 Inch, l'imprimante fonctionne comme une imprimante avec seulement 8 pouces de largeur de page.

Appuyez sur la touche **Largeur** (2).

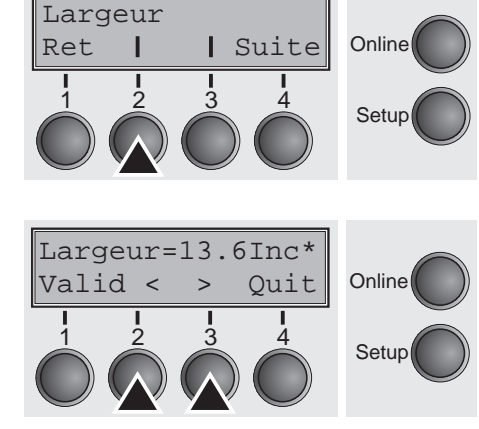

Sélectionnez le réglage désiré en appuyant sur la touche **<** (2) ou **>** (3).

Réglages possibles: **8 Inch, 13.2 Inch, 13.6 Inch** Réglage de base: **13.6 Inch**

Validez l'entrée en appuyant sur la touche **Valid** (1). Le groupe de paramètres souhaité peut être appelé en appuyant sur la touche **Suite** (4).

**Code à barres (Barcode)** Si cette fonction est activée, l'imprimante a la possibilité d'imprimer des codes à barres et en mode LCP (Large Character Printing = impression d'affiches).

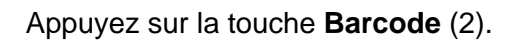

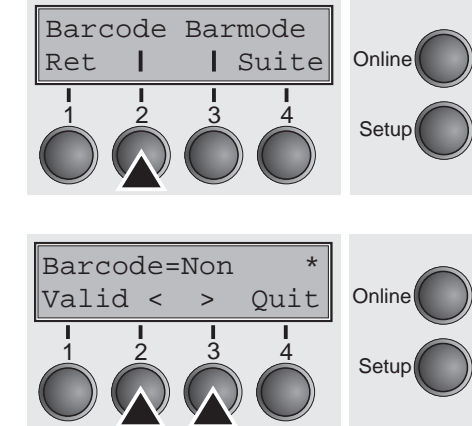

Sélectionnez le réglage désiré en appuyant sur la touche **<** (2) ou **>** (3).

Réglages possibles: **Oui/Non** Réglage de base: **Non**

La définition et la commande se font au moyen de séquences spéciales transmises par l'interface. Comme ce réglage est actif dans toutes les émulations disponibles, il faut savoir que, dans certaines circonstances, il se produit des conflits de séquences avec l'émulation activée. C'est pour cette raison qu'il est aussi possible d'activer ou bien de désactiver la fonction BARCODE par des séquences MTPL. Les codes à barres disponibles, les caractères LCP et leur utilisation sont décrits dans le *Manuel de programmation Barcode*.

#### **Caractères normaux et code à barres (Barmode)**

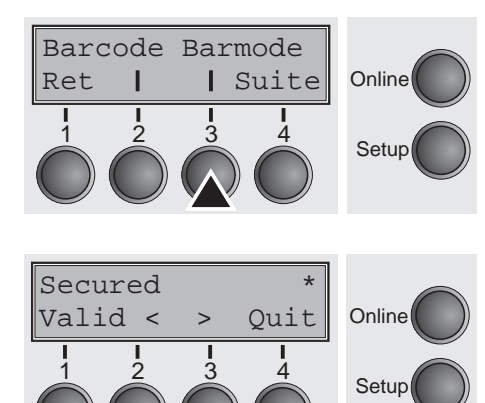

Permet l'impression de caractères normaux à gauche et à droite du code à barres.

Appuyez sur la touche **Barmode** (3).

Sélectionnez le réglage désiré en appuyant sur la touche **<** (2) ou **>** (3).

#### Réglages possibles: **Secured/Unsecured** Réglage de base: **Unsecured**

Dans le mode protégé, la zone d'impression que les caractères du code à barres nécessitent est «protégée». De plus il est possible d'imprimer sur chaque ligne des caractères normaux et de codes à barres. Ces caractères supplémentaires sont imprimés sur la ligne actuelle et sur les lignes suivantes, sans avoir d'influence sur le code à barres. C'est pourqoi, il est possible d'imprimer des caractères normaux sur chaque ligne à droite ou à gauche du code à barres.

Dans le mode non protégé, l'avancement du papier nécessaire pour l'impression du code à barres ou LCP est effectué automatiquement et il n'est pas possible d'imprimer plus d'une ligne avec des caractères normaux sur la ligne du code à barres. Tous les caractères de la ligne mixte sont imprimés de telle façon que leurs bords inférieurs se trouvent sur une ligne droite.

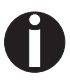

#### **Cette fonction peut être activée ou désactivée par des séquences de commande.**

#### **Mode d'avance du formulaire (FFmode)**

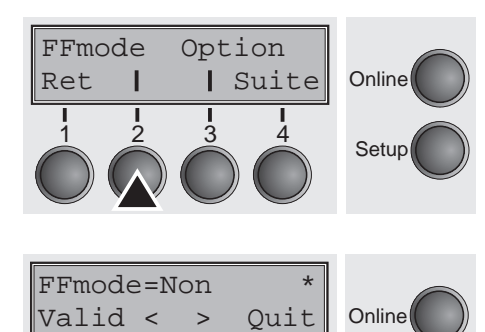

 $\frac{1}{2}$   $\frac{3}{2}$   $\frac{4}{2}$  Setup

Détermine si une avance de formulaire est effectuée quand le papier se trouve sur la première ligne d'impression.

Appuyez sur la touche **FFmode** (2).

Sélectionnez le réglage désiré en appuyant sur la touche **<** (2) ou **>** (3).

Réglages possibles: **Oui/Non** Réglage de base: **Non**

**FFmode = Oui**: si le papier est positionné sur la 1ère ligne d'impression (TOF), les avancements de formulaire ne sont pas pris en compte.

**FFmode = Non**: les avancements de formulaire sont toujours exécutés.

#### **Régler et activer les options (Option)**

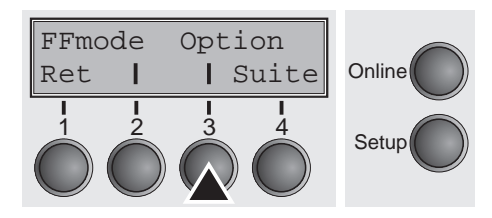

**Excitation des tracteurs (AutoTra)**

AutoTra AutoASF

Ret | | Suite

Réglage des alimentations feuille à feuille (ASF) automatiques en option et des tracteurs optionnels; voir *[Chemins de papier](#page-14-0)* (page 5). Règle en outre l'excitation de l'ASF et/ou des tracteurs optionnels.

Appuyez sur la touche **Option** (3).

Ce paramètre n'apparaît que si au moins un tracteur optionnel a été installé. Il règle l'excitation des tracteurs s'il n'y a plus de papier dans l'un deux.

Appuyez sur la touche **AutoTra** (2).

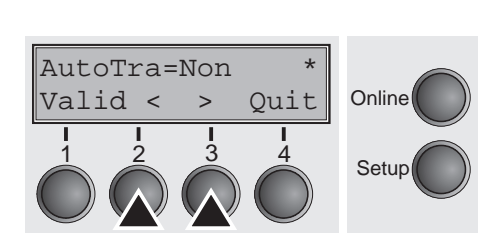

 $\frac{1}{2}$   $\frac{3}{4}$  Setup

**Online** 

Sélectionnez le réglage désiré en appuyant sur la touche **<** (2) ou **>** (3).

Réglages possibles: **Non/T1=T2/T1=T2=T3** Réglage de base: **Non**

Si un tracteur en option est installé et le paramètre **Non** est actif , seul le tracteur sélectionné (soit par le menu soit par une séquence ESC) est supporté. S'il n'y a plus de papier dans le tracteur sélectionné, l'impression est interrompue.

Si un tracteur en option est installé et si **T1=T2** (imprimante standard) ou **T1=T2=T3** (modèle 2T) est activé, l'imprimante charge également du papier de l'autre tracteur quand le tracteur sélectionné ne contient plus de papier.

Avec le modèle 2T, l'ordre de sélection est T2–T3–T1, c.-à-d. que lorsque le T2 sélectionné ne contient plus de papier, l'imprimante essaie d'abord de charger du papier du T3, puis du T1. Si le T3 sélectionné ne contient pas de papier, l'imprimante essaie d'abord de charger du papier du T1, puis du T2; Si T1 est sélectionné et ne contient pas de papier, l'imprimante essaie d'abord de charger du papier du T2, puis du T3.

#### **Excitation de l'alimentation feuille à feuille (AutoASF)**

Ce paramètre n'apparaît que si au moins une alimentation feuille à feuille optionnelle AR a été installée. Cette caractéristique n'est disponible que pour l'option ASF-R. Il règle l'excitation des alimentations feuille à feuille s'il n'y a plus de papier dans l'un deux.

Appuyez sur la touche **AutoASF** (3).

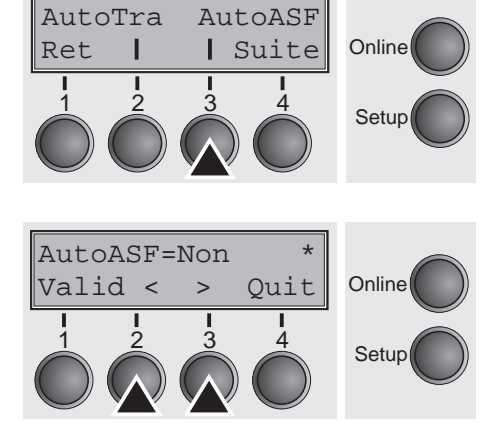

Sélectionnez le réglage désiré en appuyant sur la touche **<** (2) ou **>** (3).

Réglages possibles: **Non/Oui** Réglage de base: **Non**

Si une alimentation feuille à feuille automatique (ASF) est installée et le paramètre **AutoASF=Non** est actif, seul le bac sélectionné (soit par le menu soit par une séquence ESC) est supporté. S'il n'y a plus de papier dans le bac sélectionné, l'impression est interrompue.

Si une ASF est installée et **AutoASF=Oui** est activé, l'imprimante charge également le papier provenant de l'autre bac s'il n'y a plus de papier dans celui sélectionné.

Validez l'entrée en appuyant sur la touche **Valid** (1). Le groupe de paramètres souhaité peut être appelé en appuyant sur la touche **Suite** (4).

### **Régler le bord gauche (LeftMrg)**

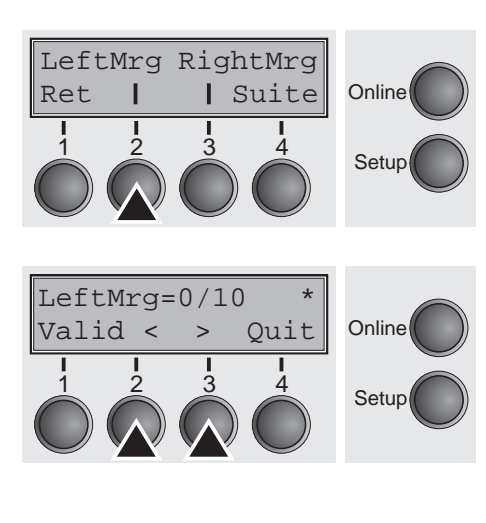

Le bord gauche peut être réglé sur une valeur fixe.

Appuyez sur la touche **LeftMrg** (2).

Sélectionnez le réglage désiré en appuyant sur la touche **<** (2) ou **>** (3).

Réglages possibles: **0–134/10"** Réglage de base: **0/10"**

La valeur entrée ne doit pas dépasser la valeur pour la marge à droite (RightMgr).

### **Régler le bord droit (RightMrg)**

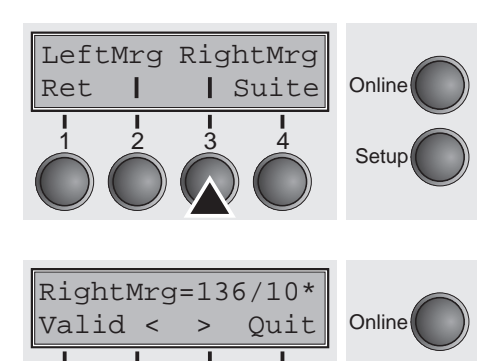

 $\frac{1}{2}$   $\frac{3}{4}$  Setup

Le bord droit peut être réglé sur une valeur fixe.

Appuyez sur la touche **RightMrg** (3).

Sélectionnez le réglage désiré en appuyant sur la touche **<** (2) ou **>** (3).

```
Réglages possibles: 2–136/10"
Réglage de base: 136/10"
```
La valeur entrée ne doit pas dépasser la valeur pour la marge à gauche (LeftMgr).

Validez l'entrée en appuyant sur la touche **Valid** (1). Le groupe de paramètres souhaité peut être appelé en appuyant sur la touche **Suite** (4).

**Copie locale avec les interfaces Coax/Twinax/ IPDS (FFaftLC)**

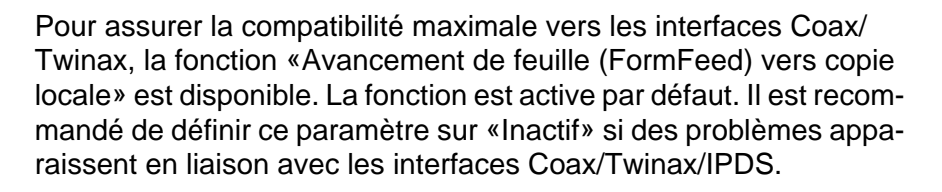

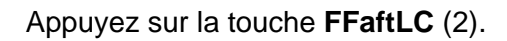

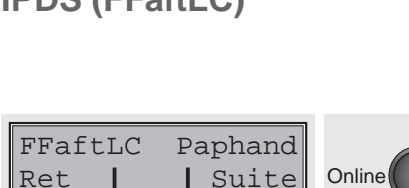

 $\frac{1}{2}$   $\frac{3}{4}$  Setup

FFaftLC=Oui \* **Online**  $\begin{array}{ccc} 1 & 2 & 3 & 4 \\ 3 & 4 & 5 \end{array}$  Setup Valid < > Quit

Sélectionnez le réglage désiré en appuyant sur la touche **<** (2) ou **>** (3).

Réglages possibles: **Non/Oui** Réglage de base: **Oui**

**Activer/désactiver les fonctions de maniement du papier (Paphand)**

Le menu étendu offre différentes possibilités pour améliorer le maniement du papier et de formulaires aux propriétés critiques. Ce paramètre du menu active ou désactive ces fonctions de réglage dans le menu respectivement actif.

Appuyez sur la touche **Paphand** (3).

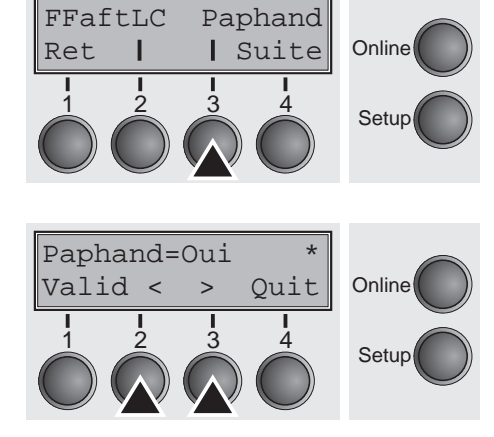

Sélectionnez le réglage désiré en appuyant sur la touche **<** (2) ou **>** (3).

Réglages possibles: **Non/Oui** Réglage de base: **Oui**

## <span id="page-104-0"></span>**Réglage du menu (exemple)**

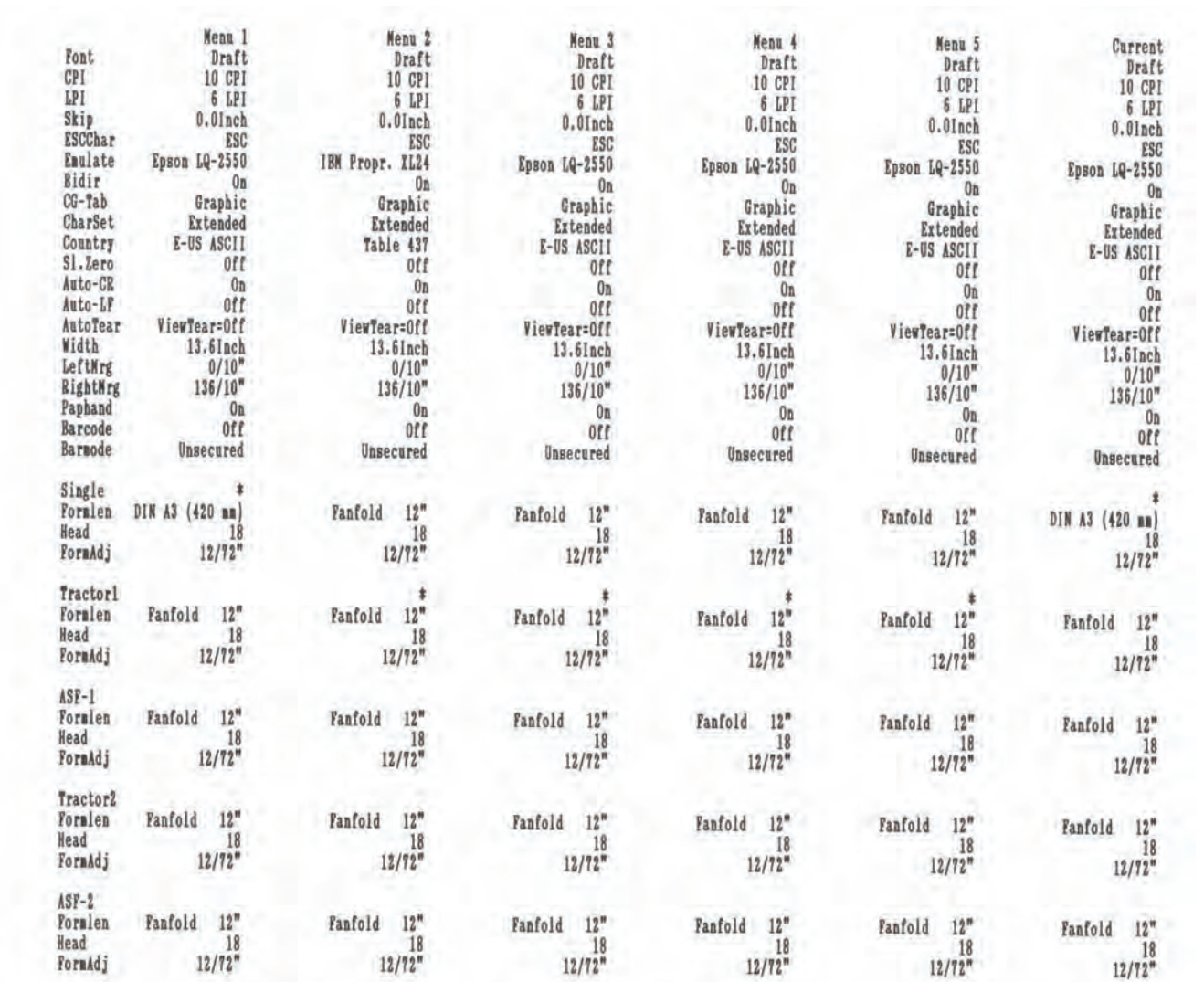

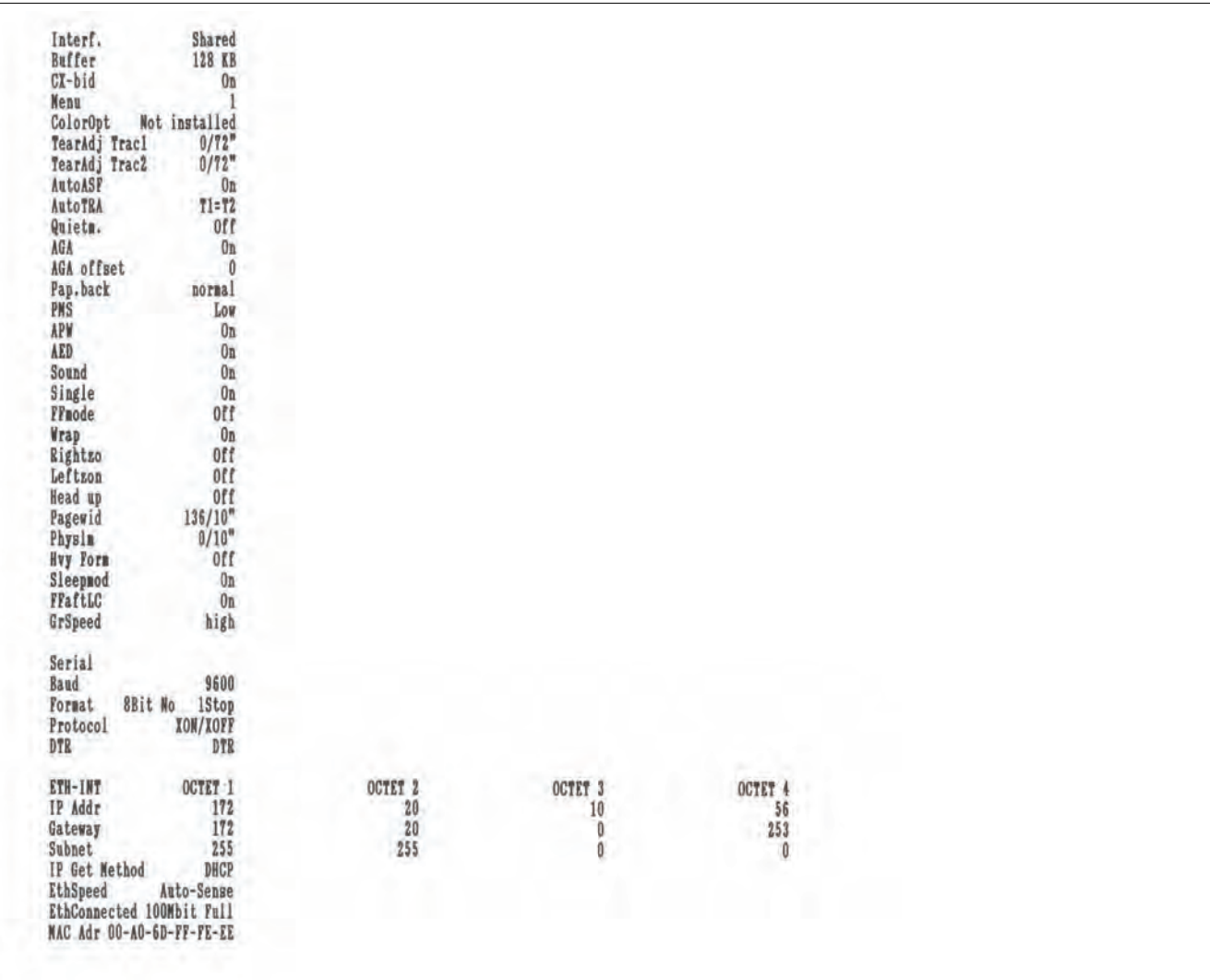

# **Menu élargi 10**

Le menu élargi se compose de fonctions de tests et de réglages élargis.

**Fonctions de test** Différentes fonctions de test sont à disposition afin de pouvoir à tout moment contrôler le bon fonctionnement de votre imprimante. Les fonctions de test vous permettent de vérifier la qualité d'impression, le fonctionnement correct de la tête d'impression et des parties mécaniques ainsi que la transmission des données sans erreur de l'ordinateur à votre imprimante.

> Le menu élargi vous offre trois fonctions de test: **Test 80**, **Test 136**, **H-Dump**.

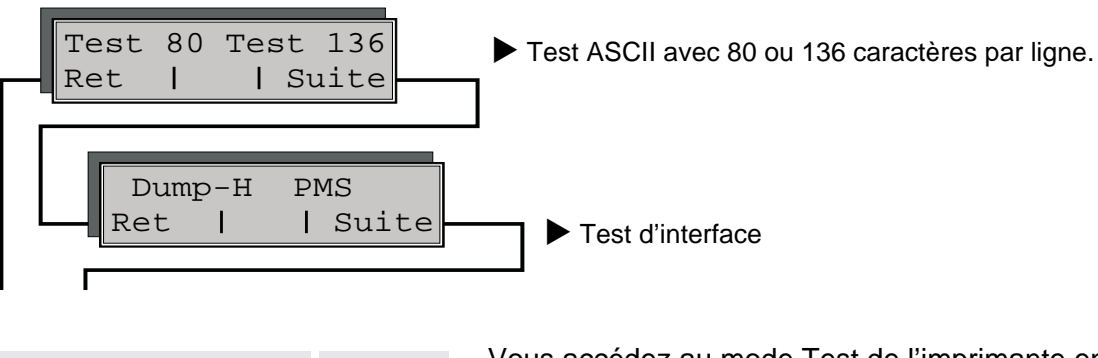

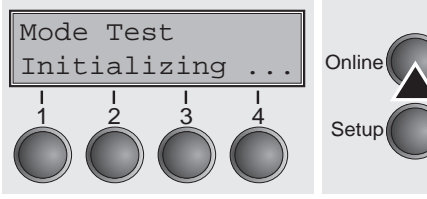

Vous accédez au mode Test de l'imprimante en tenant appuyée la touche **Online** lorsque vous mettez l'imprimante sous tension.

L'affichage indique **Mode Test** pendant environ 1 seconde, puis change automatiquement à l'affichage **Test 80 Test 136**.

#### **Exécuter un auto-contrôle (Rolling ASCII)**

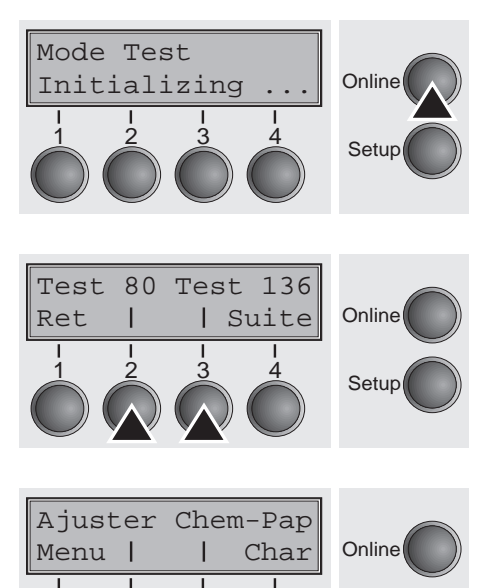

1 2 3 4 Setup

Pour contrôler la disponibilité opérationnelle de votre imprimante, celle-ci est équipée de programmes d'auto-contrôle qui vérifient sa configuration, la qualité de l'impression et son bon fonctionnement.

Avant d'exécuter un auto-contrôle, mettez votre imprimante hors tension. Assurez-vous que du papier est mis en place. Réenclenchez l'imprimante en appuyant en même temps sur la touche **Online** jusqu'à ce que le message **Mode Test** apparaisse pendant un court instant sur l'affichage.

Appuyez sur la touche correspondante du menu pour le format Test 80 (correspond au format DIN A4) ou pour Test 136 (Papier en continu large). Sur l'afficheur, le message **Mode Test Non** apparaît alors.

Pour lancer l'impression de test appuyez sur la touche **Online**.

 Dans le mode de test (Rolling ASCII), vous avez la possibilité de changer au mode Setup afin de reconfigurer votre imprimante pour l'impression de test.

A cet effet, appuyez sur la touche **Setup**. Sur l'affichage apparaît le premier des 14 niveaux de menu principaux.

Vous pouvez alors programmer votre imprimante pour l'impression de test de la manière habituelle, afin de modifier certains paramètres. Ces procédures sont décrites dans la section *[Programmation](#page-66-0)  [à partir du panneau de commande](#page-66-0)* (page 57).

Des modifications dans le menu entraînent parfois l'initialisation de l'imprimante, ayant pour conséquence l'annulation du mode de test Rolling ASCII.

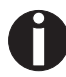

#### **En appuyant sur la touche** Setup**, vous quittez le mode Setup et votre imprimante change au mode de test (Rolling ASCII).**

L'affichage indique **Mode Test Non**. Pour lancer l'impression de test dans la nouvelle configuration, appuyez sur la touche **Online**.

Si vous désirez interrompre l'auto-contrôle, il vous suffit d'appuyer sur la touche **Online**. Offline est alors indiqué sur l'afficheur.

Avant de lancer l'impression, vous avez la possibilité d'ajuster le papier pour l'impression à l'aide des touches de menu  $\triangleq$  et  $\blacktriangledown$ .
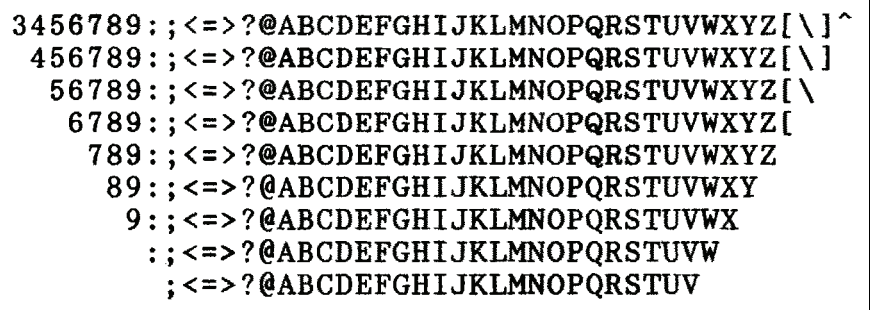

*Exemple d'une impression de test ASCII*

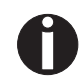

**Si vous avez choisi une police proportionnelle (PS), la longueur de chaque ligne varie.**

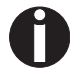

**Oui peut aussi employer ce test pour régler l'écart optimal de la tête d'impression; voir** *[Réglage de l'écart de la tête d'impres](#page-56-0)sion* **[\(page 47\)](#page-56-0).**

*Quitter le mode de test (Rolling ASCII)*

Oui ne peut quitter le mode de test (rolling ASCII) que si l'on met l'imprimante hors tension.

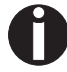

**Arrêtez l'impression de test avant de mettre l'imprimante hors tension, en appuyant sur la touche** Online**.**

#### **Test d'interface (Dump en hexadécimal)**

*Impression d'un Dump en hexadécimal*

Test 80 Test 136

Ret | | Suite 1 2 3 4

Dump-H PMS

Ret | | Suite

1 2 3 4

Vous pouvez tester la transmission des données de l'ordinateur à l'imprimante à l'aide du test d'interface (Dump-H). Dans ce test, le texte transmis (graphique, texte, etc.) par l'ordinateur est imprimé en deux colonnes. La colonne gauche contient le texte en format hexadécimal, la colonne droite le texte en format ASCII.

Faites d'abord changer l'imprimante au mode menu élargi en tenant la touche **Online** enfoncée pendant que vous mettez l'imprimante sous tension.

**Online** 

Setup

**Online** 

**Setup** 

#### **Tenez la touche** Online **enfoncée jusqu'à ce que le message**  Mode Test **apparaisse sur l'affichage.**

L'affichage indique **Mode Test** pendant environ 1 seconde, puis change automatiquement à l'affichage **Test 80 Test 136**.

En appuyant sur la touche **Suite** (4), vous changez au groupe de paramètres suivant.

Si vous appuyez sur la touche **Dump-H** (2), le mode Dump-H est sélectionné et l'écran affiche **Offline Dump-H**.

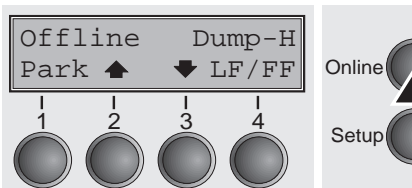

En appuyant sur la touche **Online**, amenez l'imprimante dans le mode de fonctionnement **Online Dump-H**. L'imprimante est alors prête à recevoir des données de l'ordinateur et à les imprimer dans le format hexadécimal. Vous pouvez alors analyser et évaluer les données imprimées (voir aussi Emulations).

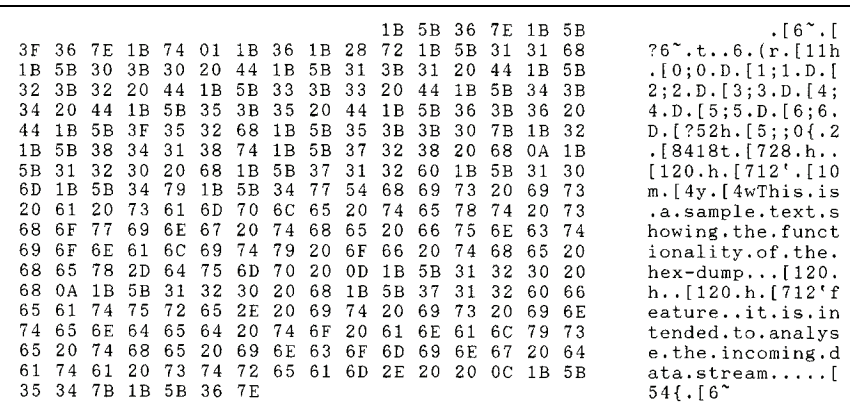

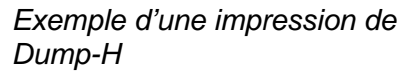

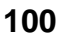

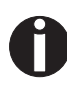

**Une fois la transmission de données terminée, vous devez commuter votre imprimante dans le mode Offline. Les données qui se trouvent éventuellement encore dans la mémoiretampon d'interface sont alors imprimées.**

**Quitter le test Dump-H** Oui ne peut quitter le mode de test Dump-H qu'en mettant l'imprimante hors tension.

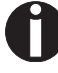

**Arrêtez l'impression du Dump-H avant de mettre l'imprimante hors tension, en appuyant sur la touche** Online **puis une fois sur la touche** LF/FF**.**

**Réglages élargis Outre les fonctions de test, le menu élargi vous propose également** de procéder à d'autres réglages.

- ` Vous avez la possibilité d'activer le détecteur de déplacement de papier automatique **PMS** en cas de bourrage de papier.
- ` Vous pouvez entrer la longueur des formulaires avec le paramètre **LongPap**.
- ` Vous avez la possibilité de mettre la fonction **AGA** (réglage automatique de l'écart en-tête) en ou hors circuit.
- ` Vous pouvez également sélectionner des réglages qui facilitent le traitement du papier dont les qualités pourraient entraîner des complications lors de l'impression (**Paphand**).
- ` L'option du menu **CX-bid** règle la bidirectionnalité de l'interface parallèle.
- ▶ Avec la fonction **Wrap**, Oui peut régler le dépassement de ligne et avec la fonction **Sound**, un bip sonore à la fin du papier.
- ` L'option de menu **Insert** permet de désactiver la fonction «Feuille à feuille» (pour les imprimantes sans alimentation feuille à feuille).
- ` La fonction **Pap.back** permet l'impression sur du papier à recto sombre.
- ` La fonction **HvyForm** permet de régler la tête d'impression de manière à ce qu'elle imprime deux fois la même ligne avec une double épaisseur. Cette fonction garantit des résultats optimals même avec du papier carbone à faible réaction.
- $\triangleright$  La fonction **APW** permet d'activer la détection automatique de la largeur de papier et d'éviter ainsi que l'imprimante imprime au-delà de la marge du papier.
- **EXECT** La fonction **AED** ne s'inscrit que si un dispositif de coupe est installé. Il corrige de possibles imprécisions lors du positionnement du papier sur le bord de déchirure si le trajet du papier est changé après une opération de coupe.
- ▶ Avec la fonction **SerialN**, vous pouvez changer le numéro sériel de l'imprimante.
- ▶ Avec la fonction AssetN, vous pouvez changer le numéro de poste de l'imprimante.
- ` La fonction **GrSpeed** (Vitesse graphique) permet d'augmenter la vitesse d'impression des graphiques.
- ` La fonction **GrFreq** agit sur les graphiques et les codes à barres. Une vitesse d'impression moins rapide peut réduire la qualité d'impression.
- ▶ Avec **Jobcntl** vous pouvez activer le langage PJL. Ce langage peut être utilisé avec l'interface Ethernet interne mais aussi avec l'interface Ethernet TallyCom III (ou compatible).

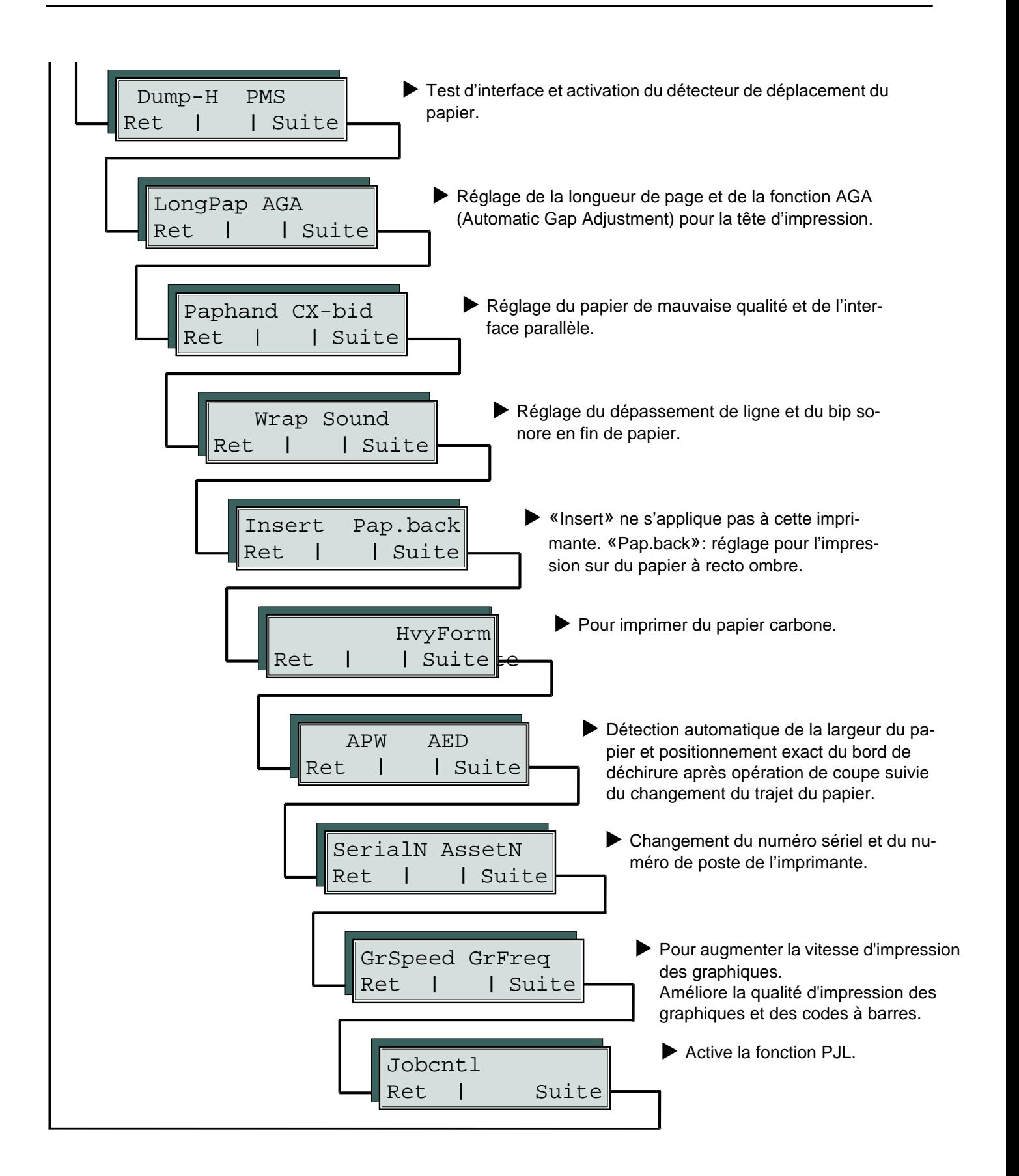

Mode Test

Vous accédez au mode menu élargi de l'imprimante en tenant appuyée la touche **Online** lorsque vous mettez l'imprimante sous tension.

**Mode Test** est affiché pendant environ 1 seconde; après quoi, **Test 80 Test 136** apparaissent automatiquement.

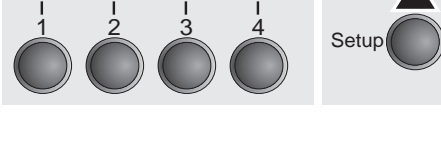

Initializing ... Online

**Détecteur de déplacement de papier automatique (PMS)**

**Online** 

**Setup** 

Setup

Test 80 Test 136

Ret | | Suite 1 2 3 4

Cette fonction vous permet d'activer ou de désactiver la détection de déplacement du papier. Si elle est activée, l'impression et le déplacement du papier sont stoppés en cas de bourrage et un message d'erreur est affiché à l'écran.

Avec la touche **Suite** (4), passer au groupe de paramètres suivant.

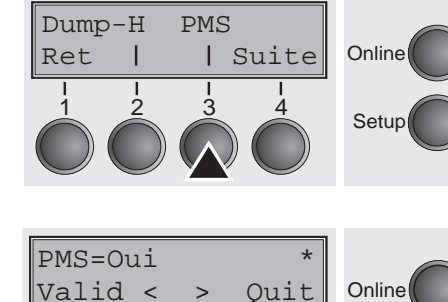

1 2 3 4

Sélectionner le menu **PMS** (3).

Réglages possibles:**Oui**/**Non** Réglage de base: **Oui**

**PMS=Oui**: Le déplacement du papier actif est surveillé. En cas de bourrage de papier, l'impression et le déplacement du papier sont stoppés et un message d'erreur s'affiche à l'écran (**Bourr. de papier**).

**PMS=Non**: Un bourrage de papier n'entraîne pas de message d'erreur.

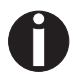

**Le «Paper Motion Sensor» (PMS) détecte un bourrage de papier ou une fin de papier involontaire, c'est pourquoi il constitue avec l'indicateur de fin de papier une protection efficace contre des problèmes éventuels de cheminement de papier. L'arrêt du PMS peut affecter (réduire) la sécurité de fonctionnement de votre imprimante et doit par conséquent être évité.**

Confirmer l'entrée en appuyant sur la touche **Valid** (1). Le groupe de paramètres souhaité peut être appelé en appuyant sur la touche **Suite** (4).

### **Réglage de la longueur du formulaire (LongPap)**

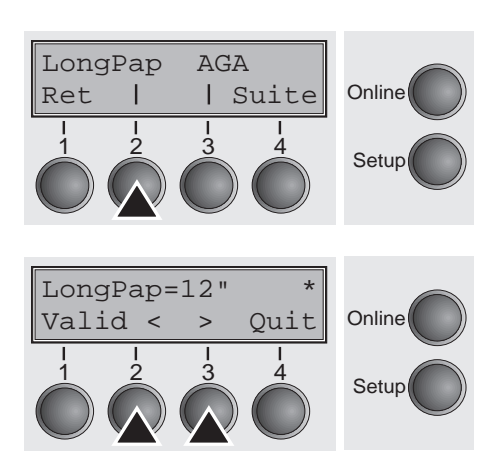

La fonction **LongPap** vous permet d'adapter le réglage initial de la longueur du formulaire à vos exigences. Le réglage normal en Europe est de 12 pouces tandis que cette valeur est de 11 pouces aux Etats-Unis.

Sélectionnez le menu **LongPap** (2).

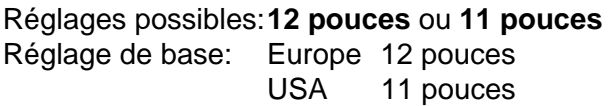

La valeur définie dans ce menu est réglée dans les cinq menus et pour tous les chemins du papier. Le réglage ainsi effectué ne sera pas modifié par le chargement des réglages standard (réglages d'usine) en appuyant sur les quatres touches de fonction lors de la mise en service (voir section *[Fonctions des touches pendant la mise sous](#page-45-0)  tension* [\(page 36\)](#page-45-0).

Cette fonction permet d'activer ou de désactiver le réglage automa-

Confirmer l'entrée en appuyant sur la touche **Valid** (1).

### **Réglage automatique de l'écart en-tête (AGA)**

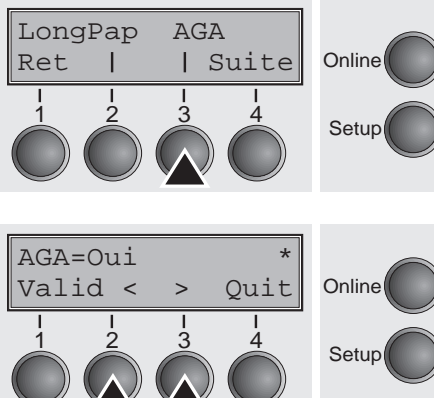

Sélectionnez le menu **AGA** (3).

tique de l'écart en-tête (AGA).

Réglages possibles:**Non/Oui** Réglage de base: **Oui**

**AGA=Oui**: L'imprimante contrôle l'épaisseur du papier et modifie l'écart en-tête à chaque début de page, si nécessaire (réglage initial). Mesurages:

- après la mise sous tension;
- en mode feuille à feuille: pour chaque page;
- en mode papier continu: à chaque changement de chemin de papier, lorsque le papier est chargé .

**AGA=Non**: Sélectionne le réglage manuel de l'écart en-tête dans les cinq menus.

Confirmer l'entrée en appuyant sur la touche **Valid** (1). L'imprimante quitte automatiquement le mode de test et change au mode Online.

#### **Traitement du papier (Paphand)**

Le groupe de menus **Paphand** permet d'améliorer les possibilités d'impression des papiers dont les qualités (perforations etc.) pourraient entraîner des complications lors de l'impression, ou les papiers incorrectement traités.

Faites d'abord changer l'imprimante au mode de test en tenant la touche **Online** enfoncée pendant que vous mettez l'imprimante sous tension. L'affichage indique **Test 80 Test 136**. Le paramètre **Paphand** souhaité peut être appelé en appuyant trois fois sur la touche **Suite** (4).

Sélectionnez le menu **Paphand** (2).

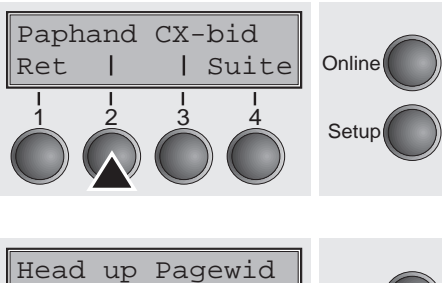

**Online Setup** Ret | | Suite 1 2 3 4

Sélectionnez le menu **Head up** (2).

#### <span id="page-115-0"></span>**Augmentation de l'écart de tête d'impression (Head up)**

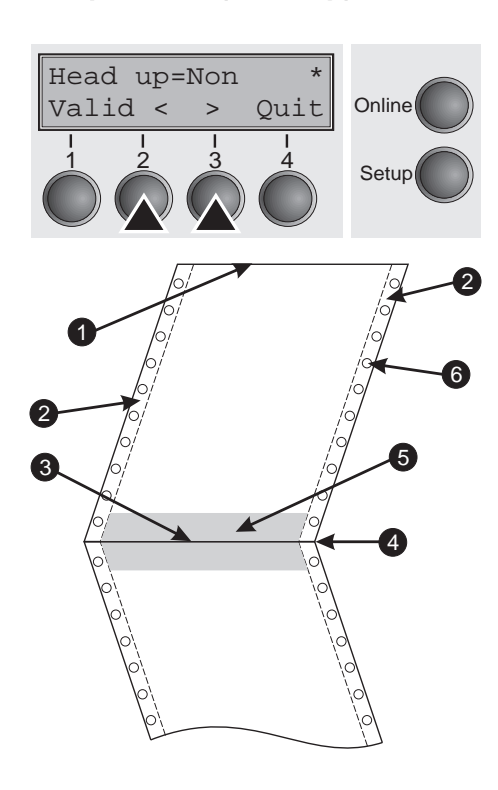

Cette fonction vous permet d'augmenter l'écart de la tête d'impression avant et après la perforation du formulaire.

#### Réglages possibles:**Oui/Non** Réglage de base: **Non**

Si ce paramètre est réglé sur **Oui**, l'écart de la tête d'impression augmente, quatre lignes avant et après la perforation du formulaire, pendant des avancements d'interligne et des sauts de page (= zone protégée). En cas d'avancements d'interligne au-delà de la perforation, l'écart de la tête d'impression est toujours augmenté même si l'avancement s'est réalisé hors de la zone protégée.

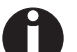

#### **L'impression dans la plage protégée est possible.**

Confirmer l'entrée en appuyant sur la touche **Valid** (1).

**1** Arête supérieure du formulaire **4** Perforation de séparation de formulaire

**2** Bande d'entraînement de formulaire **5** Zone protégée **3** Arête inférieure du formulaire **6** Trous de transport

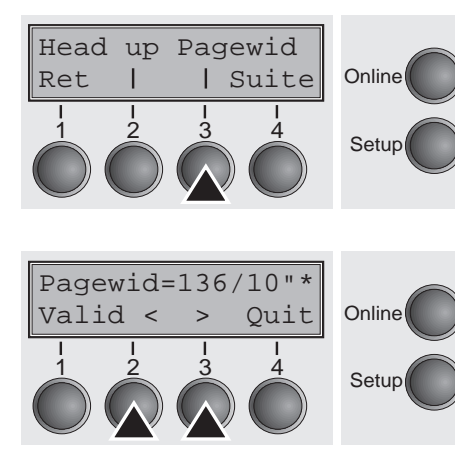

<span id="page-116-0"></span>**Largeur du papier (Pagewid)** Ce paramètre définit la largeur effective du papier.

Sélectionnez le menu **Pagewid** (3) (abréviation pour «Page Width»).

Réglages possibles:de **20** à **136** pas de 1/10 pouce Réglage initial: **136/10** pouces (136 caractères à 10 caractères/pouce)

Si **Head up=Oui** est réglé, la tête d'impression se déplace au milieu calculé du papier tant que le papier se trouve dans la zone protégée. Quand **Rightzo=Oui** est réglé (voir dans le texte suivant), la tête d'impression se déplace hors de la zone de perforation droite tant que le papier est entraîné.

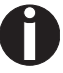

#### **Vous devez régler la largeur d'impression et non pas la largeur réelle du papier.**

Validez l'entrée en appuyant sur la touche **Valid** (1). Le groupe de paramètres souhaité peut être appelé en appuyant sur la touche **Suite** (4).

**Zone de gauche (Leftzon)** Quand ce paramètre est réglé sur **Oui** la tête d'impression se déplace hors de la zone de perforation gauche tant que le papier est entraîné. Le paramètre Pagewid n'a aucune influence (voir ci-dessus).

Sélectionnez le menu **Leftzon** (2).

Réglages possibles:**Oui**/**Non** Réglage initial: **Non**

Validez l'entrée en appuyant sur la touche **Valid** (1).

Leftzon Rightzo Online Setup Ret | | Suite 1 2 3 4

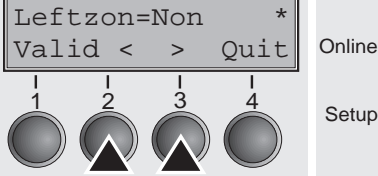

Leftzon Rightzo

Ret | Suite

**Zone de droite (Rightzo)** Si le paramètre est sur **Oui**, la tête d'impression se déplace de la zone de la perforation de droite vers le centre du papier tant que le papier se déplace. il est nécessaire de régler le paramètre **Pagewid** correcte; voir *[Largeur du papier \(Pagewid\)](#page-116-0)* (page 107).

Sélectionnez le menu **Rightzo** (3)

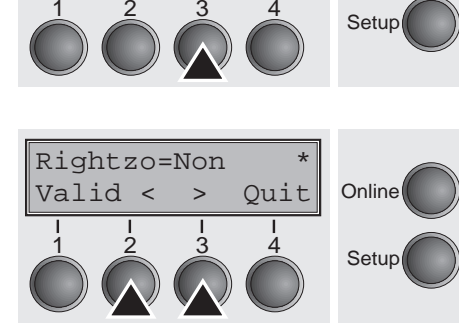

**Online** 

Réglages possibles:**Oui**/**Non** Réglage initial: **Non**

> **Si ce paramètre est réglé sur** Oui**, le chariot de tête d'impression se déplace au milieu du papier quand celui-ci est inséré.**

Validez l'entrée en appuyant sur la touche **Valid** (1). Le groupe de paramètres souhaité peut être appelé en appuyant sur la touche **Suite** (4).

#### **Marge physique gauche (Physlm)**

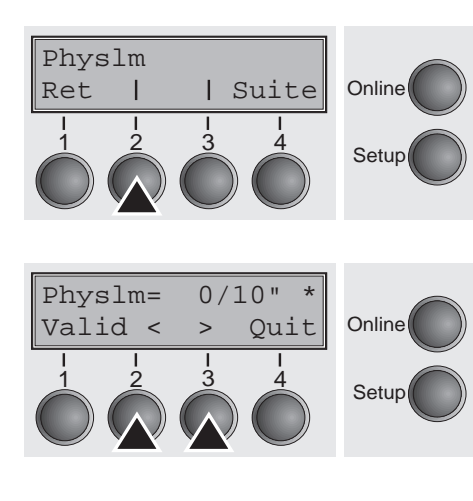

Sélectionnez le menu **Physlm** (2).

Réglages possibles:**0** à **30** pas de 1/10 pouce Réglage de base: **0/10** pouce

Réglage permanent (physique) de la marge gauche. Ce paramètre ne peut pas être modifié par des réglages de la marge qui dépendent de l'émulation. L'imprimante additionne les valeurs qui sont introduites pour le réglage de la marge à l'aide des séquences escape à **Physlm**.

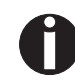

**Noter que cette valeur est soustraite de la largeur d'impression maximale de 13,6 pouces.**

Confirmer l'entrée en appuyant sur la touche **Valid** (1).

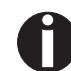

**Tous les paramètres qui ont été décrits dans le groupe Paphand peuvent également être définis au moyen d'une séquence escape; voir** *Emulations* **[\(page 147\)](#page-156-0) ou** *Manuel de programmation***).**

Le groupe de paramètres souhaité peut être appelé en appuyant sur la touche **Suite** (4).

### <span id="page-118-0"></span>**Interface parallèle bidirectionnelle (CX-bid)**

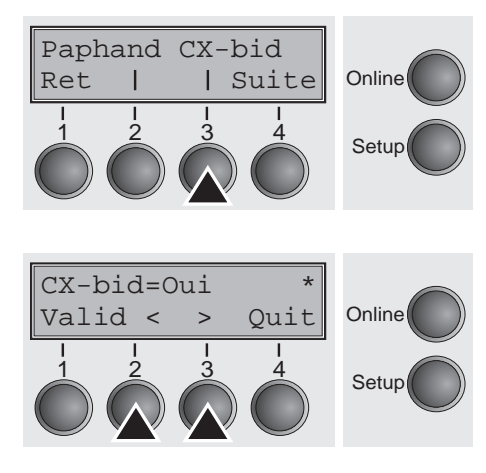

Sélectionnez le menu **CX-bid** (3).

Réglages possibles:**Oui/Non** Réglage de base: **Oui**

Avec **CX-bid=Oui**, l'interface parallèle de l'imprimante est bidirectionnelle (IEEE 1284, mode Nibble) par exemple pour Windows Plug & Play.

Avec **CX-bid=Non**, l'interface passe en mode de compatibilité pour permettre un fonctionnement parfait avec des boîtes externes spéciales (serveurs d'impression).

Confirmer l'entrée en appuyant sur la touche **Valid** (1). Le groupe de paramètres souhaité peut être appelé en appuyant sur la touche **Suite** (4).

### **Dépassement de ligne (Wrap)**

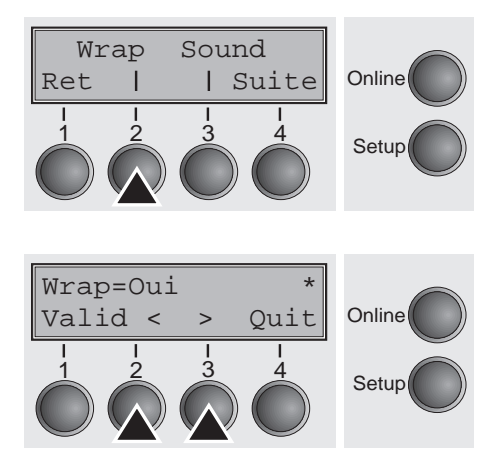

Sélectionnez le menu **Wrap** (2).

Réglages possibles:**Oui/Non** Réglage de base: **Oui**

**Wrap=Oui**: Si pour une ligne d'impression, on transmet plus de caractères que ce que l'imprimante peut imprimer, les caractères en trop s'imprimeront au début de la ligne suivante.

**Wrap=Non**: Les caractères en trop sont coupés.

Confirmer l'entrée en appuyant sur la touche **Valid** (1).

**Bip sonore en fin de papier (Sound)**

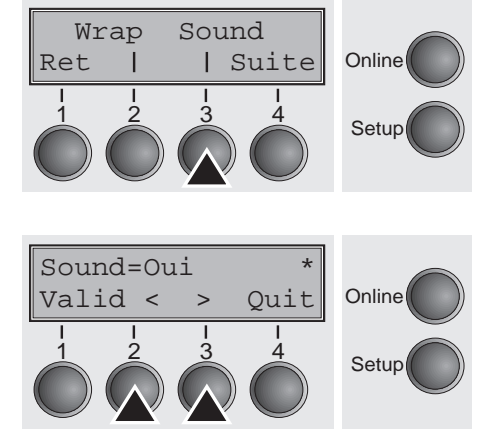

Sélectionnez le menu **Sound** (3).

Réglages possibles:**Oui/Non** Réglage de base: **Oui**

Quand **Sound=Oui**, lors d'une fin de papier, une alarme sonore retentit toutes les secondes, pour signaler le manque de papier.

Confirmer l'entrée en appuyant sur la touche **Valid** (1). Le groupe de paramètres souhaité peut être appelé en appuyant sur la touche **Suite** (4).

### **Désactiver l'alimentation feuille à feuille (Insert)**

Insert Pap.back

Ret | Suite 1 2 3 4

Valid  $\langle \rangle$  > Quit Online

 $\frac{1}{2}$   $\frac{3}{3}$   $\frac{4}{3}$  Setup

Insert=Oui \*

**Online** 

Setup

Certains modèles d'imprimante ne sont conçus que pour le mode de papier continu et ne sont donc pas équipés d'une alimentation feuille à feuille. Pour éviter une sélection erronée du chemin de papier «Feuille à feuille», toutes les séquences permettant de sélectionner l'alimentation feuille à feuille peuvent être désactivées en réglant l'option de menu Insert à **Non**.

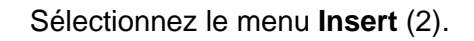

Réglages possibles:**Oui/Non** Réglage de base: **Oui**

**Insert = Oui** est le réglage standard pour les modèles d'imprimante avec fonction «Feuille à feuille».

**Insert = Non** doit être réglé sur les modèles d'imprimante sans fonction «Feuille à feuille».

Confirmer l'entrée en appuyant sur la touche **Valid** (1).

### **Réglage pour papier à recto sombre (Pap.back)**

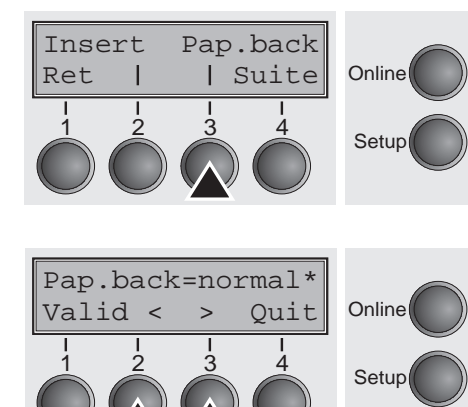

Sélectionnez le menu **Pap.back** (3).

Réglages possibles:**normal/dark** Réglage de base: **normal**

**Pap.back = normal** est le réglage standard utilisé pour le papier usuel. **Pap.back = dark** peut être réglé afin de pouvoir traiter les papiers avec un verso gris.

**Les papiers avec un verso entièrement foncé ne peuvent pas être utilisés dans la mesure où le plombage est à base de carbone. Les papiers noirs à base d'aniline (Couleurs aveugles) en revanche sont reconnus par l'imprimante.**

Confirmer l'entrée en appuyant sur la touche **Valid** (1). Le groupe de paramètres souhaité peut être appelé en appuyant sur la touche **Suite** (4).

### **Réglage pour l'impression du papier carbone (HvyForm)**

Hvyform Ret | | Suite Online

**Online** 

**Setup** 

 $\frac{1}{2}$   $\frac{3}{3}$   $\frac{4}{3}$  Setup

HvyForm=Non \*

Valid < > Quit 1 2 3 4

Si **HvyForm = Oui** est sélectionné, l'imprimante imprime une ligne deux fois avec une double frappe. Ce réglage permet d'obtenir des copies optimales lors de l'impression sur du papier carbone.

Sélectionnez le menu **HvyForm** (3).

Réglages possibles:**Oui/Non** Réglage de base: **Oui**

**Les qualités d'impression Copy Draft, NLQ et LQ impriment une ligne deux fois mais sans double frappe.**

Confirmer l'entrée en appuyant sur la touche **Valid** (1). Le groupe de paramètres souhaité peut être appelé en appuyant sur la touche **Suite** (4).

<span id="page-121-0"></span>**Détection automatique de la largeur de papier (APW)**

Online

Setup

APW AED

Ret | | Suite 1 2 3 4

La détection automatique de la largeur de papier **APW** empêche que l'imprimante imprime au-delà de la marge du papier. Il est ainsi évité que l'imprimante imprime, en raison d'un réglage incorrect du pilote, sur le contre-support d'impression.

Sélectionnez le menu **APW** (2).

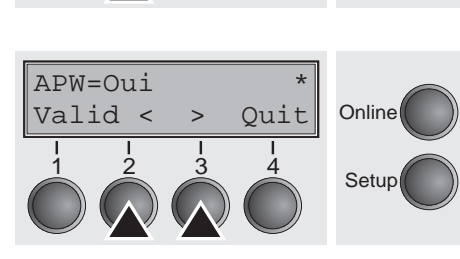

Réglages possibles:**Oui/Non** Réglage de base: **Oui**

Si **APW=Non** est réglé, l'impression non voulue sur le contre-support d'impression n'est pas évitée.

**APW=Oui** étant une fois sélectionné, l'imprimante supprime toutes les données qui se trouvent au-delà de la marge droite du papier. Ces données d'impression sont ensuite perdues.

L'imprimante détermine la largeur de papier au moyen d'un capteur optique disposé dans le module de tête d'impression. Le chariot de tête d'impression se déplace à cet effet une fois à travers la plage d'impression maxi possible et mémorise la largeur mesurée. Cette mesure est réalisée, en fonction du chemin de papier réglé, de différentes manières.

Fonctionnement avec **tracteur**: La mesure est réalisée

- $\blacktriangleright$  après la mise en circuit et avant la première tâche d'impression,
- $\blacktriangleright$  après la fin de papier et avant la tâche d'impression suivante,
- $\triangleright$  après le changement du chemin de papier (par exemple de tracteur 1 à tracteur 2).

Introduction **feuille à feuille**: La mesure est réalisée à l'impression de toute feuille.

Introduction **manuelle**: La mesure est réalisée à l'impression de toute feuille.

Si une tâche d'impression dépassant la largeur de papier est lancée, le message suivant apparaît sur l'afficheur:

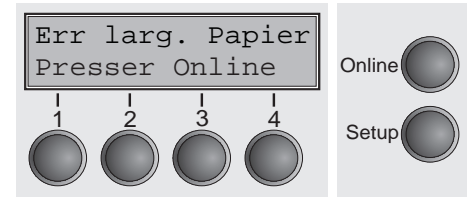

La tâche d'impression est terminée après l'impression de la première ligne à la position mesurée comme fin de papier.

Il vous est possible d'interrompre la tâche d'impression ou de mettre du papier de la taille appropriée en place. Dans le dernier cas, l'imprimante poursuit la tâche d'impression après avoir appuyé sur la touche **Online**.

**Si la touche** Online **est actionnée sans avoir changé le papier, une ligne jusqu'à la position de fin de papier mesurée est imprimée.**

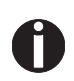

**Le capteur interprète des surfaces foncées à partir d'une largeur de 13 mm comme fin de papier droite. Si le capteur ne détecte pas de surface noire, la largeur d'impression maxi possible est mesurée comme plage d'impression.**

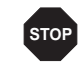

**Si le capteur ne fonctionne pas correctement (par exemple en raison de l'encrassement, d'un défaut ou d'une largeur de papier mal interprétée), la fonction APW devra être désactivée (**APW=Non**) car sinon l'impression n'est pas réalisée ou est trop étroite. Dans ce cas, contacter votre S.A.V.**

Confirmer l'entrée en appuyant sur la touche **Valid** (1). Le groupe de paramètres souhaité peut être appelé en appuyant sur la touche **Suite** (4).

**Détection automatique du bord supérieur du papier (AED)**

La rubrique AED ne s'inscrit que si un dispositif de coupe est installé. Il corrige de possibles imprécisions lors du positionnement du papier sur le bord de déchirure si le trajet du papier est changé après une opération de coupe.

Sélectionnez le menu **AED** (3).

Réglages possibles:**Oui/Non** Réglage de base: **Non**

Confirmer l'entrée en appuyant sur la touche **Valid** (1).

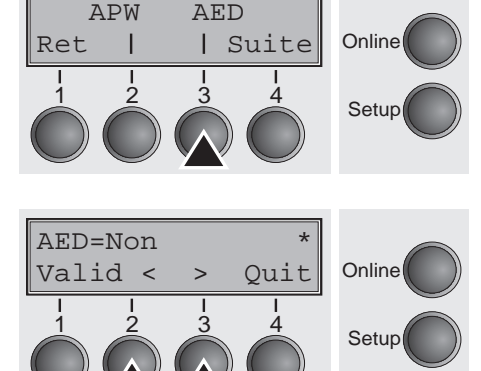

### **Changer le numéro sériel (SerialN)**

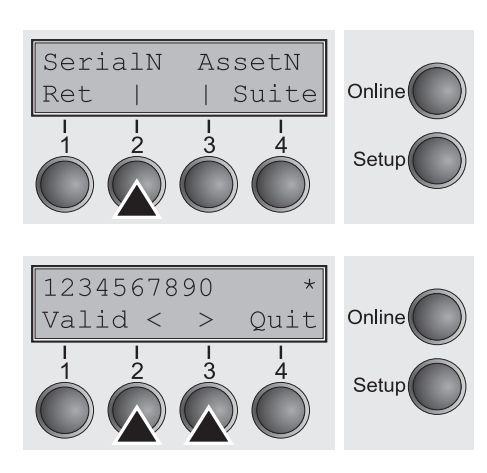

Avec la fonction SerialN, vous pouvez changer le numéro à 10 chiffres sériel de l'imprimante. Le numéro peut être écrit avec n'importe quels caractères ASCII entre hex 20 et hex 7E.

Sélectionnez le menu **SerialN** (2).

Réglages possibles:**10 chiffres entre hex 20 et hex 7E** Réglage de base: **Réglage d'usine**

Pour changer un chiffre, sélectionnez un caractère avec la touche **>** ou **<** et appuyez sur la touche **Valid** (1). Appuyez sur la touche **<** ou **>** pour réduire ou augmenter le caractère sélectionné. Quand le caractère désiré apparaît, appuyez sur la touché **Valid** (1) pour enregistrer le nouveau caractère.

Après avoir changé tous les numéros souhaités, quittez le menu en appuyant sur la touche **Quit** (4).

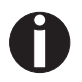

#### **Ce réglage ne peut pas être remis à zéro en chargeant les réglages d'usine.**

### **Changer le numéro de poste (AssetN)**

SerialN AssetN Online Suite Ret Setup 1234567890 Quit Online Valid <  $\rightarrow$ Setup

Avec la fonction AssetN, vous pouvez changer le numéro à 10 chiffres de poste de l'imprimante. Le numéro peut être écrit avec n'importe quels caractères ASCII entre hex 20 et hex 7E.

Sélectionnez le menu **AssetN** (3).

#### Réglages possibles:**10 chiffres entre hex 20 et hex 7E** Réglage de base: **Réglage d'usine**

Pour changer un chiffre, sélectionnez un caractère avec la touche **>** ou **<** et appuyez sur la touche **Valid** (1). Appuyez sur la touche **<** ou **>** pour réduire ou augmenter le caractère sélectionné. Quand le caractère désiré apparaît, appuyez sur la touché **Valid** (1) pour enregistrer le nouveau caractère.

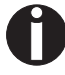

#### **Ce réglage ne peut pas être remis à zéro en chargeant les réglages d'usine.**

Après avoir changé tous les numéros souhaités, quittez le menu en appuyant sur la touche **Quit** (4).

### **Vitesse d'impression des graphiques (GrSpeed)**

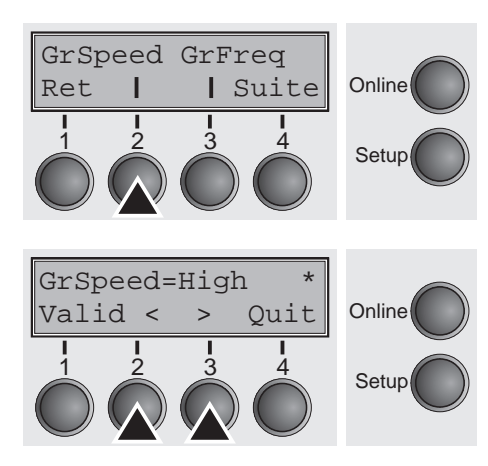

Ce paramètre permet une vitesse d'impression des graphiques supérieure, indépendamment du pilote. Il n'est effectif que pour les impressions de graphiques de 180 x 180 dpi.

Sélectionnez le menu **GrSpeed** (2).

Réglages possibles:**Normal/High** Réglage de base: **Normal**

Normal : vitesse d'impression normale, High (élevée) : double vitesse d'impression, pour 180 dpi respectivement.

Confirmer l'entrée en appuyant sur la touche **Valid** (1).

**Amélioration de la qualité d'impression des graphiques et codes à barres (GrFreq)**  (uniquement T2265+)

GrSpeed GrFreq

Ce paramètrage agit sur la qualité d'impression des graphiques et codes à barres.

Sélectionnez le menu **GrFreq** (3).

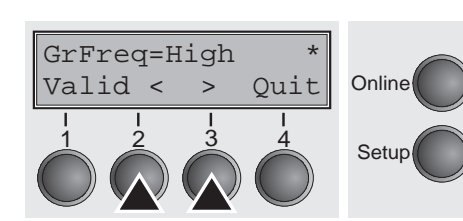

Ret | | Suite Online

 $\begin{array}{ccc} 1 & 2 & 3 & 4 \\ 2 & 3 & 4 & 5 \end{array}$  Setup

Réglages possibles:**High/Normal** Réglage de base: **High**

**Normal** améliore la qualité d'impression des graphiques et des codes barres.

**High** imprime les graphiques et les codes barres à une votesse plus rapide.

Confirmer l'entrée en appuyant sur la touche **Valid** (1). Le groupe de paramètres souhaité peut être appelé en appuyant sur la touche **Suite** (4).

#### **Active le langage PJL (Jobcntl)**

Ce paramétrage active le langage PJL (Printer Job Language). Ce langage peut être utilisé avec l'interface Ethernet interne mais aussi avec l'interface Ethernet TallyCom III (ou compatible).

Sélectionnez le menu **Jobcntl** (2).

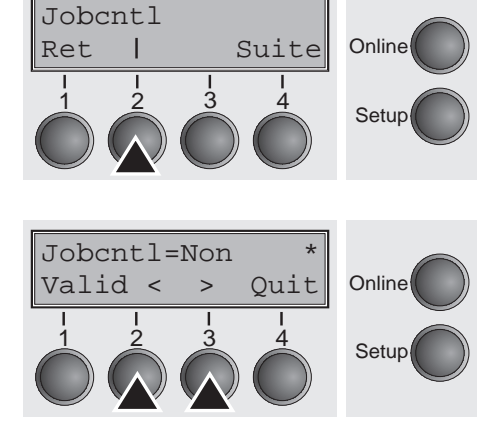

Réglages possibles:**Non/Oui** Réglage de base: **Non** Sur **Oui,** cela active le langage PJL (voir *[Commandes PJL](#page-170-0)* [\(page 161\).](#page-170-0)

Confirmer l'entrée en appuyant sur la touche **Valid** (1).

# $11$  Dépannage

Quelques problèmes peuvent apparaître lors de l'impression, mais il s'agit le plus souvent de causes simples que vous pouvez facilement résoudre vous-même. Lors de l'apparition d'un problème, n'appelez donc pas immédiatement le service après-vente. Le chapitre suivant est destiné à vous aider à distinguer un véritable incident, ce qui est rare, d'une simple erreur de manipulation.

Ce chapitre vous indique les procédures à appliquer afin d'éliminer des défauts qui ne nécessitent pas une réparation par du personnel qualifié spécialement formé. Si vous remarquez que votre imprimante ne fonctionne pas correctement, suivez les conseils et les recommandations de ce chapitre.

De plus, la fin de ce chapitre vous donne certaines informations sur l'entretien et le nettoyage de votre imprimante.

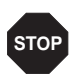

**Votre imprimante ne doit être réparée que par le personnel compétent et spécialement formé.**

# **Problèmes d'impression générales**

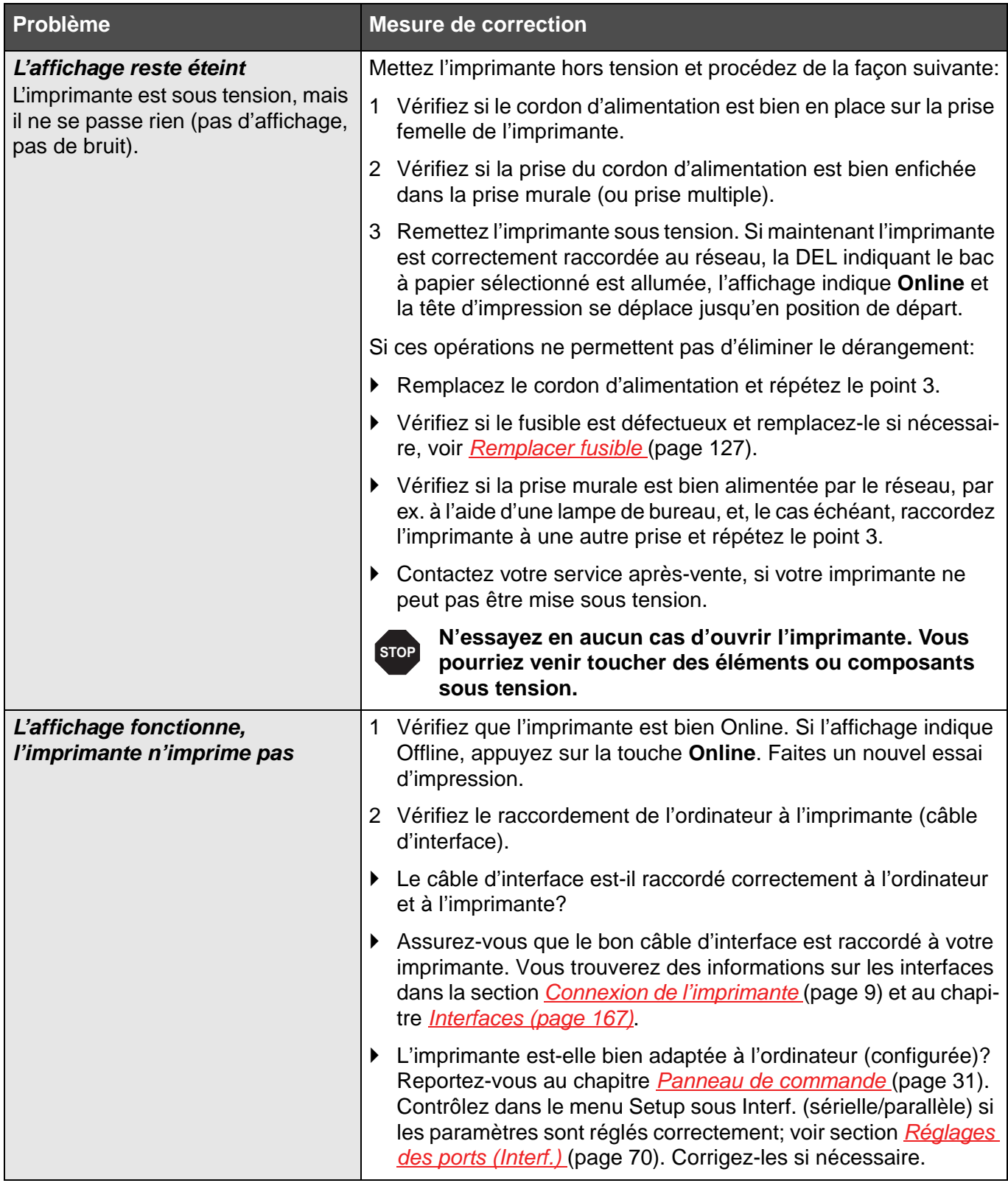

<span id="page-128-0"></span>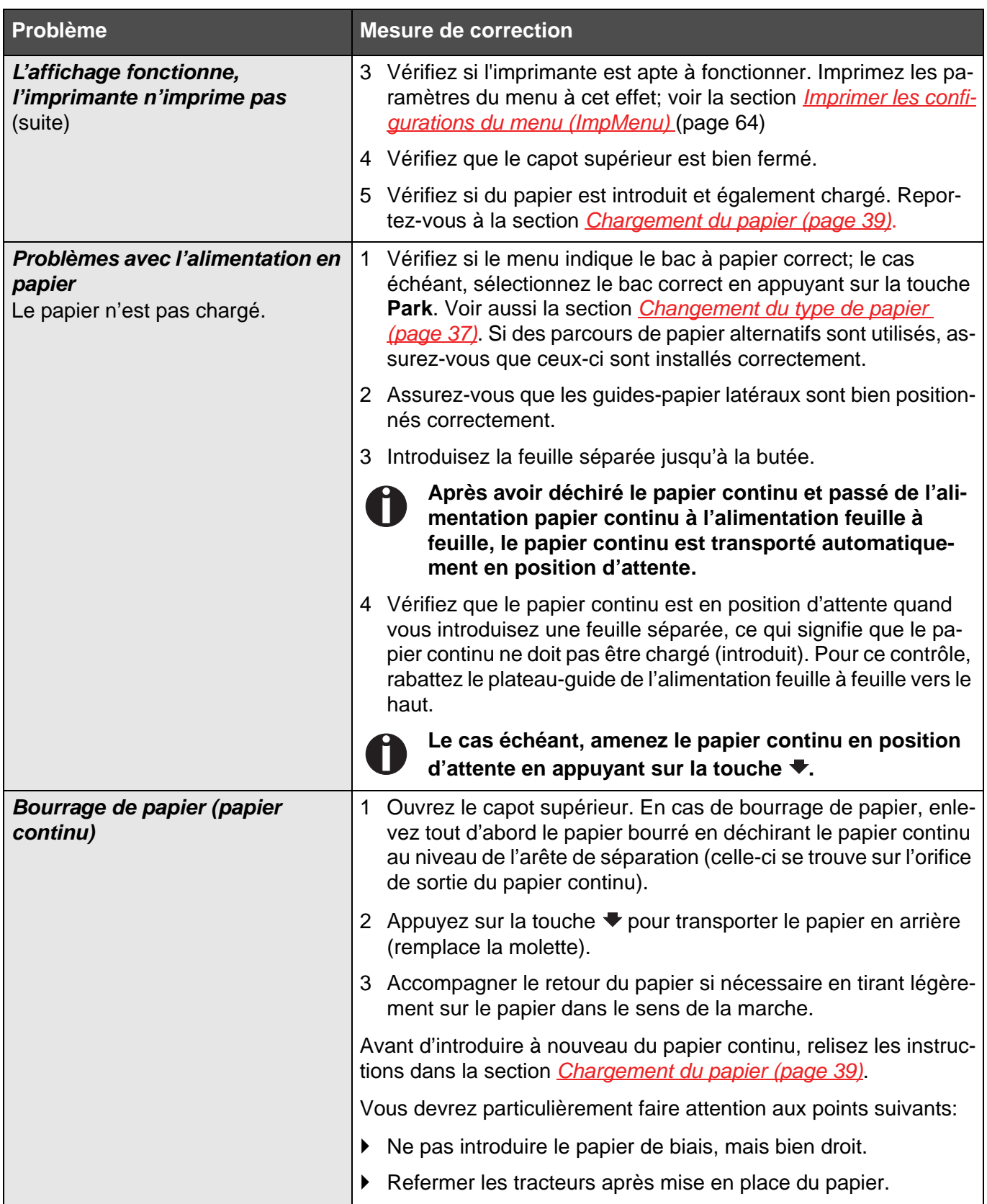

<span id="page-129-0"></span>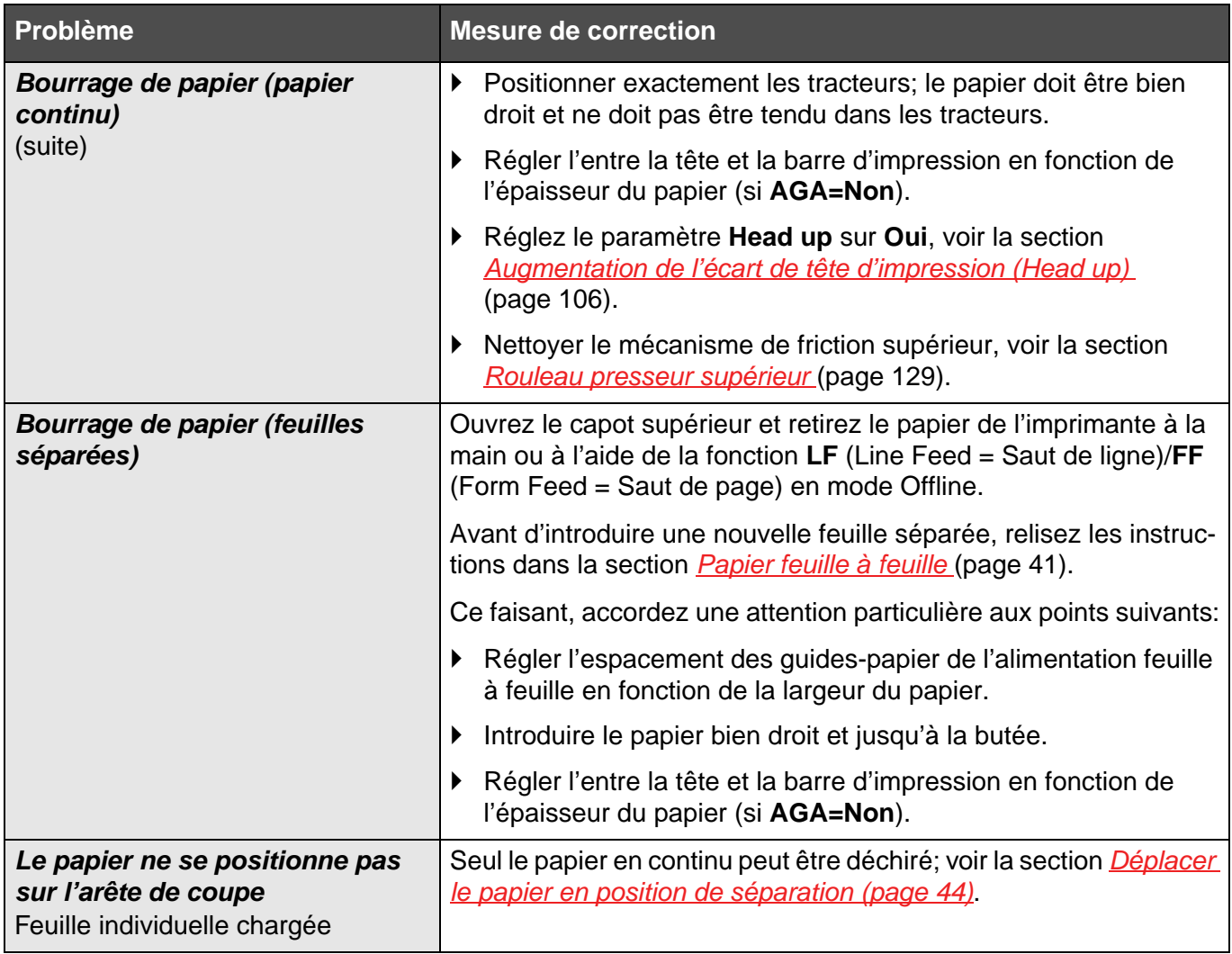

# **Problème de qualité d'impression**

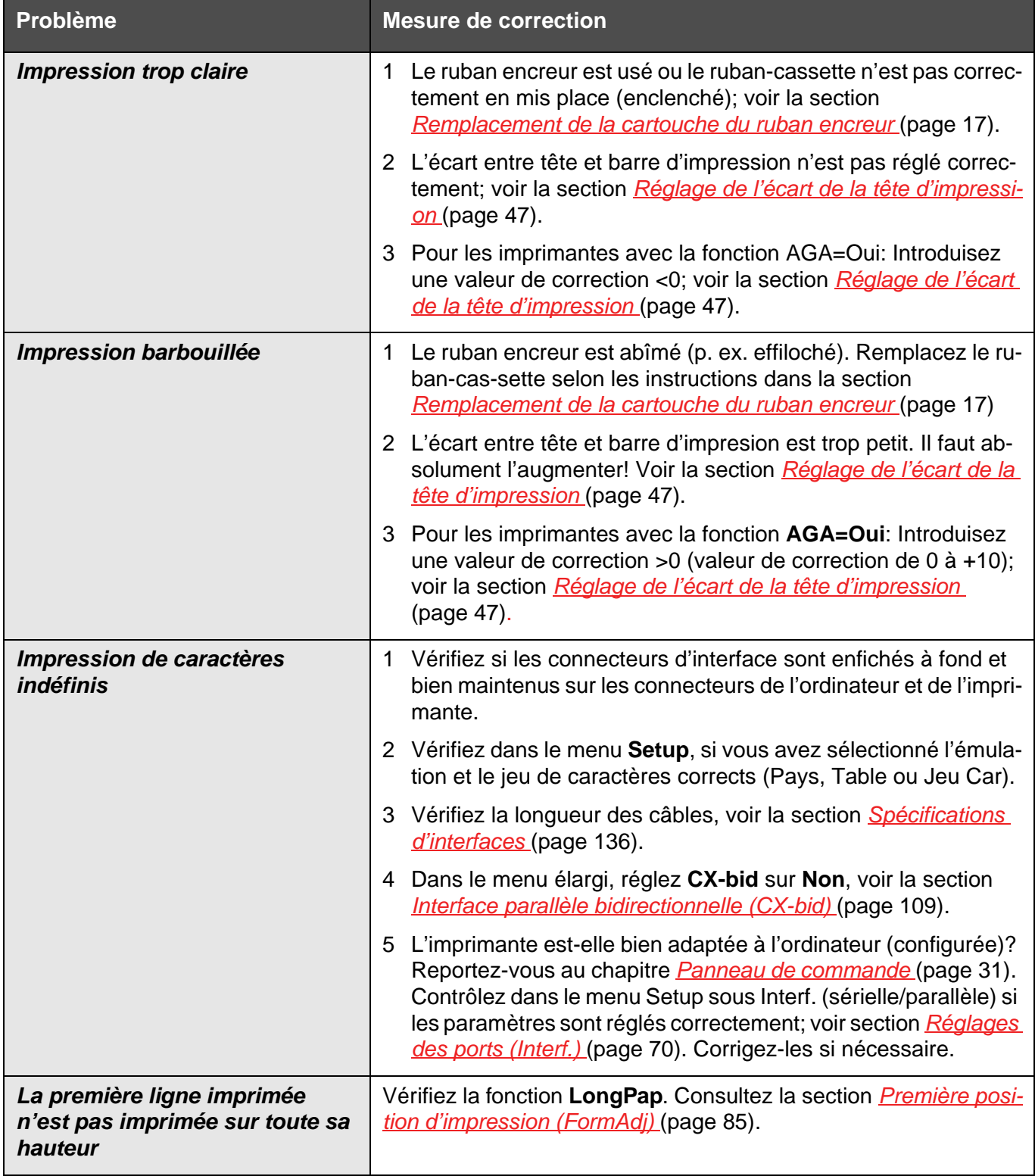

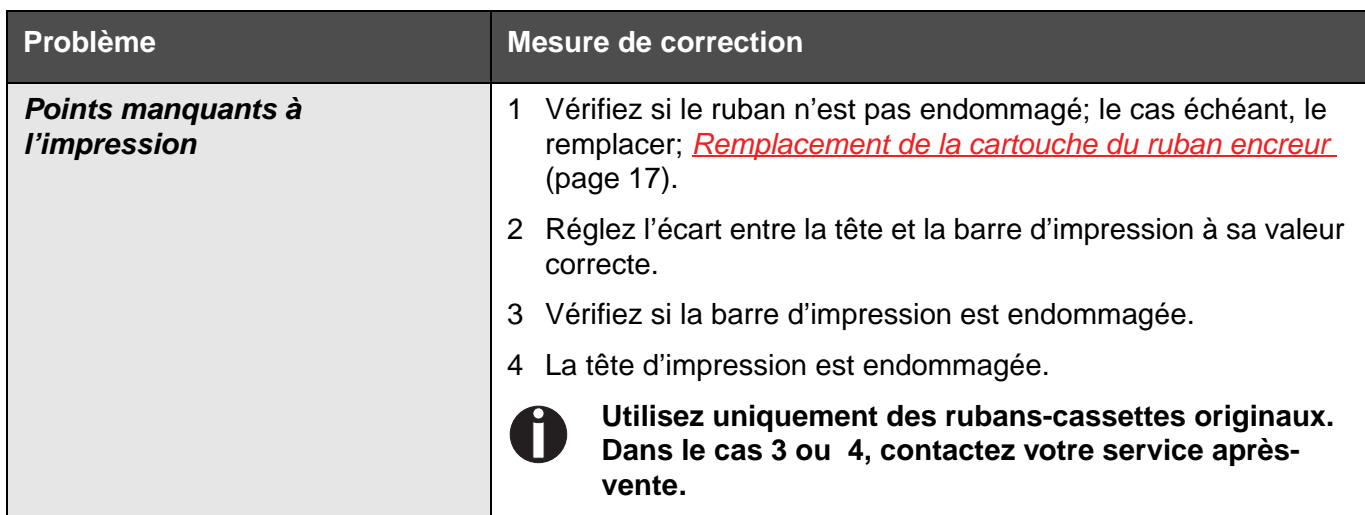

# <span id="page-132-0"></span>**Messages d'erreur sur l'affichage**

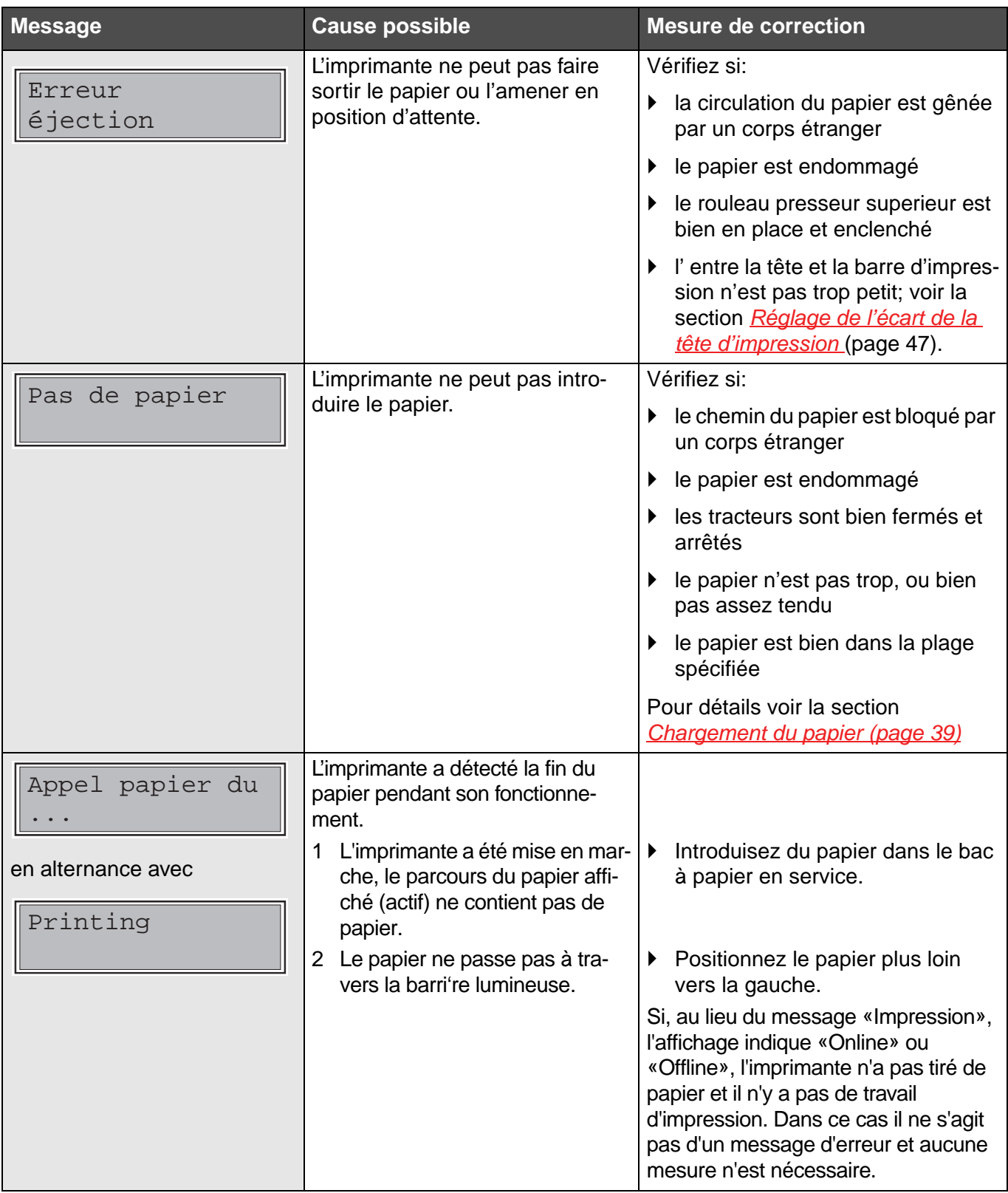

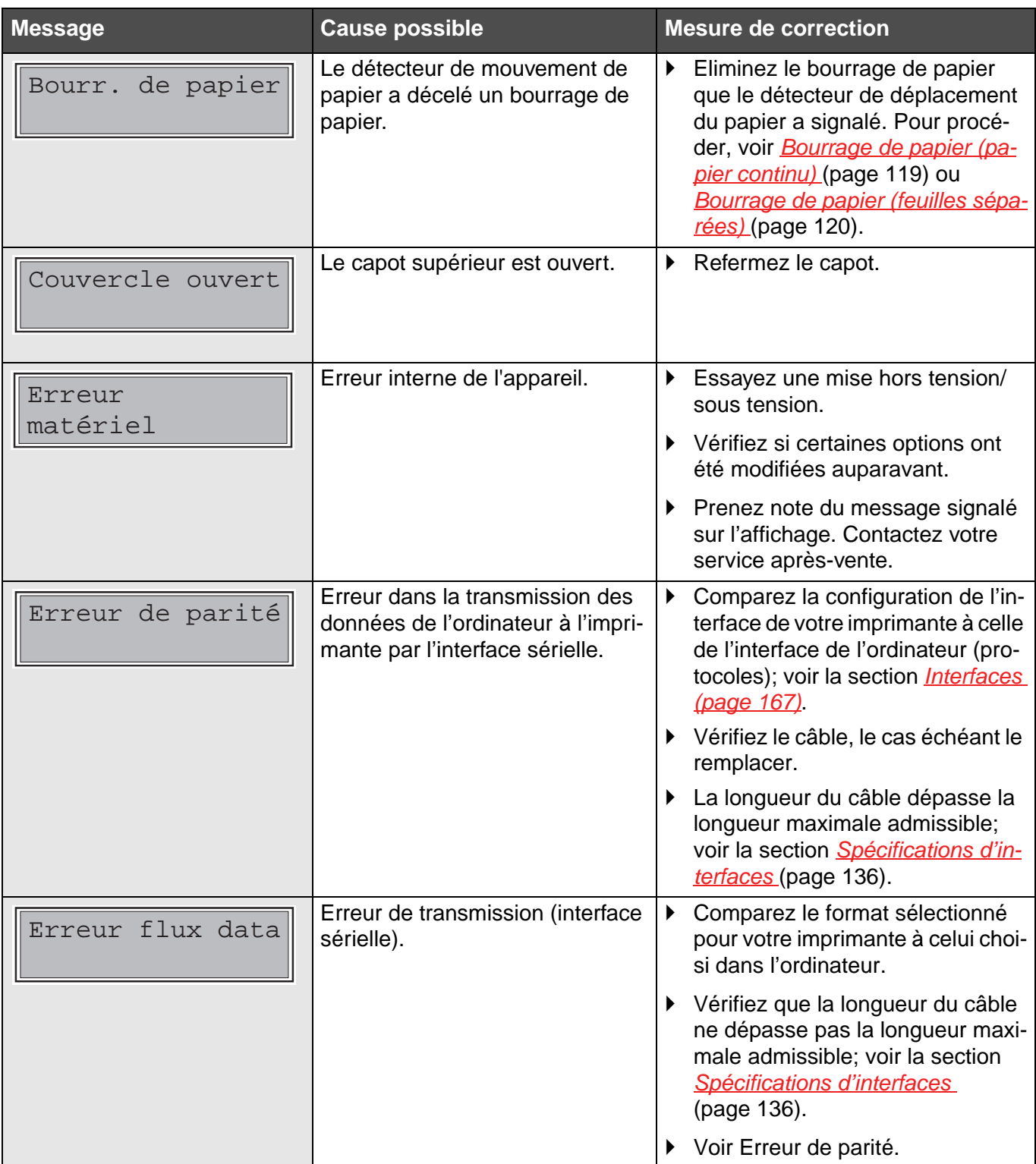

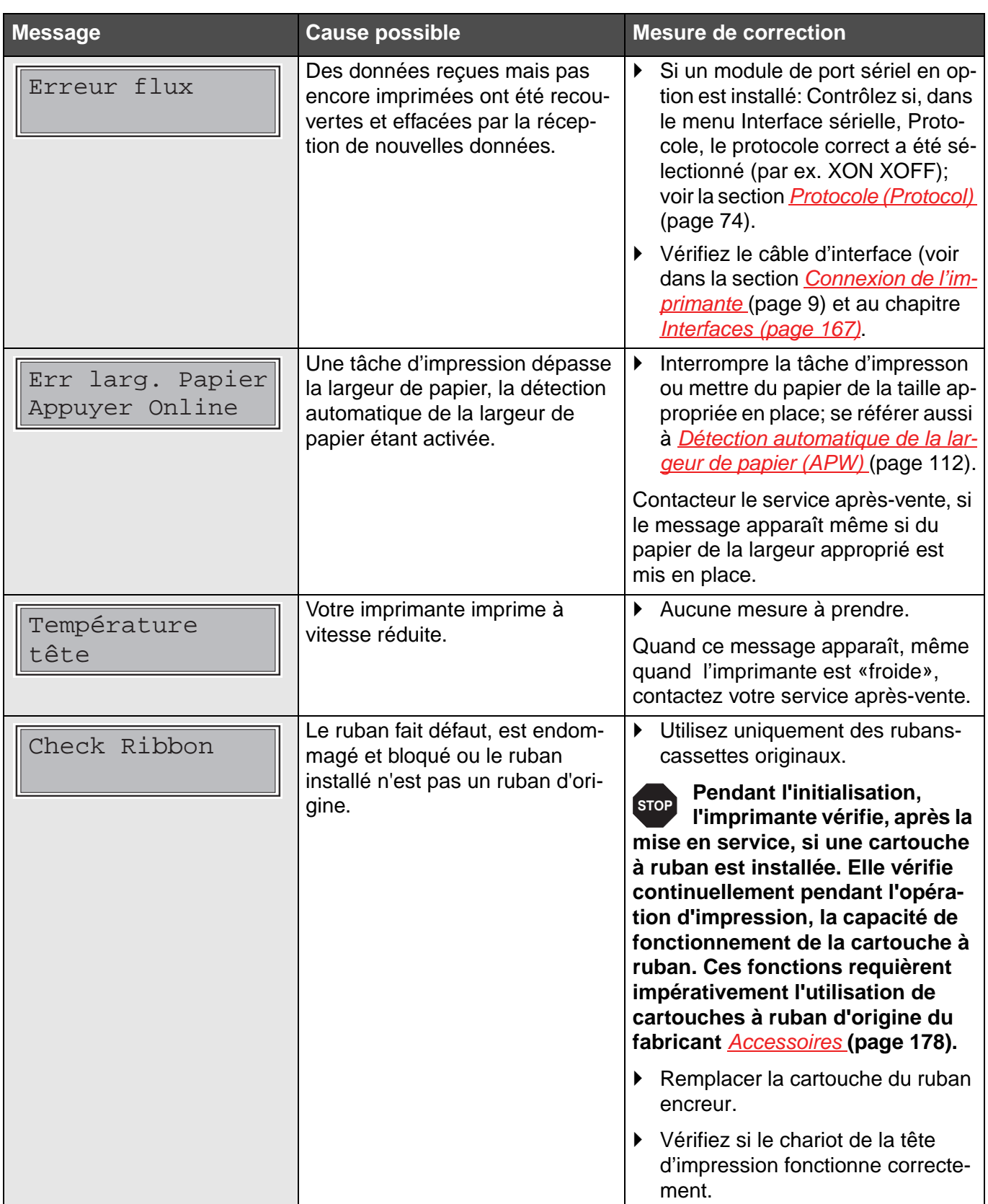

## **Messages supplémentaires sur l'affichage**

Ces messages ne constituent pas des messages d'erreur, mais ils sont des instructions ou bien des informations que l'imprimante vous communique.

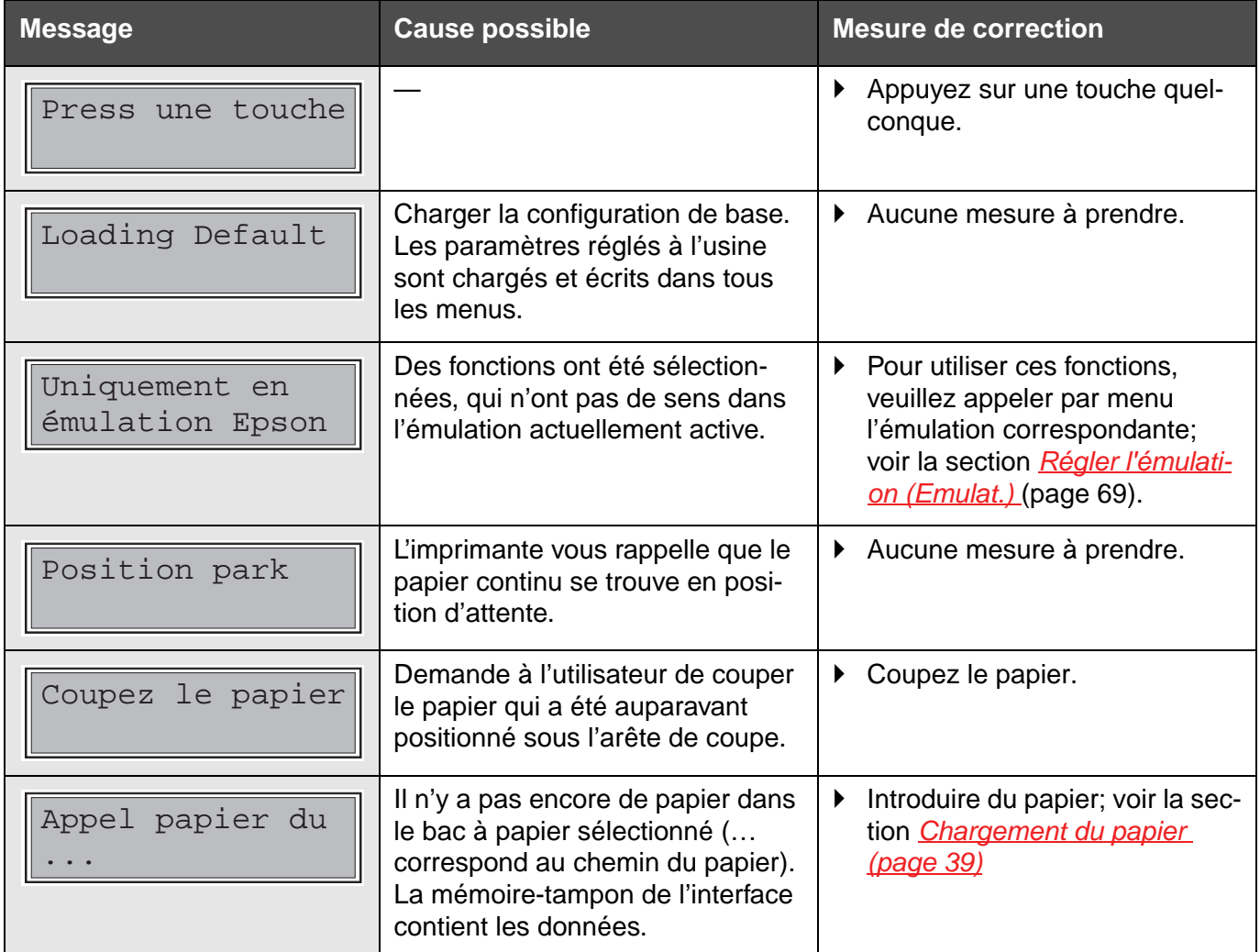

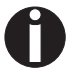

**Si des messages qui ne sont pas décrits ici apparaissent, veuillez contacter votre S.A.V. en indiquant exactement le contenu du message.**

# **Entretien et nettoyage 12**

Votre imprimante a été conçue pour fonctionner normalement avec un minimum d'entretien. Il est recommandé de nettoyer de temps en temps l'intérieur de l'imprimante avec un aspirateur.

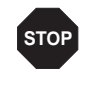

**Mettez l'imprimante hors tension, attendre de 5 à 10 secondes et retirez le câble.**

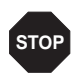

**Ne pas huiler ou graisser l'imprimante, en particulier les rails de glissement.**

## <span id="page-136-0"></span>**Remplacer fusible**

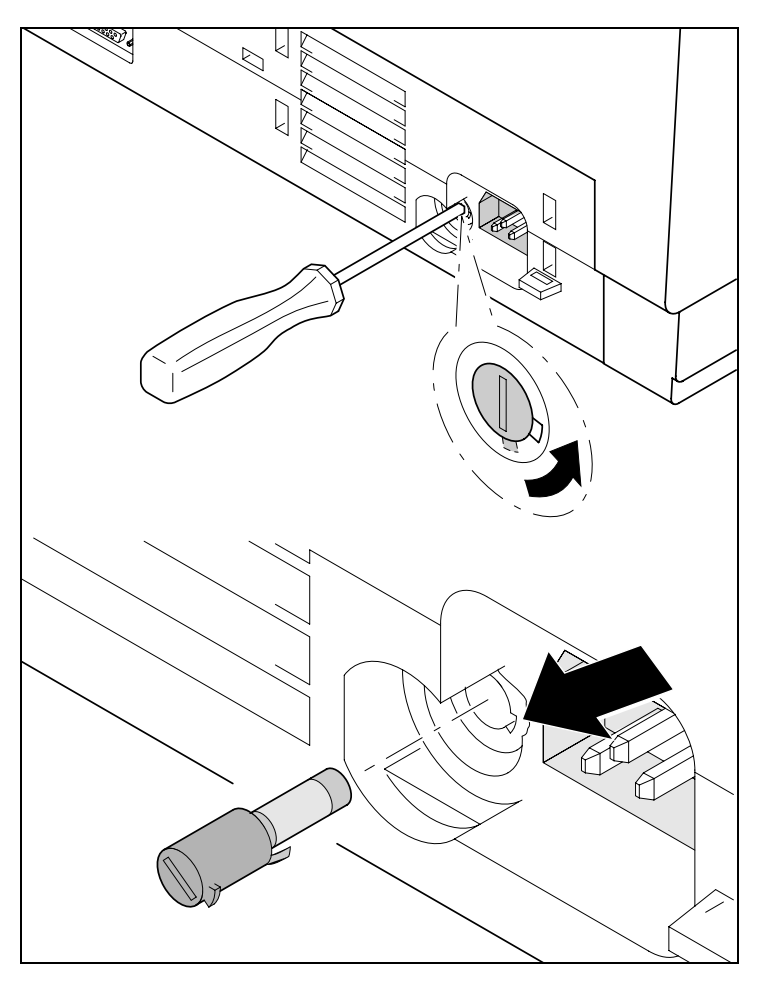

L'imprimante est équipée d'un fusible secteur accessible de l'extérieur.

Enfoncez légèrement vers l'intérieur le cache du fusible avec un tournevis et tournez le fusible jusqu'à ce que l'ergot qu'il comporte entre dans la douille par l'évidement. Vous pouvez alors enlever le fusible.

Installer le fusible dans l'ordre inverse du démontage.

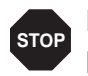

#### **Ne remplacer le fusible défaillant que par un fusible de même type.**

La plaque signalétique de l'imprimante placée à l'arrière, au-dessus du branchement au réseau, contient les informations sur le fusible:

**T4,00AH/250V**

**Extérieur** Pour nettoyer le capot de l'imprimante, on utilisera au mieux un produit de nettoyage doux (éventuellement un liquide vaisselle ou nettoyant pour matières plastiques). Utilisez pour ce faire un chiffon doux sans peluche.

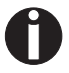

**N'employez pas de produits de nettoyage corrosifs. N'utilisez jamais de dissolvant.**

**Intérieur** Eliminez de l'imprimante avec un pinceau doux les restes de papier et la poussière.

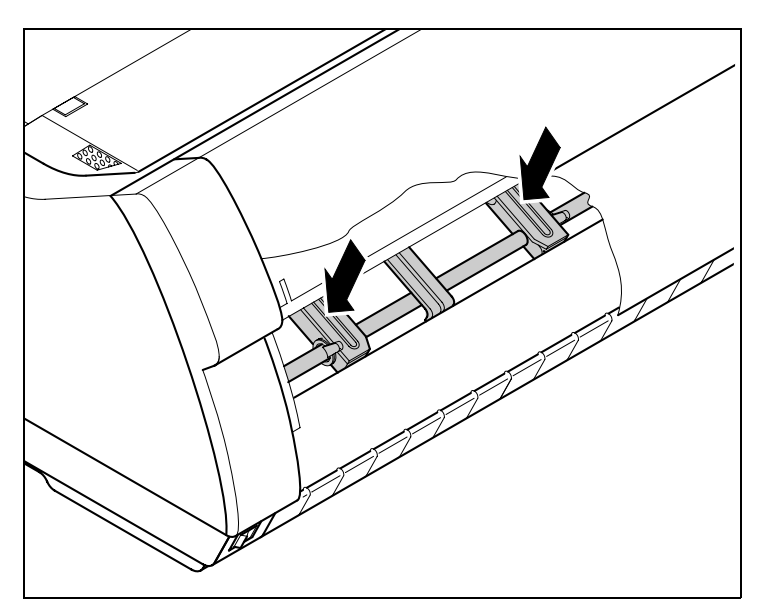

Vérifiez que des restes de papier ne sont pas coincés dans les tracteurs.

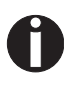

**Pour que la tête d'impression fonctionne de manière optimale, le compartiment intérieur de l'imprimante doit être le plus possible exempt de poussière. Le cas échéant, nettoyer avec précautions le compartiment intérieur avec un aspirateur.**

# **Contre-appui de pression**

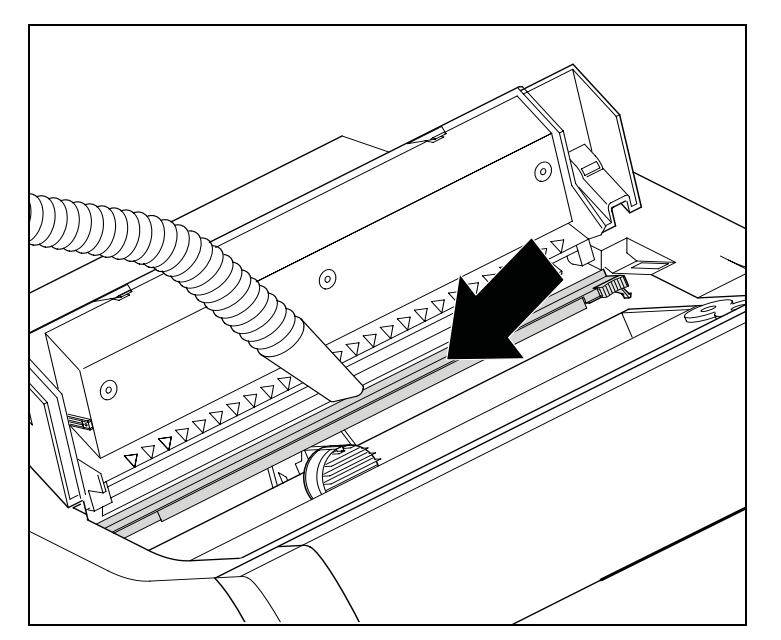

Mettre l'imprimante hors service et ouvrir le capot supérieur au bout de 4 à 5 secondes.

Enlever la poussière et les éventuels résidus d'encre avec le plus grand soin du contre-appui de pression.

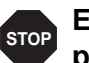

**Evitez de toucher les pièces et composants à l'intérieur de l'imprimante.**

**Ruban encreur** Vérifiez que le ruban encreur n'est pas endommagé. Le ruban ne doit pas être effiloché. Le cas échéant, remplacez le ruban-cassette, voir la section *[Remplacement de la cartouche du ruban encreur](#page-26-0)*  [\(page 17\)](#page-26-0) et *[Messages d'erreur sur l'affichage \(page 123\)](#page-132-0)*.

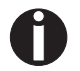

**La durée de service du ruban encreur comprend 20 millions de caractères.**

## <span id="page-138-0"></span>**Rouleau presseur supérieur**

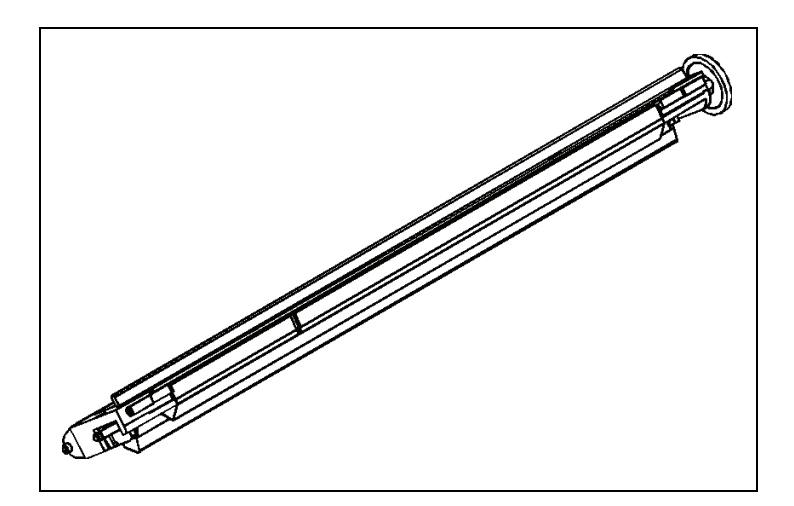

Si cela est nécessaire, nettoyez les rouleaux blancs supérieurs au moyen d'un produit de nettoyage doux. Utilisez un chiffon doux sans peluche.

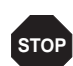

**Axes de chariot Les axes de chariot ne doivent pas être graissés ou huilées**  comme cela donne lieu à des dommages de l'imprimante.

# **Données techniques A**

# **Spécifications de l'imprimante**

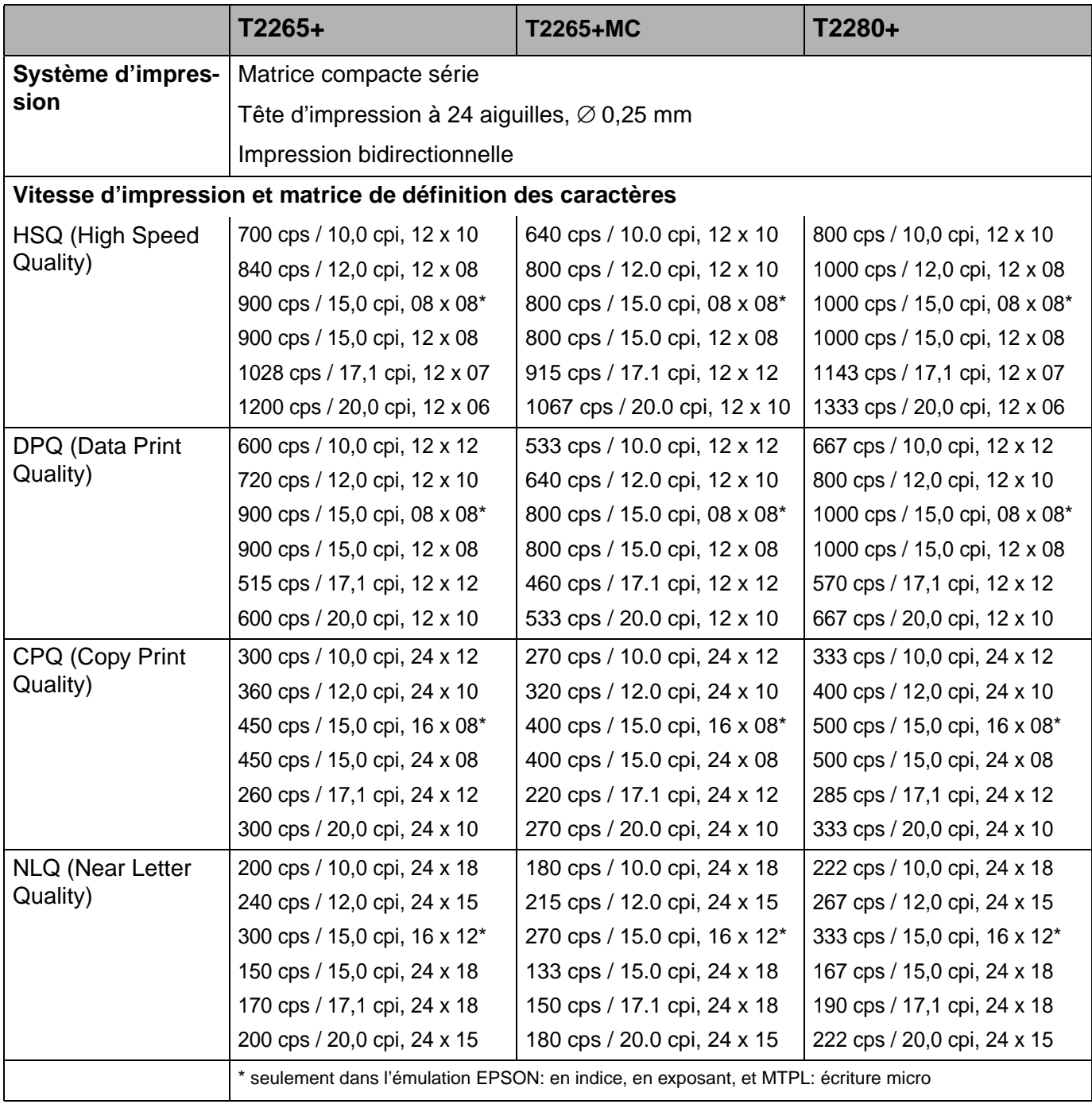

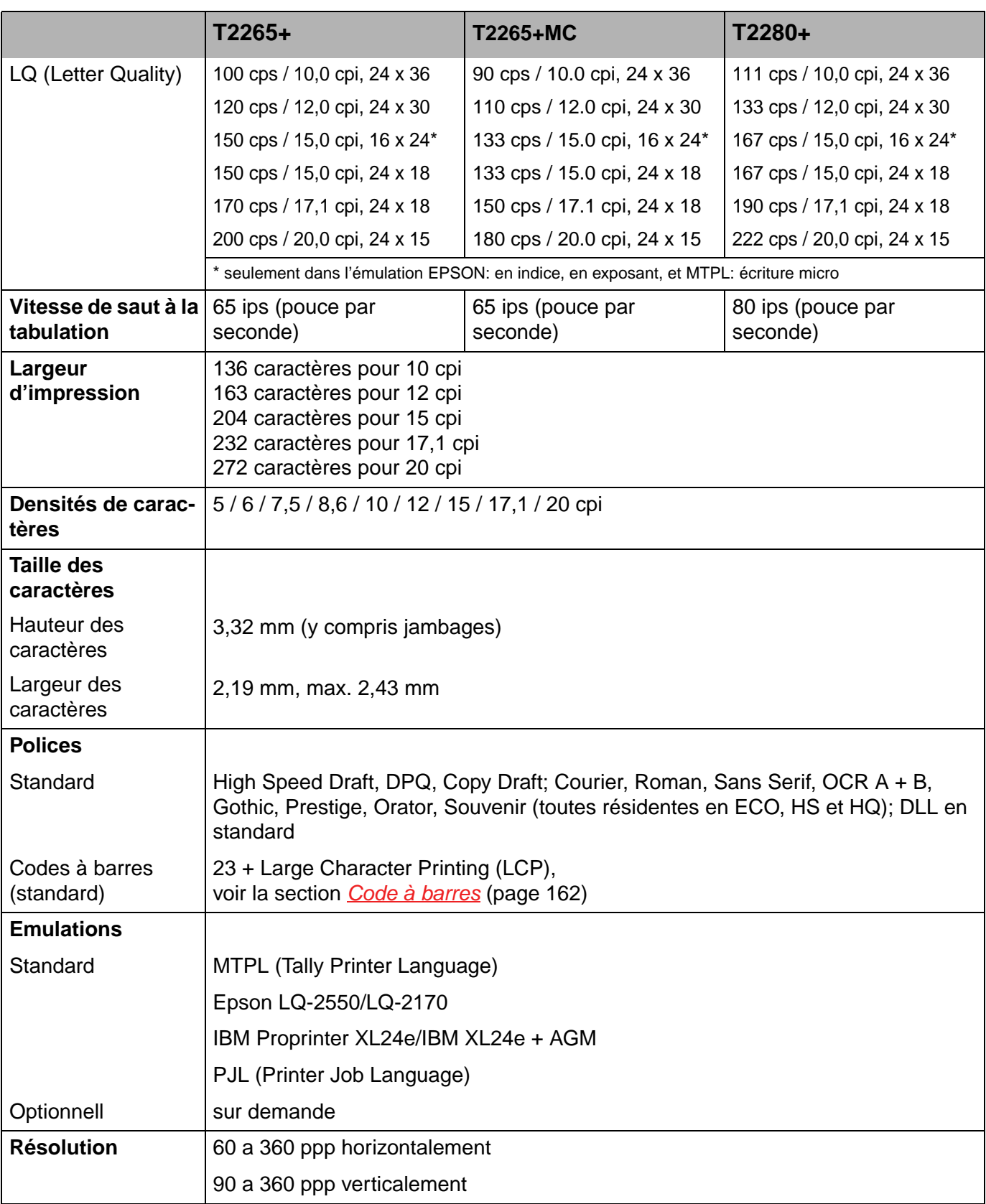

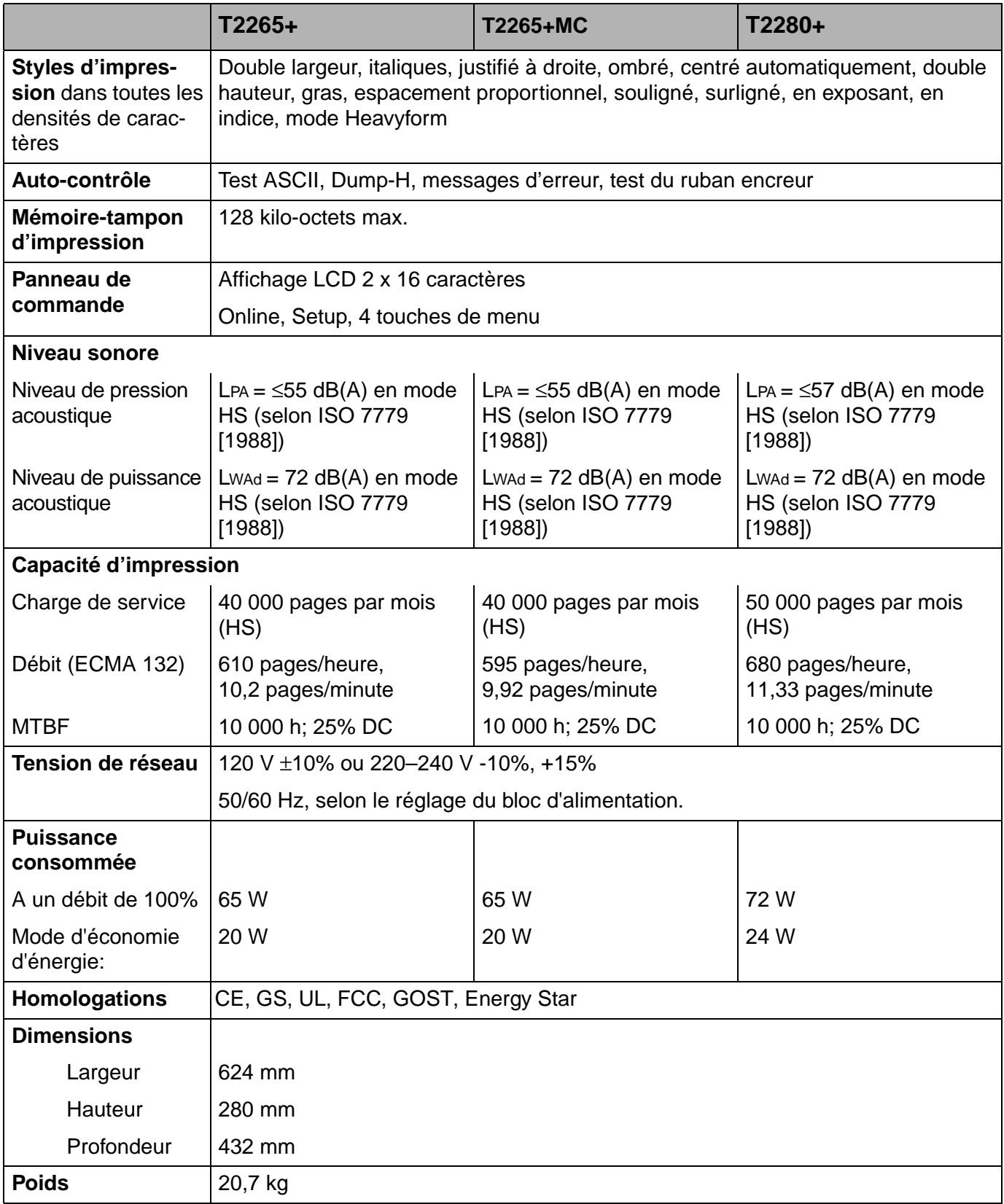

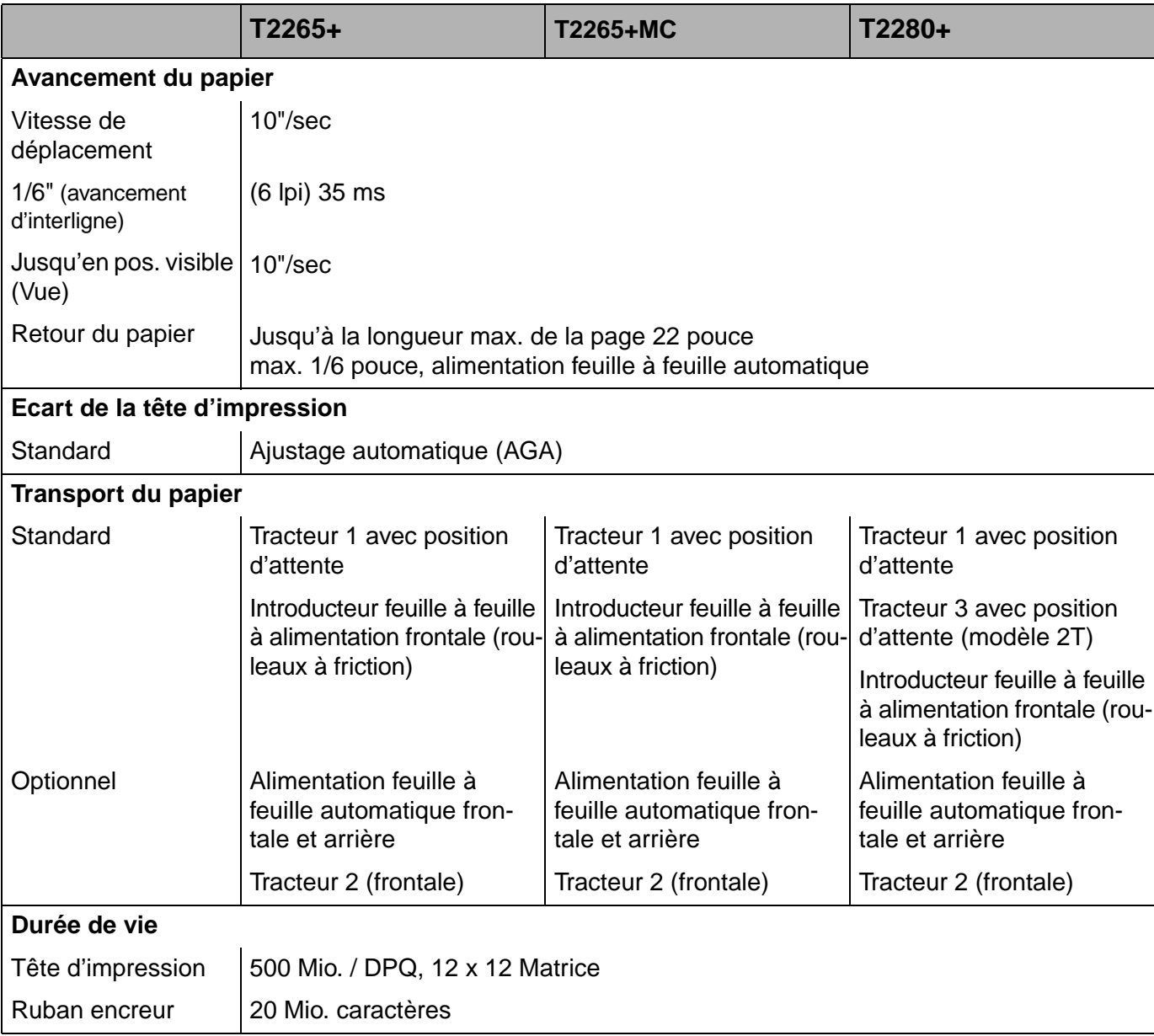
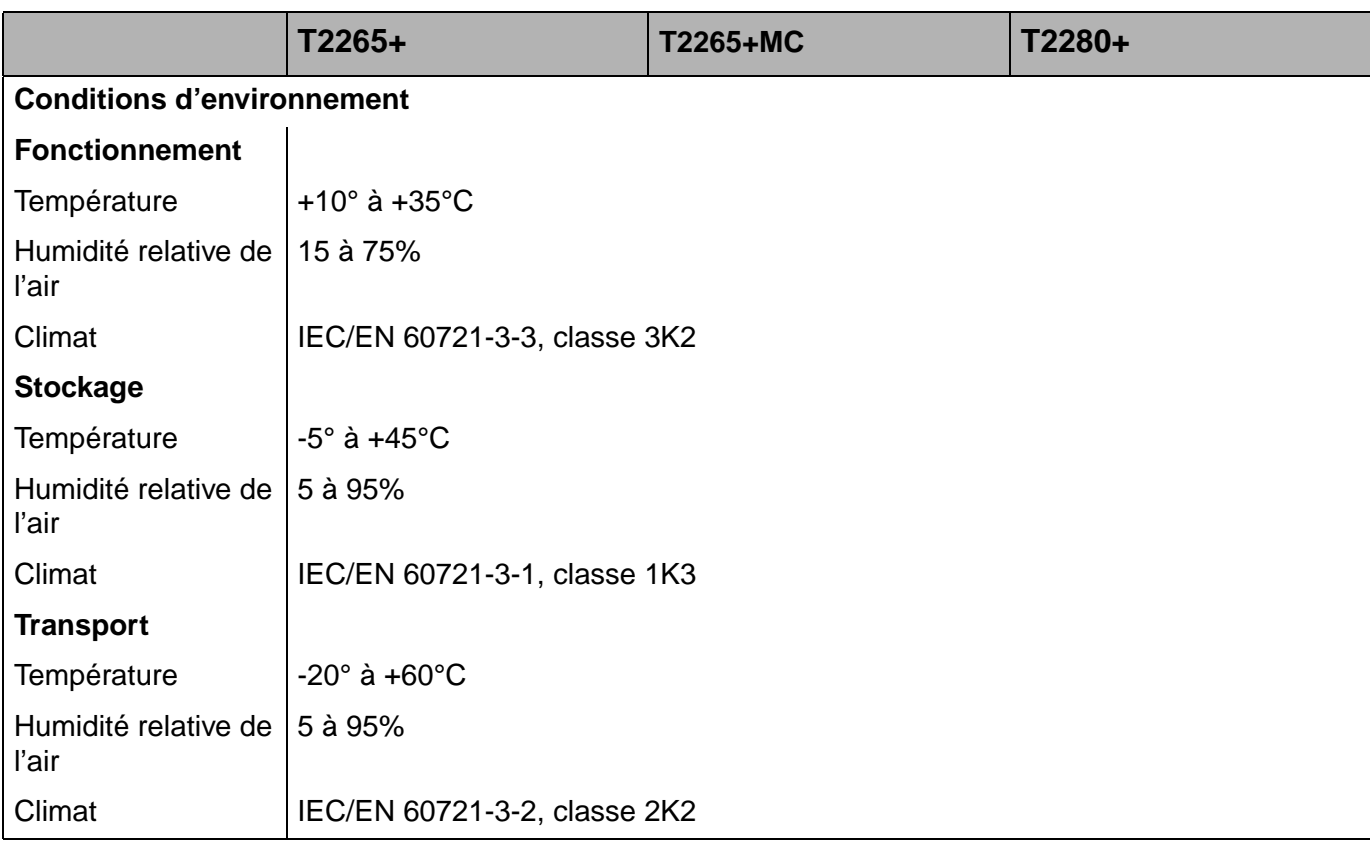

## **Spécifications d'interfaces**

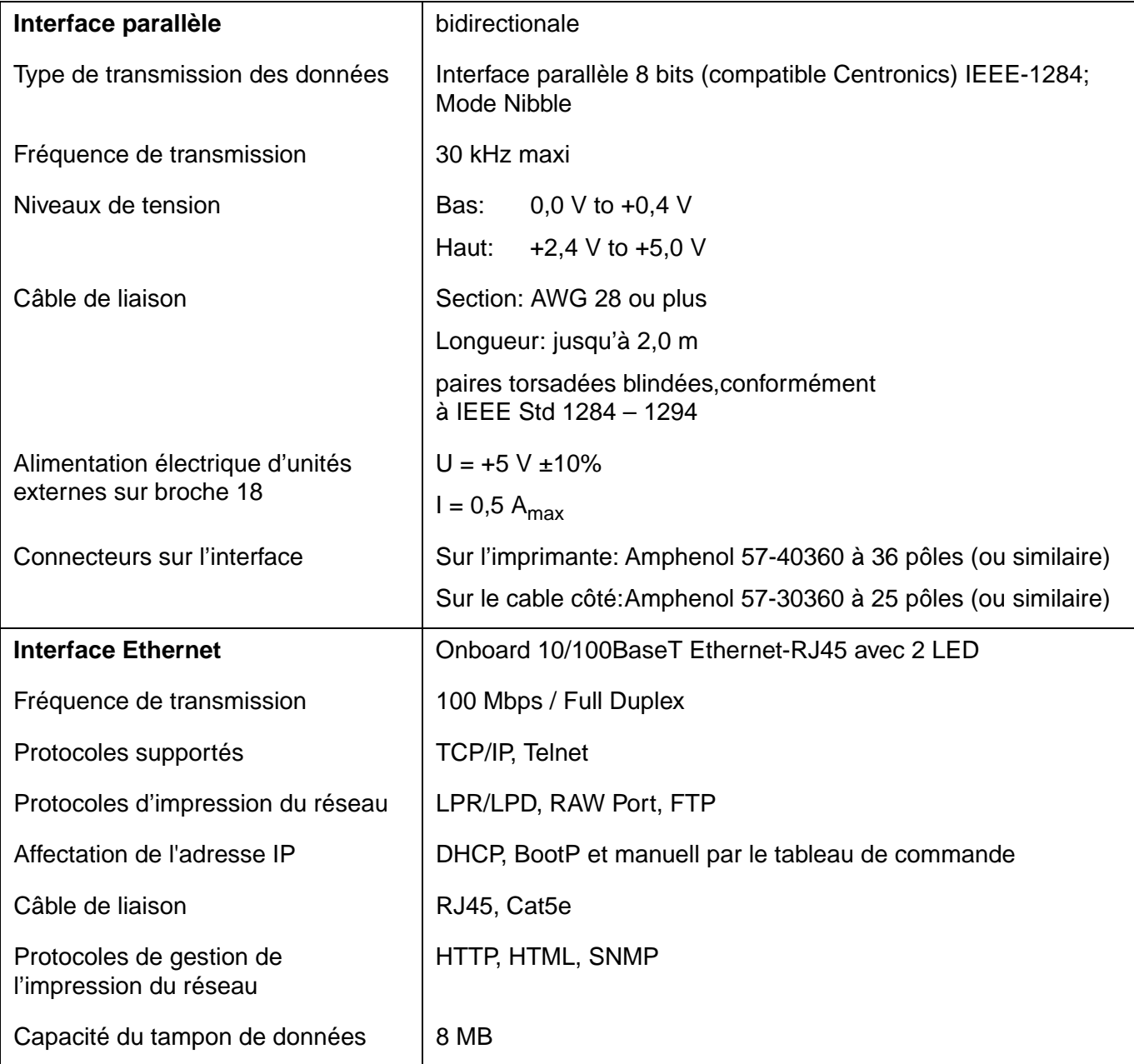

## **Spécifications du papier**

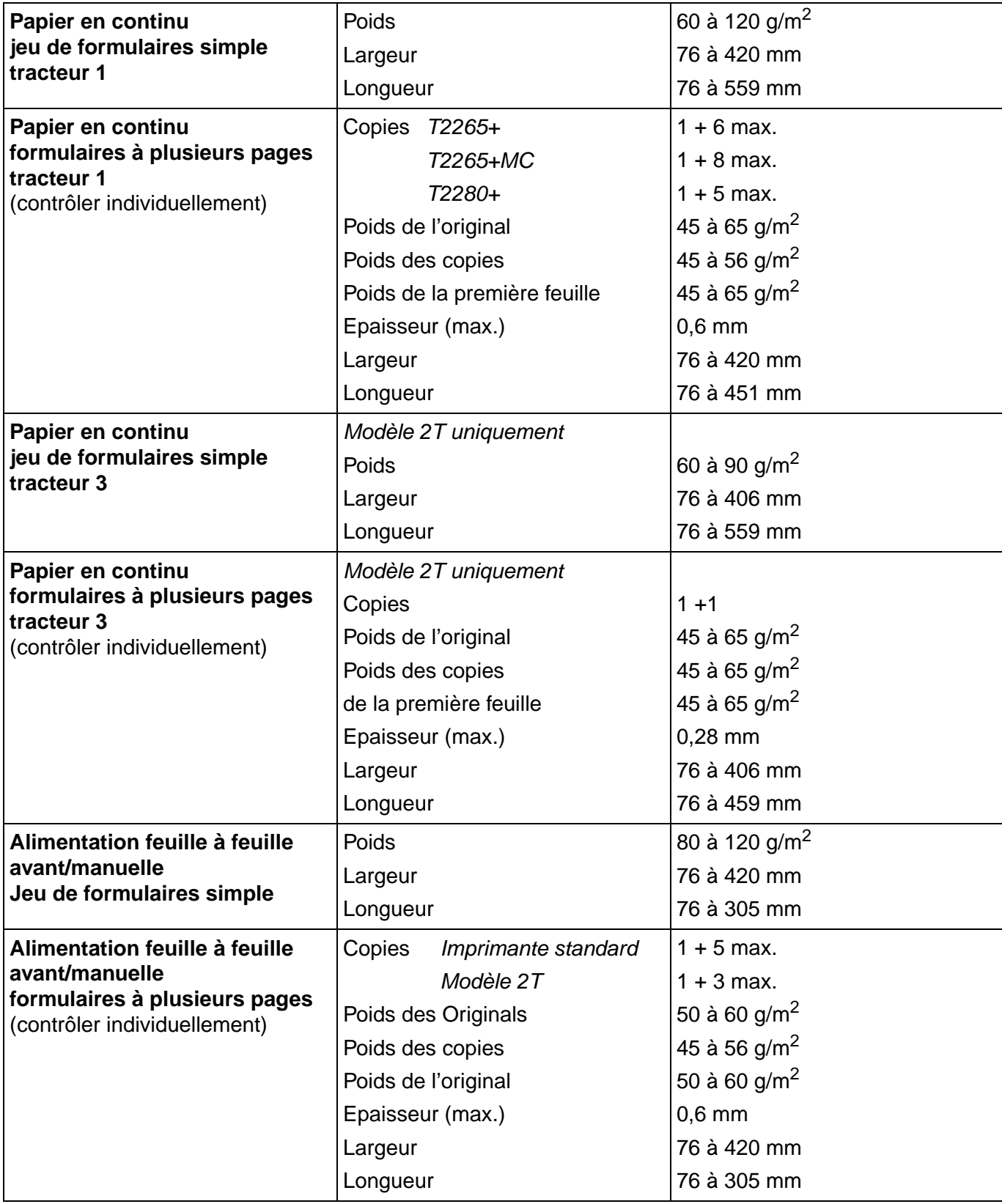

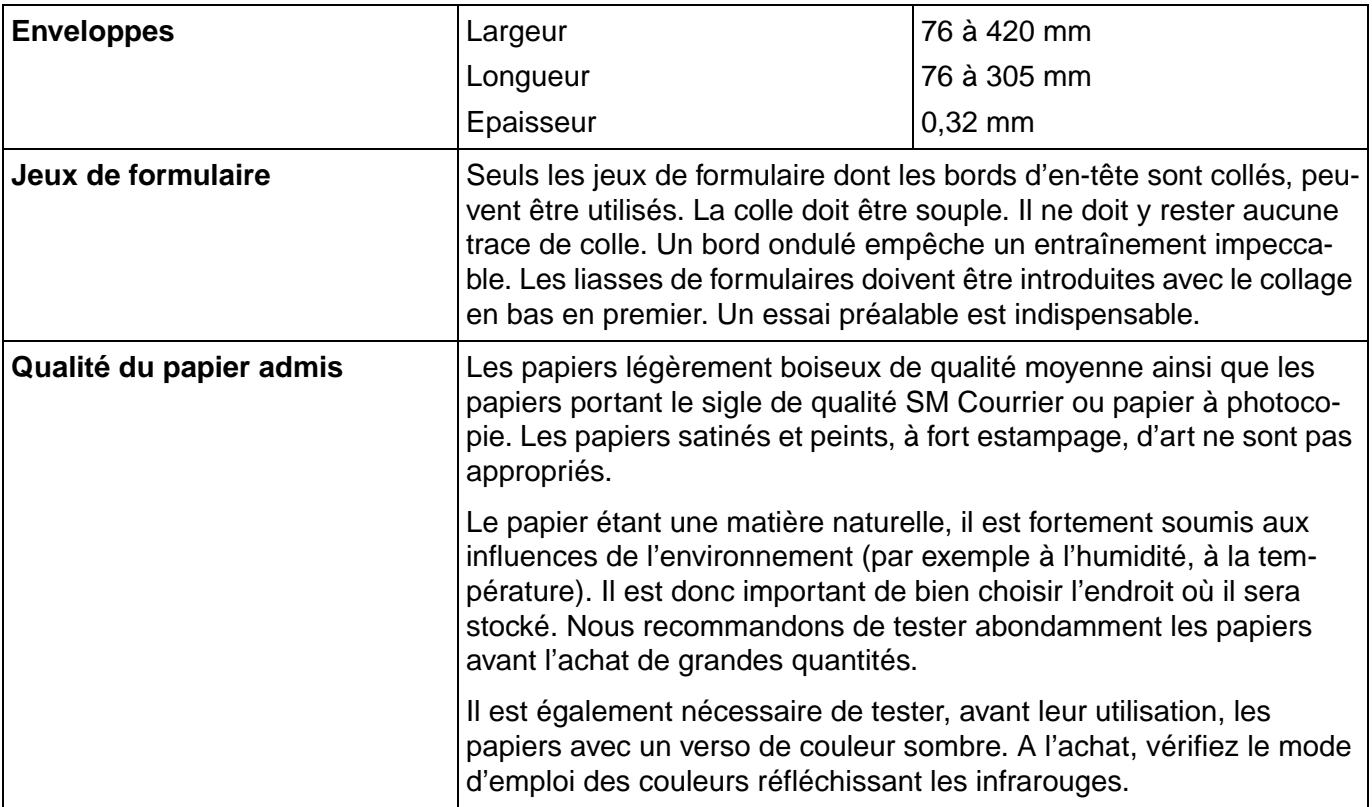

# **Jeux de caractères B**

Ce chapitre montre les jeux de caractères MTPL et comporte une liste de tous les jeux de caractères disponibles que l'on peut sélectionner via le panneau de commande ou par des séquences d'échappement.

Veuillez remarquer que les séquences MTPL sont utilisables dans toutes les émulations.

L'exemple suivant vous montre comment vous pouvez trouver la valeur hexadécimale d'un caractère à partir des tableaux de jeux de caractères.

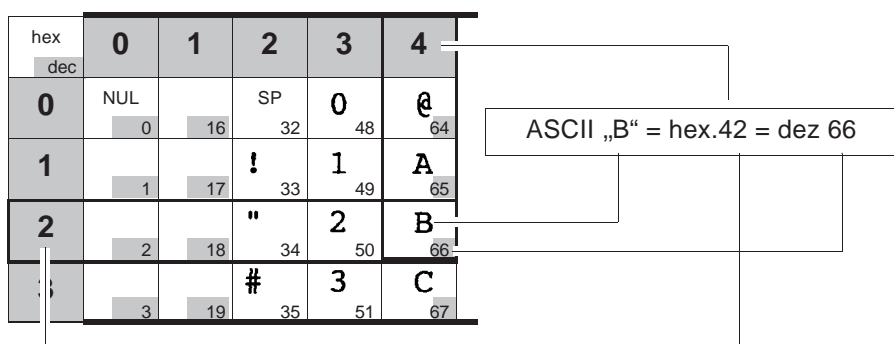

## **Jeu de caractères MTPL (standard)**

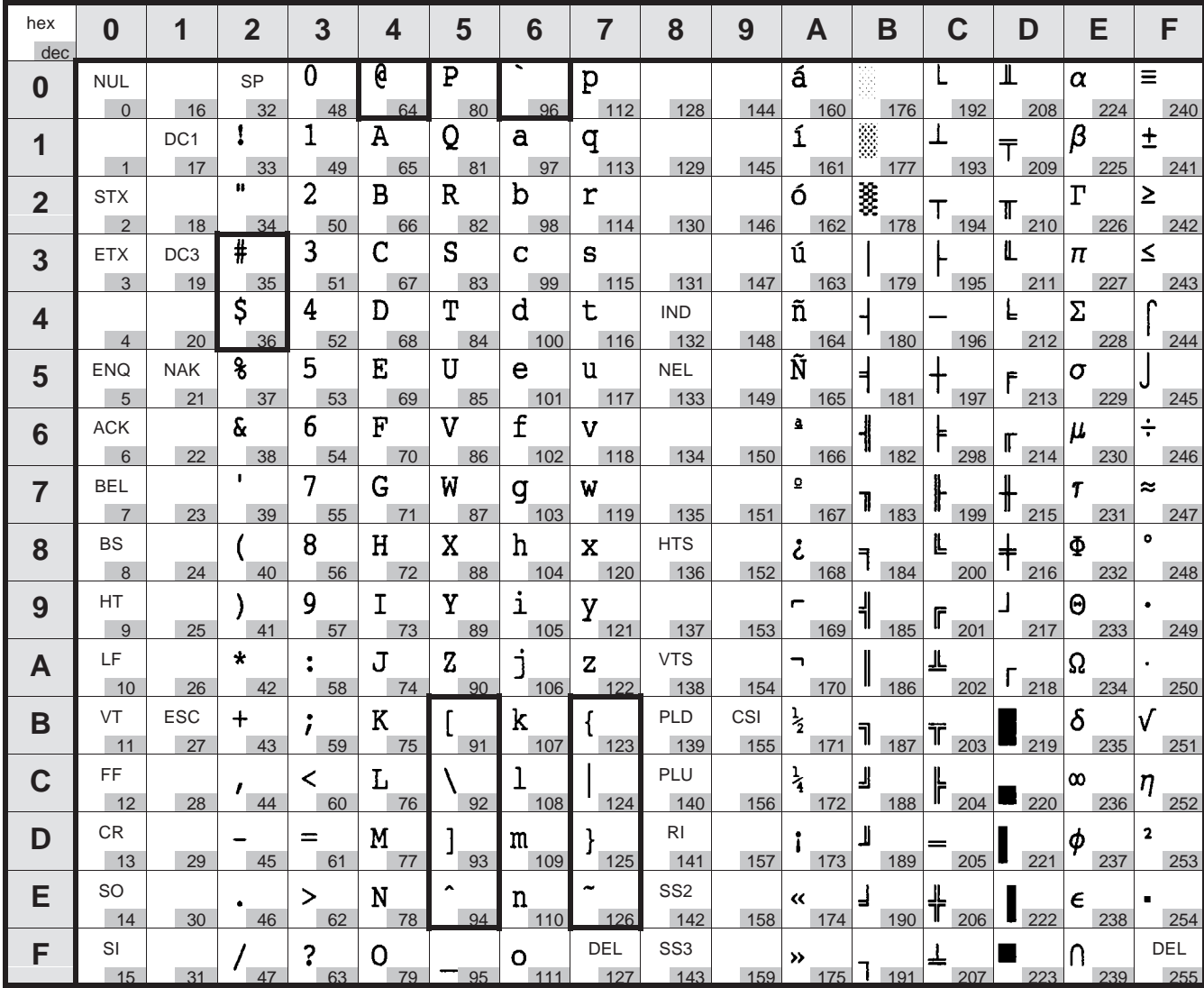

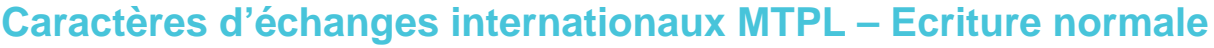

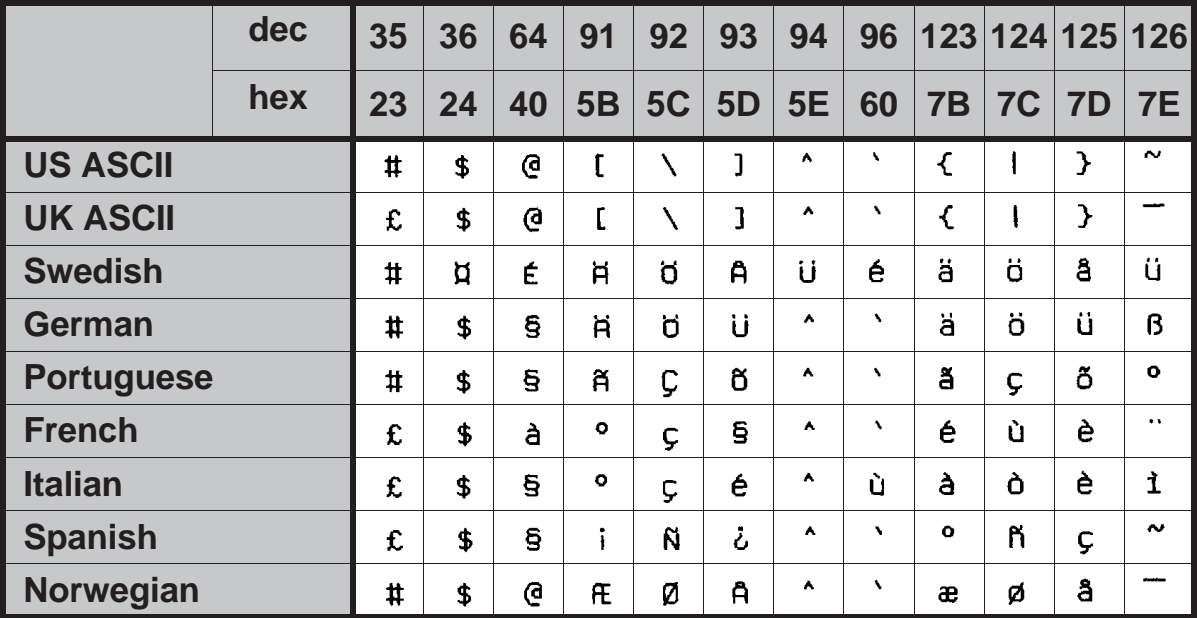

### **Jeu de caractères OCR-A**

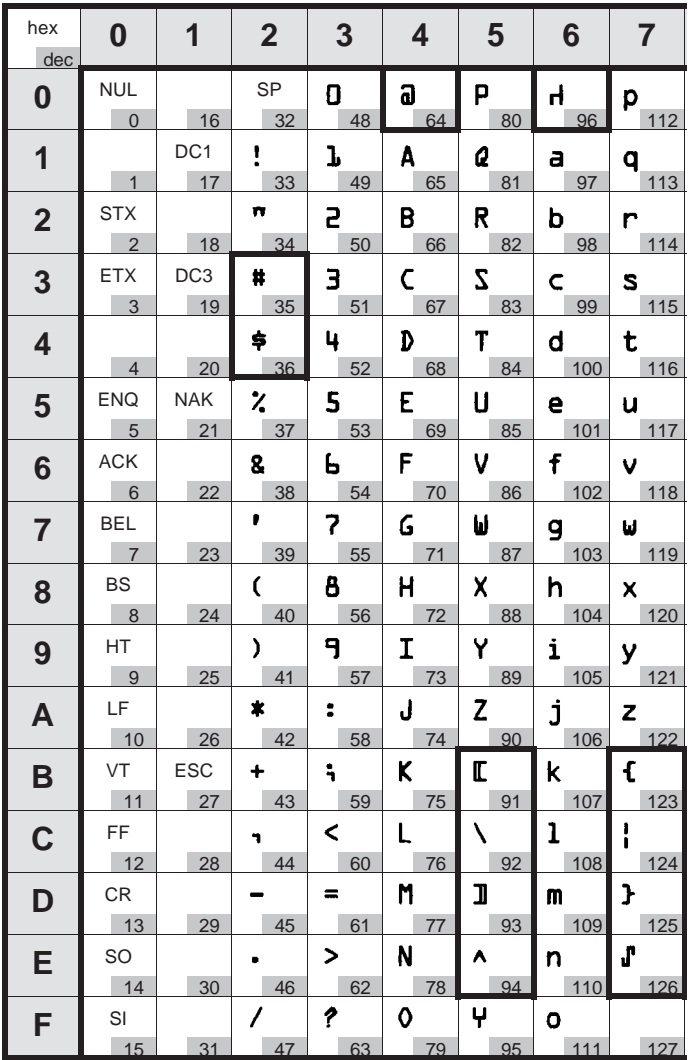

### **Jeu de caractères OCR-B**

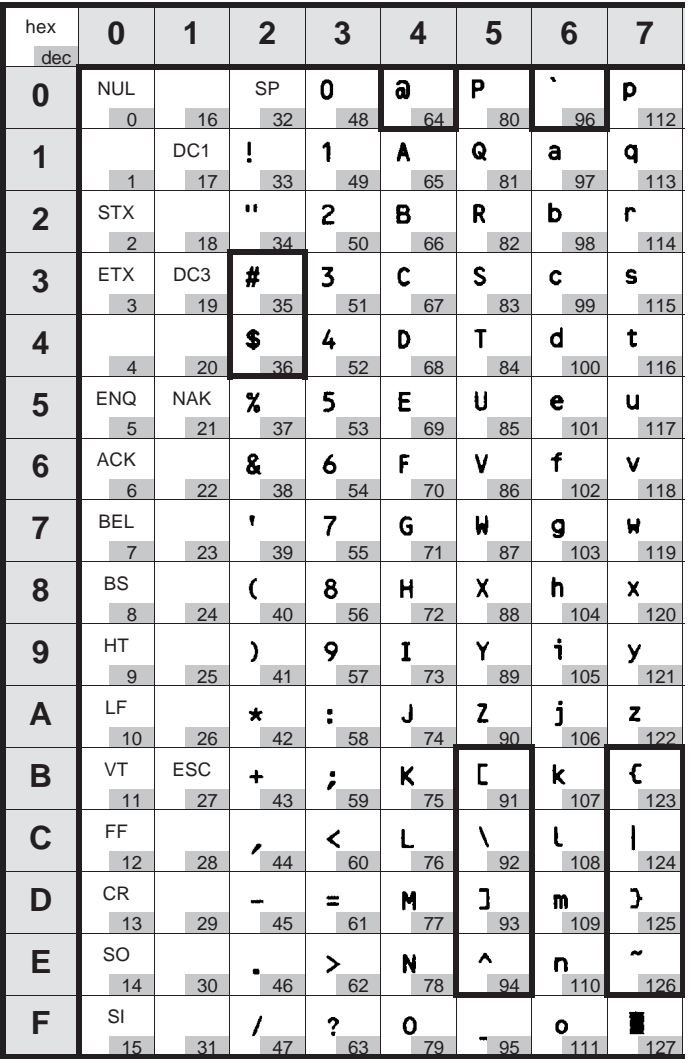

### **Jeux de caractères et polices disponibles**

La liste suivante indique tous les jeux de caractères pouvant être sélectionnés via le panneau de commande ou par des séquences Escape, ainsi que les polices dans lesquelles ils sont disponibles.

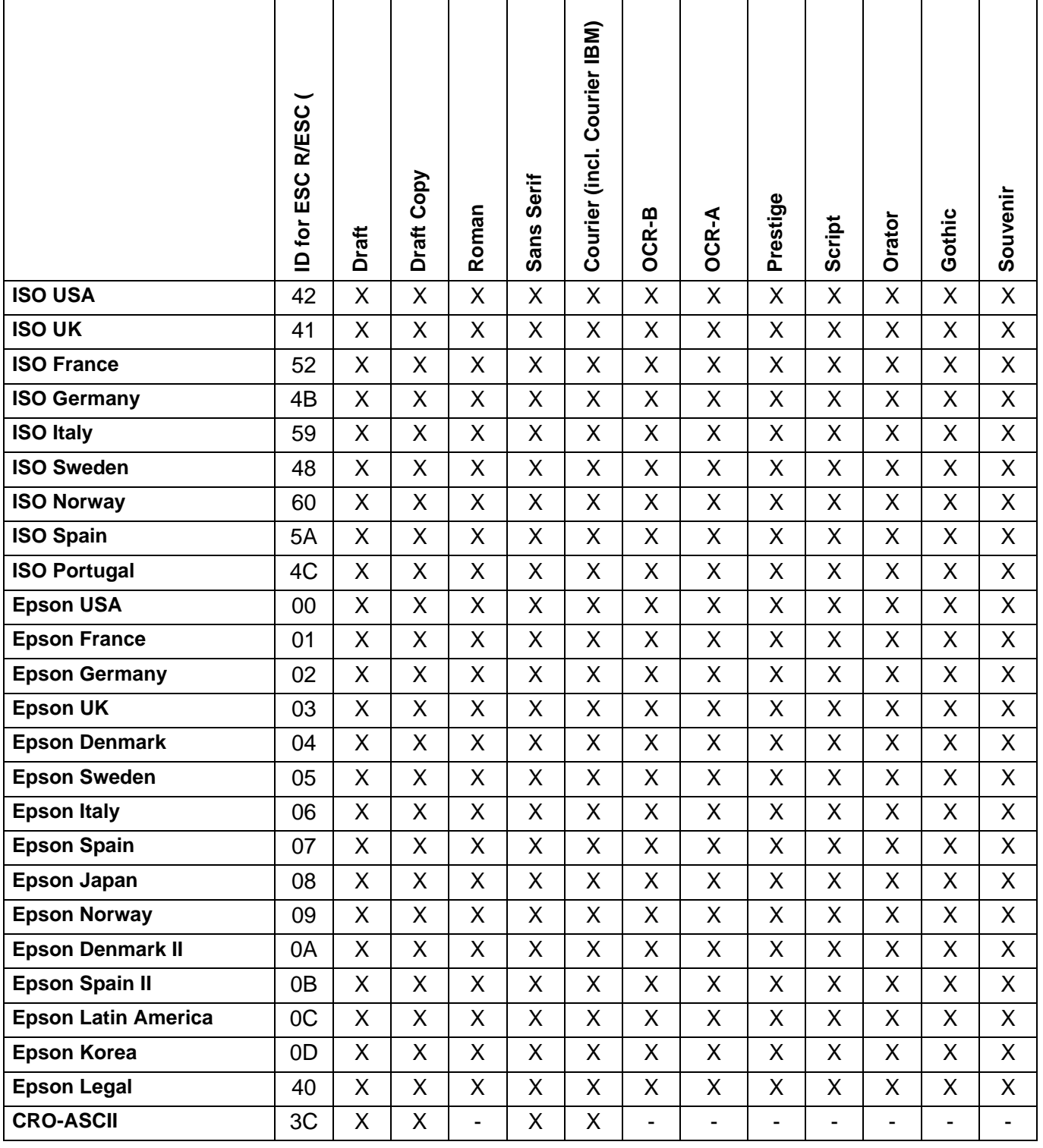

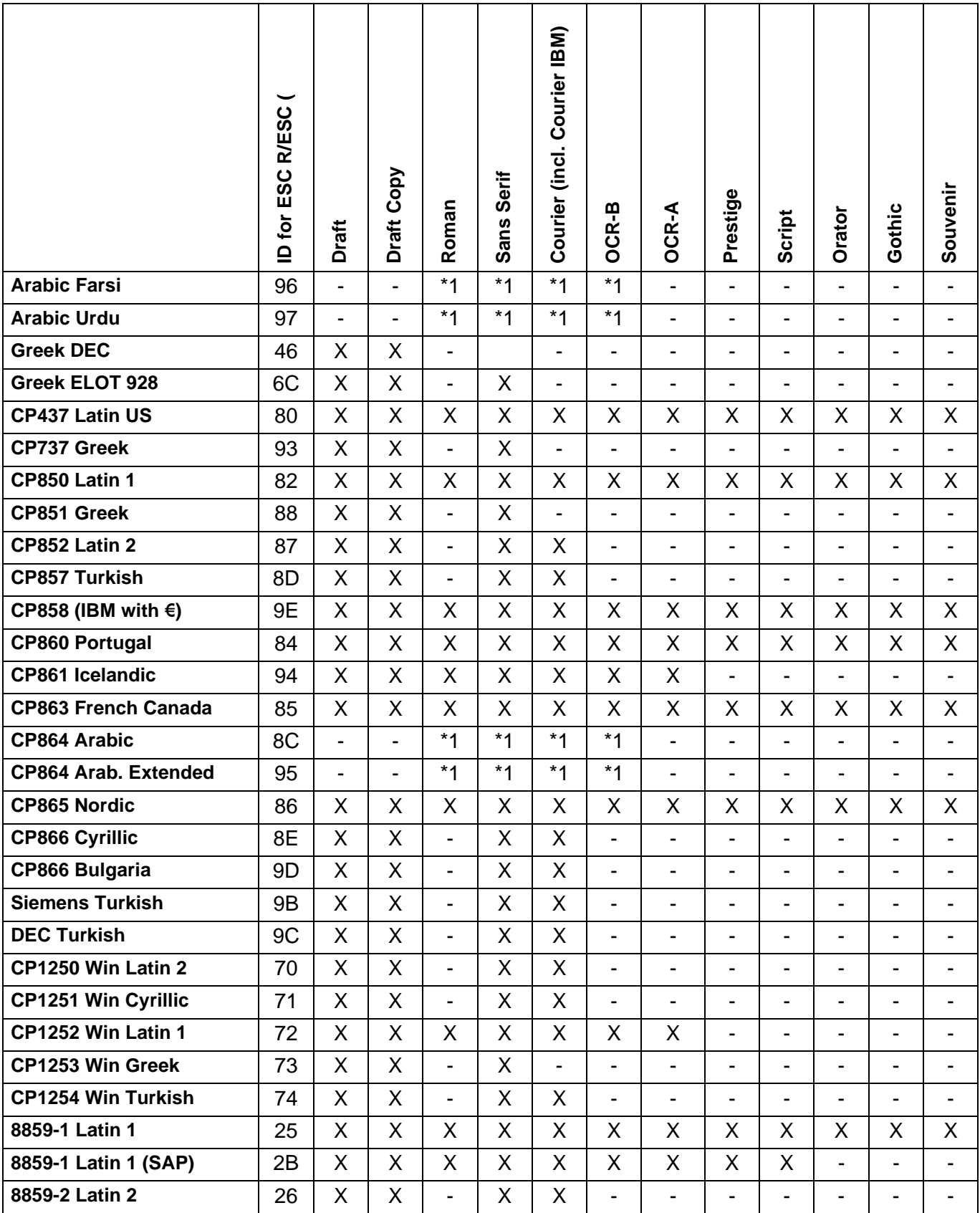

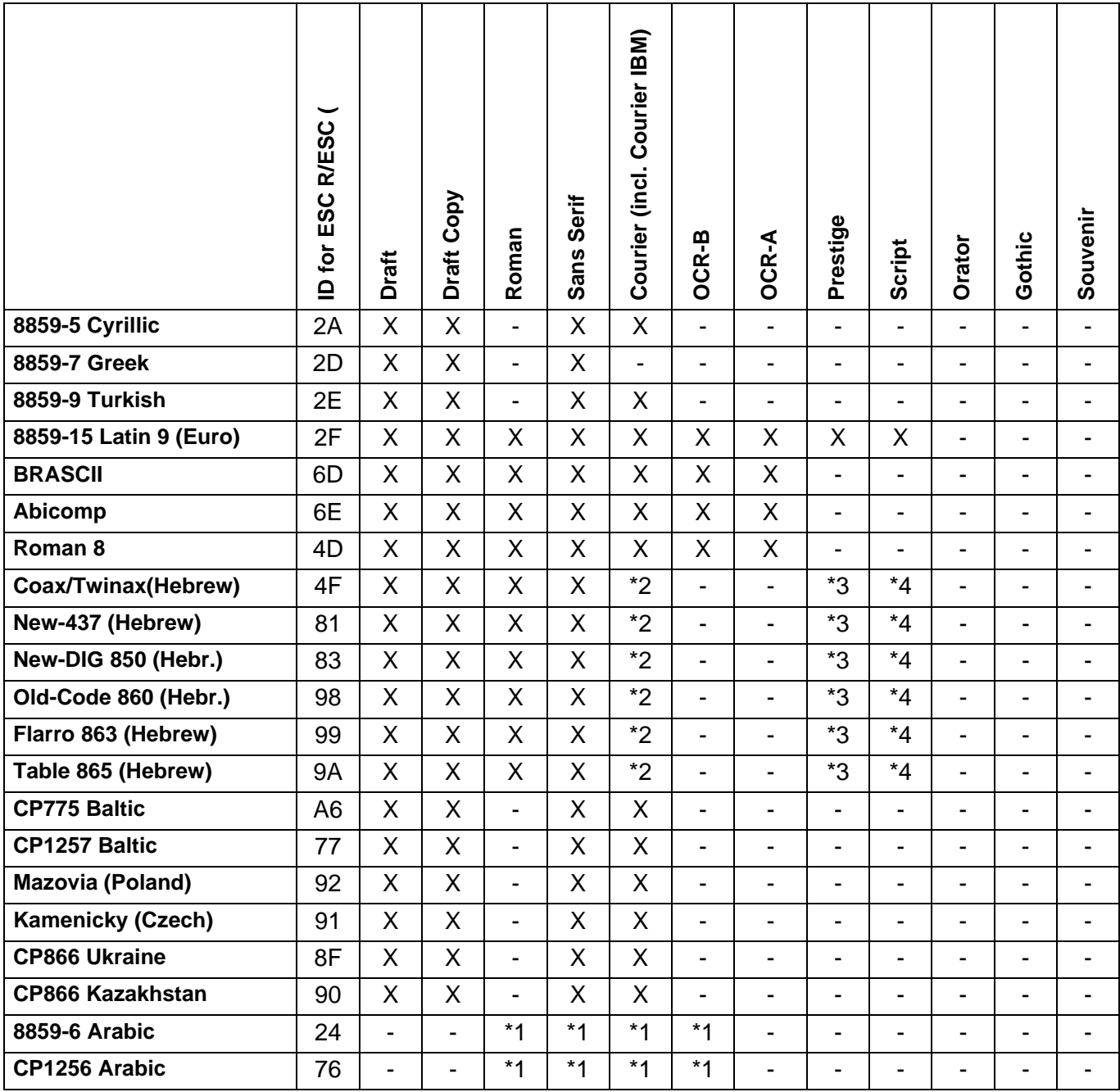

\*1: seulement dans 10 et 12 cpi, \*2: comme pour Sans Serif

\*3 comme pour Roman \*4 seulement dans 10 cpi

# **Emulations C**

### **Codes de commande de l'imprimante**

**Généralités** Quand une imprimante peut «comprendre» une instruction d'un autre type d'imprimante, on dit qu'elle l'émule. Votre imprimante émule dans son réglage par défaut l'Epson LQ-2550.

> Les séquences Escape et les codes de commande permettent de sélectionner les fonctions de l'imprimante, de modifier des paramètres d'impression à partir de l'ordinateur. En transmettant la séquence correspondante, vous pourrez, par exemple, changer l'aspect de l'écriture par rapport au réglage de l'imprimante.

Ce chapitre constitue une introduction aux séquences Escape et aux codes de commande. De plus, il explique les séquences et les codes de commande que votre imprimante utilise.

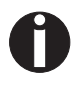

**Les réglages effectués au moyen des séquences Escape sont prioritaires par rapport aux réglages via le mode de menu. Ces derniers seront donc effacés par les premiers réglages mentionnés.**

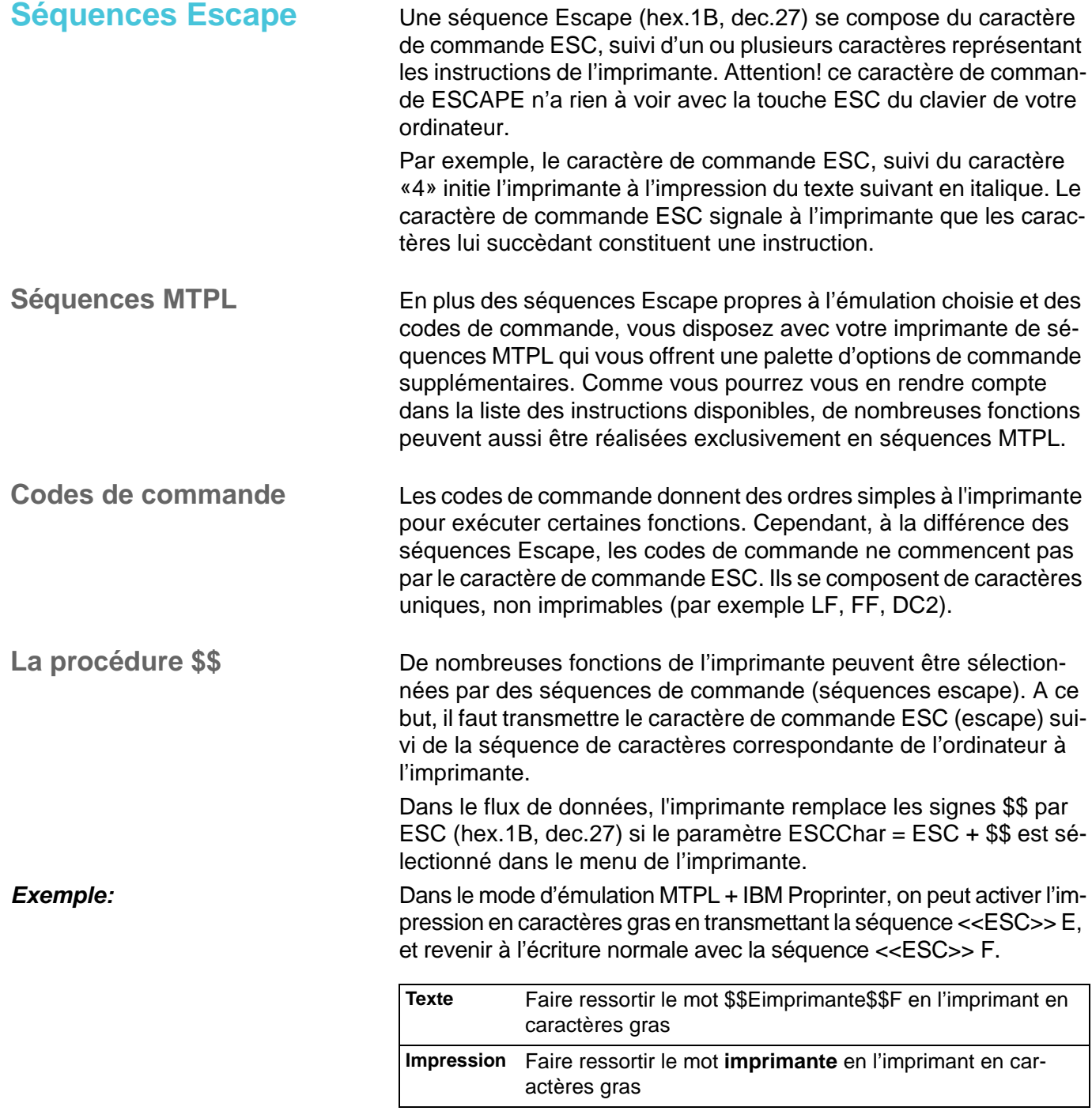

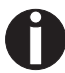

**Cette procédure est raisonnable si vous travaillez avec d'anciens programmes de traitement de texte qui n'ont pas de programme pilote d'imprimante ou qui ont un programme pilote aux fonctions limitées. Grâce à cette procédure, il est également possible d'introduire des séquences escape dans des fichiers textes ASCII normaux (par ex. listages de programme). La fonction du caractère ESC n'est pas influencée par cela.**

#### **Comment utiliser les séquences escape?**

Les séquences escape (échappement) sont transmises à votre imprimante, par le biais du pilote d'imprimante, par le logiciel que vous utilisez dans votre ordinateur. Des utilisateurs expérimentés et des programmeurs peuvent toutefois également piloter l'imprimante directement à l'aide de séquences de commande. Cependant, avant de travailler avec les séquences escape et les codes de commande, vous devriez acquérir une très bonne connaissance de vos programmes d'application.

Pour introduire les codes de commande, vous appuyez simultanément sur la touche Control et sur une touche de caractère ASCII. Par ex. en appuyant sur Control et J, un avancement d'interligne est réalisé (à condition que vous transmettiez cette séquence de caractères à l'imprimante). Vous trouverez des informations plus détaillées sur cette procédure dans le manuel de votre logiciel d'application et dans les manuels de programmation correspondants (voir la section *[Manuels de programmation](#page-187-0)*, page 178).

**L'émulation réglée doit correspondre au programme pilote de votre logiciel d'application. Les réglages commandés par des séquences escape restent actifs jusqu'à ce qu'ils soient désactivés par un autre code de commande. Tous les réglages sont ramenés à leur valeur initiale dans le menu quand l'imprimante est mise hors tension.**

**MTPL** Comme, de plusieurs points de vue, les émulations ne permettent pas de profiter de toutes les capacités de votre imprimante, un langage d'imprimante adaptée à ces modèles d'imprimantes a été créé. Le langage MTPL vous offre la possibilité de configurer le maniement et le mode de commande de votre imprimante de façon optimale.

> Le MTPL peut être utilisé en complément d'autres émulations, mais aussi comme langage d'imprimante indépendant.

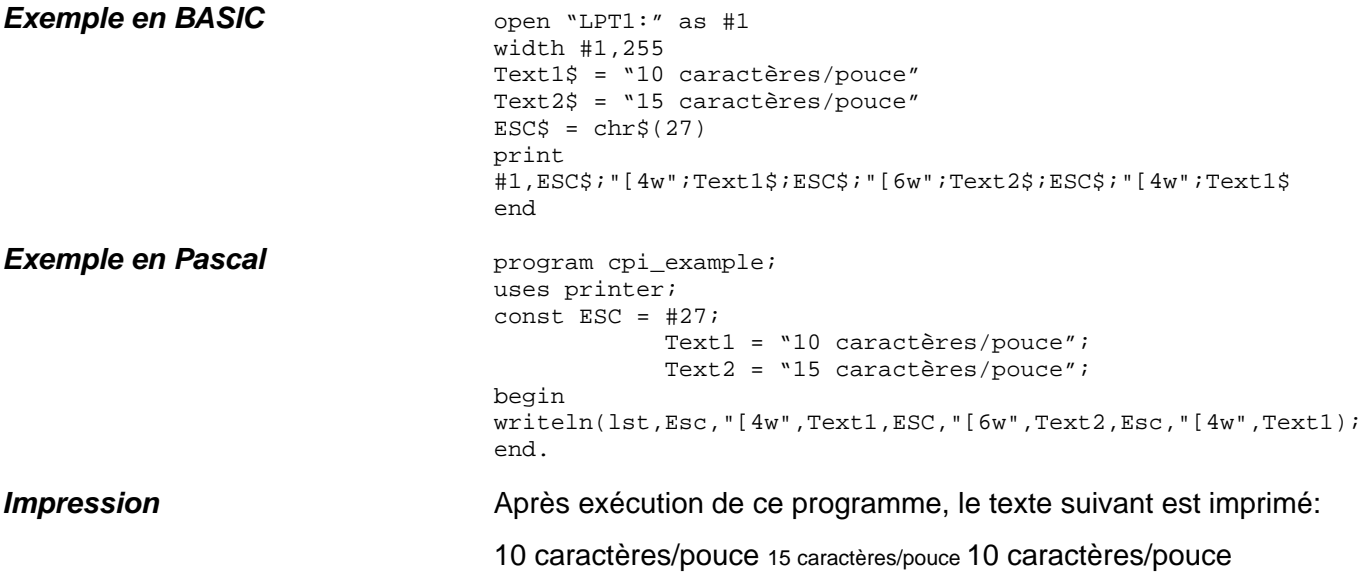

### **Liste des codes de commande disponibles**

Dans le tableau suivant, les séquences escape ou codes de commande disponibles dans les diverses émulations sont indiqués par un signe 3. Les séquences MTPL peuvent être utilisées dans tous les modes d'émulation. Les séquences correspondantes sont indiquées par un astérisque ].

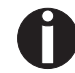

**Pour d'autres informations sur les codes à barres, consultez le**  *Manuel de programmation* **sur le CD-Rom.**

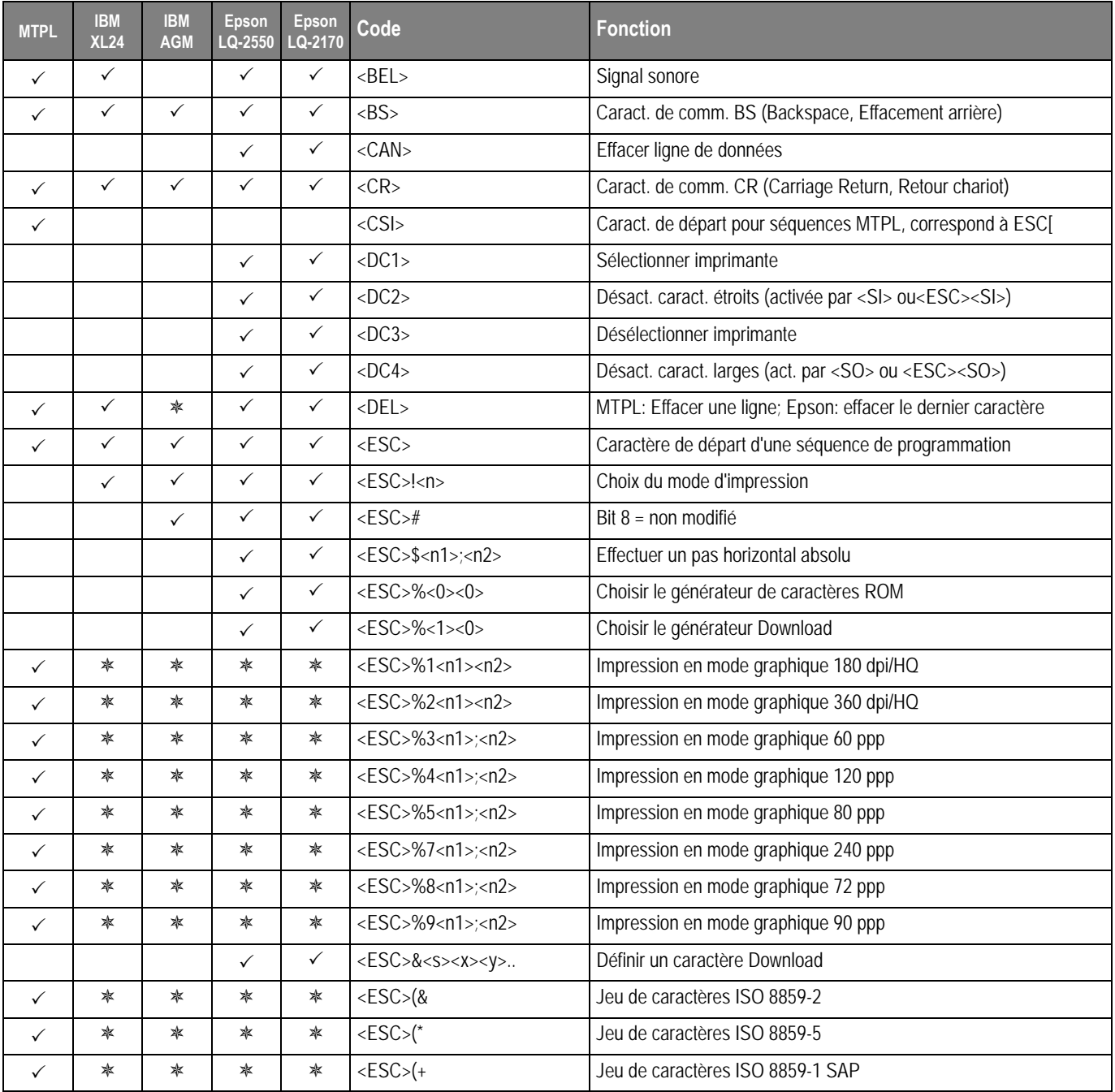

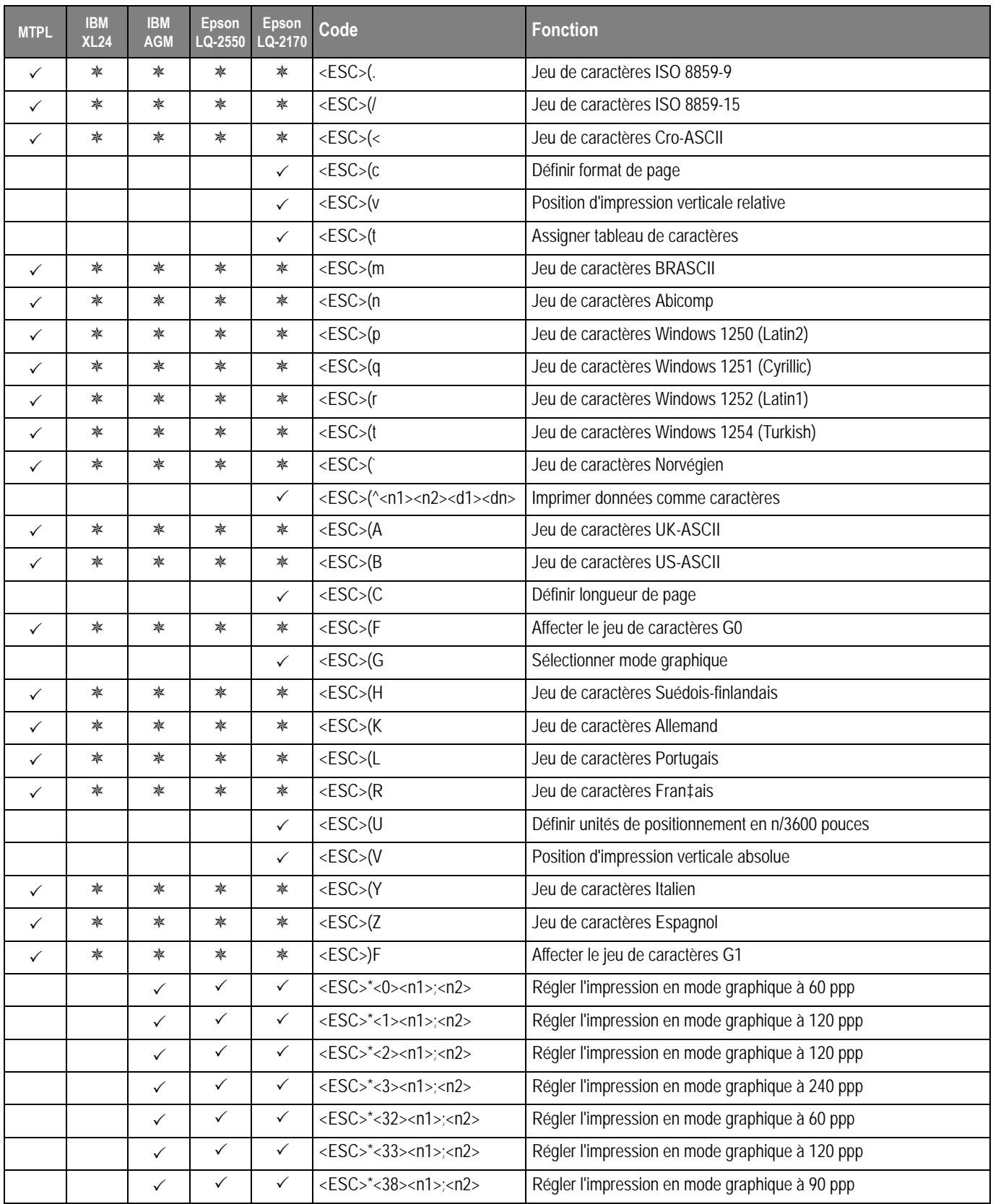

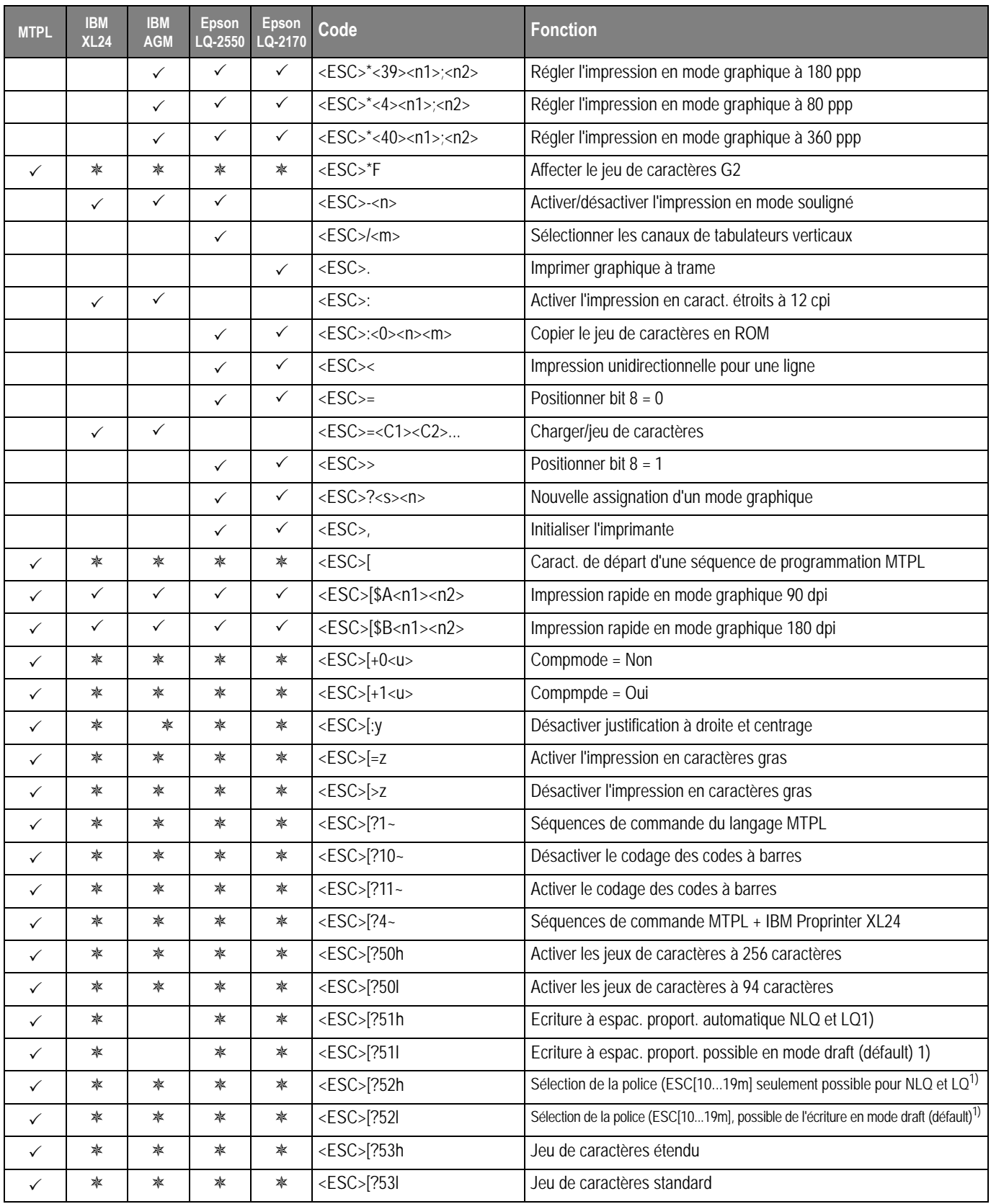

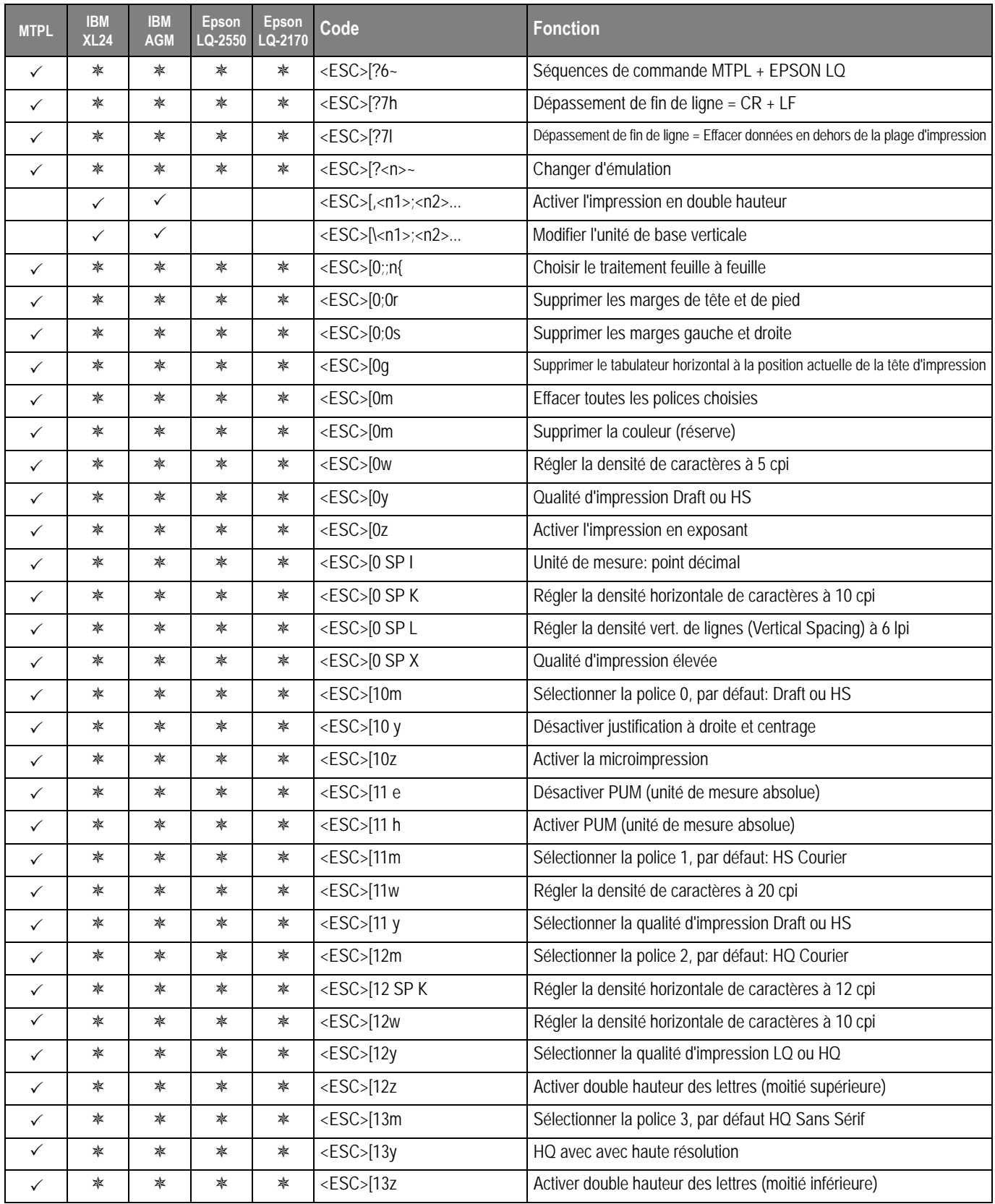

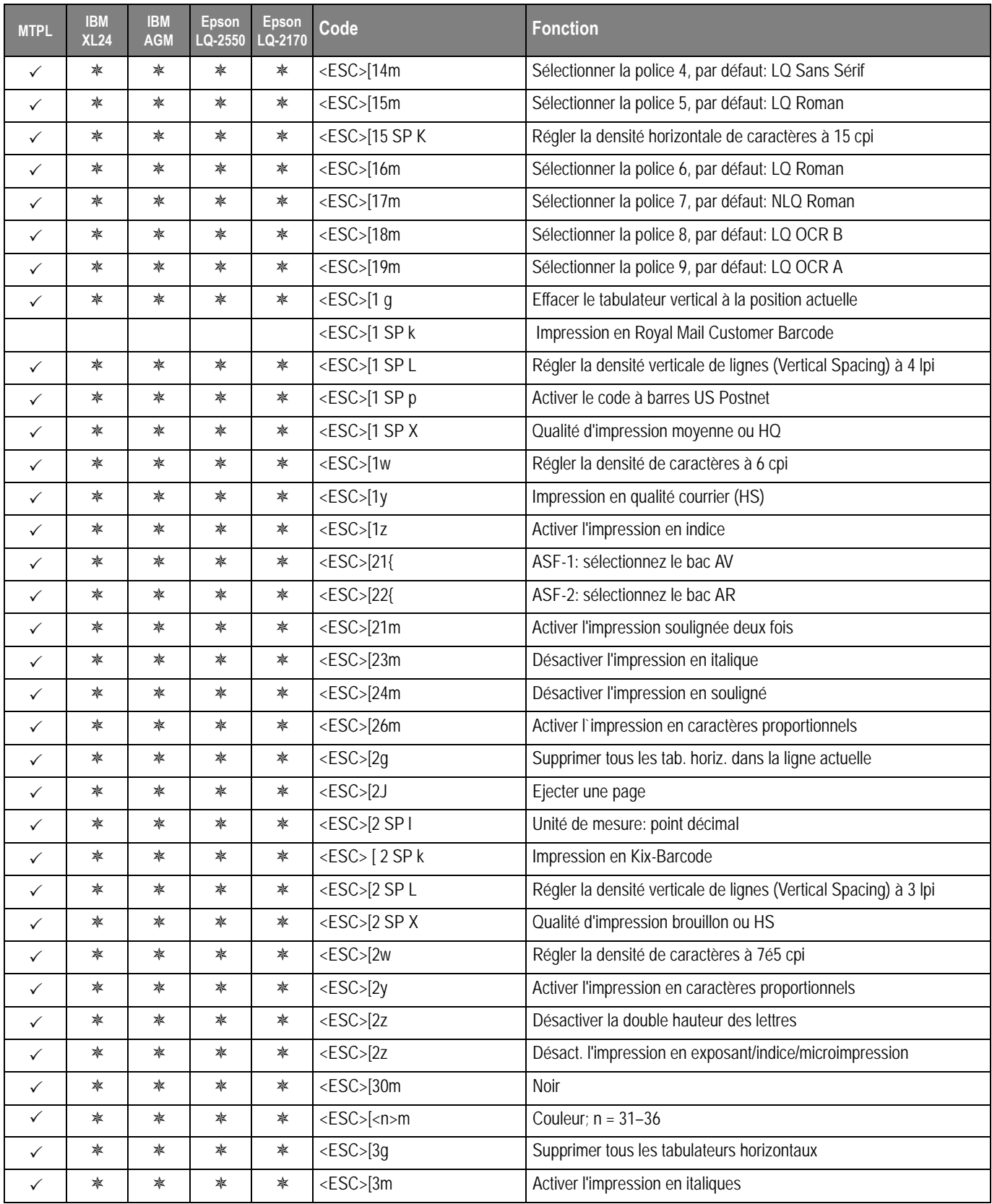

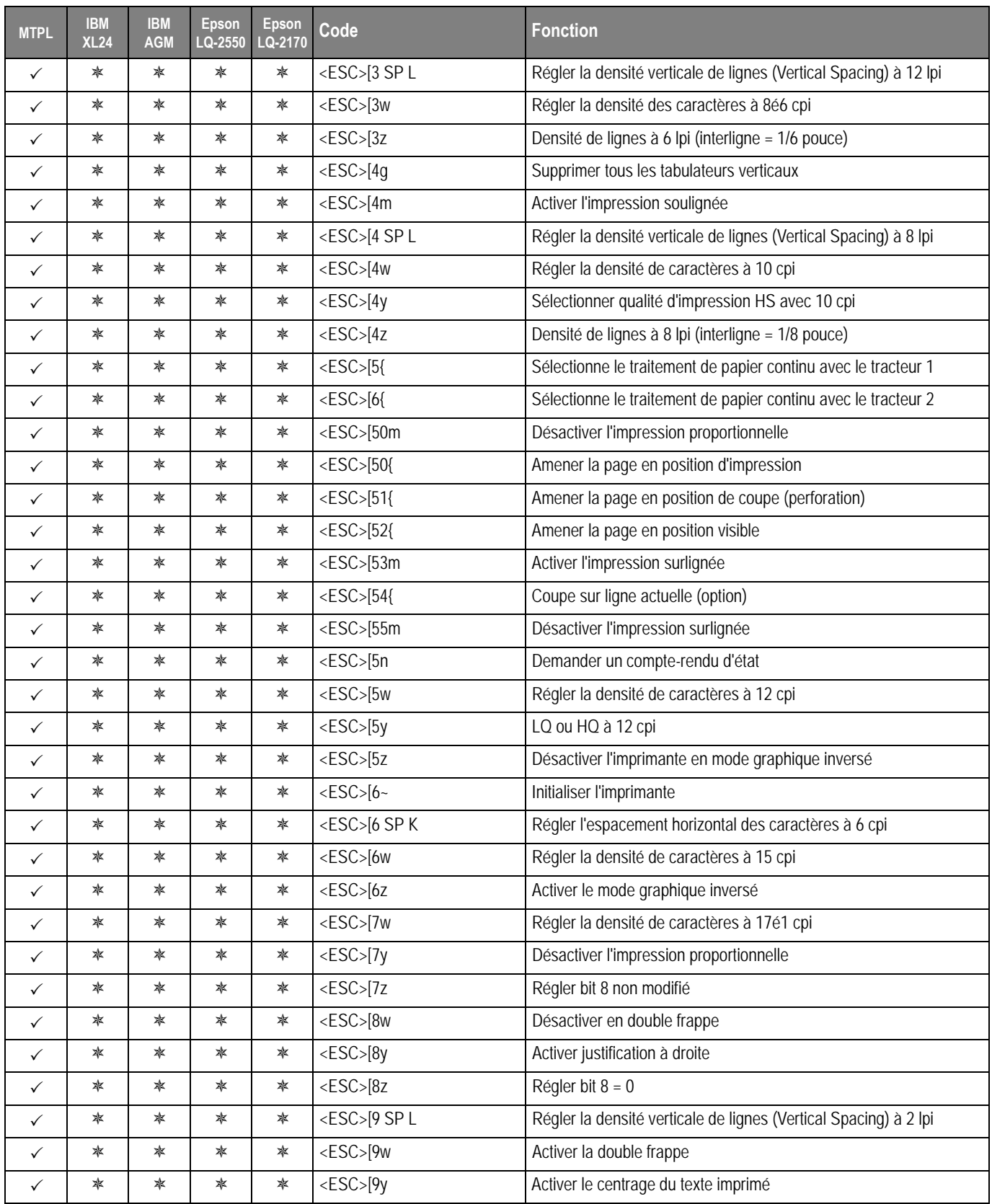

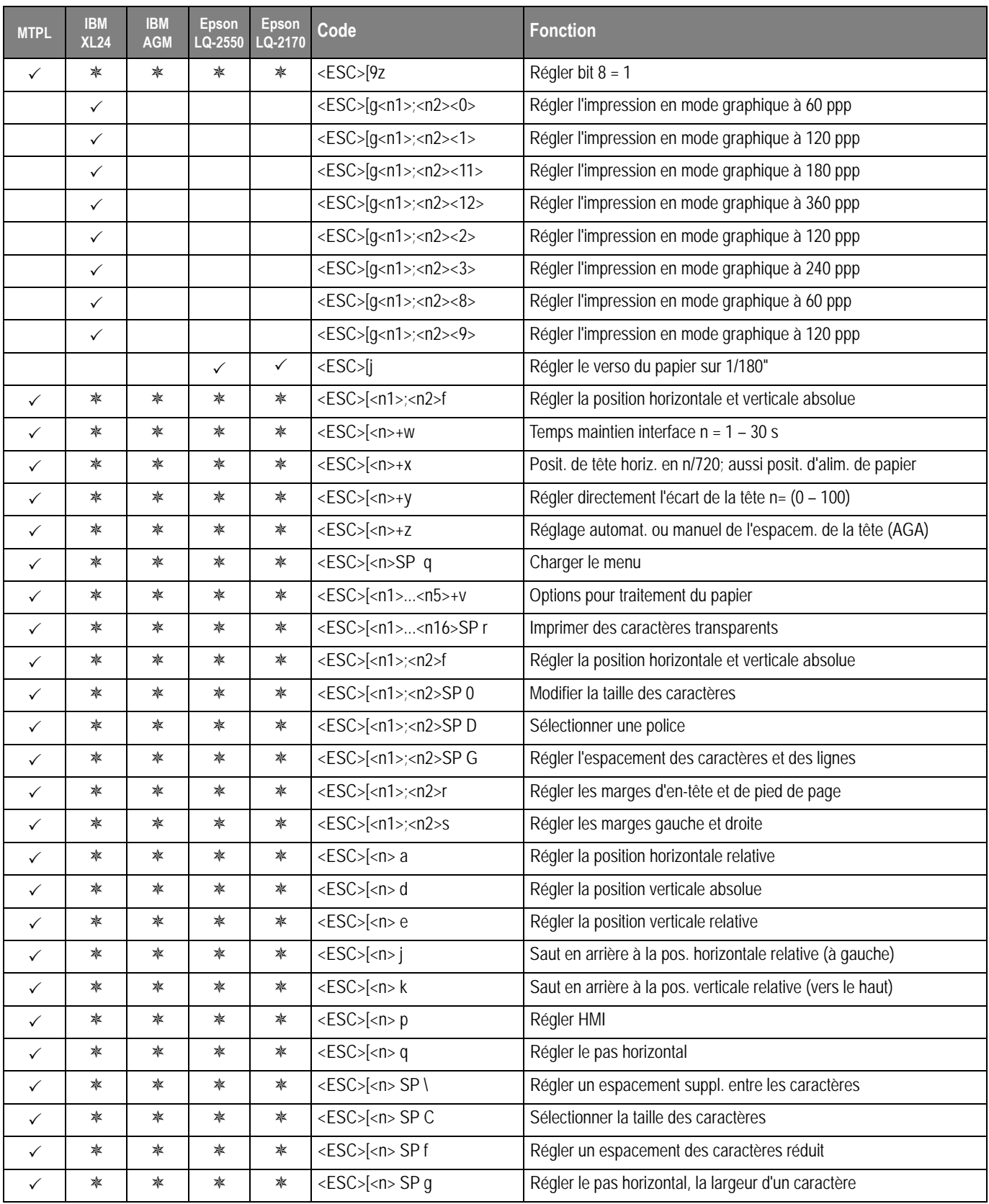

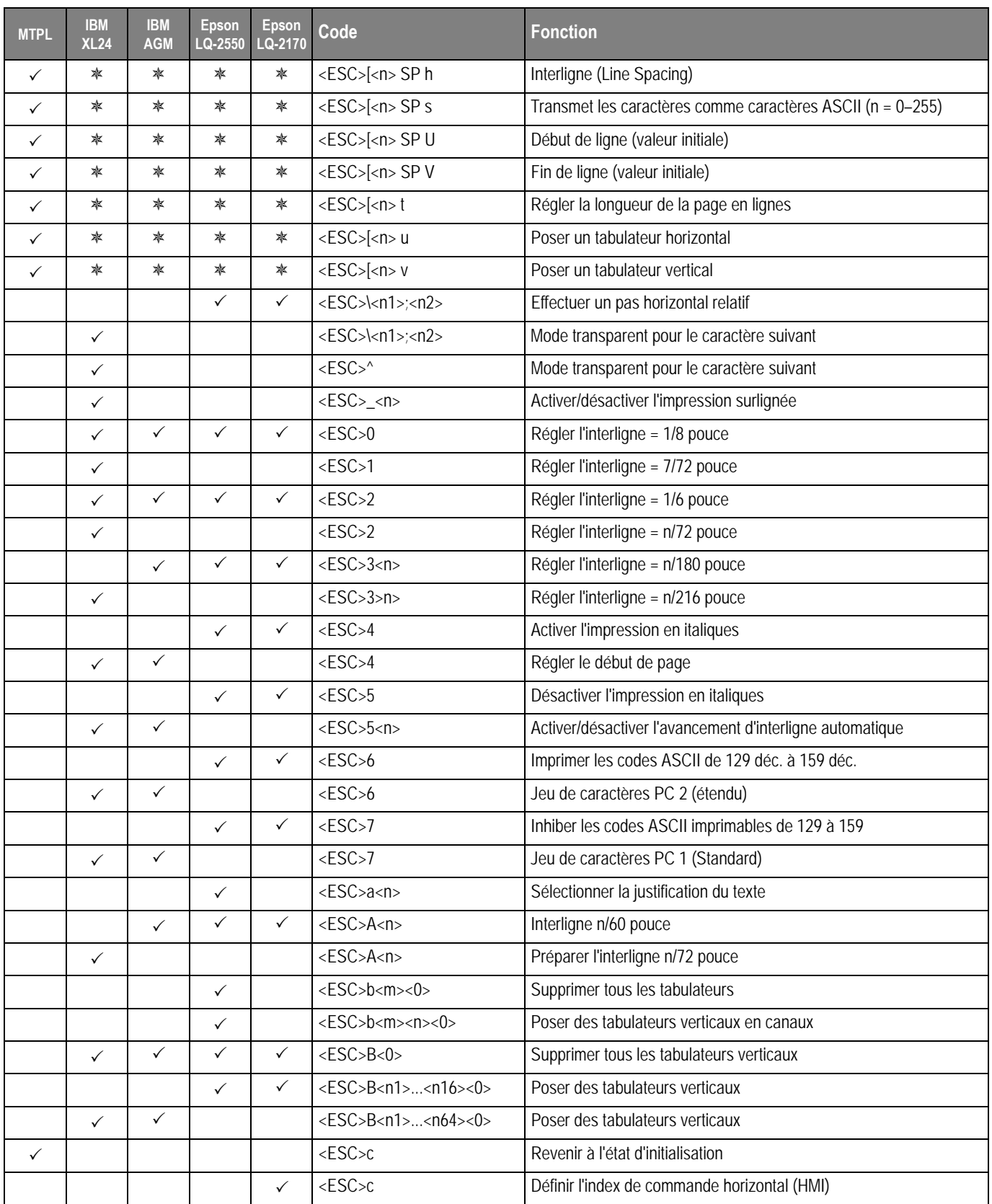

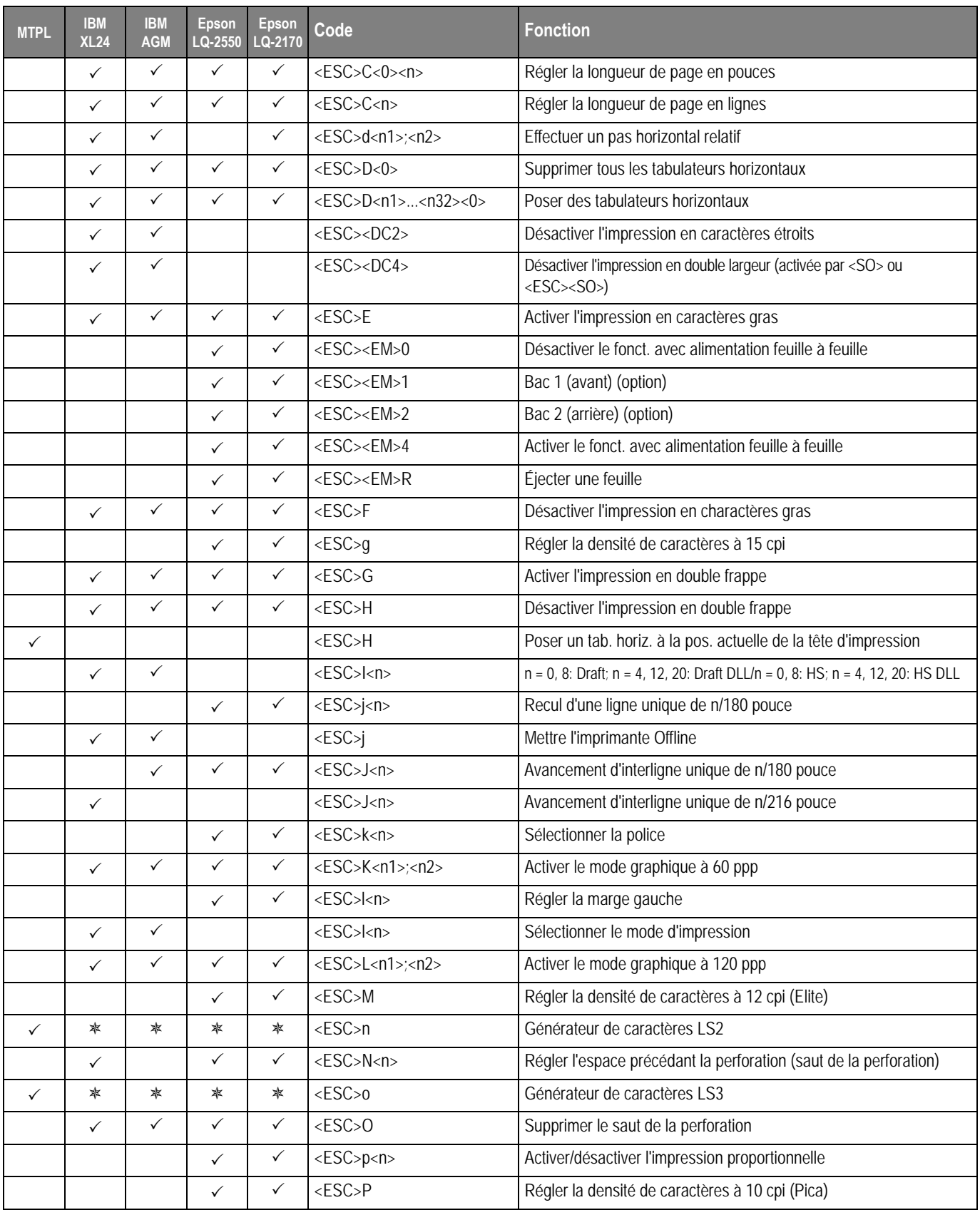

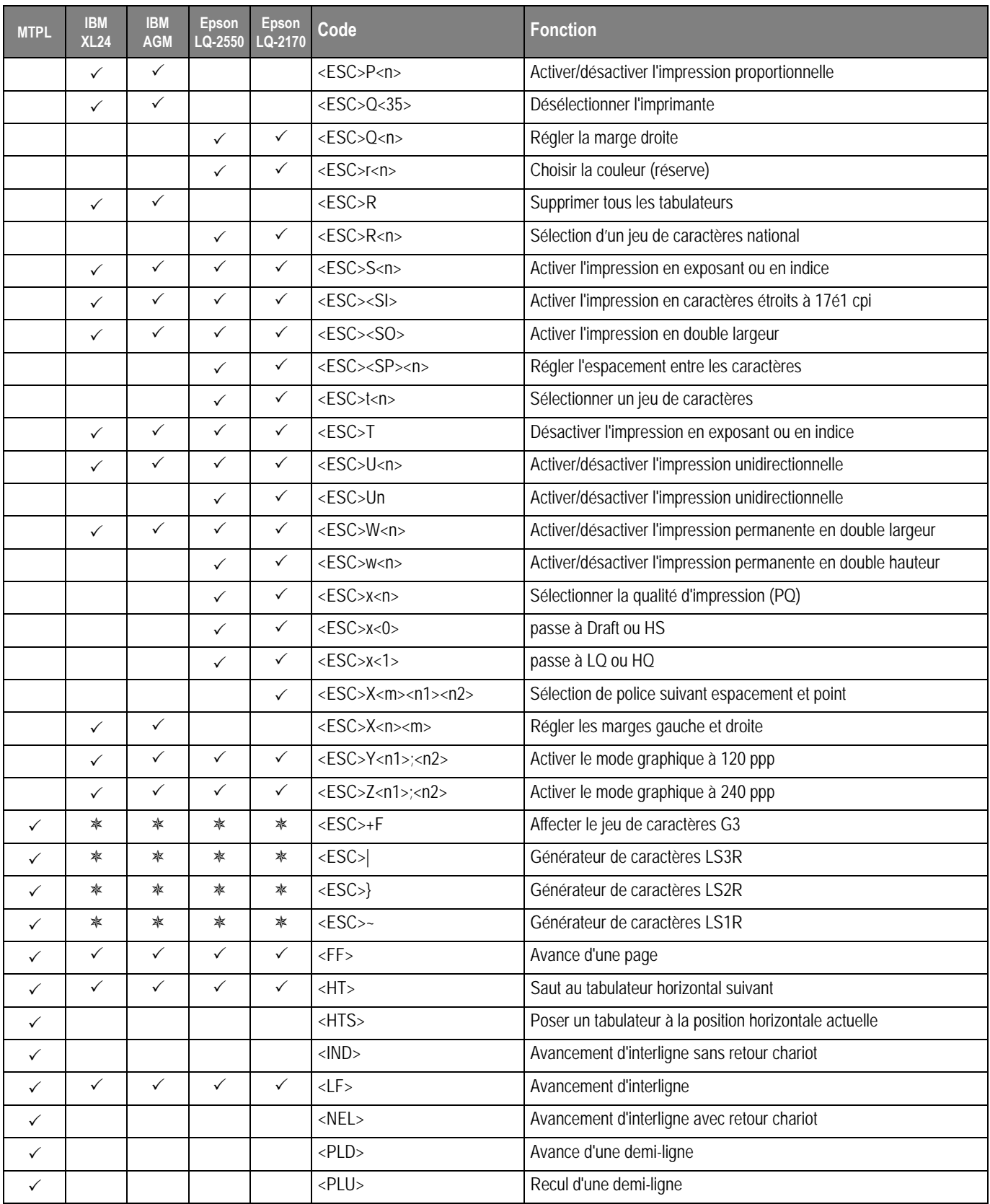

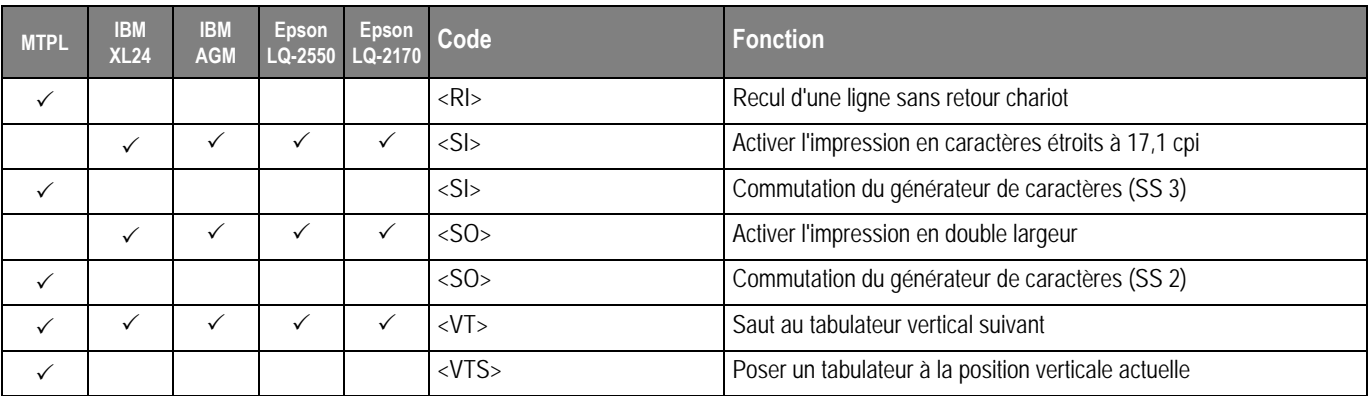

**Commandes PJL** Les commandes PJL peuvent être utilisé soit avec l'interface Ethernet interne mais aussi avec l'interface Ethernet TallyCom III (ou compatible).

> Cette fonction peut être activée via le paramètrage **Jobcntl** dans le Menu élargi.

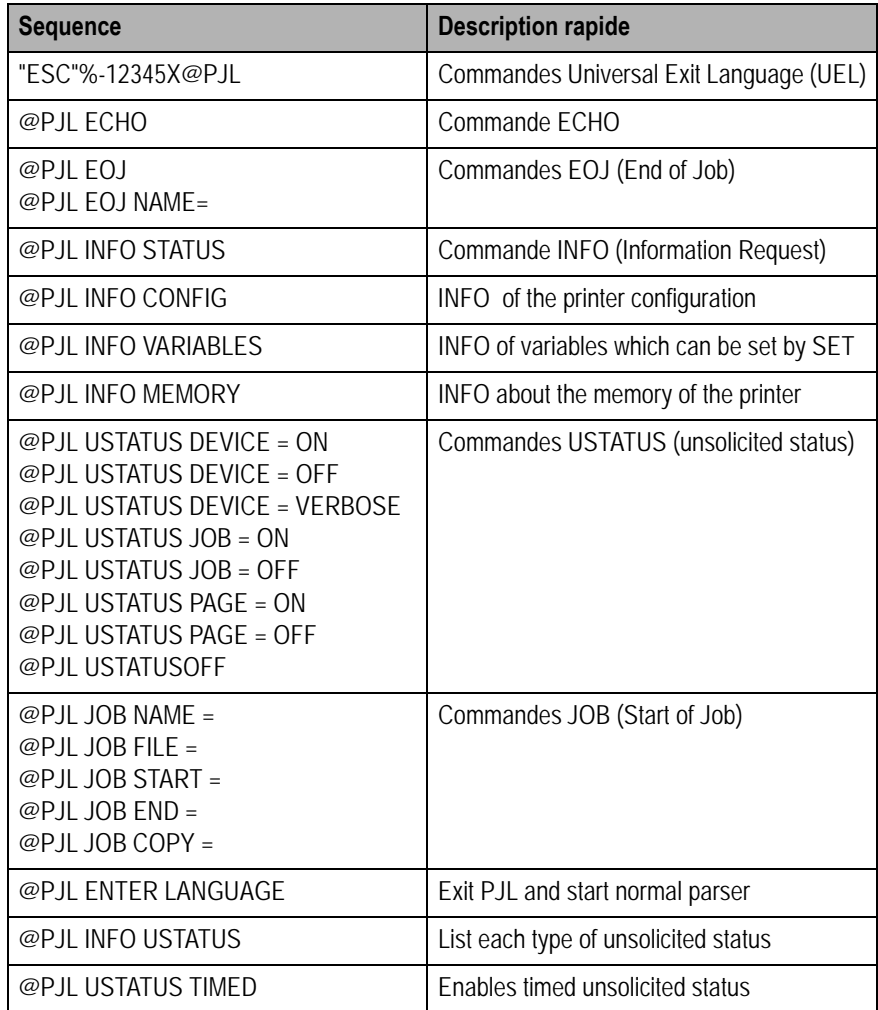

**Code à barres** Le modèle standard de votre imprimante vous avez la possibilité d'imprimer jusqu'à 23 types de codes à barres différents.

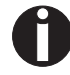

**Le mode code à barres peut être utilisé quelle que soit l'émulation active. L'utilisateur peut soit activer le mode code à barres par menu de façon permanente dans l'émulation standard, soit l'activer ou le désactiver à l'aide de séquences escape en fonction du besoin.**

**Liste des codes à barres disponibles**

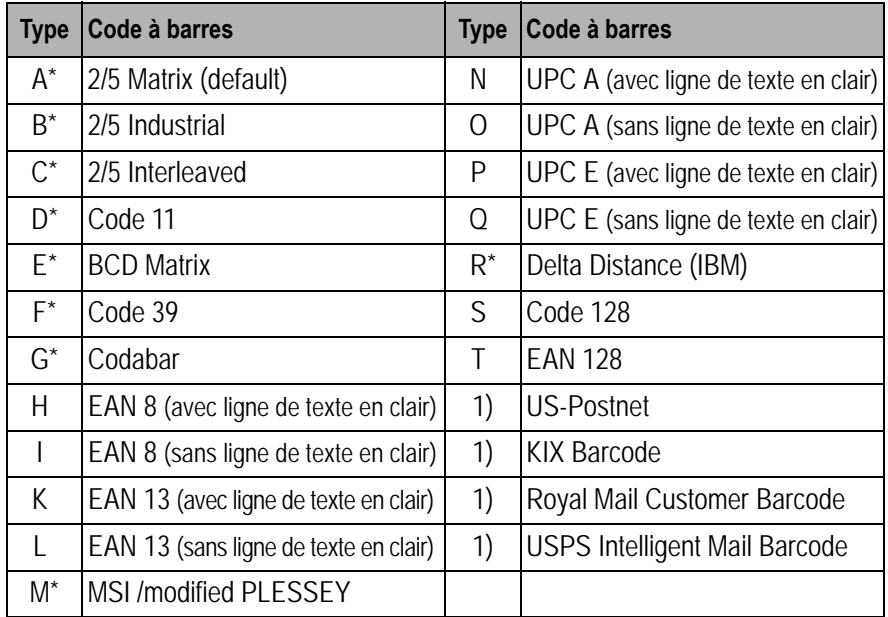

\* Ces codes à barres peuvent être imprimés horizontalement ou verticalement, ceux qui ne sont pas marqués ne peuvent l'être qu'horizontalement.

1) Voir la description dans les pages suivantes.

Il est possible d'étendre les types de codes à barres K, L, N, O de codes à barres Add-On: Add-On 2 et Add-On 5.

L'information à imprimer dans le code à barres est transmise à l'intérieur de «parenthèses» (DC4).

Une séquence de commande (en-tête = header) transmise une fois définit les caractéristiques du code à barres employé (par ex. type, rapport, etc.). Si aucune en-tête n'est transmise, l'information à l'intérieur des parenthèses de code à barres est imprimée en code 2/5 matrice.

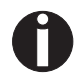

**Considerez qu'en cas de conflit de séquence entre les commandes concernant le code à barres et celles de l'émulation active, les commandes du code à barres ont la priorité.**

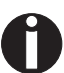

**Pour d'autres informations sur les codes à barres, consultez le**  *Manuel de programmation Barcode* **sur le CD-ROM.**

**Code à barres US Postnet** Le code à barres Postnet est un code à barres spécial US qui est basé sur la représentation de caractères. Il permet d'imprimer les caractères numériques de 0 à 9.

> Une fois le code à barres Postnet activé, les caractères numériques de 0 (hex. 30) à 9 (hex. 39) sont imprimés sous forme de caractère de code à barres. N'importe quel autre caractère achève le code à barres. Comme exception, il faut citer un saut à une tabulation (hex. 39) qui est autorisé à l'intérieur du code à barres. La séquence Postnet peut être appelée dans toutes les émulations. Le code à barres peut être imprimé en HS (180 ppp) et HQ (360 ppp).

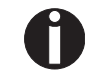

**Le caractère (par ex. CR = retour chariot, hex. 0D) qui termine le code à barres n'est pas exécuté (s'il s'agit d'une commande) ou bien pas imprimé. Le code à barres US Postnet n'a pas besoin de parenthèses de codes à barres.**

*Exemple:* ASCII ESC[1 SP p 12345 CR HEX 1B 5B 31 20 70 31 32 33 34 35 0D

Les chiffres 1 – 5 sont imprimés comme des informations Postnet.

**Code à barres Royal Mail Customer**

Le code à barres Royal Mail Customer est un code à barres spécial qui est basé sur la représentation de caractères. Il permet d'imprimer les caractères numériques de 0 à 9 et des caractères alphanumériques de A à Z.

Une fois le code à barres Royal Mail Customer activé, les caractères numériques de 0 (hex. 30) à 9 (hex. 39) sont imprimés sous forme de caractère de code à barres et de A (hex. 41) à Z (hex. 5A) sont imprimés sous forme de caractère de code à barres. Les caractères minuscules de a (hex. 61) à z (hex. 7a) sont automatiquement convertis en majuscules. Les caractères de contrôle de hex. 00 à hex. 1f terminent le code à barres. Comme exception, il faut citer un saut à une tabulation (hex. 39) qui est autorisé à l'intérieur du code à barres. La séquence Royal Mail Customer peut être appelée dans l'émulation MTPL. L'imprimante imprime le code à barres automatiquement dans la qualité d'impression LQ.

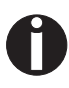

**Le caractère (par ex. CR = retour chariot, hex. 0D) qui termine le code à barres n'est pas exécuté (s'il s'agit d'une commande) ou bien pas imprimé. Le code à barres Royal Mail Customer n'a pas besoin de parenthèses de codes à barres.**

*Exemple:* ASCII ESC [ 1 SP k SO36XY1A CR HEX 1b 5b 31 20 6b 53 4f 33 36 58 59 31 41 0D Les caractères «SO36XY1A» sont imprimés comme des informa-

**Code à barres KIX** Le code à barres KIX imprime des caractères numériques de 0 à 9 et des caractères alphanumériques de A à Z comme code à barres.

> Une fois le code à barres KIX activé, les caractères numériques de 0 (hex. 30) à 9 (hex. 39) sont imprimés sous forme de caractère de code à barres et de A (hex. 41) à Z (hex. 5A) sont imprimés sous forme de caractère de code à barres. Les caractères minuscules de a (hex. 61) à z (hex. 7a) sont automatiquement convertis en majuscules. Les caractères de contrôle de hex. 00 à hex. 1f terminent le code à barres. Comme exception, il faut citer un saut à une tabulation (hex. 39) qui est autorisé à l'intérieur du code à barres. La séquence KIX peut être appelée dans l'émulation MTPL. L'imprimante imprime le code à barres automatiquement dans la qualité d'impression LQ.

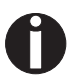

**Le caractère (par ex. CR = retour chariot, hex. 0D) qui termine le code à barres n'est pas exécuté (s'il s'agit d'une commande) ou bien pas imprimé. Le code à barres KIX n'a pas besoin de parenthèses de codes à barres.**

*Exemple:* ASCII ESC [ 2 k SO36XY1A CR HEX 1b 5b 32 6b 53 4f 33 36 58 59 31 41 0D

Les caractères «SO36XY1A» sont imprimés comme des informations KIX.

**Code à barres USPS Intelligent Mail**

Le code à barres USPS Intelligent Mail est un code à barres à 4 états qui fonctionne dans les émulations MTPL, IBM, Epson et AN-SI. Les données du code à barres à 4 états doivent être converties seulement en 0, 1, 2 ou 3. Chaque chiffre représente une des quatre barres possibles. Tabulateurs (hex 9) et espacements peuvent séparer le code à barres mais chaque autre caractère sous hex 20 terminera le mode du code à barres.

Vous pouvez entrer dans le mode du code à barres avec la séquence ESC [ ? 11 ~, la séquence ESC [ 10 ~ sort du mode du code à barres.

*Exemple:* ASCII ESC [ 9 SP k <data> HEX 1b 5b 39 02 6b <data>

**Impression LCP** Certaines applications professionnelles ont besoin de tailles de caractères qui dépassent les tailles de police courantes. Votre imprimante peut agrandir les caractères jusqu'à un facteur 99 quand elle est pilotée par des séquences de commande (LCP\*).

> Les paramètres de l'impression (par ex. la hauteur des caractères imprimés) sont fixés au moyen d'une séquence de commande (entête). Cette définition reste en mémoire jusqu'à ce que l'imprimante soit mise hors tension.

> Les informations à imprimer en LCP sont transmises à l'intérieur de «parenthèses» (SI).

> Les jeux de caractères suivant (avec des caractères nationaux) sont disponibles:

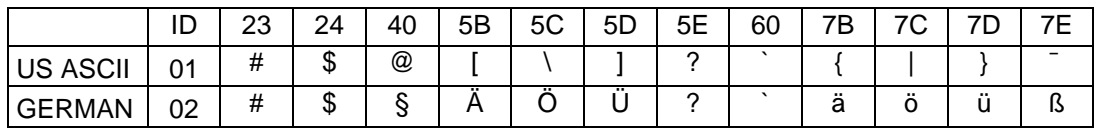

Les jeux de caractères sont sélectionnés au moyen de la séquence LCP suivante ESC «P» «L» «S» n ESC «\». La valeur de n doit être comprise entrer 01 et 02 (comme caractère ASCII), voir la colonne ID dans le tableau ci-dessus.

*Exemple:* Sélection du jeu de caractères allemand:

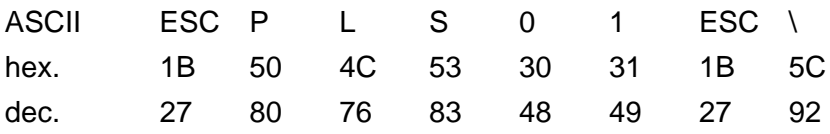

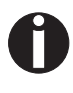

**Il est possible de sélectionner l'impression LCP dans chaque émulation. La condition à remplir pour changer à ce mode d'impression est que l'imprimante se trouve dans le mode code à barres.**

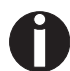

**Notez que cette imprimante accepte certaines polices extensibles en émulation LQ-2170 quand un pilote approprié est utilisé.**

#### **Liste des codes de commande supplémentaires**

Les séquences Escape et les codes de commande peuvent également être utilisés.

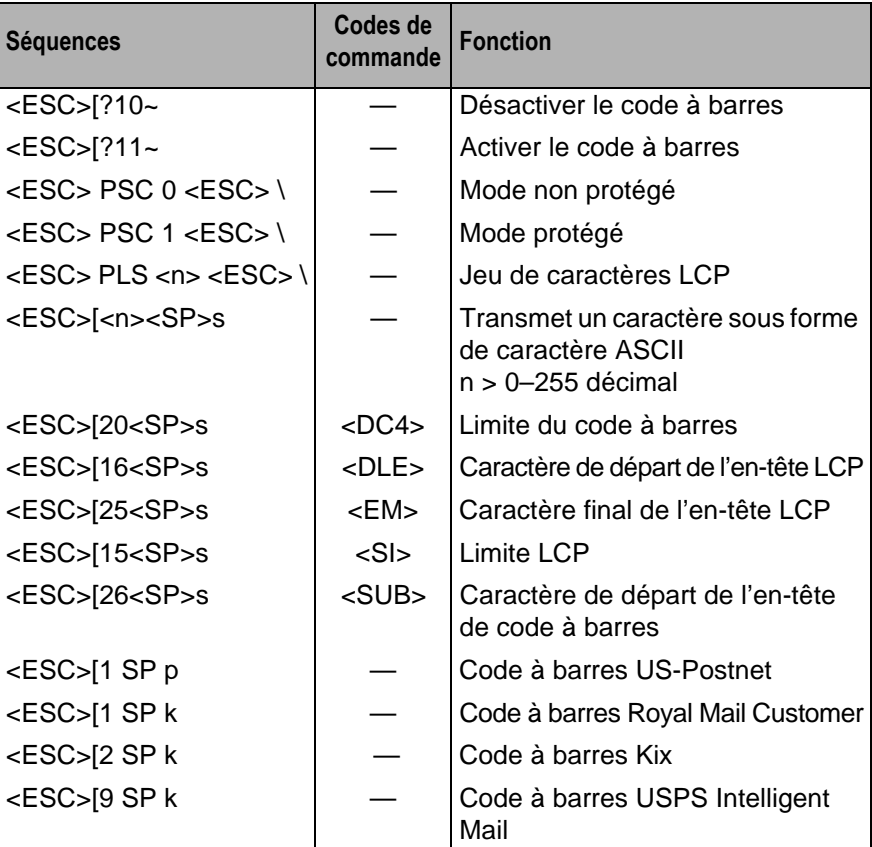

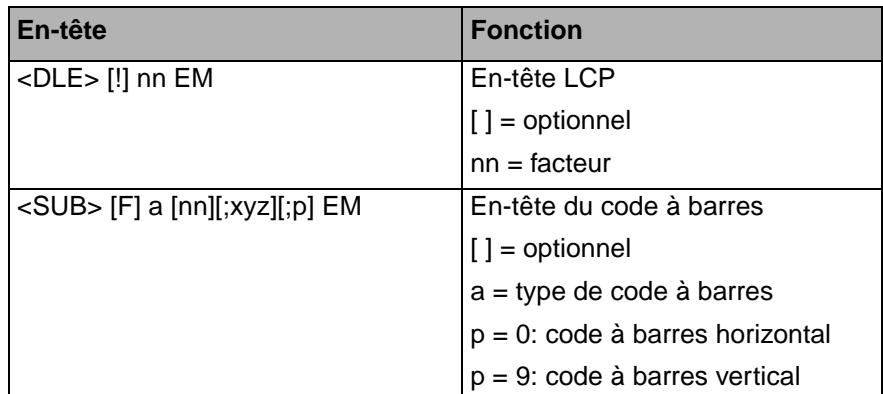

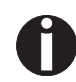

**Pour d'autres informations, consultez le** *Manuel de programmation Barcode* **sur le CD-ROM.**

# **Interfaces D**

Votre imprimante vous offre par défaut la possibilité de fonctionner avec une interface parallèle, une interface Ethernet et tout comme avec une interface sérielle (en option).

Ce chapitre vous fournit les informations sur l'interface parallèle compatible du type Centronics, l'interface Ethernet et l'interface sérielle (en option), et de vous expliquer les méthodes de communication entre votre ordinateur et votre imprimante.

L'interface parallèlle et l'interface sérielle (en option) sont raccordées l'une à l'autre et forment l'interface commune (shared interface). Vous pouvez configurer votre imprimante afin qu'elle n'utilise qu'une interface (sérielle ou parallèle) ou bien les deux alternativement. Quand une seule interface est active, l'imprimante ne surveille que celle-ci. Si l'imprimante est configurée pour pouvoir recevoir des données par les deux interfaces, celle-ci interroge alternativement chaque interface pour savoir laquelle a reçu des données. Si l'imprimante détecte un flux de données sur une interface, elle reste commutée sur celle-ci et envoie un signal «ACTIVE» à l'autre interface. Après achèvement de la transmission des données, l'imprimante reste avec cette interface active pour une durée prédéfinie (temps de maintien: 30 secondes). Après l'écoulement de ce temps, la commande libère de nouveau les deux interfaces et le déroulement décrit recommence. Si des données sont transmises sur l'autre interface et que la posi-tion d'impression actuelle n'est pas le début de la page, l'imprimante exécute un saut de page.

Dans le chapitre *Options* [\(page 175\)](#page-184-0) vous trouverez toutes les interfaces disponibles que vous pouvez acquérir pour cette imprimante.

**Interface parallèle** L'interface parallèle bidirectionnelle met à disposition le mode dit Nibble de la norme d'interface IEEE 1284. Ce mode permet l'installation conformément aux exigences de Windows «Plug & Play».

> L'interface parallèle standard peut transmettre les données à une vitesse de 30.000 octets par seconde au maximum. Quand la mémoire-tampon de réception est pleine, de nouvelles données ne sont plus acceptées, jusqu'à ce que les données reçues aient été lues et retransmises hors du tampon. On réalise ainsi une transmission des données par blocs de 1 kilo-octet.

#### **Brochage du connecteur**

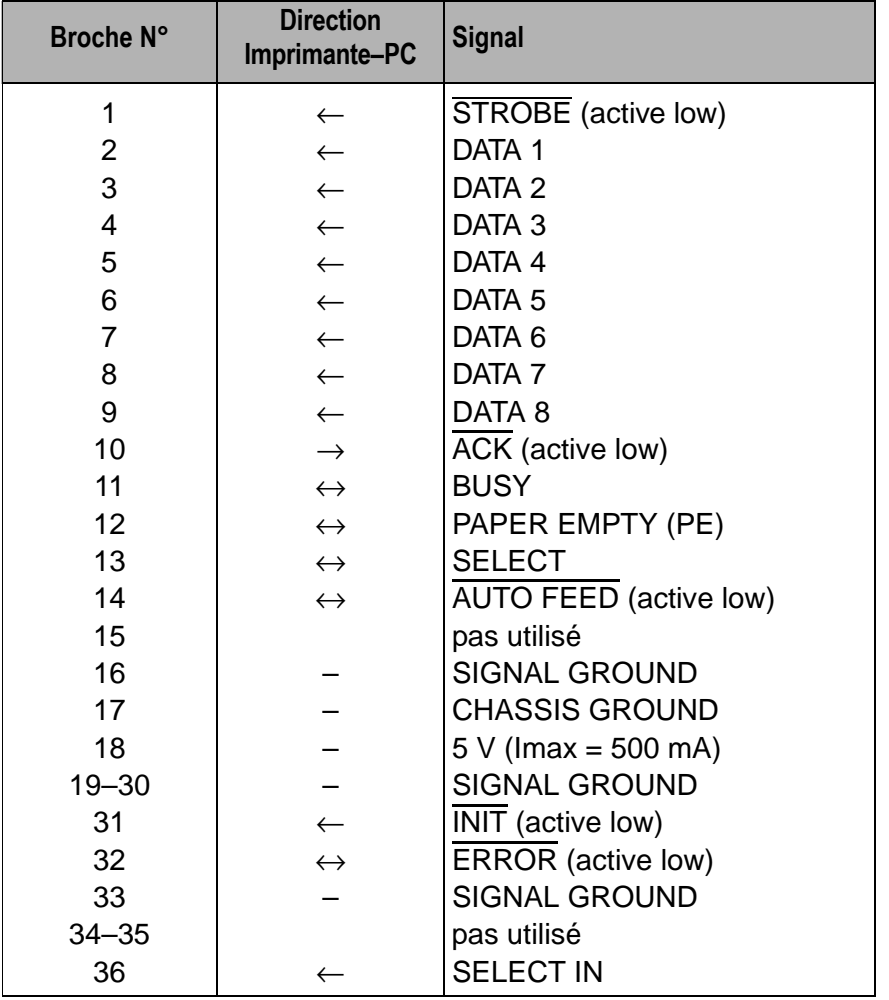

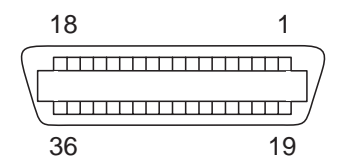

Longueur du câble de liaison: jusqu'à 2,0 m

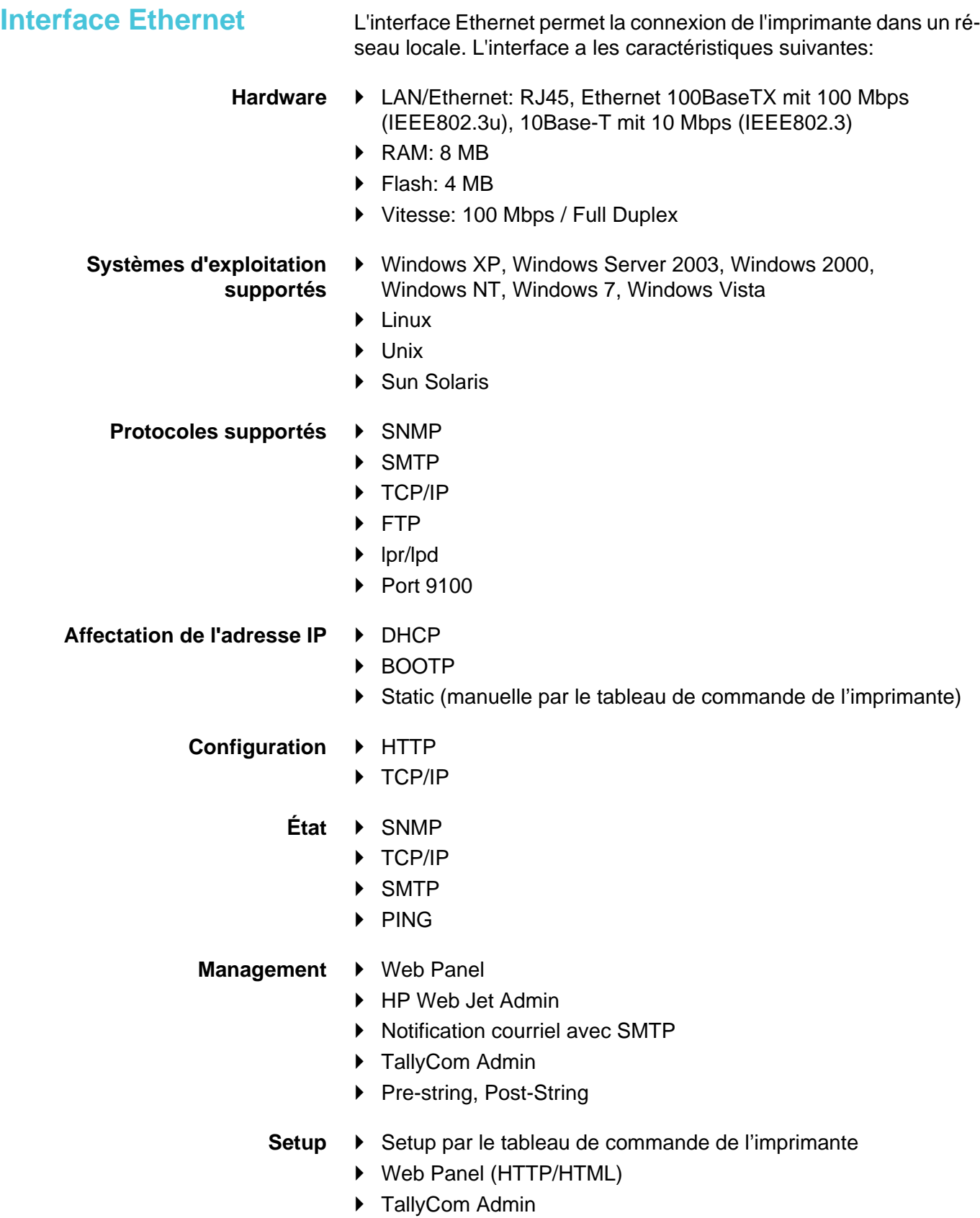

#### **Connexion physique de l'imprimante dans Ethernet avec TCP/IP**

Si vous utilisez votre imprimante dans un réseau local avec des ports Ethernet et le protocole de transmission TCP/IP, vous devez attribuez des informations d'adresse différentes.

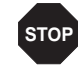

**Les informations concernant l'adresse pour la connexion Ethernet ne doivent être fournies que par votre administrateur de réseau. Celui-ci possède également les droits nécessaires pour intégrer l'imprimante au réseau ou procéder à des modifications.**

- $\blacktriangleright$  La zone d'adresse acceptée correspond à l'adresse TCP/IP, classe C, 192.168.1.xxx.
- ` Le masque de sous-réseau à utiliser est 255.255.255.0.
- $\blacktriangleright$  L'adresse du routeur, et de la passerelle, est 0.0.0.0, si elle n'est pas déjà fournie.

**Exemple de connexion d'une imprimante à un ordinateur dans Ethernet**

**Exemple de connexion de plusieurs appareils dans Ethernet**

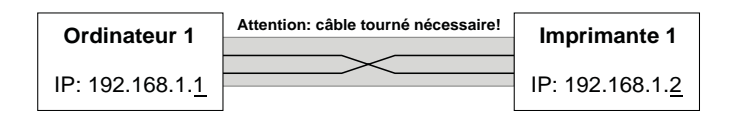

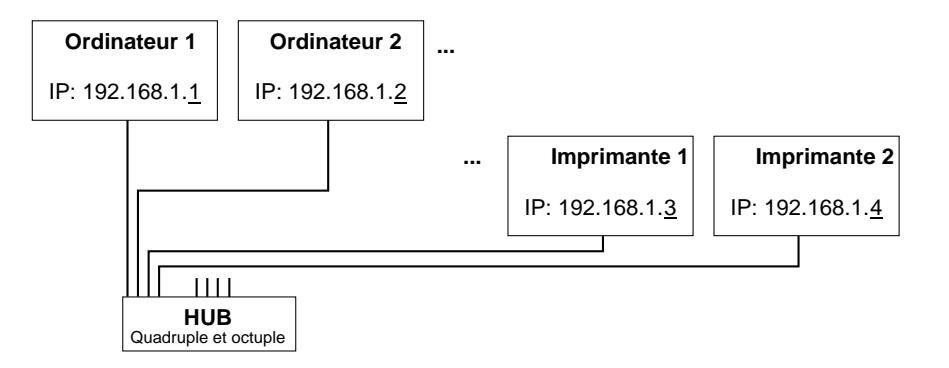

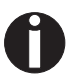

**Pour d'autres informations, consultez notre** *[page internet](http://www.dasicom.com)***.**
# <span id="page-180-1"></span>**Interface série V.24/ RS232C (en option)**

L'interface série de votre imprimante supporte la spécification RS232C. Les signaux sont reçus et transmis par l'intermédiaire d'une fiche à 9 broches.

En principe, trois broches suffisent pour obtenir des communications entre l'ordinateur et l'imprimante (une ligne de réception, une de transmission et un fil de masse commun).

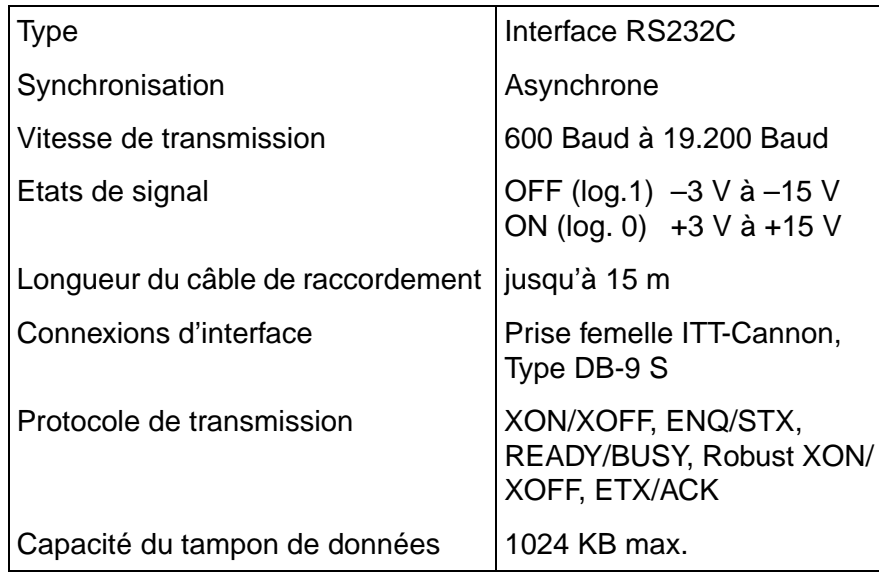

#### <span id="page-180-0"></span>**Brochage du connecteur**

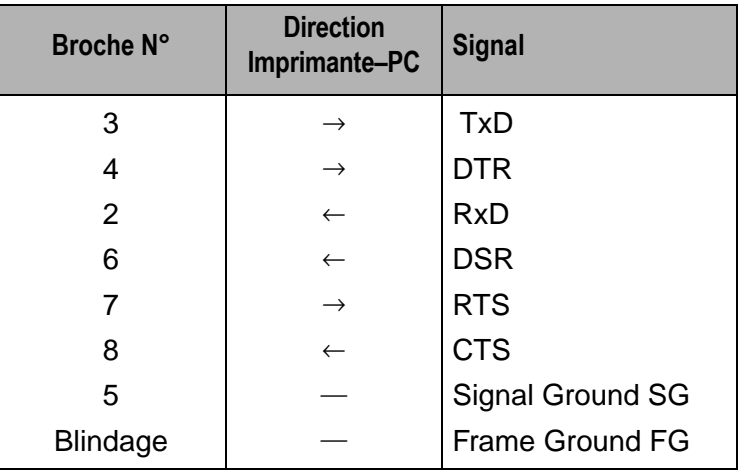

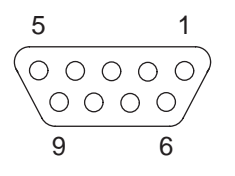

Longueur du câble de liaison: jusqu'à 15 m

#### <span id="page-181-0"></span>**Câble d'interface (interface série)**

Les câbles utilisés doivent être blindés. Le blindage du câble doit être relié aux deux extrémités au blindage du connecteur.

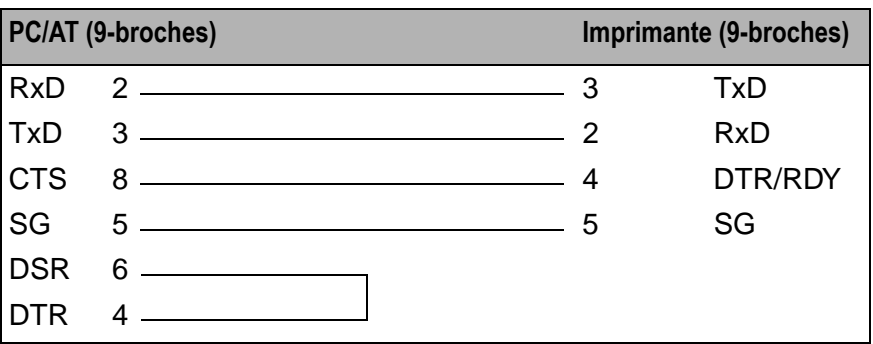

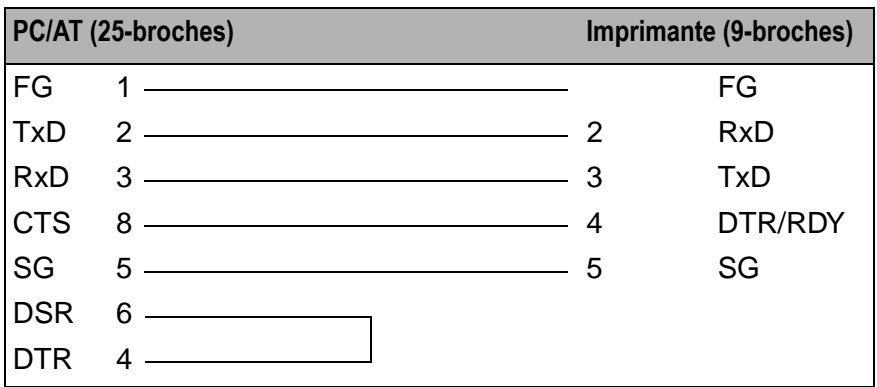

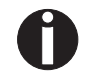

**L'activation de la broche 4 DTR ou RDY dépend des réglages du menu.**

# **Signal Fonction**  $CTS$  | Prêt à émettre (Clear to Send) DSR | Données prêtes (Data Set Ready) RxD Réception des données (Receive Data)

#### <span id="page-181-2"></span>*Signaux de sortie*

<span id="page-181-1"></span>*Signaux d'entrée*

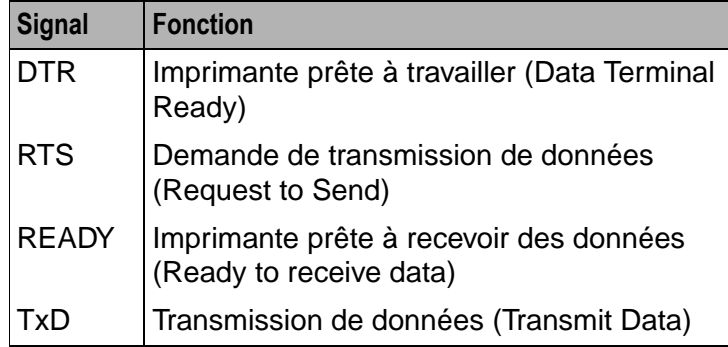

<span id="page-182-0"></span>**Protocoles**

<span id="page-182-2"></span>

*Mode mémoire XON/XOFF* Les caractères recus sont écrits dans une mémoire FIFO (first in/ first out, les caractères reçus les premiers sont retransmis les premiers).

> Les caractères sont traités dans cette mémoire. La capacité de cette mémoire-tampon peut se régler de 0 à 128 kilo-octets dans le menu Setup.

> Si la capacité de la mémoire-tampon est totalement utilisée, l'interface indique NOT READY (Signal de compte-rendu: niveau 1, -12 V) et transmet le code de compte-rendu XOFF (hex. 13, déc. 19), ce qui provoque l'interruption de la transmission des données. Quand la mémoire-tampon FIFO est à nouveau vide, l'interface indique READY (niveau 0, +12 V) et transmet le code XON (hex. 11 = déc. 17). La transmission des données peut alors reprendre.

> De plus, l'état du signal READY dépend de l'état de l'imprimante (Online ou Offline). Si l'imprimante se trouve dans un état indéfini, l'interface indique de même NOT READY et transmet le code XOFF.

A ce sujet, voir également la section XON/XOFF. Toute-fois une différence existe: avec Robust XON/XOFF, l'état de l'imprimante (XON ou XOFF) est transmis périodiquement par la ligne TxD.

Interf. Puffer **Blockend** Seriell Baud Protokol **ErrMode OFF ON OFF** ON ETX/ACK ENQ/STX ROBUST XON/XOFF XON/XOFF **OFF** ON **OFF** ON Remote Handthr. Format  $Special<sup>1</sup>$ 1) Cette option de menu n'apparaît que si le protocole ENQ/STX ou le protocole ETX/ACK

<span id="page-182-1"></span>*Mode mémoire Robust XON/ XOFF* 

*Fonctions de menu étendues en cas de protocole ENQ/STX et ETX/ACK sélectionné*

<span id="page-183-0"></span>**Protocole ENQ/STX** En complément de ce compte-rendu XON/XOFF, l'ordinateur a la possibilité de demander un octet d'état à l'imprimante en lui transmettant le code ENQ (hex. 05, déc. 5). En transmettant le code STX (hex. 02, déc. 2), vous pouvez effacer un message d'erreur éventuel (Erreur de parité, débordement de la mémoire-tampon).

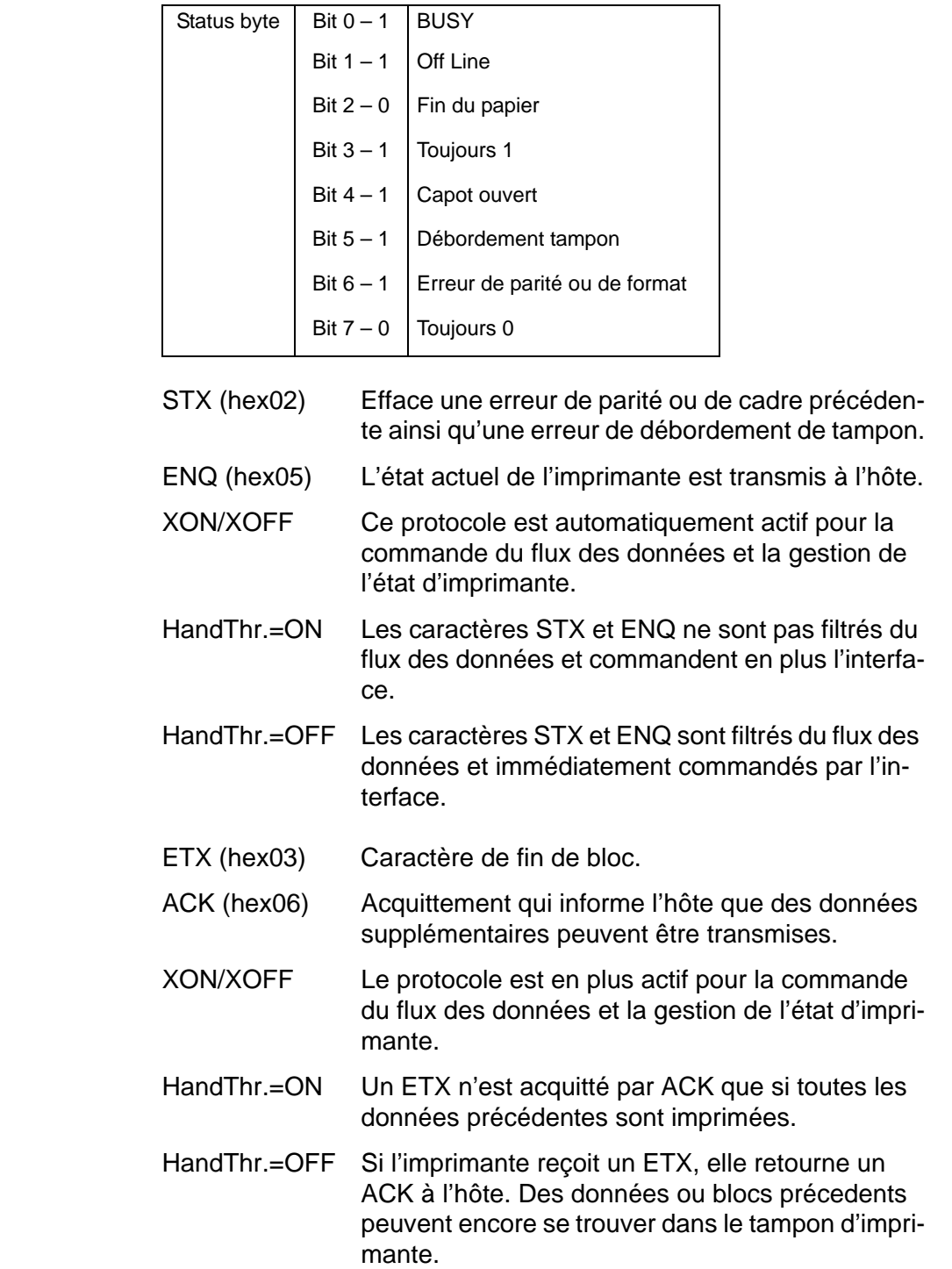

<span id="page-183-1"></span>**Protocole ETX/ACK** 

# <span id="page-184-4"></span>**Options et accessoires E**

<span id="page-184-12"></span><span id="page-184-11"></span><span id="page-184-10"></span><span id="page-184-9"></span><span id="page-184-8"></span><span id="page-184-7"></span><span id="page-184-6"></span><span id="page-184-5"></span><span id="page-184-3"></span><span id="page-184-2"></span><span id="page-184-1"></span><span id="page-184-0"></span>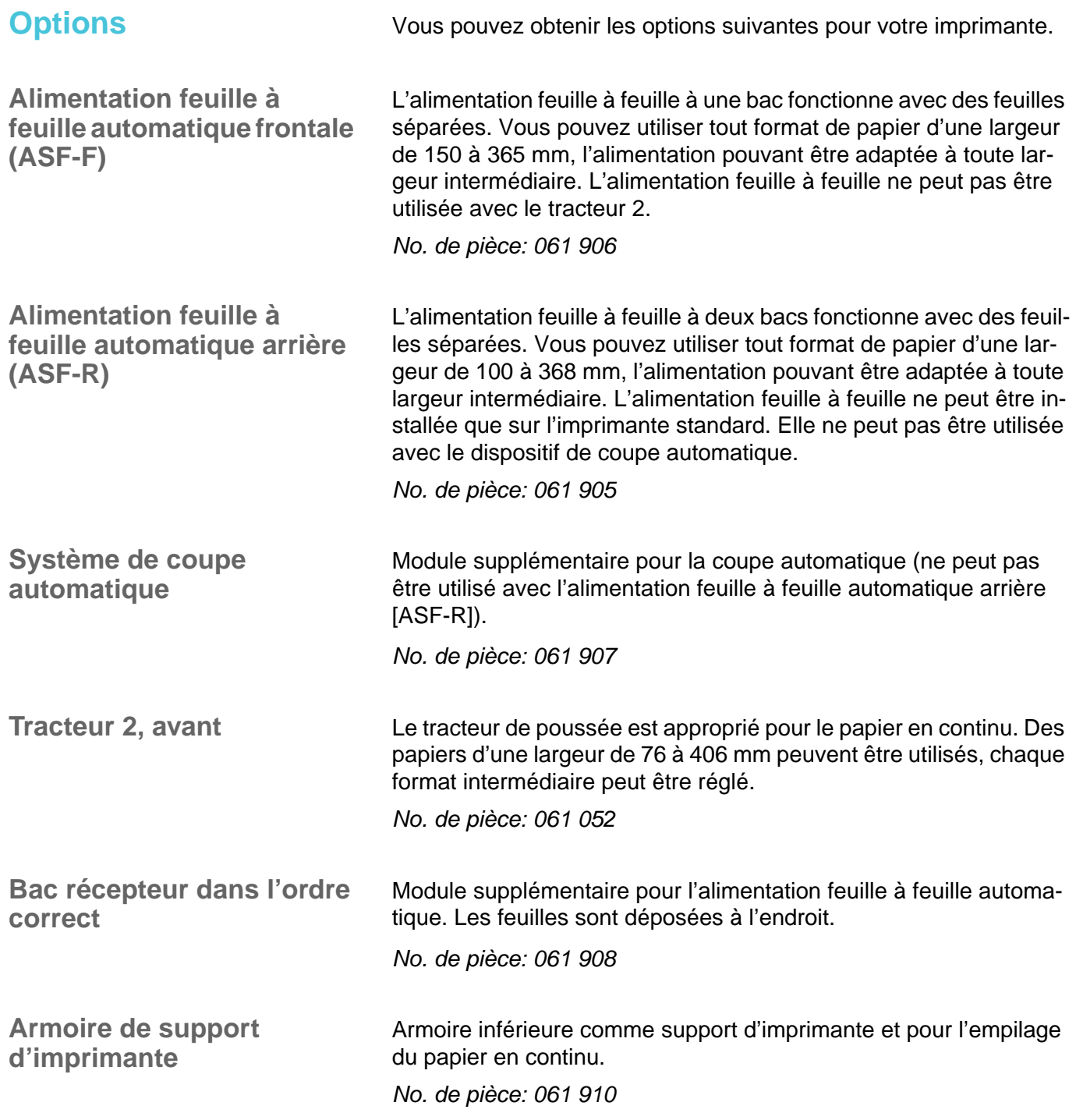

<span id="page-185-5"></span><span id="page-185-4"></span><span id="page-185-3"></span><span id="page-185-2"></span><span id="page-185-1"></span><span id="page-185-0"></span>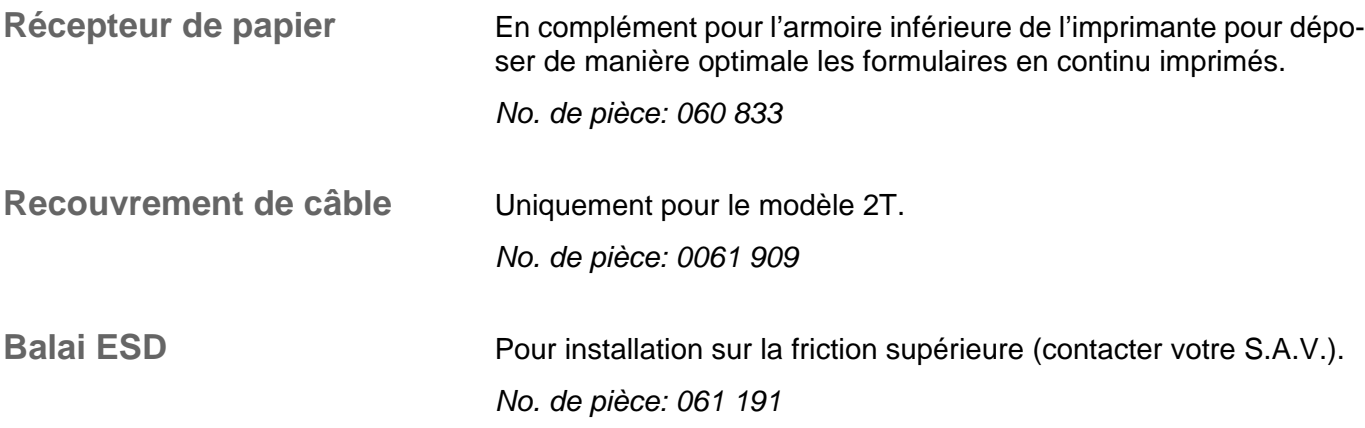

<span id="page-186-1"></span>**Modules interface** Les modules interface suivants sont disponibles.

<span id="page-186-3"></span>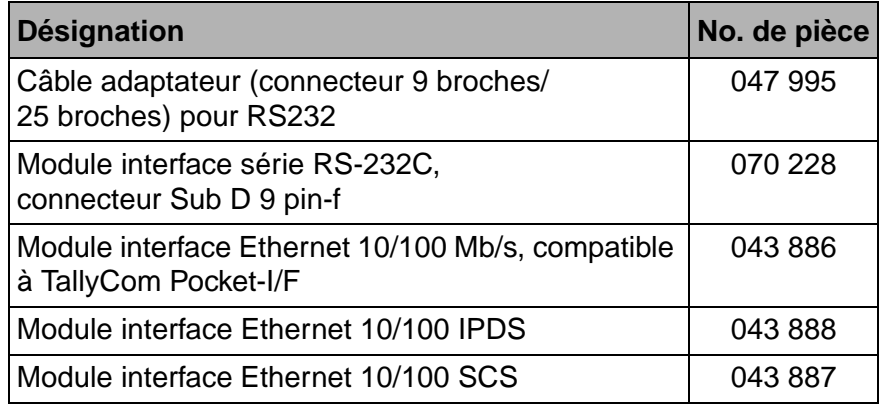

<span id="page-186-0"></span>**Firmware en option** sur demande

<span id="page-186-2"></span>

# <span id="page-187-0"></span>**Accessoires**

<span id="page-187-3"></span><span id="page-187-2"></span>**Cartouches de ruban encreur**

Les Cartouches de ruban encreur sont disponibles dans les exécutions suivantes.

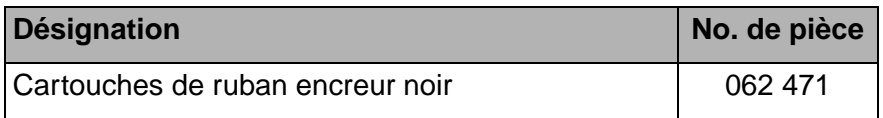

<span id="page-187-4"></span>

**Manuels de programmation** Les manuels de programmation suivants sont disponibles. Les manuels peuvent être téléchargées à partir de notre *[page internet](http://www.dascom.com)*.

<span id="page-187-1"></span>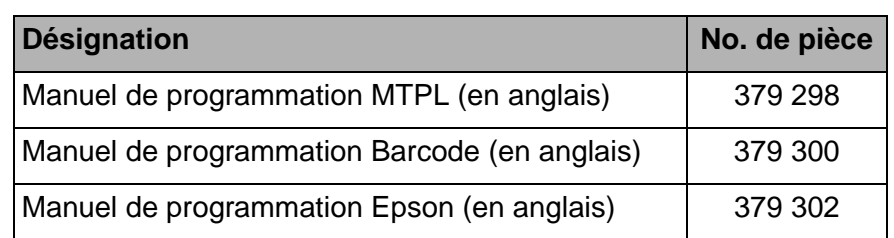

#### **A**

Accès au menu *[58](#page-67-0)* Accès au menu bloqué *[57](#page-66-0)* Accessoires *[178](#page-187-0)* manuels de programmation *[178](#page-187-1)* Accessores cartouches de ruban encreur *[178](#page-187-2)* Active le langage PJL *[116](#page-125-0)* Activer/désactiver les fonctions de maniement du papier *[94](#page-103-0)* Adresse Gateway *[76](#page-85-0)* Adresse IP *[76](#page-85-1)* AED *[113](#page-122-0)* Affichage LCD *[32](#page-41-0)* AGA *[105](#page-114-0)* Alimentation feuille à feuille automatique arrière (ASF-R) *[175](#page-184-0)* Alimentation feuille à feuille automatique frontale (ASF-F) *[175](#page-184-1)* Amélioration de la qualité d'impression des graphiques et codes à barres *[115](#page-124-0)* APW *[112](#page-121-0)* Armoire de support d'imprimante *[175](#page-184-2)* AssetN *[114](#page-123-0)* Augmentation de l'écart de tête d'mpression (Head up) *[106](#page-115-0)* AutoASF *[92](#page-101-0)* Auto-contrôle (Rolling ASCII) *[98](#page-107-0)* Automatique de l'écart en-tête (AGA) *[105](#page-114-1)* AutoTra *[91](#page-100-0)* Autres réglages *[72](#page-81-0)* Avancement d'interligne automatique (SL-Auto) *[81](#page-90-0)* Axes de chariot *[130](#page-139-0)*

#### **B**

Bac récepteur dans l'ordre correct *[175](#page-184-3)* Balai ESD *[176](#page-185-0)*

Banner *[78](#page-87-0)* Barcode *[88](#page-97-0)* Barmode *[89](#page-98-0)* Bauds *[70](#page-79-0)* Bidir *[69](#page-78-0)* Blocage du menu (Masque) *[82](#page-91-0)* Blockend *[72](#page-81-1)* Bp sonore en fin de papier (Sound) *[110](#page-119-0)*

#### **C**

Câble d'interface (interface série) *[172](#page-181-0)* Caractère de fin de bloc (Blockend) *[72](#page-81-2)* Caractères normaux et code à barres (Barmode) *[89](#page-98-1)* Cartouche d'encre première mise en place *[11](#page-20-0)* Cartouche du ruban encreur *[11](#page-20-1)* Cartouches de ruban encreur *[178](#page-187-3)* Changement du type de papier *[37](#page-46-0)* Changer le numéro de poste *[114](#page-123-1)* Changer le numéro sériel *[114](#page-123-2)* Changing printer settings *[28](#page-37-0)* Chargement du papier *[39](#page-48-0)* Charger firmware en option *[30](#page-39-0)* Charger la configuration du men (Menu) *[64](#page-73-0)* Chemin de papier Tracteur arrière *[51](#page-60-0)* Chemins de papier *[5](#page-14-0)* Code à barres *[162](#page-171-0)* codes de commande supplémentaires *[166](#page-175-0)* impression LCP *[165](#page-174-0)* Code à barres (Barcode) *[88](#page-97-1)* Code à barres KIX *[164](#page-173-0)* Code à barres Royal Mail Customer *[163](#page-172-0)* Code à barres US Postnet *[163](#page-172-1)* Code à barres USPS Intelligent Mail *[164](#page-173-1)* Codes à barres disponibles *[162](#page-171-0)* Codes de commande *[147](#page-156-0)*, *[148](#page-157-0)*

Codes de commande disponibles *[150](#page-159-0)* Codes de commande supplémentaires *[166](#page-175-0)* Commandes PJL *[161](#page-170-0)* Configurations des menus *[58](#page-67-1)* Connexion de l'imprimante *[9](#page-18-0)* Contre-appui de pression nettoyer *[129](#page-138-0)* CoupeAut *[87](#page-96-0)* CPI *[67](#page-76-0)* CX-bid *[109](#page-118-0)*

#### **D**

Déballage de l'imprimante *[7](#page-16-0)* Densité des caractères réglage *[50](#page-59-0)* Dépannage *[117](#page-126-0)* messages d'erreur sur l'affichage *[123](#page-132-0)* messages supplémentaires sur l'affichage *[126](#page-135-0)* problème de qualité d'impression *[121](#page-130-0)* problèmes d'impression générales *[118](#page-127-0)* Dépassement de ligne (Wrap) *[109](#page-118-1)* Désactiver l'alimentation feuille à feuille *[110](#page-119-1)* Détecteur de déplacement de papier automatique (PMS) *[104](#page-113-0)* Détection automatique de la largeur de papier (APW) *[112](#page-121-1)* Détection automatique du bord supérieur du papier *[113](#page-122-1)* Données techniques *[131](#page-140-0)* DTR *[74](#page-83-0)* Dump-Hex *[100](#page-109-0)*

#### **E**

Ecart de la tête d'impression réglage *[47](#page-56-0)* Ecart de la tête manuel (Tête) *[86](#page-95-0)* Elimination de problèmes charger firmware en option *[30](#page-39-1)* Emulat. *[69](#page-78-1)* Emulations *[147](#page-156-1)* codes de commande *[147](#page-156-2)*, *[148](#page-157-1)*

Codes de commande disponibles *[150](#page-159-1)* Généralités *[147](#page-156-3)* procédure \$\$ *[148](#page-157-2)* séquences Escape *[148](#page-157-3)* séquences MTPL *[148](#page-157-4)* Enlever le papier *[45](#page-54-0)* ENQ/STX *[174](#page-183-0)* Entretien *[127](#page-136-0)* Erreur de parité *[124](#page-133-0)* ErrMode *[72](#page-81-3)* Ethernet *[169](#page-178-0)* ETH-INT *[76](#page-85-2)* ETX/ACK *[174](#page-183-1)* Excitation de l'alimentation feuille à feuille (AutoASF) *[92](#page-101-1)* Excitation des tracteurs (AutoTra) *[91](#page-100-1)*

#### **F**

FFmode *[90](#page-99-0)* Firmware charger *[30](#page-39-2)* elimination de problèmes *[30](#page-39-1)* Firmware en option *[177](#page-186-0)* Fonctions de test *[97](#page-106-0)* auto-contrôle *[98](#page-107-1)* test d'interface *[100](#page-109-0)* Fonctions des touche pendant la mise sous tension *[36](#page-45-0)* Form settings *[28](#page-37-1)* FormAdj *[85](#page-94-0)* Format *[71](#page-80-0)* Format des données (Format) *[71](#page-80-1)* Fusible remplacer *[127](#page-136-1)*

#### **G**

Gateway *[76](#page-85-3)* Gestion de l'adresse IP *[78](#page-87-1)* GrFreq *[115](#page-124-1)* GrSpeed *[115](#page-124-2)*

#### **H**

Handthr *[73](#page-82-0)* Head up *[106](#page-115-1)* HvyForm *[111](#page-120-0)*

#### **I**

ImpMenu *[64](#page-73-1)* Impression LCP *[165](#page-174-1)* Impressions silencieuse *[65](#page-74-0)* Imprimante chemins de papier *[5](#page-14-0)* connecion *[9](#page-18-1)* déballage de l'imprimante *[7](#page-16-1)* installation *[7](#page-16-2)* mise en place *[8](#page-17-0)* mise sous tension *[10](#page-19-0)* spécifications *[131](#page-140-0)* vue d'ensemble *[3](#page-12-0)* Imprimer bidirectionnelle (Bidir) *[69](#page-78-2)* Imprimer les configurations du menu (ImpMenu) *[64](#page-73-2)* Insert *[110](#page-119-2)* Installation *[7](#page-16-3)* Installation du pilote d'imprimante *[23](#page-32-0)* Interf. *[70](#page-79-1)*, *[75](#page-84-0)* Interface signaux d'entrée *[172](#page-181-1)* Interface Ethernet *[169](#page-178-1)* Interface parallèle *[168](#page-177-0)* Interface parallèle bidirectionnelle (CX-bid) *[109](#page-118-2)* Interface sériale (Série) *[70](#page-79-2)* Interface série brochage du connecteur *[171](#page-180-0)* câble *[172](#page-181-0)* signaux de sortie *[172](#page-181-2)* Interface série V.24/RS232C *[171](#page-180-1)* Interfaces *[167](#page-176-0)* Introduction du papier dans le tracteur arrière *[52](#page-61-0)* IP Addr *[76](#page-85-4)* IP Get M *[78](#page-87-2)*

#### **J**

Jeu de caractères jeux de caractères et polices disponibles *[144](#page-153-0)* MTPL *[140](#page-149-0)* MTPL, caractères d'échanges internationaux *[141](#page-150-0)* OCR-A *[142](#page-151-0)* OCR-B *[143](#page-152-0)* Jeu de caractères et polices disponibles *[144](#page-153-1)* Jeu de caractères IBM (JeuCar) *[79](#page-88-0)* Jeu de caractères national (Pays) *[80](#page-89-0)* JeuCar *[79](#page-88-1)* Jeux de caractères *[139](#page-148-0)* Jobcntl *[116](#page-125-1)*

#### **K**

KIX *[164](#page-173-2)*

### **L**

Langue *[82](#page-91-1)* sélection *[61](#page-70-0)* Langue du pays (Langue) *[82](#page-91-2)* Largeur *[88](#page-97-2)* Largeur du papier *[107](#page-116-0)* LCD *[32](#page-41-1)* LCP *[165](#page-174-0)* LeftMrg *[92](#page-101-2)* Leftzon *[107](#page-116-1)* LongPap *[83](#page-92-0)*, *[105](#page-114-2)* Longueur de ligne (Largeur) *[88](#page-97-3)* Longueur du formulaire (LongPap) *[83](#page-92-1)*, *[105](#page-114-3)* LPI *[67](#page-76-1)*

#### **M**

Manipulation du papier *[37](#page-46-1)* Manuels de programmation *[178](#page-187-4)* Marge physique gauche (Physlm) *[108](#page-117-0)* Masque *[82](#page-91-3)* Masque Subnet *[77](#page-86-0)* Mémoire *[75](#page-84-1)*

Menu *[57](#page-66-1)*, *[64](#page-73-3)* Accès au menu bloqué *[57](#page-66-0)* configurations *[58](#page-67-2)* mise en mémoire des réglages *[60](#page-69-0)* paramètres *[64](#page-73-4)* quitter le mode Setup *[62](#page-71-0)* réglage du menu (exemple) *[95](#page-104-0)* sélection de la langue *[61](#page-70-0)* structure *[63](#page-72-0)* utilisation *[60](#page-69-1)* Menu élargi *[97](#page-106-1)* Menu parameters Protocole *[74](#page-83-1)* Messages d'erreur sur l'affichage *[123](#page-132-1)* Messages supplementares sur l'affichage *[126](#page-135-1)* Messages sur l'affichage *[126](#page-135-0)* Mise en mémoire des réglages des menus *[60](#page-69-2)* Mise en place de l'imprimante *[8](#page-17-1)* Mode d'avance du formulaire (FFmode) *[90](#page-99-1)* Modèle 2T *[51](#page-60-1)* Modules interface *[177](#page-186-1)* **MTPL** caractères d'échanges internationaux *[141](#page-150-0)* jeu de caractères *[140](#page-149-0)* séquences *[148](#page-157-5)*

#### **N**

Nettoyage *[127](#page-136-2)* axes de chariot *[130](#page-139-0)* Contre-appui de pression *[129](#page-138-1)* contre-appui de pression *[129](#page-138-0)* extérieur *[128](#page-137-0)* imprimante *[128](#page-137-0)* intérieur *[128](#page-137-1)* Rouleau presseur supérieur *[129](#page-138-2)* rouleau presseur supérieur *[129](#page-138-0)* Nettoyer le capot de l'imprimante *[128](#page-137-0)*

#### **O**

OCR-A jeu de caractères *[142](#page-151-0)* OCR-B jeu de caractères *[143](#page-152-0)*

Offline, mode *[33](#page-42-0)* Online, mode *[33](#page-42-1)* Option *[91](#page-100-2)* Options *[175](#page-184-4)* armoire de support d'imprimante *[175](#page-184-5)* ASF-F *[175](#page-184-6)* ASF-R *[175](#page-184-7)* bac récepteur dans l'ordre correct *[175](#page-184-8)* balai ESD *[176](#page-185-1)* firmware en option *[177](#page-186-2)* modules interface *[177](#page-186-3)* Récepteur de papier *[176](#page-185-2)* recouvrement de câble *[176](#page-185-3)* système de coupe automatique *[175](#page-184-9)* tracteur 2, avant *[175](#page-184-10)*

#### **P**

Page bannière *[78](#page-87-3)* Pagewid *[107](#page-116-2)* Panneau de commande *[31](#page-40-0)* programmation *[57](#page-66-2)* Pap.back *[111](#page-120-1)* Paphand *[94](#page-103-1)*, *[106](#page-115-2)* Papier *[83](#page-92-2)* changement du type de papier *[37](#page-46-0)* chargement *[39](#page-48-1)* déplacer en position de séparation *[44](#page-53-0)* enlever *[45](#page-54-1)* manipulation *[37](#page-46-2)* papier continu *[39](#page-48-2)* papier feuille à feuille *[41](#page-50-0)* spécifications *[137](#page-146-0)* transport *[43](#page-52-0)* Papier à recto sombre, réglage *[111](#page-120-2)* Papier continu chargement *[39](#page-48-2)* Papier feuille à feuille chargement *[41](#page-50-1)* Paramètres de menu *[64](#page-73-5)* Paramètres du menu Activer/désactiver les fonctions de maniement du papier *[94](#page-103-2)* adresse Gateway *[76](#page-85-5)*

adresse IP *[76](#page-85-6)* autres réglages *[72](#page-81-4)* avancement d'interligne automatique *[81](#page-90-1)* blocage du menu *[82](#page-91-4)* caractère de fin de bloc *[72](#page-81-5)* caractères normaux et code à barres *[89](#page-98-2)* charger la configuration du menu *[64](#page-73-0)* code à barres *[88](#page-97-4)* écart de la tête manuel *[86](#page-95-1)* excitation de l'alimentation feuille à feuille *[92](#page-101-3)* excitation des tracteurs *[91](#page-100-3)* format des données *[71](#page-80-2)* gestion de l'adresse IP *[78](#page-87-4)* Impressions silencieuse *[65](#page-74-1)* imprimer bidirectionnelle *[69](#page-78-3)* Imprimer les configuration du menu *[64](#page-73-2)* interface Ethernet *[76](#page-85-7)* interface sériale *[70](#page-79-3)* jeu de caractères IBM *[79](#page-88-2)* jeu de caractères national *[80](#page-89-1)* Langue du pays *[82](#page-91-5)* longueur de ligne *[88](#page-97-5)* longueur du formulaire *[83](#page-92-3)* masque Subnet *[77](#page-86-1)* mode d'avance du formulaire *[90](#page-99-2)* page bannière *[78](#page-87-5)* paramètres du papier *[83](#page-92-4)* position de coupe *[87](#page-96-1)* position de vue *[87](#page-96-1)* première position d'impression *[85](#page-94-1)* réglages des ports *[70](#page-79-4)* régler et activer les options *[91](#page-100-4)* régler l'émulation *[69](#page-78-4)* Régler la densité des caractères *[67](#page-76-2)* Régler la densité des lignes *[67](#page-76-3)* Régler le bord gauche *[92](#page-101-4)* rétablir les réglages d'usine *[65](#page-74-2)* retour du chario automatique *[81](#page-90-2)* sauter la perforation *[68](#page-77-0)* sélectionner je de caractères *[79](#page-88-3)* sélectionner la caractère d'échappement *[68](#page-77-1)* Sélectionner la police de caractères *[66](#page-75-0)* sélectionner le port *[75](#page-84-2)* signal en retour *[73](#page-82-1)* tampon de port *[75](#page-84-3)*

traitement d'erreurs *[72](#page-81-6)* traitement du signal *[74](#page-83-2)* transparence *[73](#page-82-2)* Vitesse de transmission des données *[70](#page-79-5)* vitesse de transmission des données *[70](#page-79-6)* zéro barré *[80](#page-89-2)* Paramètres du papier (Papier) *[83](#page-92-5)* Pays *[80](#page-89-3)* Physlm *[108](#page-117-1)* Pilote d'imprimante *[23](#page-32-1)* PJL, active le langage *[116](#page-125-2)* PJL, commandes *[161](#page-170-1)* Pliure *[68](#page-77-2)* PMS *[104](#page-113-1)* Police *[66](#page-75-1)* réglage *[50](#page-59-1)* Position de coupe (CoupeAut) *[87](#page-96-2)* Position de séparation *[44](#page-53-1)* réglage *[48](#page-57-0)* Position de vue (VueAut) *[87](#page-96-2)* Première ligne d'impression réglage *[49](#page-58-0)* Première mise en place de la cartouche d'encre *[11](#page-20-0)* Prémiere mise en place de la cartouche d'encre *[11](#page-20-0)* Première position d'impression (FormAdj) *[85](#page-94-2)* Printer settings Changing *[28](#page-37-2)* Problème de qualité d'impression *[121](#page-130-1)* Problèmes d'impression générales *[118](#page-127-1)* Procédure \$\$ *[148](#page-157-6)* Programmation à partir du panneau de commande *[57](#page-66-3)* Protocol *[74](#page-83-3)* Protocole (Protocol) *[74](#page-83-4)* Protocoles *[173](#page-182-0)* ENQ/STX *[174](#page-183-0)* Robust XON/XOFF *[173](#page-182-1)* XON/XOFF *[173](#page-182-2)*

#### **Index Guide d'utilisateur**

## **Q**

Qualité d'impression problème de *[121](#page-130-0)* Quietm. *[65](#page-74-3)* Quitter le mode Setup *[62](#page-71-0)*

#### **R**

RC-Auto *[81](#page-90-3)* Récepteur de papier *[176](#page-185-4)* Recouvrement de câble *[176](#page-185-5)* Réglage de l'écart de la tête d'impression *[47](#page-56-0)* Réglage de la police *[50](#page-59-1)* Réglage de la position de séparation *[48](#page-57-0)* Réglage de la première ligne d'impression *[49](#page-58-1)* Réglage du menu (exemple) *[95](#page-104-1)* Réglage pour l'impression du papier carbone *[111](#page-120-3)* Réglage pour papier à recto sombre (Pap.back) *[111](#page-120-4)* Réglages *[47](#page-56-1)* Réglages des ports (Interf.) *[70](#page-79-7)* Réglages élargis *[102](#page-111-0)* Active le langage PJL *[116](#page-125-3)* Amélioration de la qualité d'impression des graphiques et codes à barres *[115](#page-124-3)* aumentation de l'écart de tête d'impression *[106](#page-115-3)* automatique de l'écart en-tête *[105](#page-114-4)* Bip sonore en fin de papier *[110](#page-119-3)* canger le numéro de poste *[114](#page-123-3)* changer le numéro sériel *[114](#page-123-4)* dépassement de ligne *[109](#page-118-3)* Désactiver l'alimentation feuille à feuille *[110](#page-119-4)* détecteur de déplacement de papier automatique *[104](#page-113-2)* détection automatique de la largeur de papier *[112](#page-121-2)* détection automatique du bord supérieur du papier *[113](#page-122-2)* interface parallèle bidirectionnelle *[109](#page-118-4)* largeur du papier *[107](#page-116-3)* longueur du formulaire *[105](#page-114-5)* marge physique gauche *[108](#page-117-2)* Réglage pour l'impression du papier carbone *[111](#page-120-5)*

réglage pour papier à recto sombre *[111](#page-120-6)* traitement du papier *[106](#page-115-4)* Vitesse d'impression des graphiques *[115](#page-124-4)* Zone de droite *[108](#page-117-3)* Zone de gauche *[107](#page-116-4)* Régler et activer les options (Option) *[91](#page-100-5)* Régler l'émulation (Emulat.) *[69](#page-78-5)* Régler la densité des caractères (CPI) *[67](#page-76-4)* Régler la densité des lignes (LPI) *[67](#page-76-5)* Régler le bord gauche *[92](#page-101-5)* Remote *[73](#page-82-3)* Remplacer fusible *[127](#page-136-3)* Reset *[65](#page-74-4)* Rétablir les réglages d'usine (Reset) *[65](#page-74-5)* Retour du chario automatique (RC-Auto) *[81](#page-90-4)* Rightzo *[108](#page-117-4)* Robust XON/XOFF *[173](#page-182-1)* Rolling ASCII *[98](#page-107-2)* Rouleau presseur supérieur nettoyer *[129](#page-138-3)* Royal Mail Customer *[163](#page-172-2)* Ruban encreur remplacer *[129](#page-138-4)*

## **S**

Sauter la perforation (Pliure) *[68](#page-77-3)* Sélection de la densité des caractères *[50](#page-59-0)* Sélection de la langue *[61](#page-70-1)* Sélection du tracteur arrière *[54](#page-63-0)* Sélectionner jeu de caractères (Table) *[79](#page-88-4)* Sélectionner la police de caractères (Police) *[66](#page-75-2)* Sélectionner le caractère d'echappement (Séq ESC) *[68](#page-77-4)* Sélectionner le port (Interf.) *[75](#page-84-4)* Séq ESC *[68](#page-77-5)* Séquences Escape *[149](#page-158-0)* MTPL *[148](#page-157-4)* SerialN *[114](#page-123-5)* Série *[70](#page-79-8)* Setup, mode *[34](#page-43-0)*

Signal en retour (Remote) *[73](#page-82-4)* Signaux d'entrée *[172](#page-181-1)* Signaux de sortie *[172](#page-181-2)* SL-Auto *[81](#page-90-5)* Sound *[110](#page-119-5)* Special *[72](#page-81-7)* Spécifications *[131](#page-140-0)* interfaces *[136](#page-145-0)* Spécifications d'interfaces *[136](#page-145-0)* Spécifications de l'imprimante *[131](#page-140-1)* Spécifications du papier *[137](#page-146-1)* Structure de menu *[63](#page-72-1)* Subnet *[77](#page-86-2)* Système de coupe automatique *[175](#page-184-11)*

#### **T**

Table *[79](#page-88-5)* Tampon de port (Mémoire) *[75](#page-84-5)* Tension de l'imprimante vérifier *[9](#page-18-2)* Test d'interface (Dump-Hex) *[100](#page-109-0)* Tête *[86](#page-95-2)* **TOF** réglage de la première ligne d'impression *[49](#page-58-0)* Tôle de guidage de papier *[54](#page-63-1)* Tracteur 2, avant *[175](#page-184-12)* Tracteur arrière chemin de papier *[51](#page-60-2)* introduction du papier *[52](#page-61-1)* sélection *[54](#page-63-2)* Traitement d'erreurs (ErrMode) *[72](#page-81-8)* Traitement du papier (Paphand) *[106](#page-115-5)* Traitement du signal (DTR) *[74](#page-83-5)* Transparence (Handthr) *[73](#page-82-5)* Transport du papier *[43](#page-52-1)* Type de papier changement *[37](#page-46-3)*

#### **U**

US Postnet *[163](#page-172-3)*

USPS Intelligent Mail barcode *[164](#page-173-3)* Utilisation des menus *[60](#page-69-1)*

#### **V**

Vérifier la tension de l'imprimante *[9](#page-18-3)* Vitesse d'impression des graphiques *[115](#page-124-5)* Vitesse de transmission des données (Bauds) *[70](#page-79-6)*

#### **W**

Wrap *[109](#page-118-5)*

# **X**

XON/XOFF *[173](#page-182-2)*

# **Z**

Zéro / *[80](#page-89-4)* Zéro barré (Zéro /) *[80](#page-89-5)* Zone de droite *[108](#page-117-5)* Zone de gauche *[107](#page-116-5)*

"All rights reserved. Translations, reprinting or copying by any means of this manual complete or in part or in any different form requires our explicit approval. We reserve the right to make changes to this manual without notice. All care has been taken to ensure accuracy of information contained in this manual. However, we cannot accept responsibility for any errors or damages resulting from errors or inaccuracies of information herein."

#### **DASCOM REPRESENTATIVES**

#### GERMANY

DASCOM Europe GmbH Heuweg 3 D-89079 Ulm Deutschland Tel.: +49 (0) 731 2075 0 Fax: +49 (0) 731 2075 100 www.dascom.com

#### SINGAPORE

DASCOM AP Pte Ltd 21 Bukit Batok Crescent #29-81, WCEGA Tower Singapore 658065 Phone: +65 6760 8833 Fax: +65 6760 1066 www.dascom.com

#### AMERICAS

DASCOM Americas Corporation 421 W. Main Street Waynesboro, VA 22980 USA Phone: +1 (877) 434 13 77 www.dascom.com

#### UNITED KINGDOM

DASCOM GB Ltd Hart House, Priestley Road, Basingstoke, Hampshire RG24 9PU, England Phone: +44 (0) 1256 481481 Fax: +44 (0) 1256 481400 www.dascom.com

#### FRANCE

DASCOM Europe GmbH 117 Avenue Victor Hugo 92100 Boulogne-Billancourt France Phone: +33 (1)73 02 51 98 www.dascom.com